# Инструкция по эксплуатации

Перевод оригинального руководства по эксплуатации

# KB / KB-UL (E4), KB / KB-UL (E6)

# Инкубаторы с охлаждением

с компрессорной технологией и программируемым контроллером

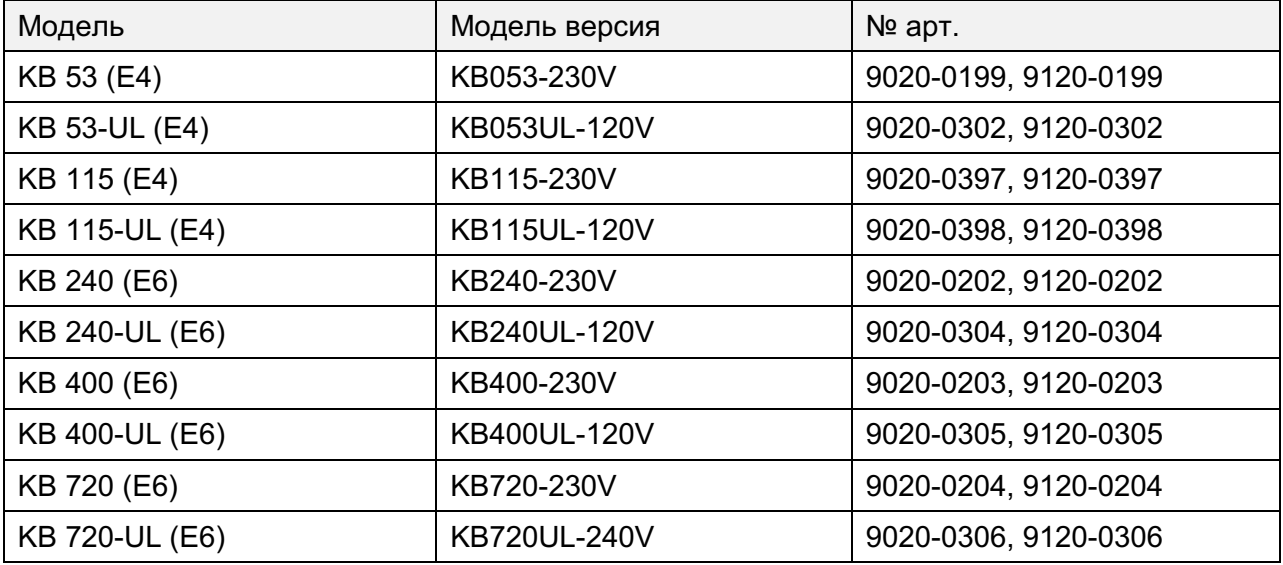

## **BINDER GmbH**

- ► Адрес: Post office box 102, 78502 Tuttlingen, Германия ► Тел.: +49 7462 2005 0
- ► Факс: +49 7462 2005 100 ► Internet: http://www.binder-world.com ► E-mail: info@binder-world.com
- ► Сервис Горячая линия: +49 7462 2005 555 ► Service Fax: +49 7462 2005 93 555
- ▶ Сервис E-mail: service@binder-world.com
- ▶ Сервис Горячая линия, США: +1 866 885 9794 или +1 631 224 4340 х3
- ▶ Сервис Горячая линия, Азия и Океания: +852 390 705 04 или +852 390 705 03
- ▶ Сервис Горячая линия, Россия и СНГ: +7 495 988 15 16

## Содержание

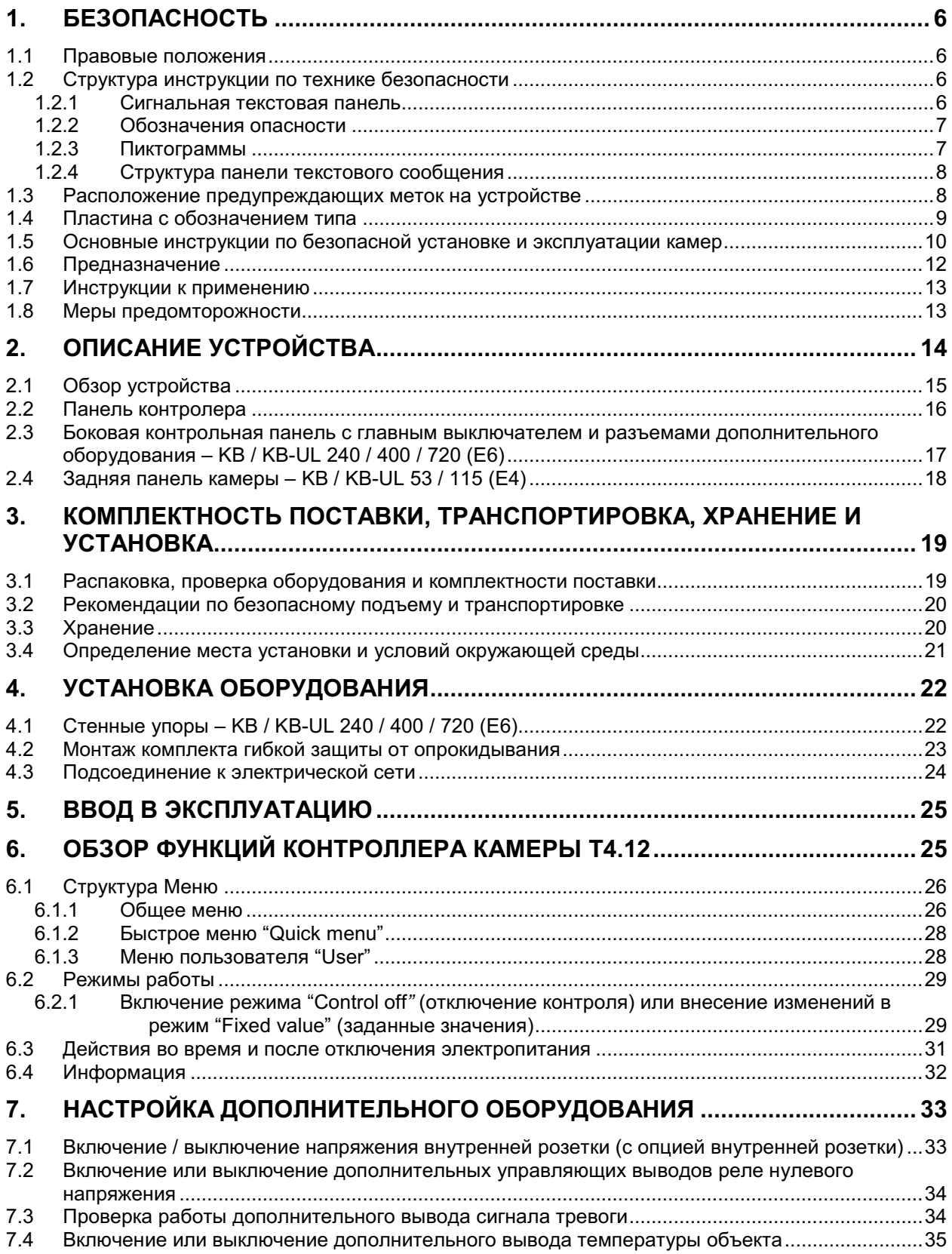

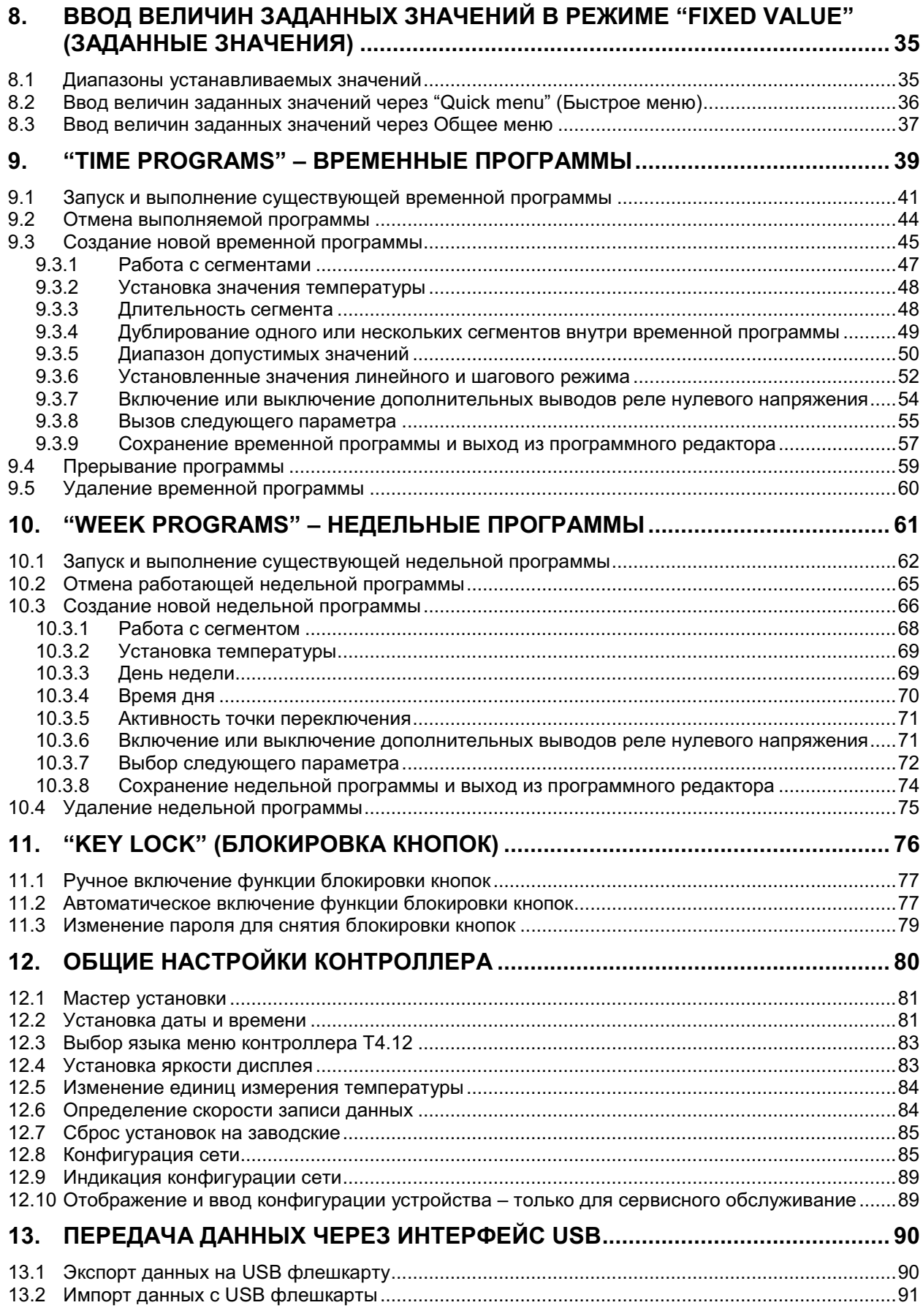

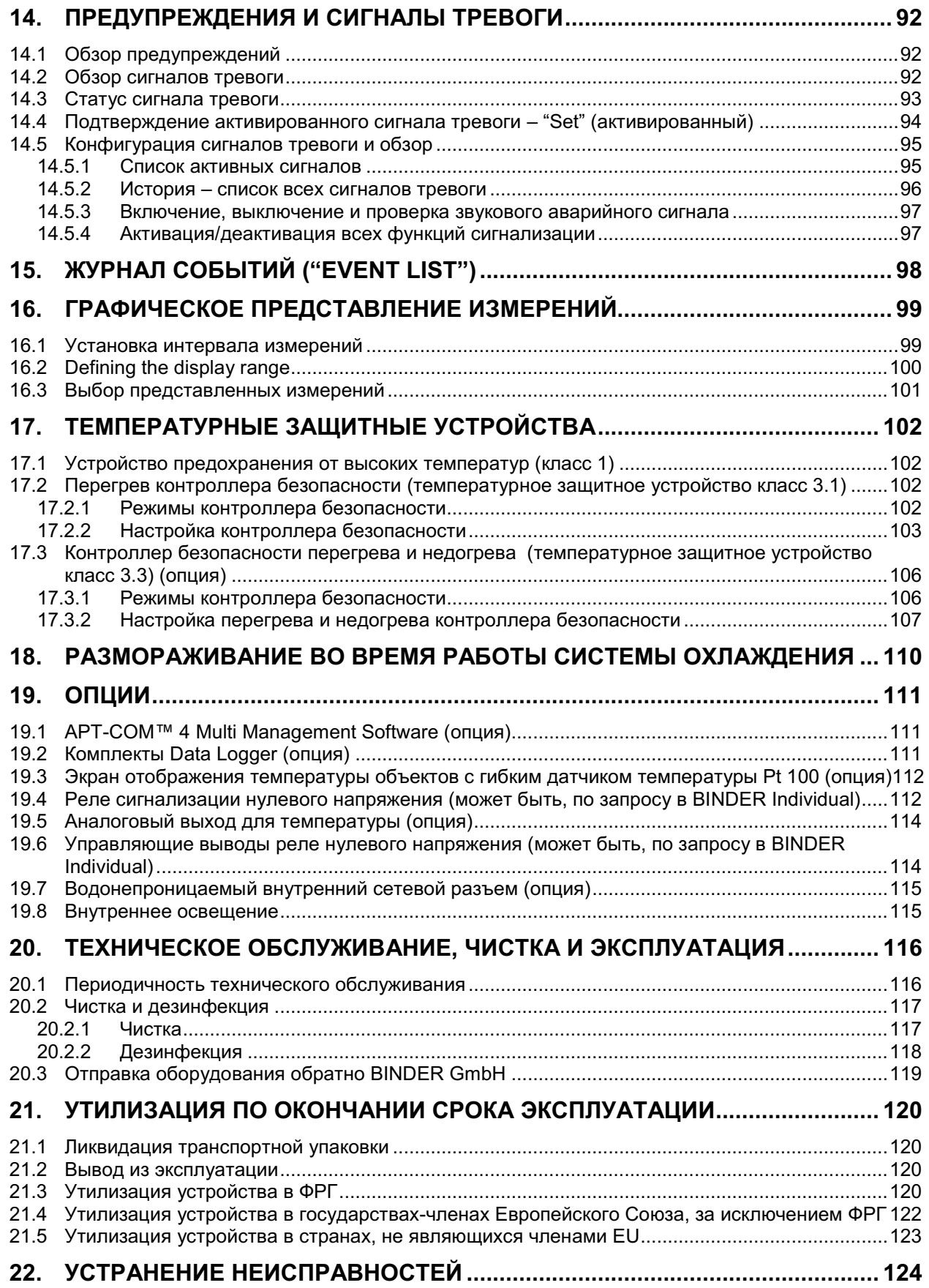

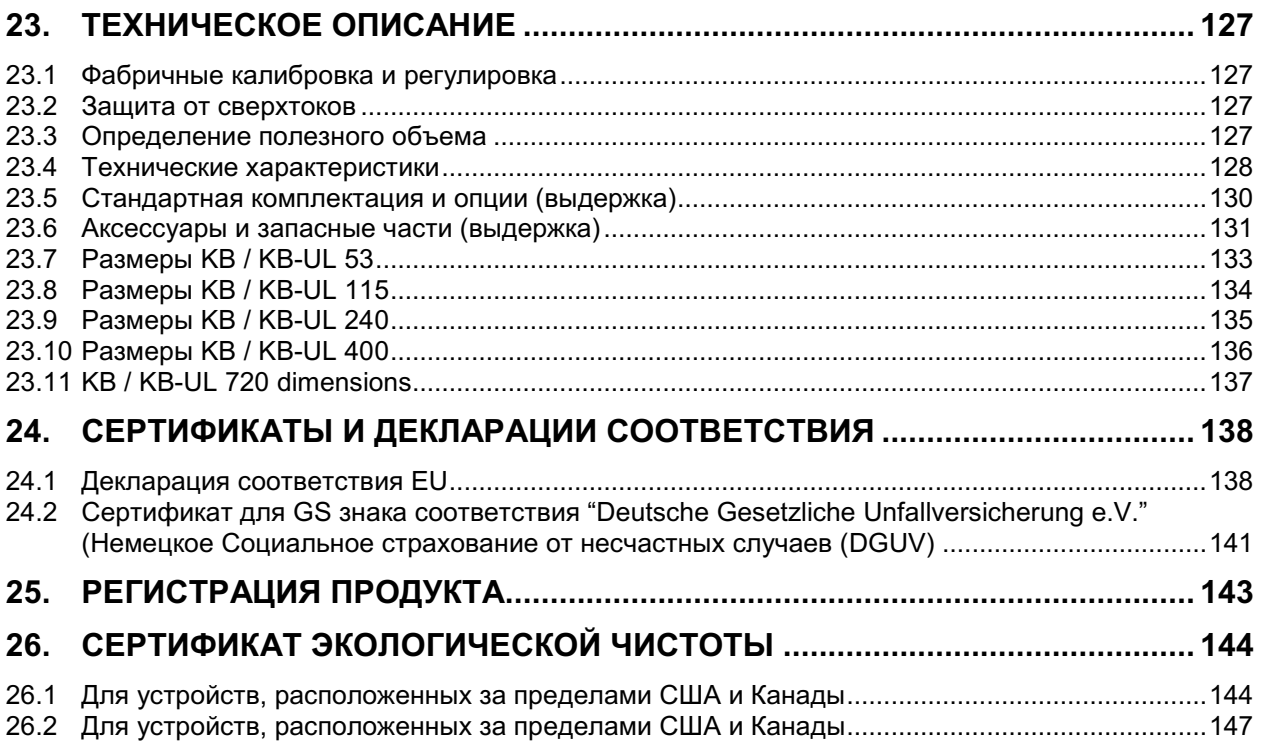

## Уважаемые пользователь.

Для правильного использования инкубаторов с охлаждением КВ необходимо прочитать данную инструкцию по эксплуатации и тщательно соблюдать ее положения.

#### $\mathbf 1$ Безопасность

Инструкция по эксплуатации – часть комплекта поставки. Всегда держите ее под рукой. К работе с прибором может допускаться только специально обученный персонал лаборатории и ознакомленный со всеми мерами безопасности при работе в лаборатории. Соблюдайте местные нормы о минимальном возрасте для лабораторного персонала. Во избежание травм и повреждений соблюдайте положения инструкции.

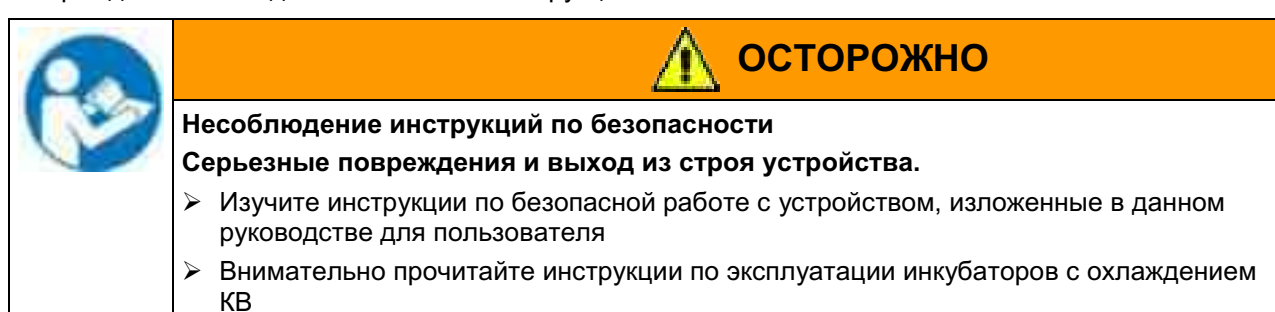

#### $1.1$ Правовые положения

Эта инструкция по эксплуатации содержит всю необходимую информацию для надлежащего использования, правильной установки, запуска, эксплуатации и технического обслуживания устройства.

Понимание и изучение положений этой инструкции являются необходимыми условиями для безотказной эксплуатации и обеспечения безопасности во время работы и техобслуживания.

Эта инструкция по эксплуатации не может охватить все возможные области применения. Если вам нужна дополнительная информация или возникли специфические проблемы, которые не описаны в этой инструкции, пожалуйста, обратитесь к своему дилеру или свяжитесь непосредственно с нами.

Кроме того, мы уведомляем, что содержание этой инструкции по эксплуатации не является частью ранее составленного или существующего соглашения, обязательства или правового отношения, и она также не изменяет это правовое отношение. Все обязательства со стороны BINDER происходят из соответствующего соглашения, которое также содержит полную и правильную информацию о гарантийных обязательствах. Утверждения этой инструкции не увеличивают и не ограничивают договорные условия гарантии.

#### $1.2$ Структура инструкции по технике безопасности

В этом руководстве для пользователя, следующие согласованные обозначения и символы указывают на опасные ситуации, гармонизированные со стандартами ISO 3864-2 и ANSI Z535.4.

## 1.2.1 Сигнальная текстовая панель

В зависимости от серьезности и вероятности последствий, опасности отождествляются с сигнальным словом, соответствующим цветом опасности и, если целесообразно, обозначением опасности.

**ONACHO** 

Показывает надвигающуюся опасную ситуацию, которая, если не избежать, приведет к летальному исходу или серьезным (необратимым) телесным повреждениям

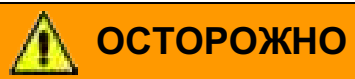

Показывает потенциально опасную ситуацию, которая, если не избежать, может привести к летальному исходу или серьезным (необратимым) телесным повреждениям

# **ПРЕДУПРЕЖДЕНИЕ**

Показывает потенциально опасную ситуацию, которая, если не избежать, может привести к повреждениям средней тяжести или легким (обратимым) телесным повреждениям.

## **ПРЕДУПРЕЖДЕНИЕ**

Показывает потенциально опасную ситуацию, которая, если не избежать, может привести к повреждению устройства и/или его функций или собственности, расположенной возле устройства.

## 1.2.2 Обозначения опасности

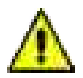

Обозначения опасности используются для индикации наличия риска телесного повреждения.

Следуйте инструкциям, которые отмечены данными обозначениями, чтобы избежать летального исхода или телесных повреждений.

## 1.2.3 Пиктограммы

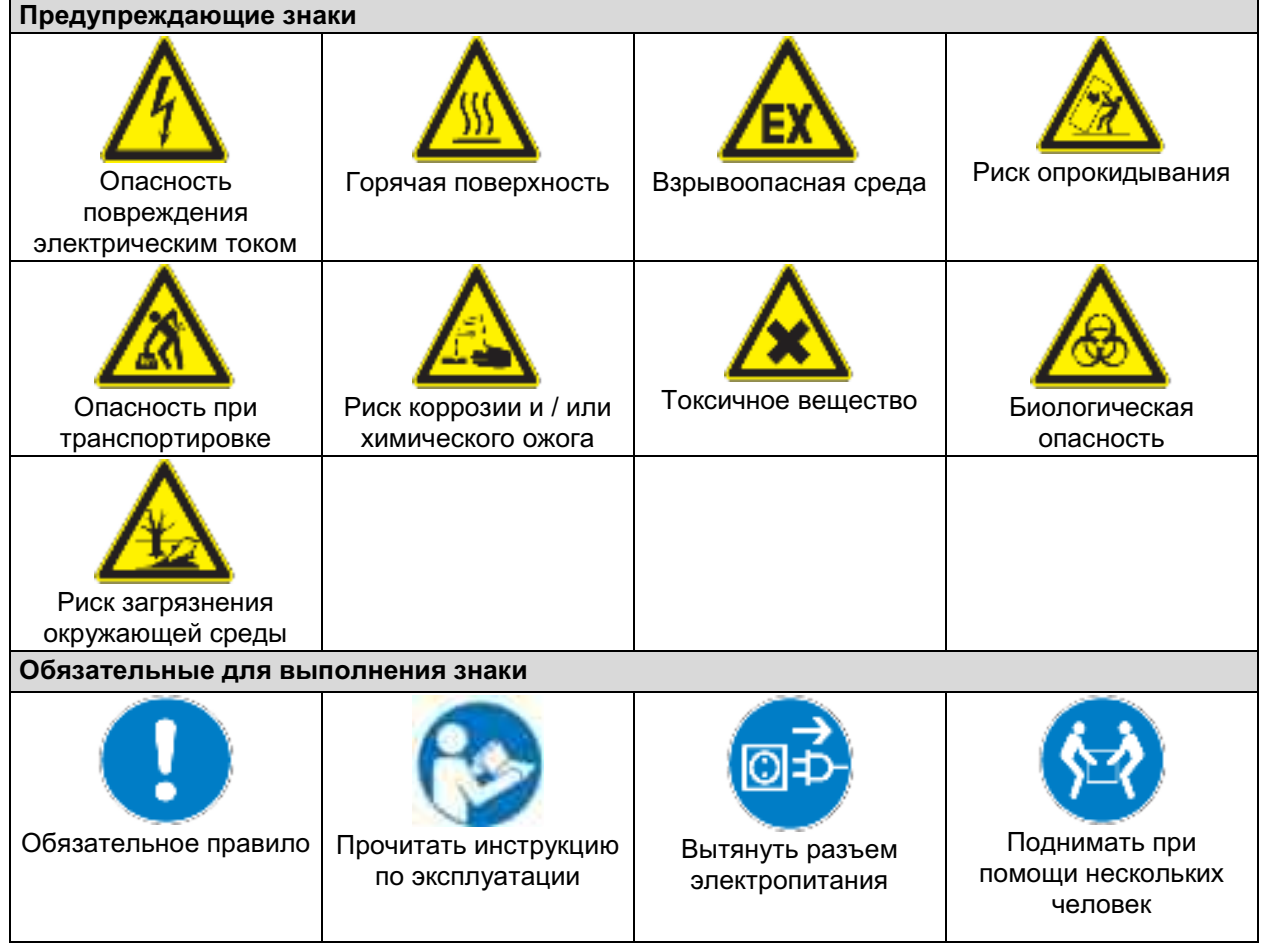

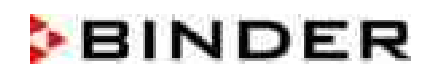

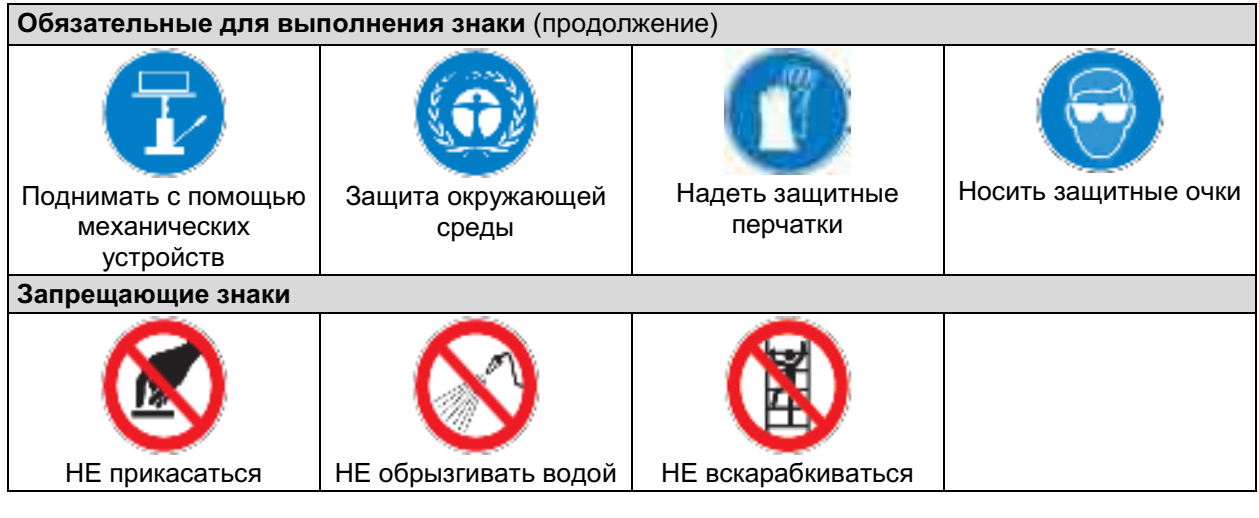

Информация, которая должна быть изучена, чтобы обеспечить оптимальное функционирование оборудования.

## 1.2.4 Структура панели текстового сообщения

## Тип /причина опасности.

## Возможные последствия.

- ⊘ Инструкция для предотвращения опасности: запрет
- > Инструкция для предотвращения опасности: обязательное действие

Изучите другие замечания и информацию, даже если на них не акцентировано внимание, чтобы избежать нарушений нормальной работы, которые могут привести к прямым и непрямым повреждениям или порче имущества.

#### $1.3$ Расположение предупреждающих меток на устройстве

Следующие метки расположены на устройстве:

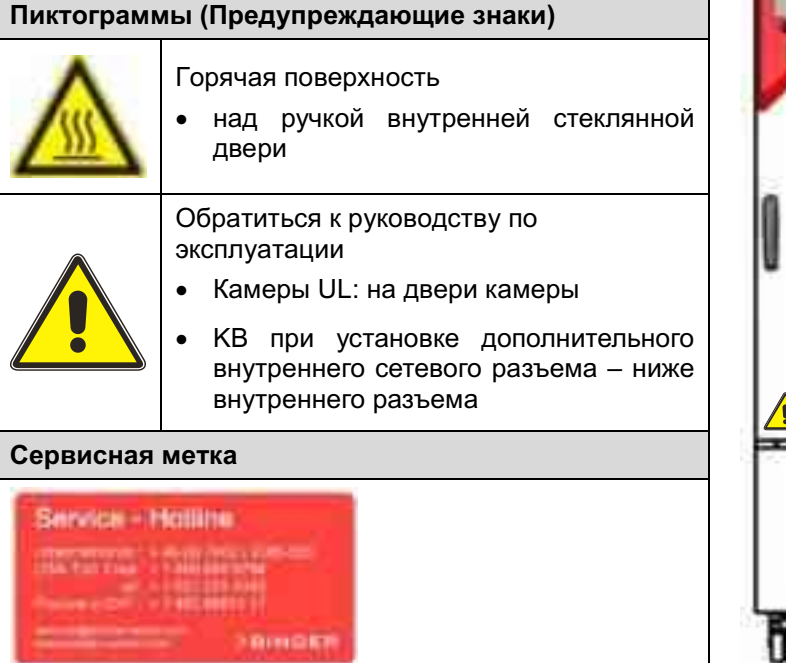

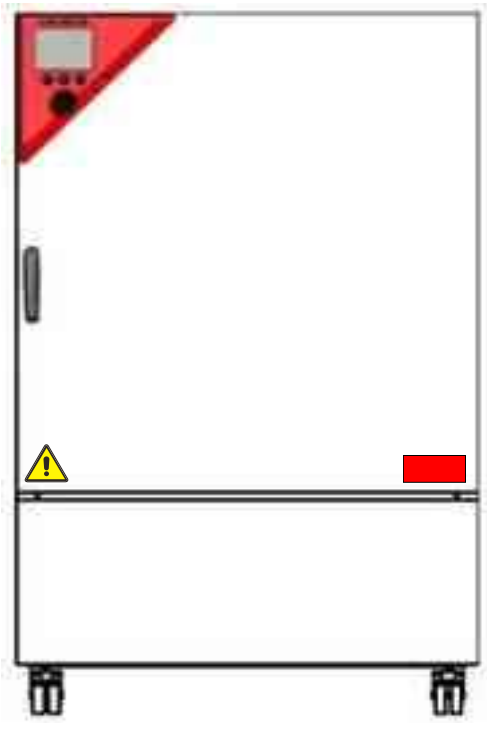

Рисунок 1: Расположение меток на устройстве (пример KB 240-UL)

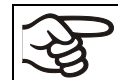

Не удаляйте предупреждающие метки и сохраняйте их в удобочитаемом состоянии.

Замените предупреждающие метки, надписи на которых стерлись или не читаются.

#### $1.4$ Пластина с обозначением типа

Пластина наклеивается с левой стороны камеры, в нижнем правом углу.

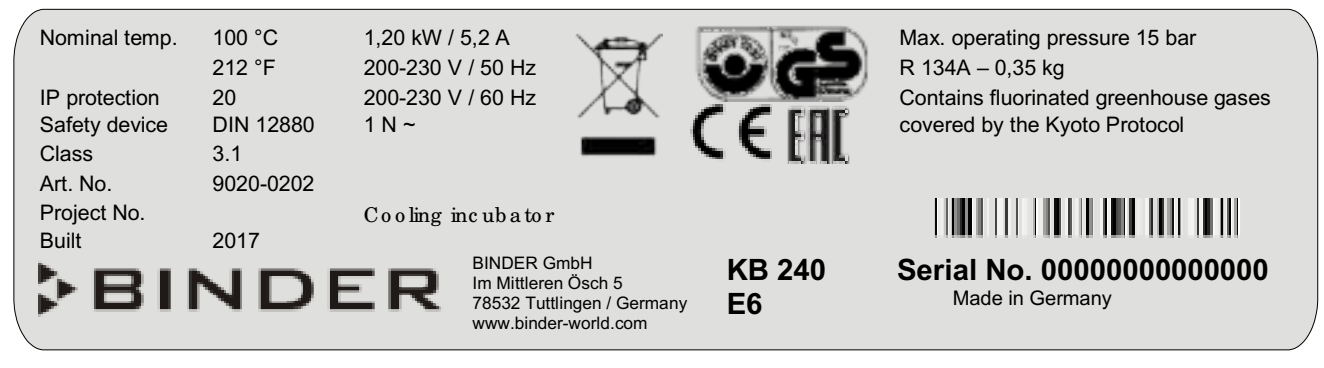

Рисунок 2: Пластины с обозначением типа (например: КВ 240 стандартная единица)

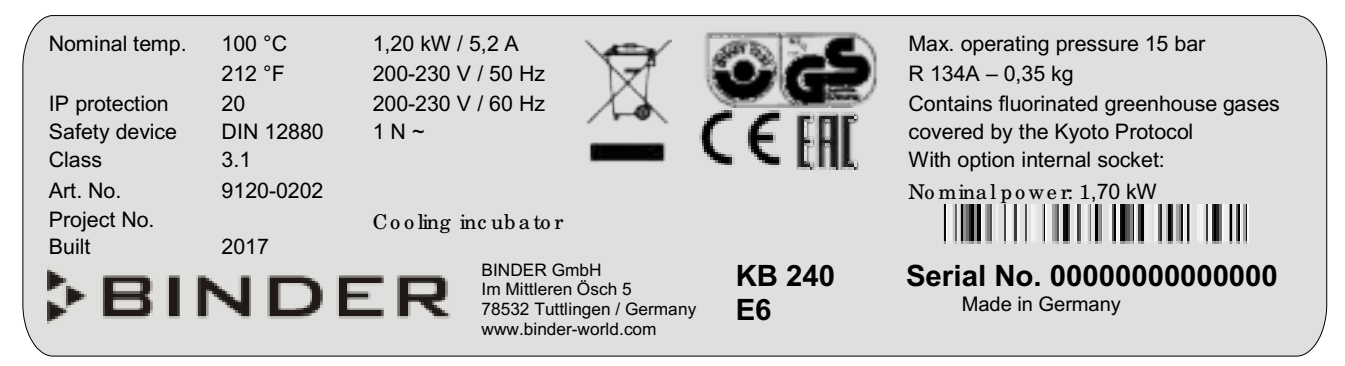

Рисунок 3: Пластины с обозначением типа (например КВ 240 камера с опциями)

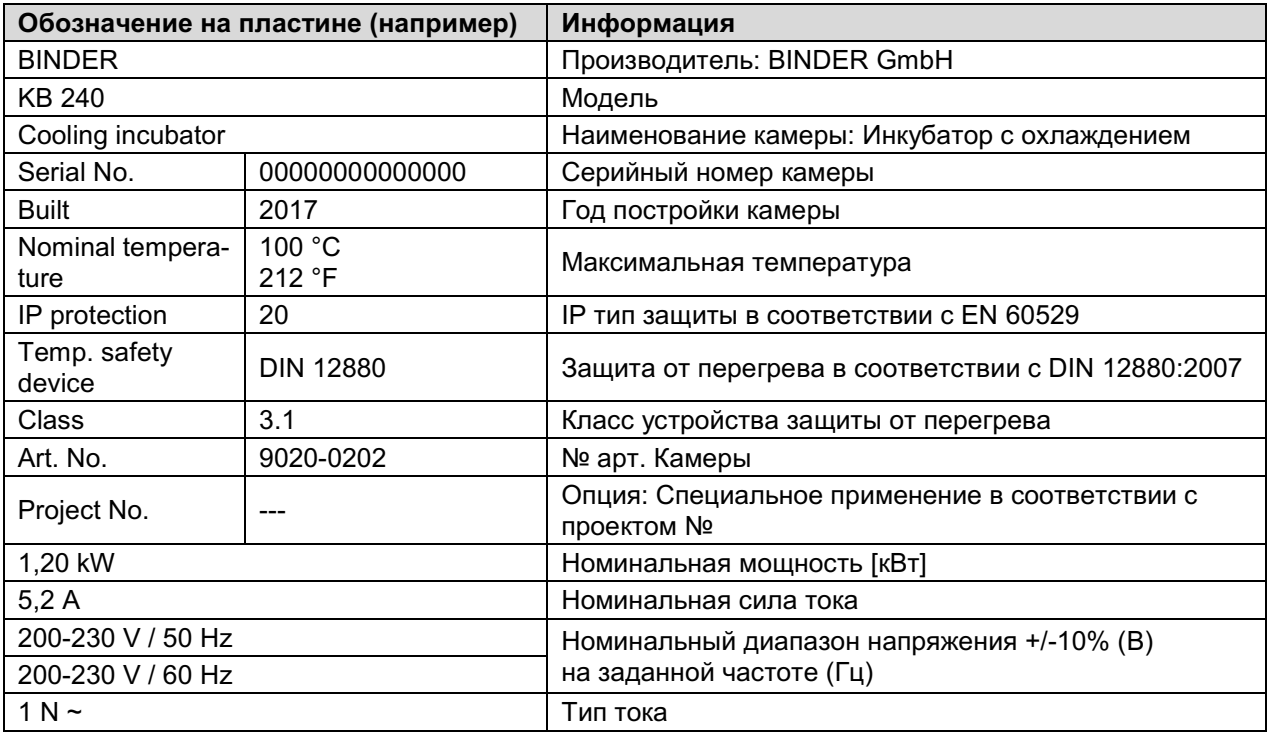

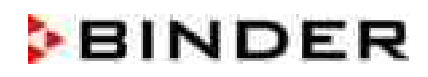

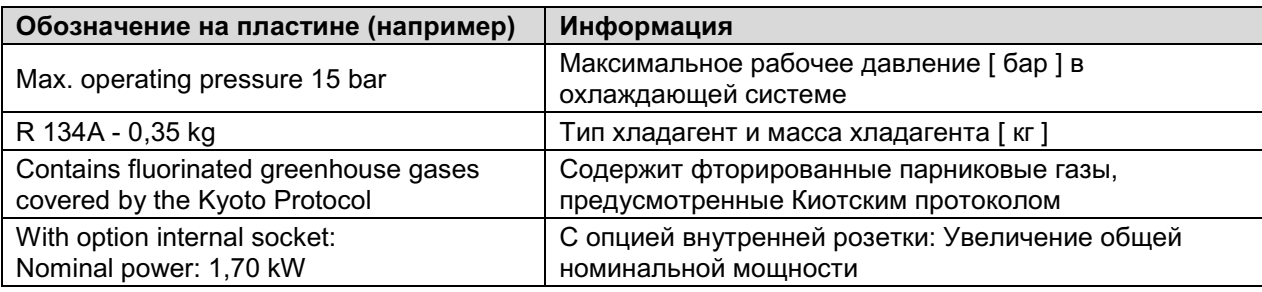

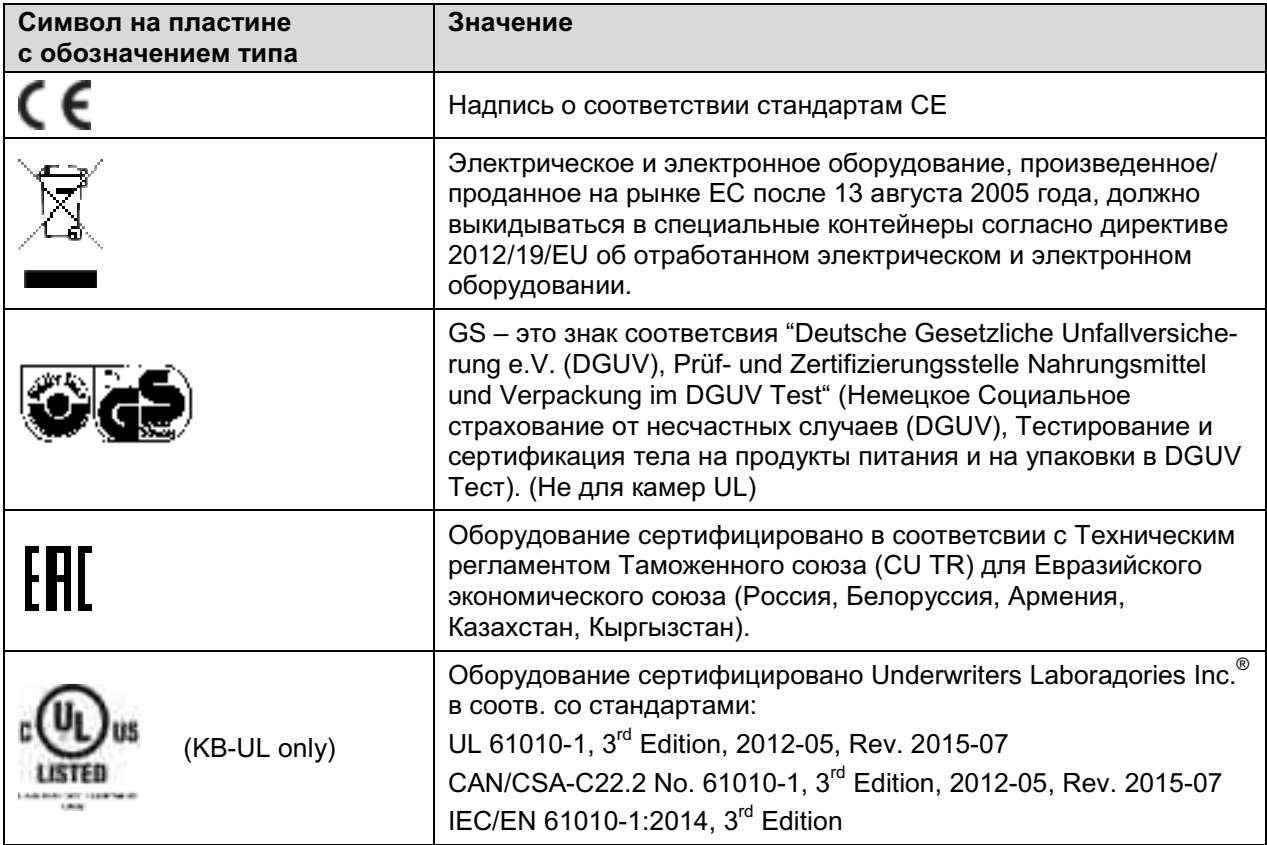

#### $1.5$ Основные инструкции по безопасной установке и эксплуатации камер

В отношении эксплуатации камер и определении места установки, пожалуйста, соблюдайте руководство по безопасности DGUV 213-850 при работе в лабораториях (ранее руководство BGI/GUV-I 850-0, BGR/GUV-R 120 или ZH 1/119, выпущенное Рабочей ассоциацией страхования ответственности (для Германии).

Компания BINDER GmbH несет ответственность за безопасность своего оборудования только в случае, если опытные электрики или квалифицированный персонал, авторизованный фирмой BINDER, производил все техническое обслуживание и ремонт, и если все компоненты, относящиеся к безопасности камеры, заменялись оригинальными запчастями в случае выхода из строя.

При эксплуатации устройства пользуйтесь только оригинальными запчастями или запчастями поставщиков, авторизированных компанией BINDER. Пользователь несет ответственность за весь риск при использовании неавторизованных запчастей.

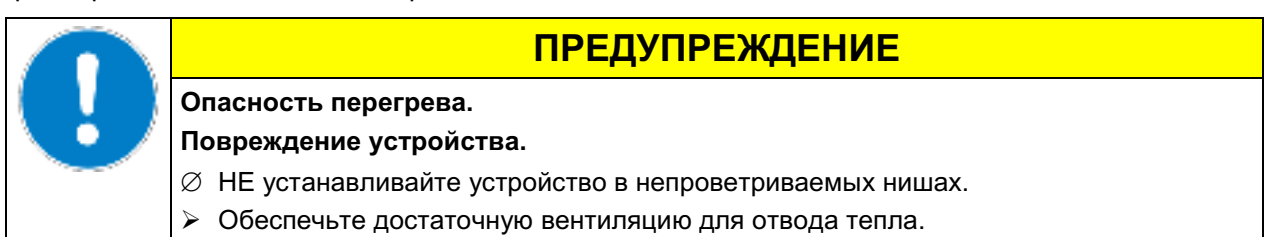

Камеры НЕ должны эксплуатироваться в опасных местах.

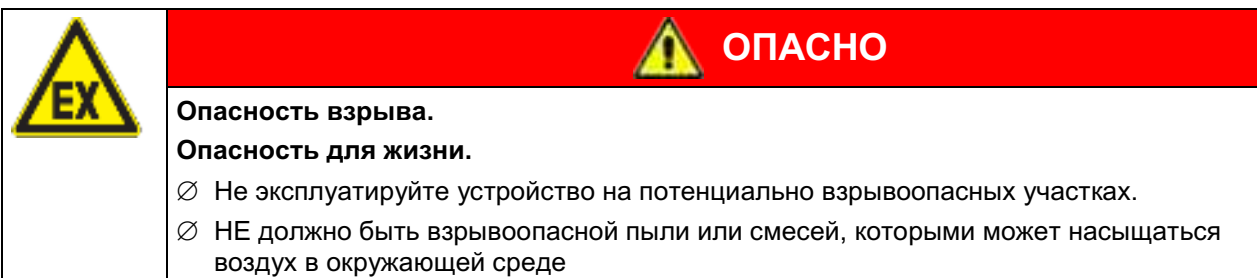

Камеры не располагают средствами защиты от взрыва.

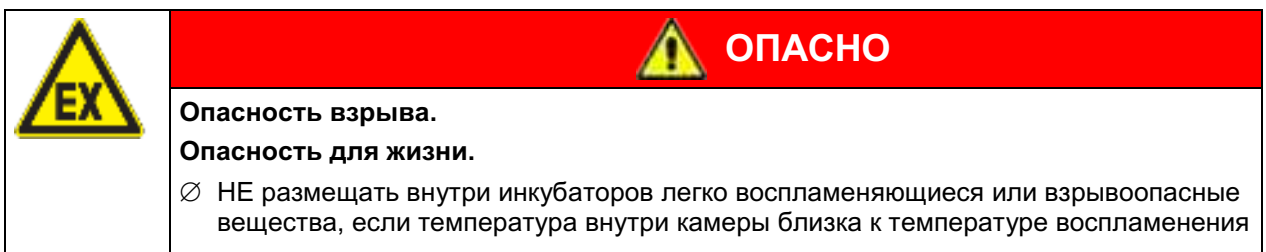

⊘ НЕ должно образовываться взрывоопасных смесей внутри камеры.

Любой растворитель, содержашийся в загружаемом материале, не должен быть взрывоопасным или легко воспламеняющимся. То есть, независимо от концентрации раствора в паровой комнате, НЕ должно образовываться никакой взрывоопасной смеси с воздухом. Температура внутри камеры должна быть ниже температуры воспламенения или точки сублимации загружаемого материала. Узнайте о физических и химических свойствах загружаемого материала, а также о содержащейся в нем жидкости и о ее возможной реакции на воздействие дополнительной тепловой энергией.

Будьте осведомлены о потенциальных рисках для здоровья, которые несут загружаемый материал, содержащаяся в нем жидкость или продукты химический реакций, которые могут возникнуть во время температурного процесса. Принимайте соответствующие меры для исключения таких рисков перед запуском инкубаторов с охлаждением в эксплуатацию.

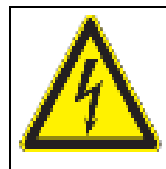

Опасность поражения током.

Опасность для жизни.

 $\varnothing$  HE допускайте попадания или конденсации влаги на поверхности устройства во время эксплуатации или технического обслуживания.

**ОПАСНО** 

Инкубаторы с охлаждением КВ были произведены в соответствии с требованиями VDE и тщательно протестированы на соответствие VDE 0411-1 (IEC 61010-1).

В процессе работы и непродолжительное время спустя ее прекращения температура внутренних поверхностей практически равна установленному значению.

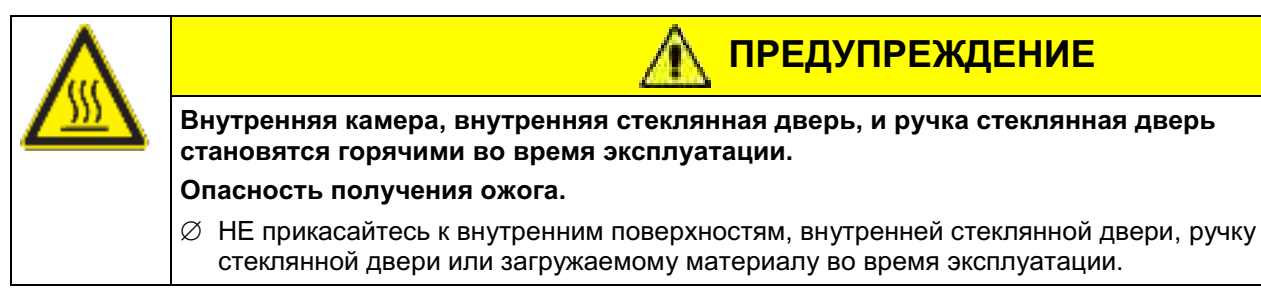

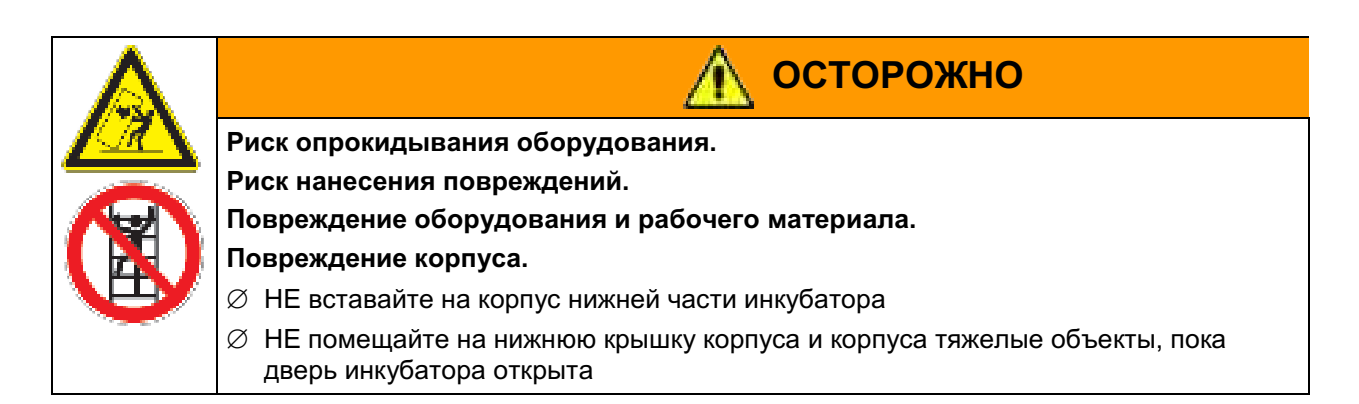

#### $1.6$ Предназначение

Инкубаторы с охлаждением KB / KB-UL предназначены для точного термостатирования безопасных материалов. Благодаря высокой точности поддержания температуры они идеальны для инкубации культур при температуре в диапазоне от 4 °С до 37 °С. Основные сферы применения оборудования - длительное хранение (например, при 4 °С), инкубация при 20 °С и 25 °C и инкубация при 37 °C (так же при дополнительном нагреве) или при изменяющейся температуре (например, 37 °С / 4 °С).

Содержащийся в материале раствор не должен быть взрывоопасным или воспламеняющимся. Смесь любого компонента загружаемого материала с воздухом НЕ должна быть взрывоопасной. Рабочая температура должна быть ниже температуры воспламенения или точки сублимации загружаемого материала. Любые компоненты тестируемых материалов не должны выделять токсичные газы.

## Другие применения не одобряются.

## Камеры не классифицируются как медицинские изделия в соответствии с Директивой ЕЭС по медицинскому оборудованию № 93/42/ЕЕС.

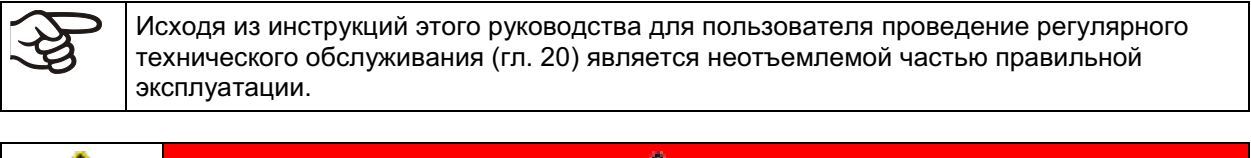

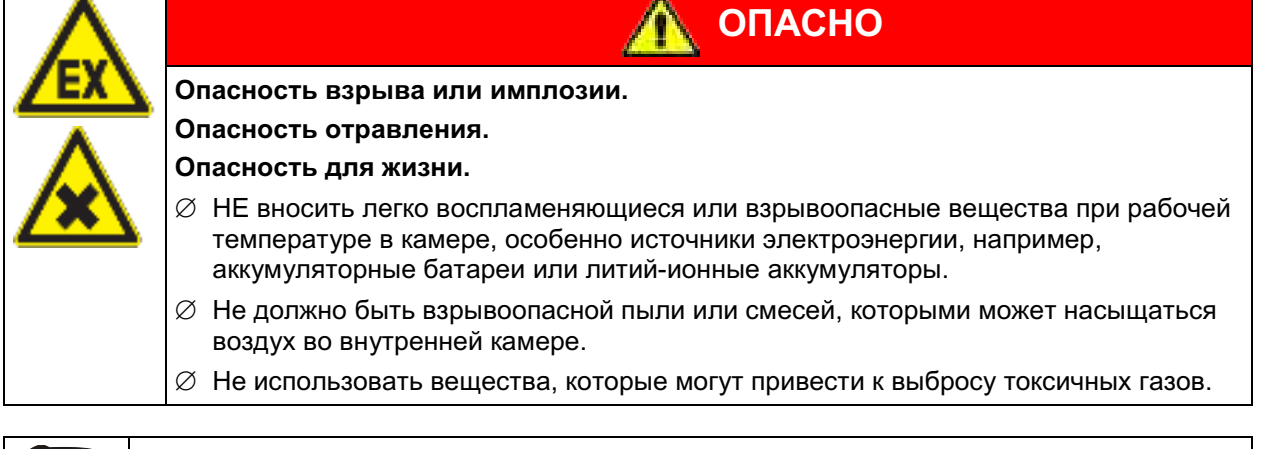

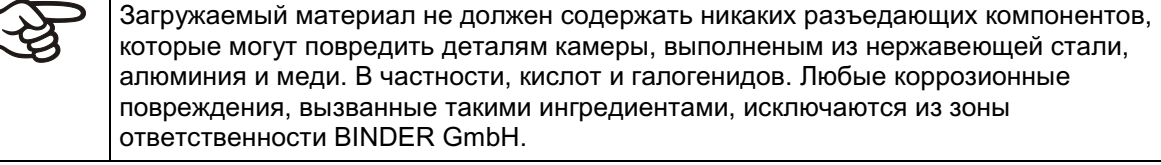

ПРЕДУПРЕЖДЕНИЕ: Если клиент должен использовать камеры BINDER в неподконтрольных сервисным инженером условиях работы, мы настоятельно рекомендуем хранить невосстанавливаемые образца материала как минимум в двух камерах, если это возможно.

При условии использования устройства предусмотренным образом для пользователя отсутствует какой-либо риск в случае подключения камер к технологическим системам или при особых условиях эксплуатации или окружающей среды в соответствии с определениями стандарта EN 61010-1:2010. При этом необходимо соблюдать требования, касающиеся необходимости использования камеры по ее прямому назначению и правильному выполнению всех ее соединений.

#### $1.7$ Инструкции к применению

В зависимости от области применения и местоположения камеры, оператор камеры должен быть обеспечен надлежащей информацей по технике безопасности при работе с камерой согласно инструкции.

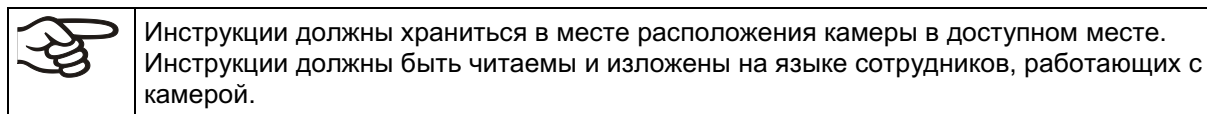

#### $1.8$ Меры предомторожности

Оператор камеры должен соблюдать следующие нормы немецкой ВGFE (Ассоциации страхования ответственности работодателя при работе с точным механическим оборудованием и электротехникой): Профессиональные правила по технике безопасности, Эксплуатация холодильных установок, тепловых насосов и систем охлаждения (GUV-R 500 глава 2.35) (для Германии).

Меры принятые изготовителем, в целях предотвращения воспламенения и взрывов:

## • Обозначения на пластине

См. инструкции по применению гл. 1.4.

## • Инструкция по применению

Инструкции по применению камеру находятся в свободном доступе

## • Температурный мониторинг

На внешней поверхности камеры имеется температурный дисплей.

Дополнительное устройство защиты от перегрева встроено (температурное защитное устройство класс 3.1 в соответствии с DIN 12880:2007) в камере. Визуальный и звуковой сигналы (зуммер) предупреждает о превышении температурных норм.

## • Устройства безопасности, измерения и контроля

Устройства безопасности, измерения и контроля легко доступны.

## • Электростатическое напряжение

Внутренние компоненты заземлены.

## • Nicht-ionisierende Strahlung

Неионизирующее излучение создается не преднамеренно, а генерируется исключительно по техническим причинам электрическим оборудованием (например, электродвигателями, силовыми кабелями, электромагнитами). Камера не имеет постоянных магнитов. Если лица, активными имплантатами (например, пользующиеся кардиостимуляторами, дефибрилляторами), находятся на безопасном расстоянии (расстояние от источника поля до имплантата) 30 см, с высокой степенью вероятности влияние этих имплантатов на работу камеры можно исключить.

## • Защита осязаемых поверхностей

Протестировано в соответствии с EN ISO 13732-3:2008.

## • Напольная установка

См. инструкцию по применению гл. 3.4 по установке

## • Чистка

См. инструкцию по применению гл. 20.2.

• Осмотр

Камера был досмотрен "Deutsche Gesetzliche Unfallversicherung e.V. (DGUV), Prüf- und Zertifizierungsstelle Nahrungsmittel und Verpackung im DGUV Test" (Немецкое Социальное страхование от несчастных случаев (DGUV), Тестирование и сертификация тела на продукты питания и на упаковки в DGUV Тест) и имеет знак GS. (Не для камер UL)

Камеры UL только: Оборудование сертифицировано Underwriters Laboraдories Inc.<sup>®</sup> в соотв. со стандартами: UL 61010-1,  $3^{rd}$  Edition, 2012-05, Rev. 2015-07, CAN/CSA-C22.2 No. 61010-1,  $3^{rd}$  Edition, 2012-05, Rev. 2015-07, CAN/CSA-C22.2 No. 61010-1,  $3^{rd}$  Edition, 2012-05, Rev. 2015-07, CAN/CSA-C22.2 No. 61010-

#### $2.$ Описание устройства

Высокий уровень точности воспроизведений условий роста, надежности и безопасности обеспечивают оптимальные условия инкубации. Инкубаторы с охлаждением KB / KB-UL сконструированы таким образом, что могут работать беспрерывно в течение длительного времени. Подходит для проведения работ по инкубации в различных областях науки и производства биотехнологии, фармацевтической и косметической промышленностях, зоологии, ботанике, медицине, пищевой промышленности.

Две температурные технологии были объединены в инкубаторах КВ для достижения такого уровня контроля температуры: специально разработанная технология охлаждения DCT™ (технология прямого охлаждения) и отлично зарекомендовавшая себя технология камеры предварительного нагрева APT.line™. Объединение двух этих технологий позволило добиться исключительно точного температурного контроля и сокращения времени, затрачиваемого на восстановление температуры внутри камеры после открывания двери инкубатора. Охлаждающая система отличается прямой, точной и быстрой передачей холода. Испарители с большой площадью охлаждающей поверхности передают холод.непосредственно воздуху рабочего объема. Испарители большой площади непосредственно передают холод воздуху внутри рабочего объема.

Технология камеры предварительного нагрева APT.line™ гаранитрует высокий уровень пространственной и временной точности вопроизведения и поддержания температуры блвгодаря прямой (без завихрений) и контрлируемой циркуляции воздуха во внутрененй камере. Это особенно важно для поддержания температуры - особенно при полоность загруженно камере - и для быстрого восстановления условий инкубации внутри камеры после открывания двери. Внутренняя стеклянная дверь гарантирует, что температуры будет постоянной на протяжении всего процесса инкубации. Вентилятор помогает поддерживать заданную температуру с высокой точностью. Скорость вентилятора может быть отрегулирована. Микропроцессорный контроль температуры происходит с точностью до одной десятой градуса. Кроме того, инкубаторы с охлаждением позволяют осуществлять практически бесчисленное число инкубационных моделей благодаря широким возможностям программирования, недельному таймеру и часам реального времени.

Камеры KB / KB-UL 240 / 400 / 720 (Е6) оборудованы подогревом дверей.

Все функция программирования понятны и четко организованы. Все части инкубаторов с охлаждением легко чистятся, что позволяет защитить инкубируемый материал от заражения.

Внутренняя камера, камера предварительного нагрева и внутренняя сторона дверей выполнены из нержавеющей стали V2A (материал № 1.4301 в Германии, США эквивалентны AISI 304). Корпус имеет порошковое покрытие RAL 7035. Все углы и кромки полностью покрыты.

Инкубаторы с охлаждением KB оснащены последовательным интерфейсом Ethernet для соединения с компьютером при помощи программного обеспечения АРТ-СОМ™ 4 Multi Management Software (опции, гл. 19.1). Для получения информации по опциям, смотрите Главу 23.5.

Модель KB / KB-UL 240 / 400 / 720 (E6) оборудована четырьмя поворотными колесами. Оба передних колеса могут быть поставлены на тормоза.

Диапазон рабочих температур при температуре окружающей среды 25 °С: от -5 °С до +100 °С.

# $2.1$ Обзор устройства Приборная панель с микропроцессорным контроллером Т4.12 и USB интерфейсом Ручка двери Дверная ручка Модуль охлаждения Ручка включения/выключения питания (1) Рисунок 4: Инкубатор с охлаждением KB / KB-UL 53 / 115 (E4) Приборная панель с микропроцессорным контроллером Т4.12 и USB интерфейсом Ручка двери Дверная ручка Модуль охлаждения Боковая контрольная панель с главным выключателем и разъемами

Рисунок 5: Инкубатор с охлаждением KB / KB-UL 240 / 400 / 720 (E6)

#### $2.2$ Панель контролера

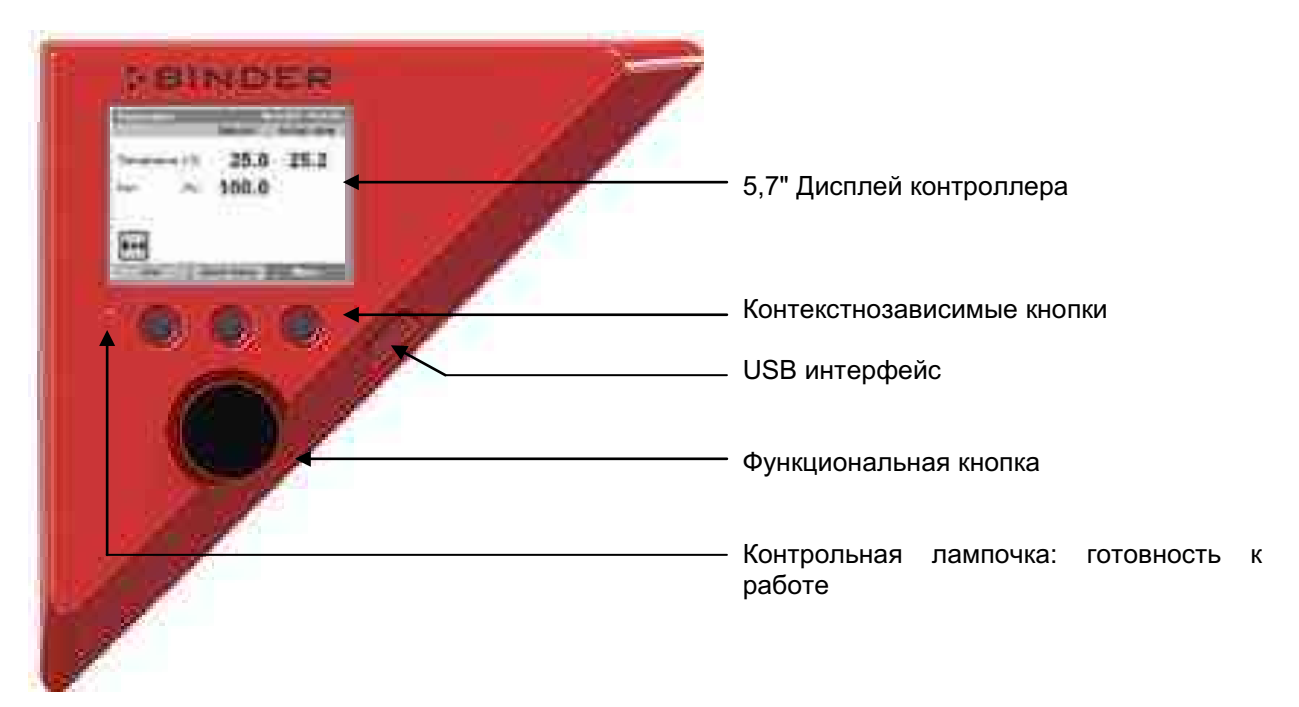

Рисунок 6: Панель контролера с микропроцессорным контроллером Т4.12 и USB интерфейсом

 $2.3$ Боковая контрольная панель с главным выключателем и разъемами дополнительного оборудования - KB / KB-UL 240 / 400 / 720 (E6)

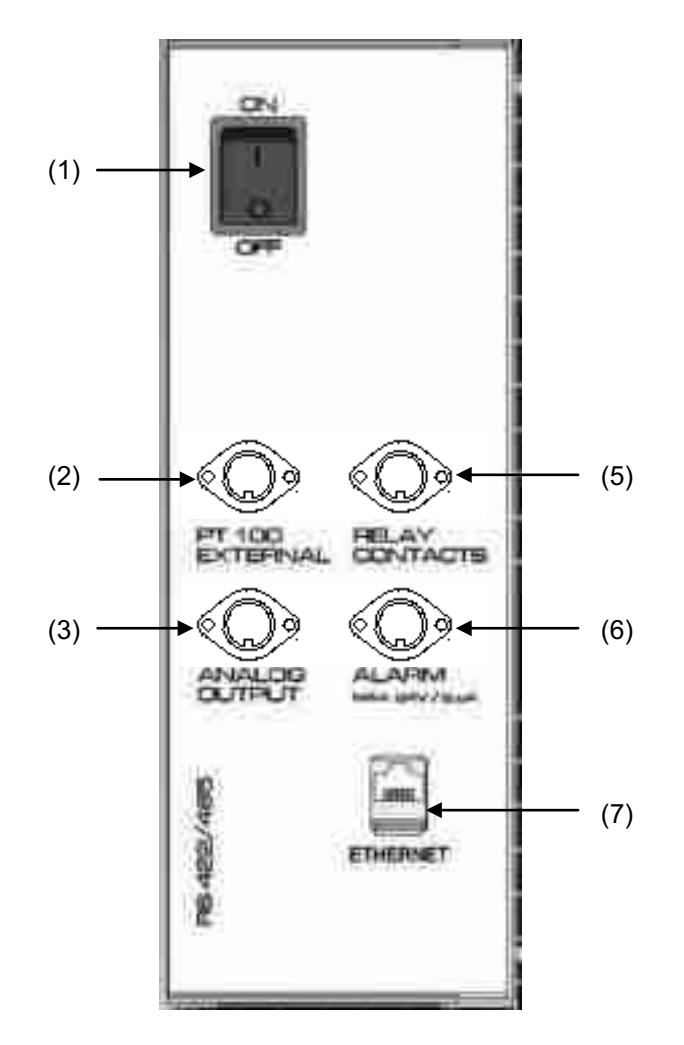

Рисунок 7: Боковая контрольная панель справа от модуля охлаждения, с опциями

- $(1)$ Ручка включения/выключения питания
- $(2)$ Разъем DIN - дополнительный температурный сенсор Pt100 (может быть, по запросу в **BINDER Individual)**
- Разъем DIN аналоновый вывод 4-20 mA (опция)  $(3)$
- $(4)$ (не применяется)
- Разъем DIN выходные зажимы реле с нулевым электрическим напряжением (может быть,  $(5)$ по запросу в BINDER Individual)
- $(6)$ Разъем DIN - подсоединения для реле сигнала оповещения тревоги (опция)
- $(7)$ Интерфейс Ethernet

#### $2.4$ Задняя панель камеры - KB / KB-UL 53 / 115 (E4)

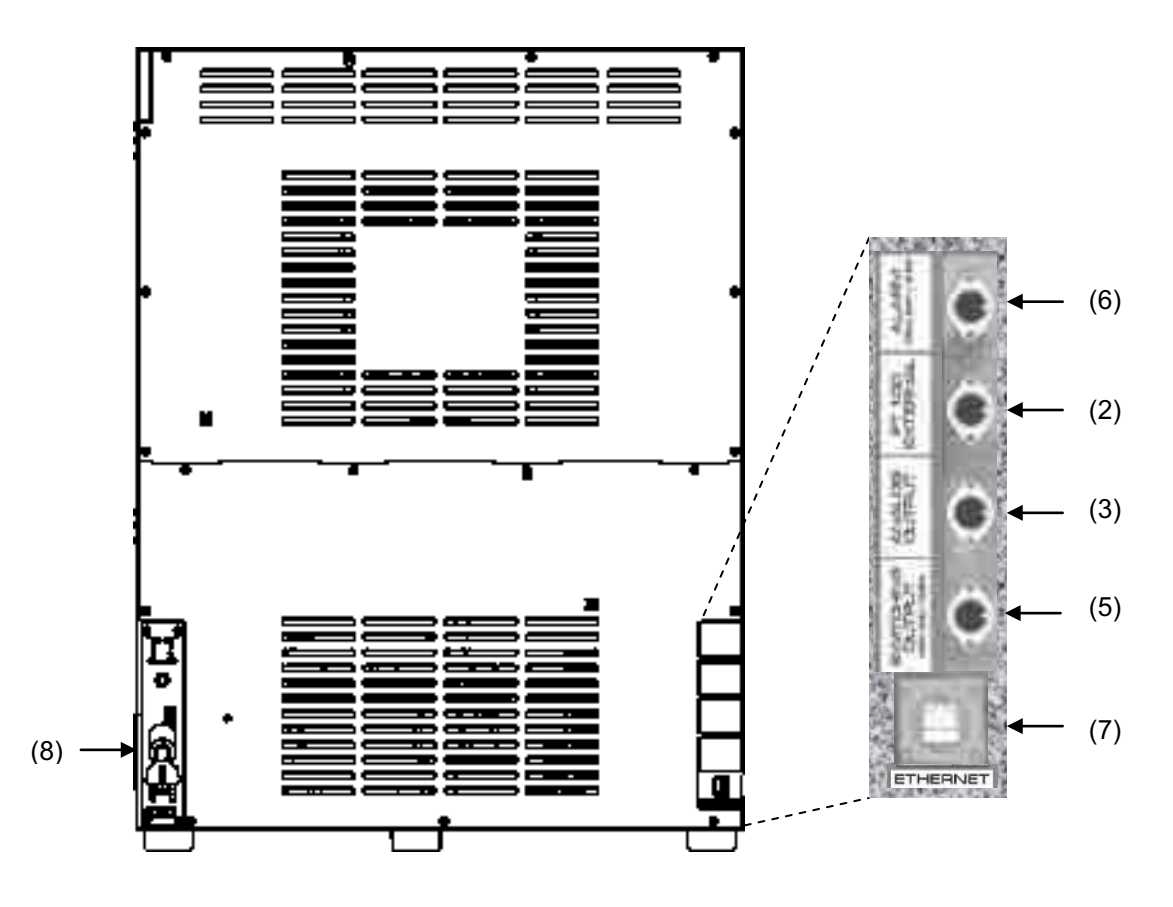

Рисунок 8: Вид сзади камеры КВ с расположением разъемов дополнительного оборудования (пример)

- $(2)$ Разъем DIN - дополнительный температурный сенсор Pt100 (может быть, по запросу в **BINDER Individual)**
- Разъем DIN аналоновый вывод 4-20 mA (опция)  $(3)$
- $(4)$ (не применяется)
- $(5)$ Разъем DIN - выходные зажимы реле с нулевым электрическим напряжением (может быть, по запросу в BINDER Individual)
- $(6)$ Разъем DIN - подсоединения для реле сигнала оповещения тревоги (опция)
- $(7)$ Интерфейс Ethernet
- $(8)$ Кабель питания

#### $\overline{3}$ Комплектность поставки, транспортировка, хранение И установка

#### $3.1$ Распаковка, проверка оборудования и комплектности поставки

После распаковки, пожалуйста, проверьте устройство и его дополнительные аксессуары (если есть) на основе транспортной накладной на комплектность и наличие повреждений при транспортировке. Если обнаружилось повреждение, сразу же проинформируйте перевозчика.

При проведении тестов на производстве на поверхности внутренней камеры могут быть оставлены следы от полок. Это не оказывает никакого влияния на функциональность оборудования.

Пожалуйста, удалите все транспортные защитные средства и связывающие материалы внутри и снаружи устройства, на дверях, извлеките руководство пользователя и вспомогательное оборудование.

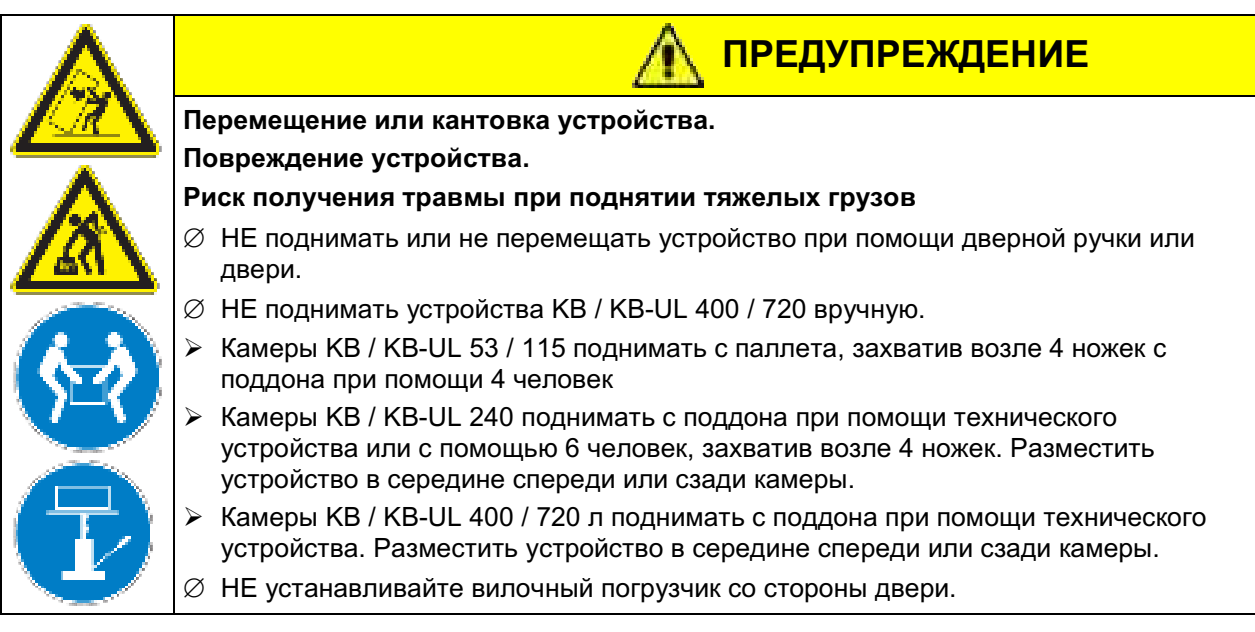

Если необходимо отправить обратно устройство, пожалуйста, используйте оригинальную упаковку и следуйте инструкциям по безопасному подъему и транспортировке (гл. 3.2).

Для ознакомления с обращением с транспортной упаковкой смотрите Главу 21.

## Оборудование из демо-стока (бывшее в использовании):

Оборудования из демо-стока использовалось в течение непродолжительного времени для проведения испытаний или выставлялось на выставках. Перед помещением в демо-сток оборудование было вновь тшательно испытано. BINDER гарантирует отсутствие технических недостатков в таком оборудовании.

Оборудование из демо-стока помечено как таковое наклейкой на дверце. Пожалуйста, удалите наклейку перед вводом оборудования в эксплуатацию.

#### $3.2$ Рекомендации по безопасному подъему и транспортировке

Передние поворотные колеса устройства с камерами KB / KB-UL 240 / 400 / 720 могут быть поставлены на тормоза. Пожалуйста, перемещайте пустую камеру только на колесиках и только на ровной поверхности, иначе возможно их повреждение. Следуйте инструкциям для временного вывода из эксплуатации (гл. 21.2).

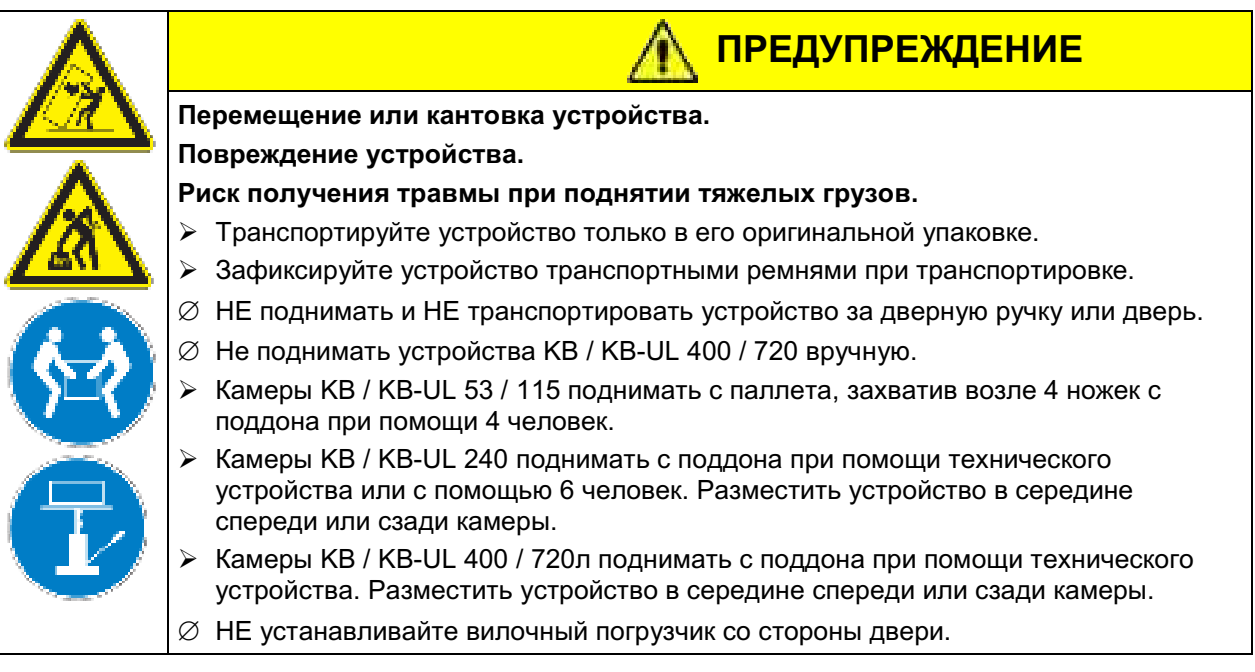

• Допустимая температура окружающей среды находится в диапазоне от-10 °С до +60 °С.

Вы можете заказать транспортную упаковку и паллеты в сервисном отделе BINDER.

#### $3.3$ Хранение

Промежуточное хранение устройства возможно в изолированной и сухой комнате. Следуйте инструкциям для временного вывода из эксплуатации (гл. 21.2).

- Допустимый диапазон температуры окружающей среды от -10 °С до +60 °С.
- Допустимая влажность окружающей среды: максимум 70 %, без конденсации.

Если в помещении для хранения было холодно и устройство переносится для запуска, возможно образование конденсата. Следует подождать не менее одного часа, пока устройство приобретет температуру окружающей среды и будет полностью сухим.

#### $3.4$ Определение места установки и условий окружающей среды

Следует устанавливать инкубаторы с охлаждением КВ на плоскую, невибрирующую поверхность в хорошо вентилируемом, сухом месте и выровнять ее при помощи спиртового уровня. Место установки должно выдерживать вес устройства (смотрите технические данные, гл. 23.4). Камеры предназначены для использования только в помещениях.

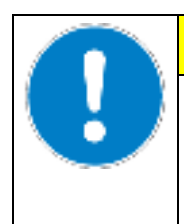

## **ПРЕДУПРЕЖДЕНИЕ**

Опасность перегрева.

Опасность повреждения оборудования.

⊘ НЕ устанавливать устройства в невентилируемых нишах.

> Обеспечить достаточную вентиляцию для отвода тепла

Допустимый температурный диапазон окружающей среды: от +18 °С до +32 °С. При повышенных значениях температуры окружающей среды, может наблюдаться флуктуация температуры.

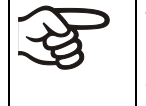

Температура окружающей среды не должна быть существенно выше, чем +22 °С +/-3 °С, с которой связаны приведенные технические данные. В случае, когда условия окружающей среды отличаются, возможны отклонения от приведенных данных.

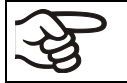

С каждым градусом превышения температуры окружающей среды 25 °С, мощность охлаждающего устройства уменьшается на 1,5К.

Допустимая влажность окружающей среды: максимум 70 %, без конденсации.

В случаях, когда температура, заданная для работы оборудования, ниже температуры окружающей среды, высокий уровень влажности окружающего воздуха может привести к конденсации оборудования.

• Высота установки: максимум 2000 м над уровнем моря.

При установке нескольких устройств одинакового размера в ряд, оставляйте расстояние минимум 250 мм между ними. Расстояние до стены: задней стенки 100 мм, боковой 160 мм. Расстояние до потолка как минимум 100 мм.

Два камеры KB / KB-UL 53 / 115 (E4) могут быть поставлены друг на друга. Для этого следует положить резиновую мягкую прокладку под всеми четырьмя ножками верхнего устройства для предотвращения скольжения.

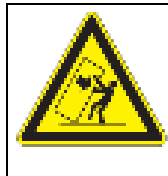

## **ПРЕДУПРЕЖДЕНИЕ**

Опасность скольжения оборудования.

Опасность повреждения оборудования.

- $\triangleright$  При установке устройств друг на друга положить резиновую мягкую прокладку под всеми четырьмя ножками верхнего устройства.
- > Установите только камеры одинакового размера друг на друга.

Камеры KB / KB-UL 240 / 400 / 720 (Е6)НЕ должно быть уложены.

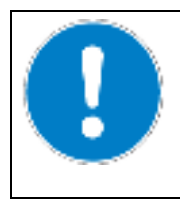

## **ПРЕДУПРЕЖДЕНИЕ**

Опасность при установке инкубаторов друг на друга Опасность повреждения оборудования.

⊘ НЕ устанавливайте камеры с охлаждением друг на друга.

Для полного отключения камеры, выньте из розетки шнур. Камера должна располагаться вблизи источника электропитания для оперативного отключения в случае опасности.

For the user there is no risk of temporary overvoltages in the sense of EN 61010-1:2010.

Отсутствует риск для пользователя при кратковременных превышениях напряжения, подпадающих под действие стандарта EN 61010-1:2010.

С увеличением содержания примесей в окружающем воздухе, несколько раз в год необходимо проводить чистку вентилятора в конденсаторе (путем продувки).

Избегайте попадания кондуктивных примесей в окружающую среду с соблюдением норм по расположению в соответствии со 2-ой степенью загрязнения (IEC 61010-1).

камеру нельзя устанавливать и эксплуатировать в потенциально взрывоопасных зонах.

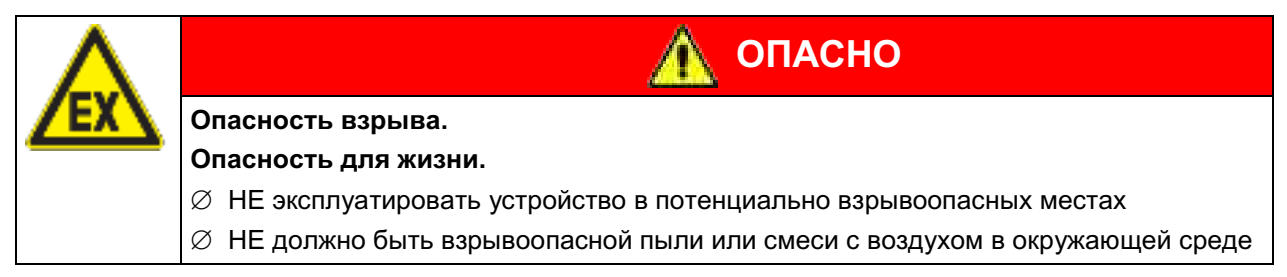

#### $\overline{\mathbf{4}}$ . Установка оборудования

#### $4.1$ Стенные упоры - KB / KB-UL 240 / 400 / 720 (E6)

Стенные упоры зафиксируйте на задней стенке камеры. Данные упоры помогают сохранять необходимое расстояние камеры от стены-100мм.

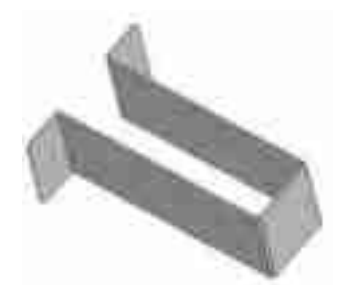

Рисунок 9: Стенные упоры

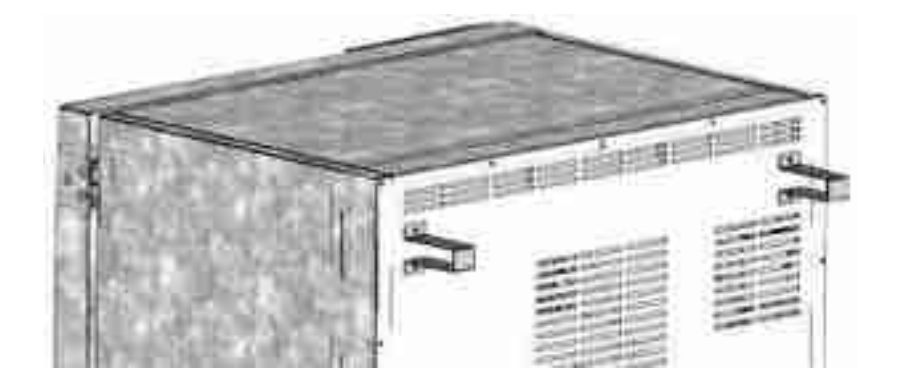

Рисунок 10: Задняя стенка камеры KB / KB-UL 240 / 400 / 720 (Е6) с установленными упорами

#### $4.2$ Монтаж комплекта гибкой защиты от опрокидывания

Камера должна быть укомплектована набором гибкой защиты от опрокидывания в дополнение к стеновым упорам, регулирующим расстояние до стены (гл. 4.1). Такой комплект предотвратит наклон камеры при открывании дверцы.

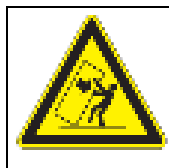

## <u>ПРЕДУПРЕЖДЕНИЕ</u>

Перемещение или кантовка устройства.

Повреждение устройства.

Прикрепите камеру к стене при помощи поставляемого набора гибкой защиты от  $\blacktriangleright$ опрокидывания

## Комплектность поставки:

- 4 винта с утопленной шестигранной головкой
- 4 держателя
- 4 крепежных ремня (2 запасные)

## Монтаж на оборудовании:

- Удалите два винта с верхней части задней панели (а)
- Закрепите два держателя из комплекта поставки, каждый по центру одним из винтов (b).

## Монтаж на стене

Закрепите два держателя из комплекта поставки на соответствующем расстоянии, каждый двумя винтами диам. 6 мм, подходящими для стены (с)

## Соединение с крепежными ремнями

С каждой стороны проденьте один из крепежных ремней через прорези в держателе со стороны оборудования и в держателе на стене

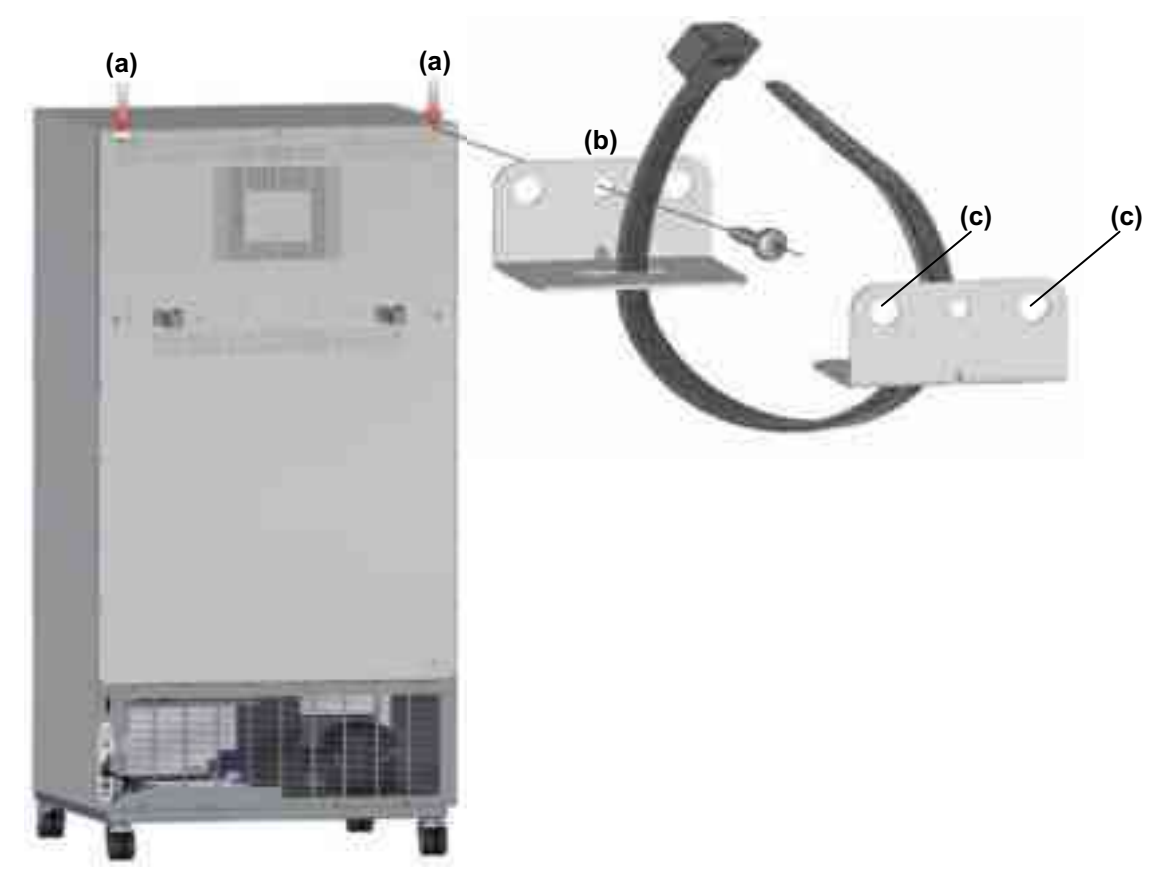

Рисунок 11: Задняя стенка камеры (пример КВ 400) и монтаж гибкой защиты от опрокидывания

#### 4.3 Подсоединение к электрической сети

Камеры поставляется готовым для подключения. Они идут в комплекте с магистральным соединительным кабелем длиной не менее 1800 мм. Они защищены от высокого уровня тока, камеры KB 53-UL / KB 115-UL дополнительно снабжены внутренними предохранителями.

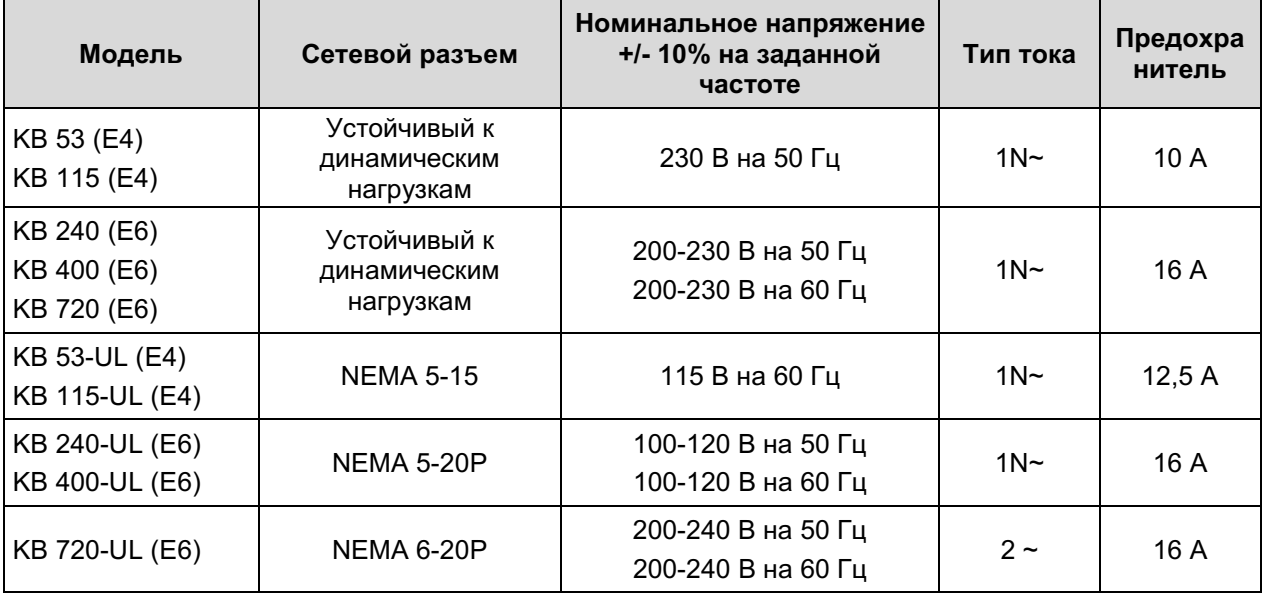

- Розетка должна также обеспечить защитное заземление. Убедитесь в том, что подключение защитного заземления локальных сооружений к защитному заземлению камеры соответствует современным требованиям. Защитное заземление розетки и вилки должны быть совместимы!
- Перед подсоединением и запуском, проверьте сетевое напряжение. Сравните значения со значениями, указанными на пластине с обозначением типа (фронтальная часть- позади двери, нижняя часть слева, гл. 1.4).
- Перед подсоединением, пожалуйста, ознакомьтесь с правилами, установленными местной энергоснабжающей компанией и директивами VDE (для Германии). Мы рекомендуем использовать УЗО (устройство защитного отключения).
- Степень загрязнения (согласно IEC 61010-1): 2
- Категория перенапряжения (согласно IEC 61010-1): II

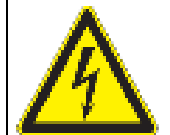

## **ПРЕДУПРЕЖДЕНИЕ**

Опасность при ненадлежащем сетевом напряжении

## Повреждение оборудования

- > Перед присоединением и запуском, проверьте сетевое напряжение.
- > Сравните полученные значения со значениями, указанными на пластине с обозначением типа.

Смотрите также электрические данные (гл. 23.4).

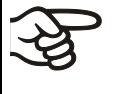

Для полного отключения устройства от источника электроэнергии необходимо выдернуть сетевой шнур из розетки. Установите устройство таким образом, чтобы можно было в случае опасности легко выдернуть сетевой шнур из розетки.

#### 5. Ввод в эксплуатацию

После подсоединения устройства к электрической сети (гл. 4), включите устройство, повернув ручку включения/выключения питания (1). Лампа включения показывает готовность камеры к работе.

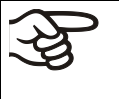

Выдержите 30 секунд между отключением камеры (нажатием Off) и последующим включением камеры (нажатием On). Иначе могут возникнуть проблемы при запуске камеры.

Сейчас устройство находится в режиме ожидания после включения, и дисплей контроллера не загорелся. Запустите устройство, нажав любую из кнопок контроллера.

Нагревательные камеры могут являться источниками постороннего запаха в первые дни эксплуатации. Это не является заводским дефектом. Для быстрого устранения запаха мы рекомендуем прогреть камеру на максимальном для нее значении температуры в течение суток, установив ее в хорошо проветриваемом помещении.

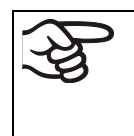

ПРЕДУПРЕЖДЕНИЕ: Если клиент должен использовать камеры BINDER в неподконтрольных сервисным инженером условиях работы, мы настоятельно рекомендуем хранить невосстанавливаемые образца материала как минимум в двух камерах, если это возможно.

#### Обзор функций контроллера камеры Т4.12 6.

Контроллер камеры Т4.12 управляет температурой (в диапазоне: -5 °С до +100 °С) и скоростью вращения вентилятора (в диапазоне: 40 % до 100 %) внутри камеры. Вы можете задать желаемое значение параметров в режиме «заданные значения» или в режиме программирования на дисплее контроллера. Контроллер также предоставляет функцию программирования работы в течение недели и различные уведомления и сообщения безопасности с визуальной и звуковой индикацией, отправку файла и удаленный сигнал тревоги через E-mail. Программирование может осуществляться напрямую кнопками контроллера или графически при помощи АРТ-СОМ™ 4 Multi Management Software (опция, гл. 19.1), специально разработанного компанией BINDER

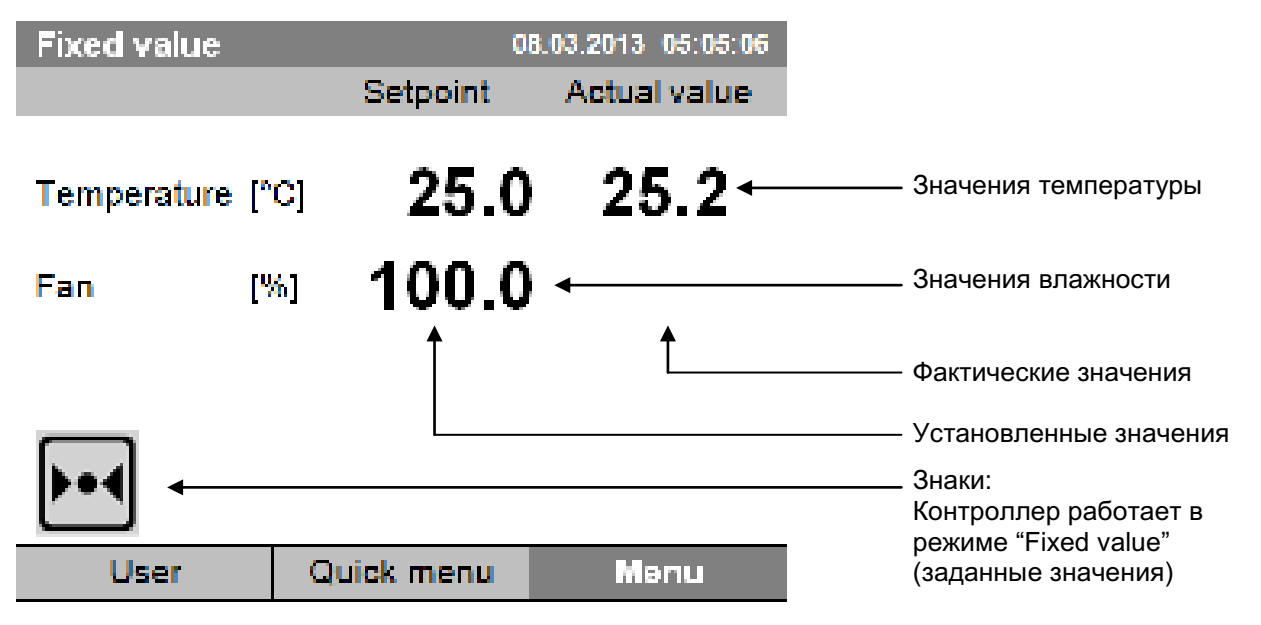

Рисунок 12: Т4.12 Микропроцессорный контроллер Т4.12, базовый вид в режиме "Fixed value" (заданные значения) (выборочные значения)

#### $6.1$ Структура Меню

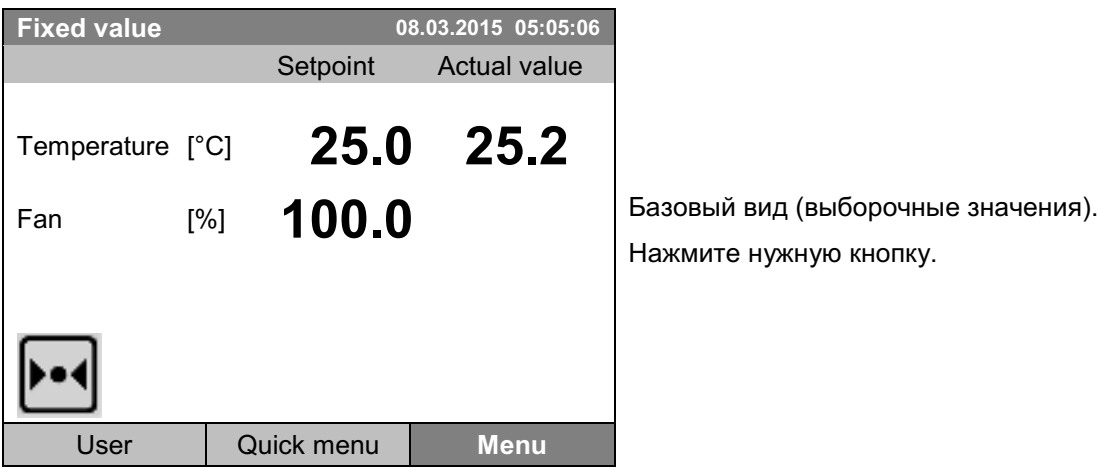

Из положения базового вида вы можете перейти в различные меню, используя кнопку "User" (Пользователь), "Quick menu" (Быстрое меню), "Мепи" (Меню). Из базового положения вы можете перейти к желаемым функциям контроля. Сделать это вы можете, поворачивая функциональную кнопку и нажав ее для подтверждения выбора.

Из любого меню вы можете вернуться к предыдущему, нажав кнопку «Закрыть» (Close), или к базовому виду, нажав кнопку "Ноте" (Домой).

В зависимости от того, вошел в систему пользователь или администратор, доступный набор функций может отличаться. Данные инструкции разъясняют функции, доступные администратору.

## 6.1.1 Общее меню

Общее меню дает доступ ко всем функциям контроллера, графическому дисплею измеряемых показателей и возможности импортировать или экспортировать информацию по USB интерфейсу. Функции поддержки, такие как мастер установки или страница контактов, здесь также доступны.

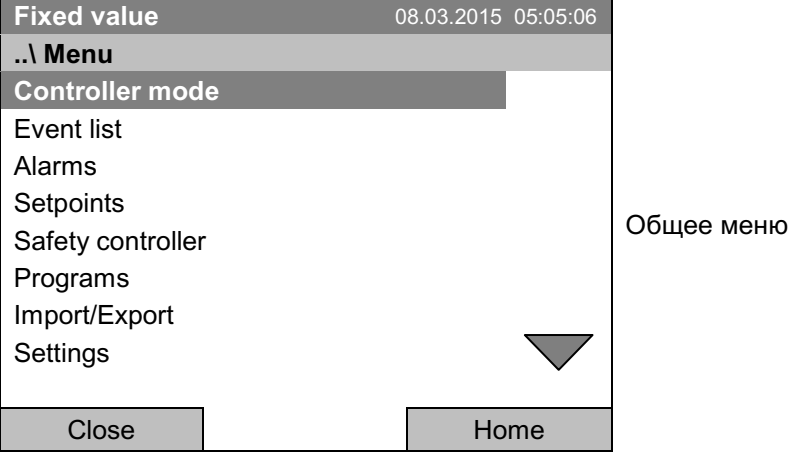

Поворачивайте функциональную кнопку для обзора дополнительных списков меню.

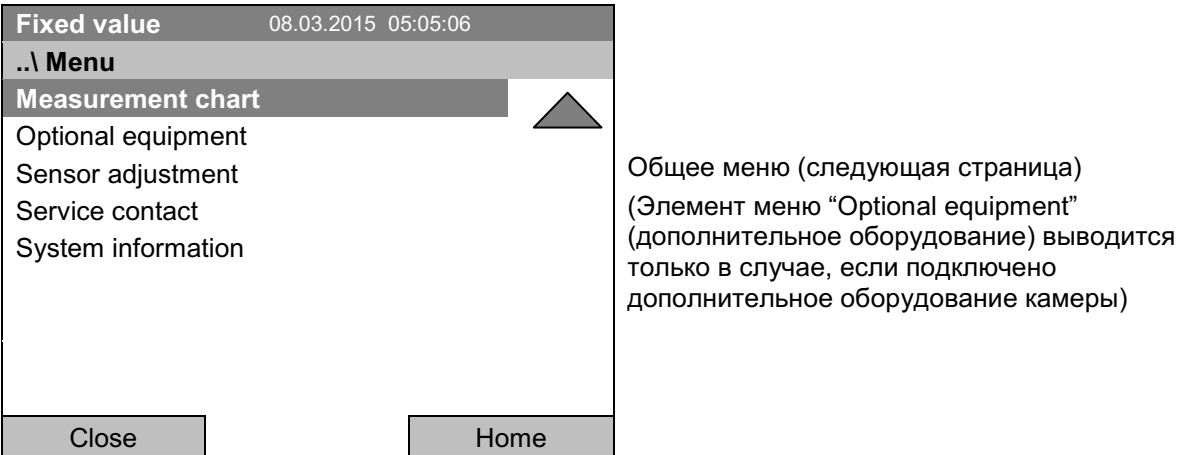

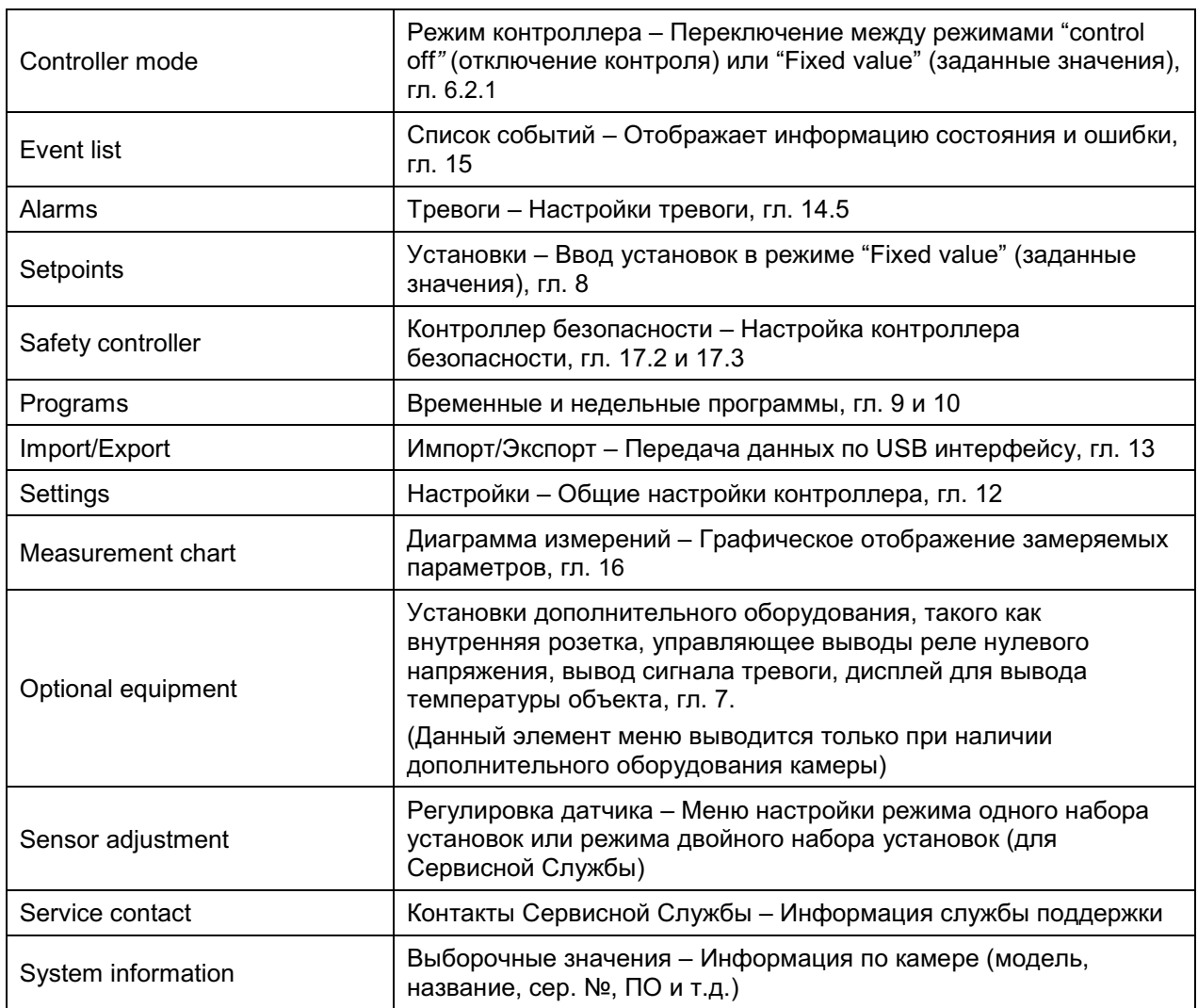

#### $6.1.2$ Быстрое меню "Quick menu"

Быстрое меню включает функцию блокировки кнопок и обеспечивает быстрый доступ к часто используемым функциям.

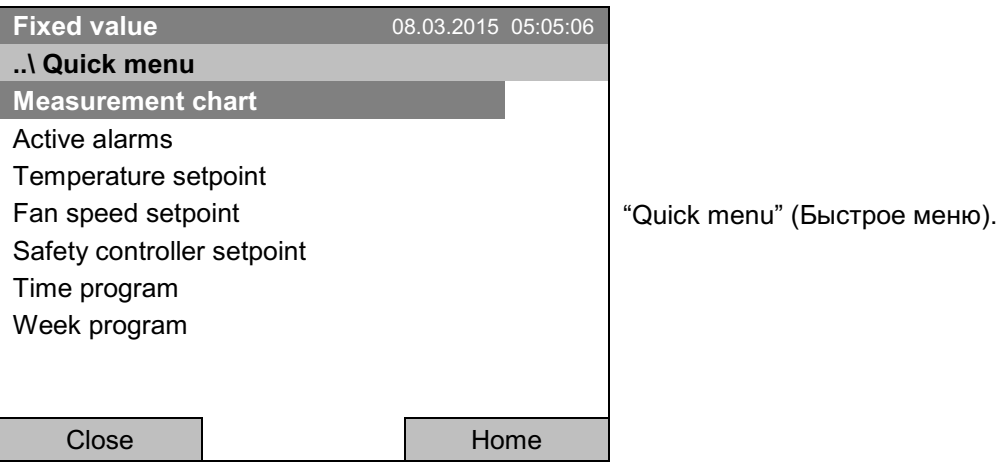

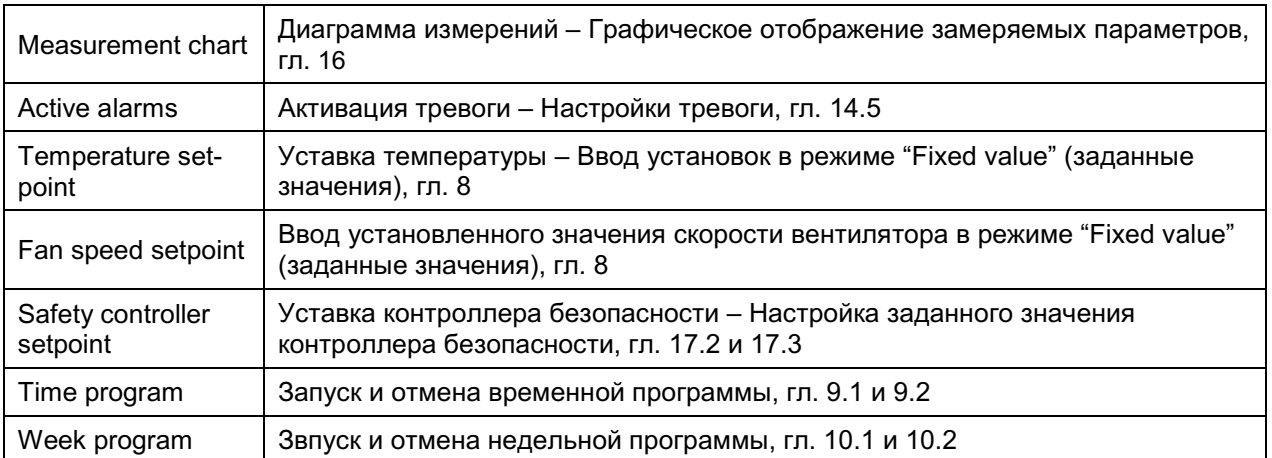

#### $6.1.3$ Меню пользователя "User"

Меню пользователя включает функцию блокировки кнопок и обеспечивает быстрый доступ к списку событий. Функция блокировки кнопок служит для блокировки доступа к контроллеру. Обзор входов, выходов пользователей и других событий дается в журнале событий.

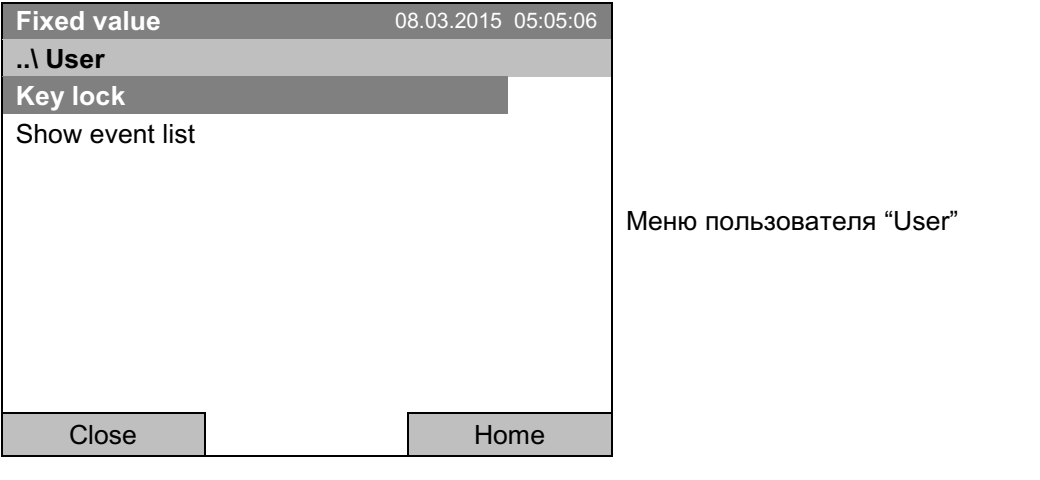

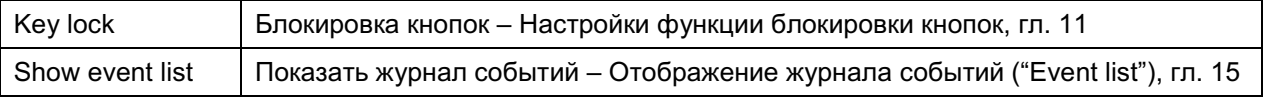

#### $6.2$ Режимы работы

В режиме "control off" (отключение контроля) (гл. 6.2.1) контроллер не функционирует и показывает только фактические параметры. Не происходит ни нагрева, ни охлаждения. Температура приближается к значениям окружающей среды, вентилятор вращается со скоростью 40 %.

Вы можете ввести необходимые параметры в режиме "Fixed value" (заданные значения) (гл. 8). Тогда контроллер будет работать как контролирующая система, т.е. будет достигать и поддерживать заданные установки.

Программный контроллер Т4.12 также может выполнять временную программу (гл. 9) или недельную программу (гл. 10). Вы можете задавать температурные циклы и скорость вентилятора для каждого сегмента программы. Контроллер обеспечивает 52 варианта временной программы, каждая из которых может содержать до 100 сегментов. В режиме недельной программы предлагается 8 вариантов недельной программы, каждый из которых содержит до 30 точек переключения.

#### 6.2.1 Включение режима "Control off" (отключение контроля) или внесение изменений в режим "Fixed value" (заданные значения)

Для выбора режима "control off" (отключение контроля) или "Fixed value" (заданные значения) перейдите в Menu > Controller mode.

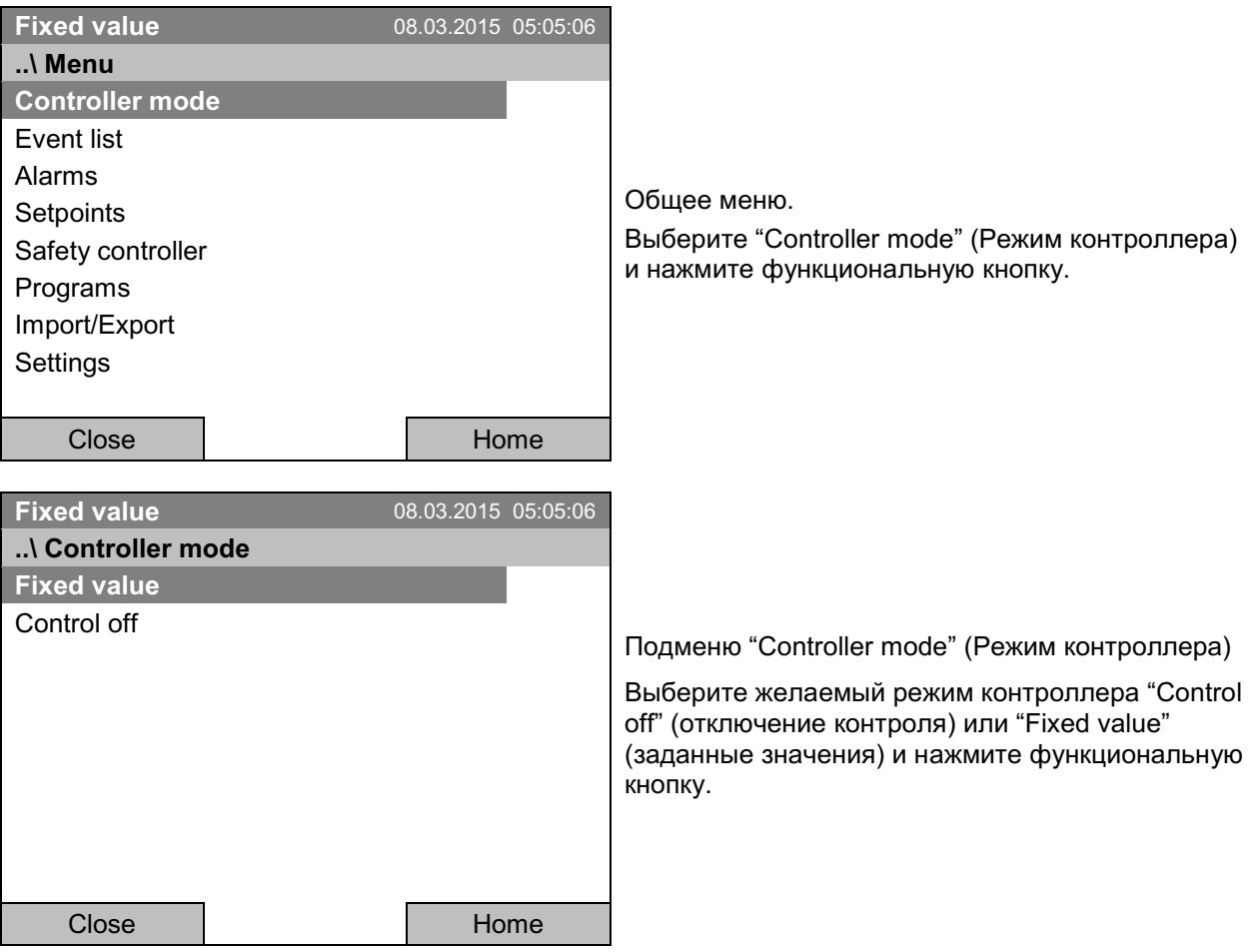

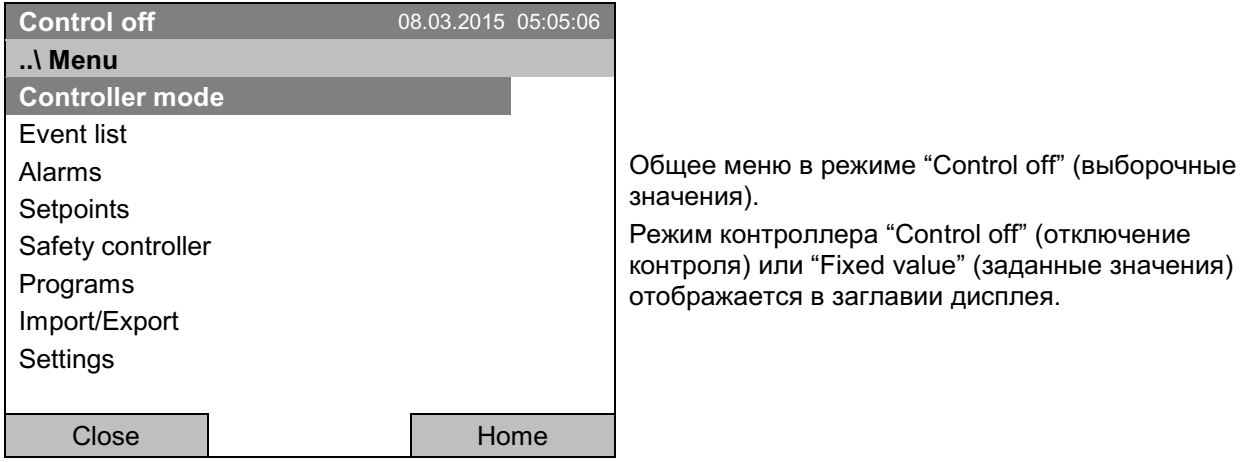

Для возвращения к базовому виду нажмите кнопку "Home".

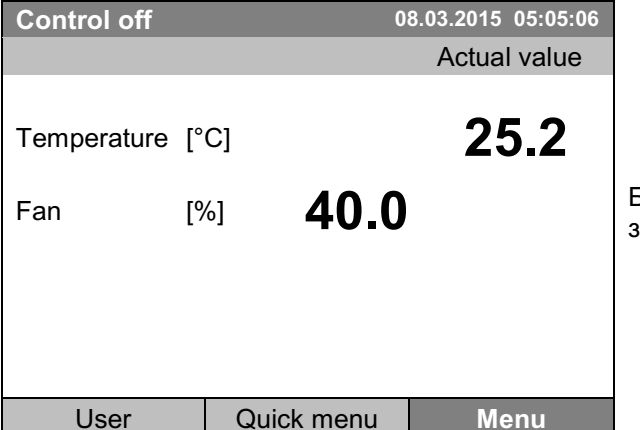

Базовый вид в режиме "Control off" (выборочные значения)

Контроллер не функционирует, т.е. не происходит ни нагрева, ни охлаждения. Вентилятор вращается со скоростью 40 %.

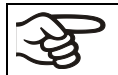

В режиме "Control off" (выборочные значения) запуск программ невозможен.

#### $6.3$ Действия во время и после отключения электропитания

Во время отключения электропитания, все функции контроллера выключены. Дополнительное аварийное выходное устройство реле нулевого напряжения (гл. 19.5) переключено в аварийное положение, демонстрируя аварийный сигнал в течение всей продолжительности отключения электропитания.

После восстановления электропитания, все функции камеры возвращаются в то же состояние, в котороым они были до отключения электричества. Контроллер продолжает работать в том же рабочем режиме, в котором он был до отключения.

• Действия после отключения электропитания в режиме "Fixed value" (заданные значения)

Все функции камеры возвращаются в то же состояние, в котороым они были до отключения электричества. заданные точки немедленно восстанавливаются.

• Действия после отключения электропитания во время работы временной программы

Выполнение программы возобновляется с той точки, где произошло ее прерывание с учетом последних установок, выполненных во время работы программы.

• Действия после отключения электропитания во время работы недельной программы

Выполнение программы возобновляется со значениями, соответствующими данному моменту времени.

В режиме "Control off" (выборочные значения) никакая программа запущена быть не может.

Если температура упала ниже аварийных предельных значений во время отключения электропитания, нажмите кнопку RESET как только будут вновь достигнуты правильные величины, чтобы сбросить аварийное состояние (гл. 14.4).

В журнале событий "Event List" (гл. 15) выводится сообщение "Power supply was interrupted." (подача питания была прервана).

#### $6.4$ Информация

Вы подтверждаете информацию о камере, такую как тип камеры, серийный номер, версию программного обеспечения и т.д. Чтобы отобразить системную информацию, перейдите в Menu > System information

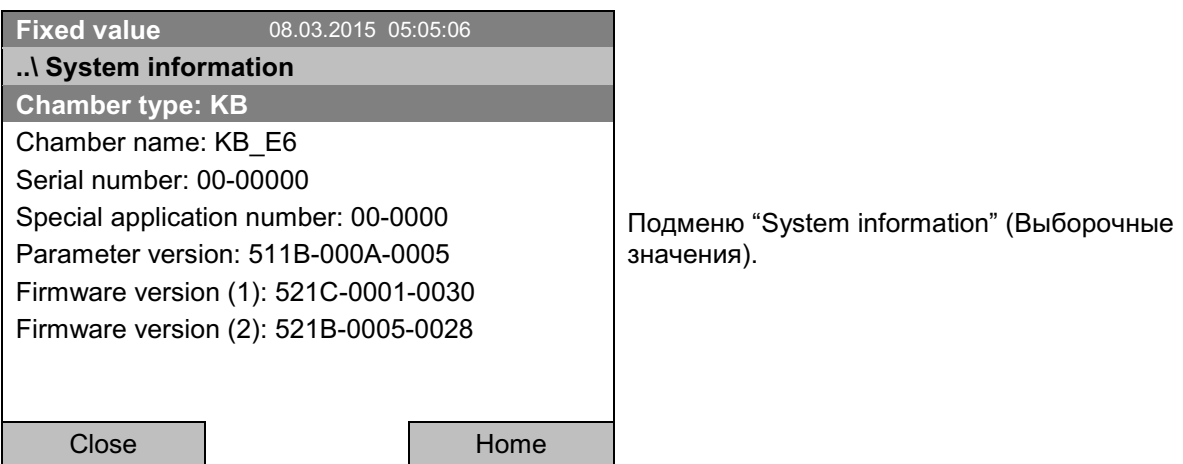

Чтобы отобразить контактные данные Сервисной Службы BINDER, перейдите в **Menu > Service contact** 

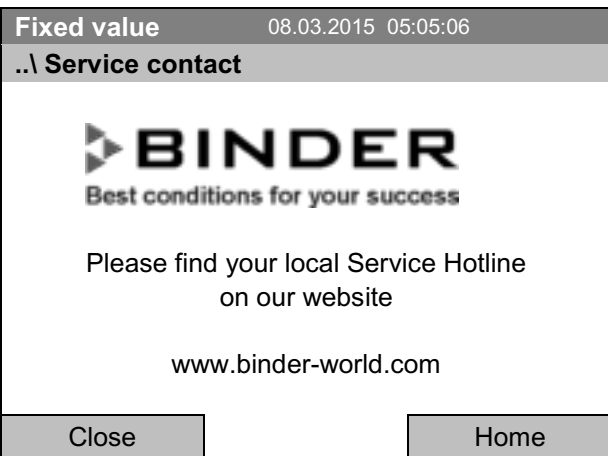

Подменю "Service contact" (Контактные данные Сервисной Службы).

Дополнительно информационное окно доступно через Menu > Settings > Network settings > Show network settings (гл. 12.9) и - для сервисного доступа - через Menu > Settings > Chamber config**uration** (гл. 12.10).

#### Настройка дополнительного оборудования  $\overline{7}$ .

Элемент меню "Optional equipment" (дополнительное оборудование) выводится только при наличии дополнительного оборудования камеры.

## Для доступа к меню выбора перейдите в Menu > Optional equipment

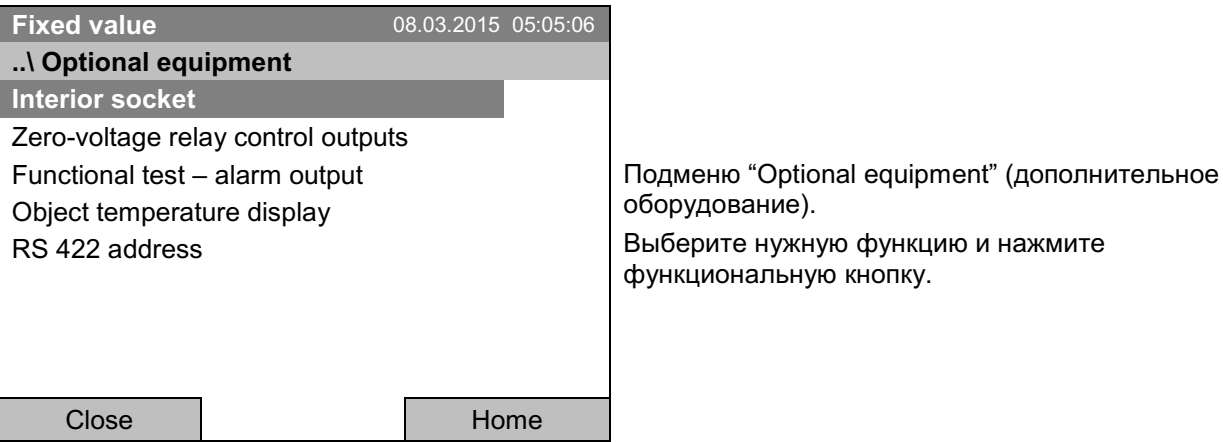

внутренней розетки)

 $7.1$ Включение / выключение напряжения внутренней розетки (с опцией

# Для камер с влагозащитой внутренней розетки (опция, гл. 19.8) вы можете включить / выключить

внутреннюю розетку посредством контроллера.

Для доступа к меню установки перейдите в *Menu > Optional equipment > Interior socket* 

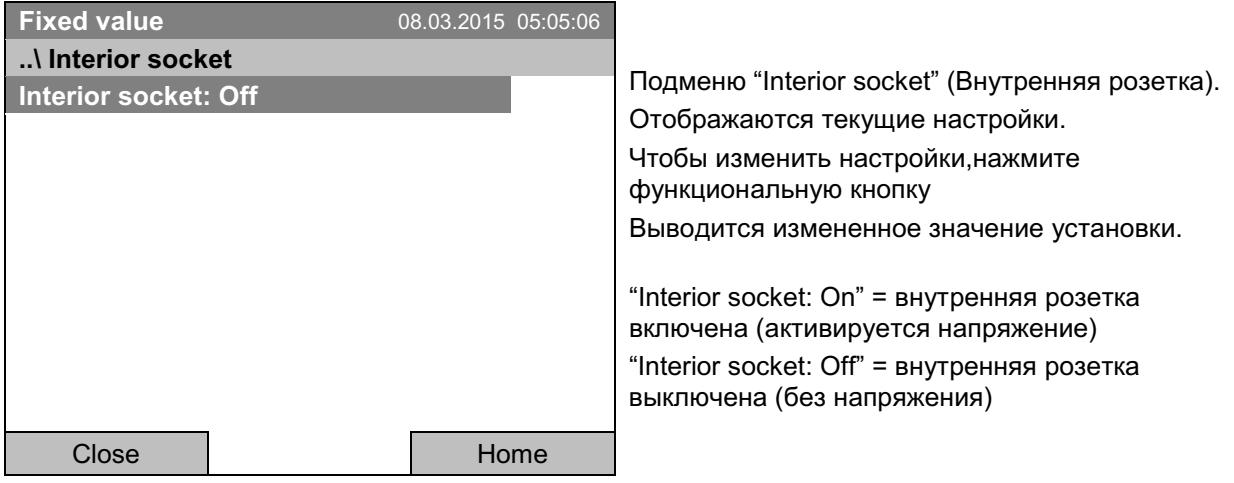

Для возвращения к базовому виду нажмите кнопку "Home".

Данный знак на дисплее контроллера означает, что внутренняя розетка включена.

#### $7.2$ Включение или выключение дополнительных управляющих выводов реле нулевого напряжения

Для камер, оборудованных выводами реле нулевого напряжения (по запросу в BINDER Individual, гл. 19.7), вы можете включать или выключать эти выводы при помощи контроллера.

Для доступа в меню установки режимов работы "Fixed value" и "Control off", перейдите в Menu > Optional equipment > Zero-voltage relay control outputs.

Установка работы программы выполняется с помощью программного редактора (гл. 9.3.7).

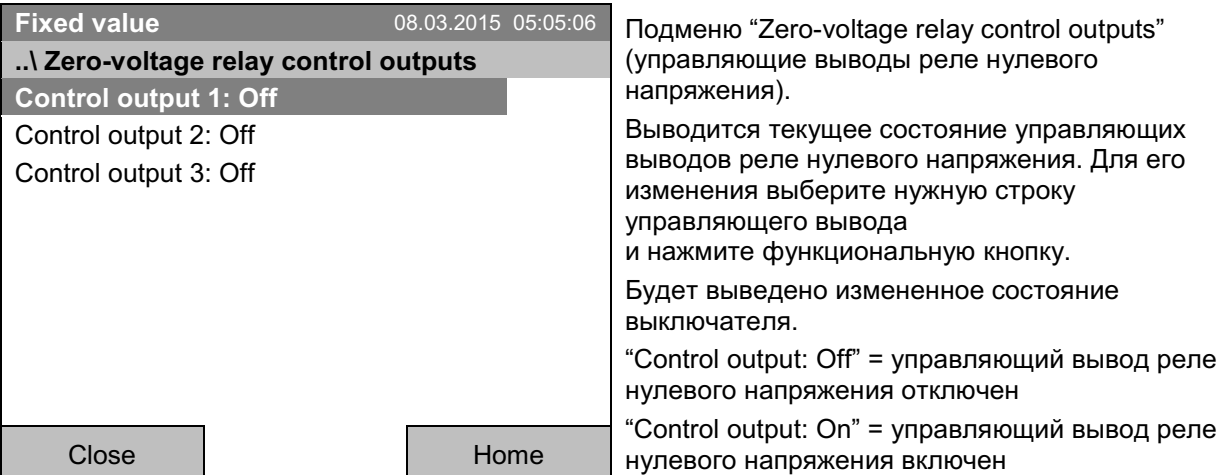

Для возвращения к базовому виду нажмите кнопку "Home".

Символ на дисплее контроллера показывает состояние управляющих выводов реле нулевого напряжения после того, как хотя бы один из выводов будет активирован (пример: активны управляющие выводы 1 + 2)

#### $7.3$ Проверка работы дополнительного вывода сигнала тревоги

Если камера оборудована выводом сигнала тревоги реле нулевого напряжения (опция, гл. 19.5), то вы можете для проверки при помощи контроллера включить данный вывод и затем отключить его.

Для доступа к меню установки перейдите в Menu > Optional equipment > Functional test - alarm output

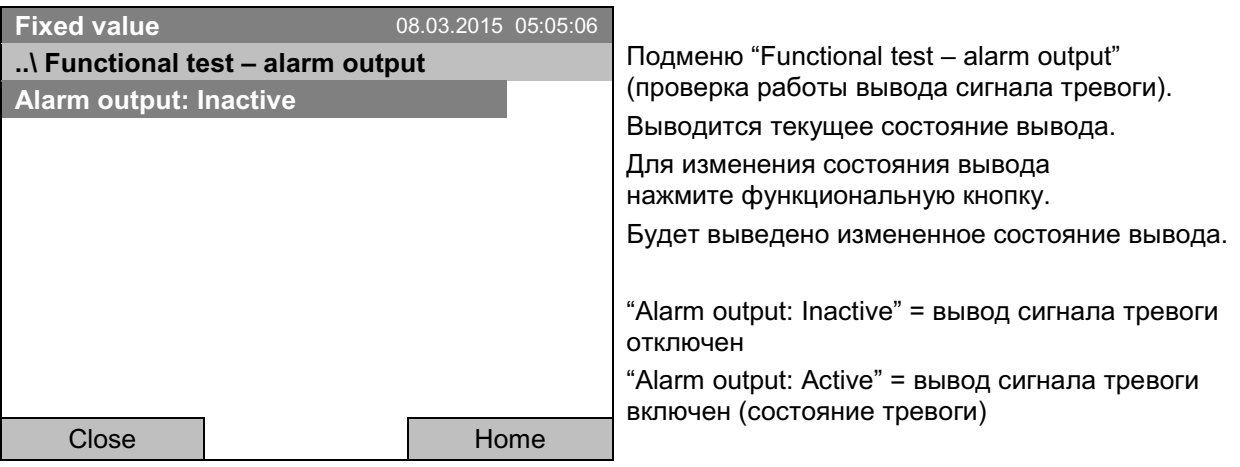

Для возвращения к базовому виду нажмите кнопку "Home".

#### $7.4$ Включение или выключение дополнительного вывода температуры объекта

Если камера оборудована цифровым дисплеем для вывода температуры объекта с гибким датчиком температуры Pt 100 (опция, гл. 19.4), то при помощи контроллера вы можете включить или отключить индикацию температуры объекта.

Для доступа к меню установки перейдите в Menu > Optional equipment > Object temperature display

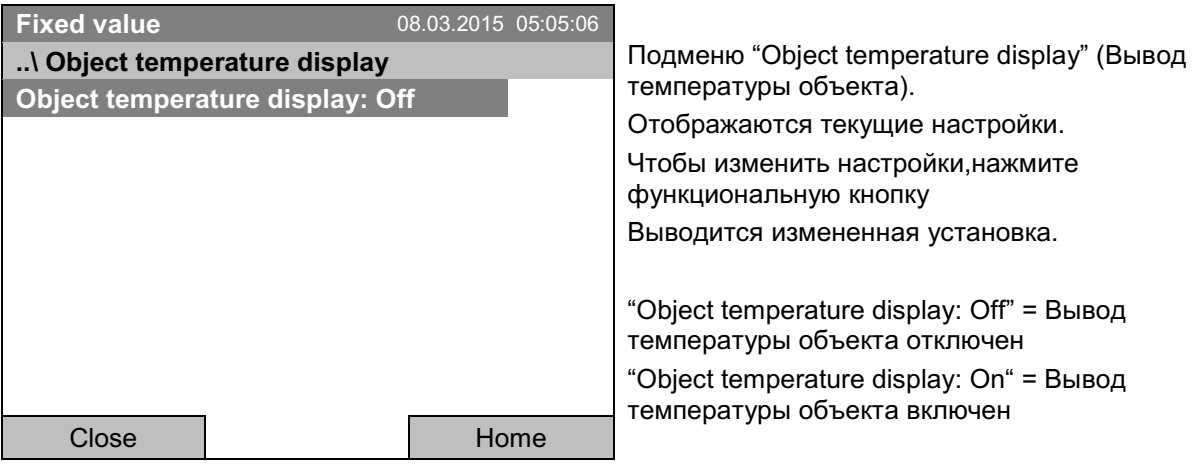

Для возвращения к базовому виду нажмите кнопку "Home".

### 8. Ввод величин заданных значений в режиме "Fixed value" (заданные значения)

#### $8.1$ Диапазоны устанавливаемых значений

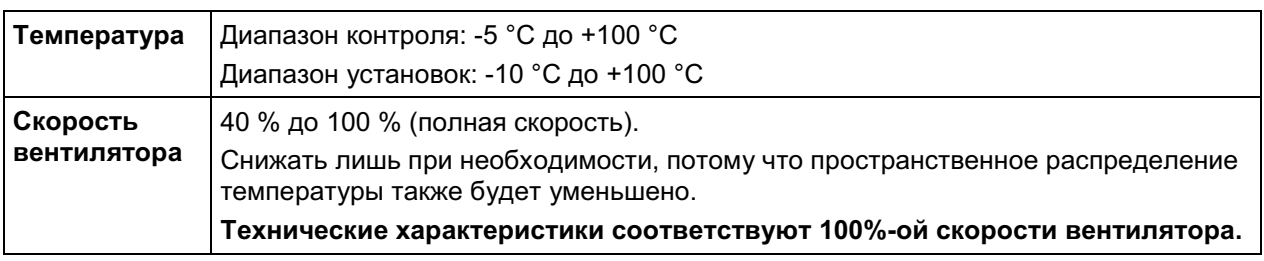

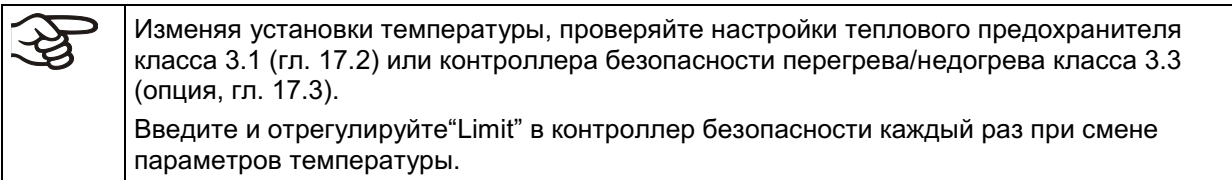

#### $8.2$ Ввод величин заданных значений через "Quick menu" (Быстрое меню)

Чтобы выставлять настройки через быстрое меню, перейдите в **Quick menu**.

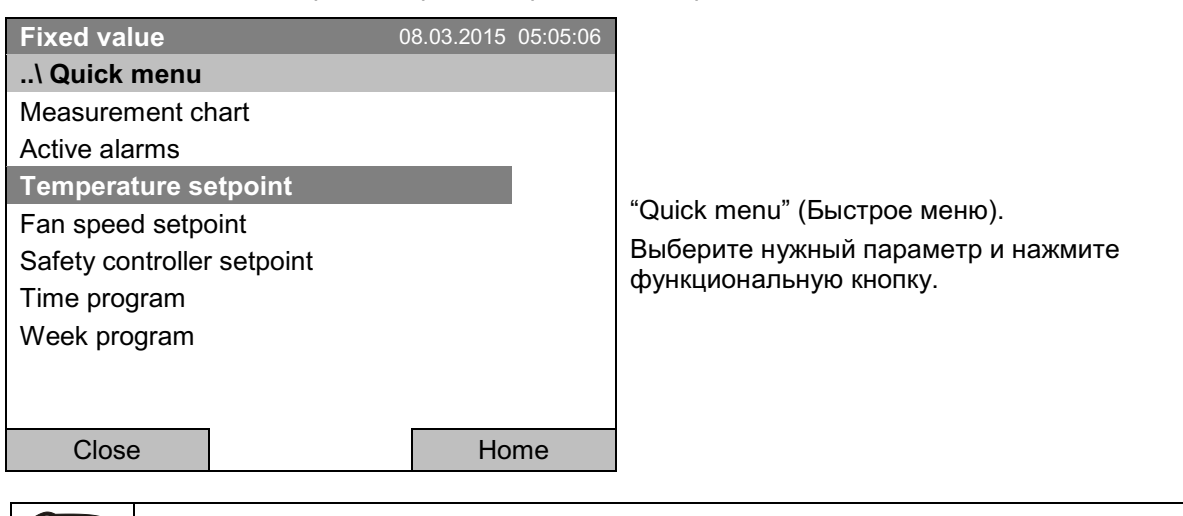

Если вы попытаетесь выставить настройки в режиме «Контроллер выключен», то на экране высветится сообщение "Controller mode is OFF!" (Режим контроллера выключен!). Нажмите функциональную кнопку для подтверждения с "Ок" и измените режим работы на "Fixed value" (Заданные значения) (гл. 6.2.1).

## Установки температуры

Для ввода значений температуры, перейдите в **Quick menu > Temperature setpoint** 

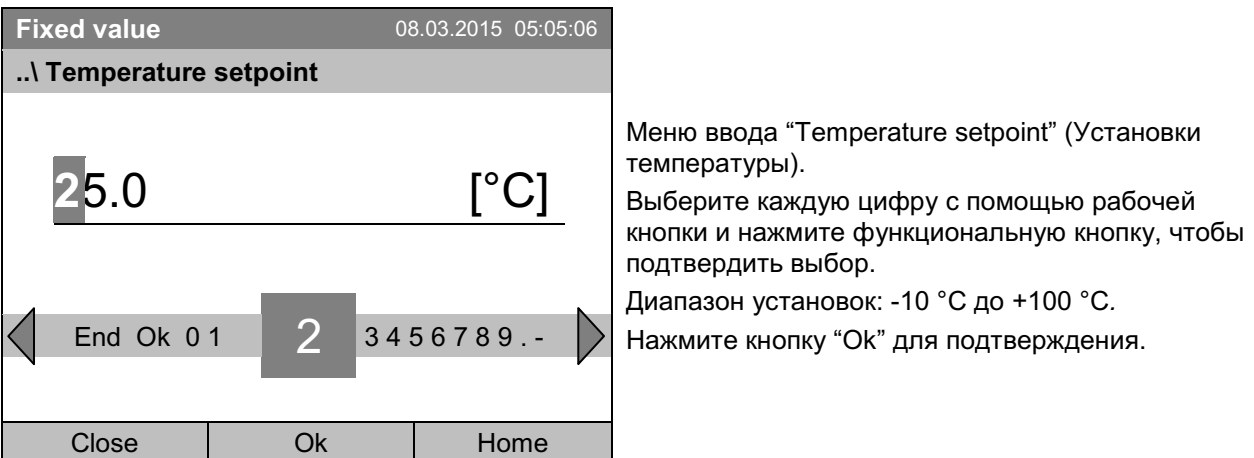

Если вы вводите значение, выходящее за рамки указанных диапазонов, появится сообщение "Invalid value" (Недопустимое значение). Нажмите функциональную кнопку для подтверждения с "Ok" и повторите ввод значений.

Для возвращения к базовому виду нажмите кнопку "Home" или ввести значение вентилятора.
## Установка скорости вентилятора

Для ввода установки скорости вентилятора перейдите в **Quick menu > Fan speed setpoint** 

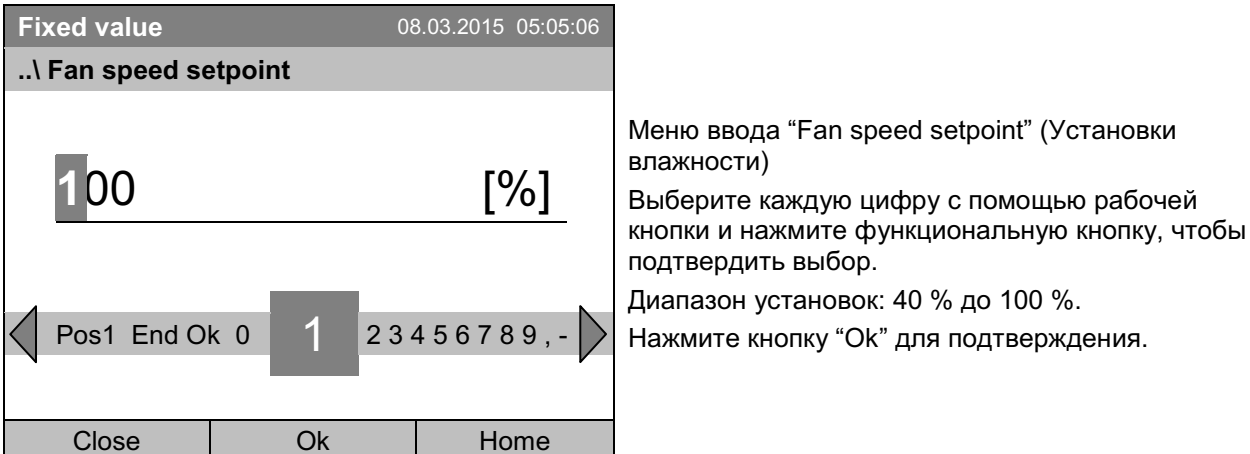

Если вы вводите значение, выходящее за рамки указанных диапазонов, появится сообщение "Invalid value" (Недопустимое значение). Нажмите функциональную кнопку для подтверждения с "Ok" и повторите ввод значений.

Для возвращения к базовому виду нажмите кнопку "Home".

При работе вентилятора на скорости менее 100 % достигаемая температура и пространственное распределение температуры могут отличаться от спецификаций изготовителя. Снижайте скорость вентилятора только тогда, когда это абсолютно необходимо в связи с конкретными требованиями.

#### 8.3 Ввод величин заданных значений через Общее меню

Чтобы выставлять настройки через Общее меню, перейдите в Menu > Setpoints

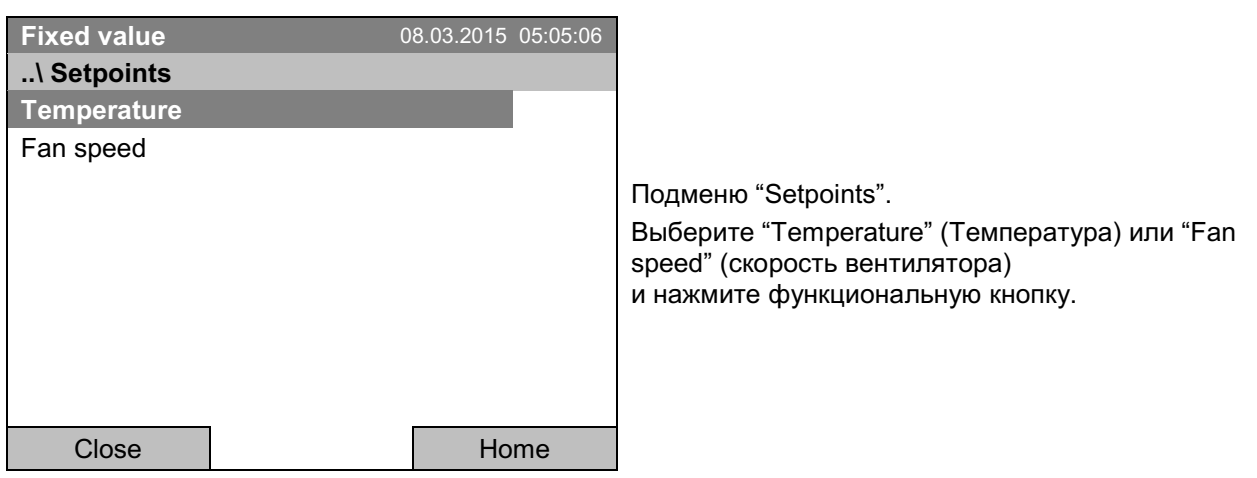

## Установки температуры

Для ввода значений температуры, перейдите в Menu > Setpoints > Temperature setpoint

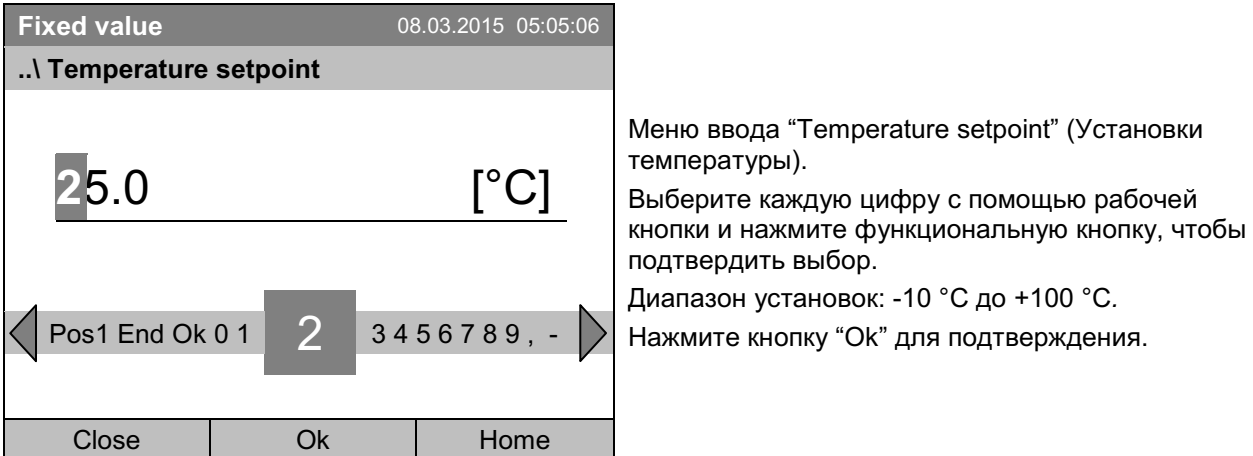

Если вы вводите значение, выходящее за рамки указанных диапазонов, появится сообщение "Invalid value" (Недопустимое значение). Нажмите функциональную кнопку для подтверждения с "Ok" и повторите ввод значений.

Для возвращения к базовому виду нажмите кнопку "Home" или ввести значение вентилятора.

#### Установка скорости вентилятора

Для ввода установки скорости вентилятора перейдите в Menu > Setpoints > Fan speed

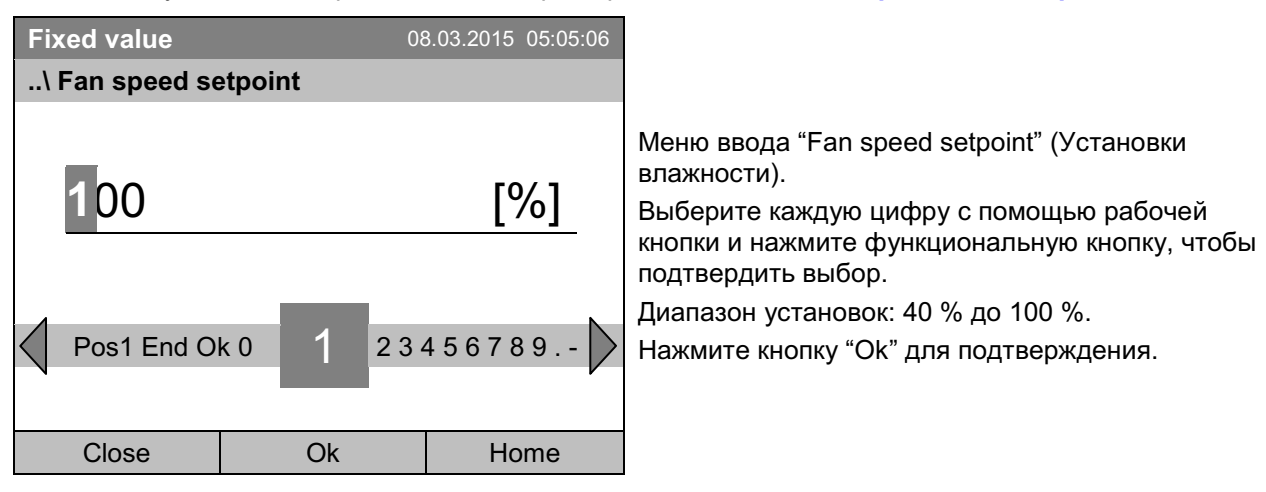

Если вы вводите значение, выходящее за рамки указанных диапазонов, появится сообщение "Invalid value" (Недопустимое значение). Нажмите функциональную кнопку для подтверждения с "Ok" и повторите ввод значений.

Для возвращения к базовому виду нажмите кнопку "Home".

При работе вентилятора на скорости менее 100 % достигаемая температура и пространственное распределение температуры могут отличаться от спецификаций изготовителя. Снижайте скорость вентилятора только тогда, когда это абсолютно необходимо в связи с конкретными требованиями.

#### "Time programs" - Временные программы 9.

Программный контроллер Т4.12 допускает программирование температурных циклов. С его помощью можно запрограммировать 52 различных программ по 100 программных сегментов в каждой.

Для доступа к меню выбора временной программы перейдите в Menu > Programs > Time program

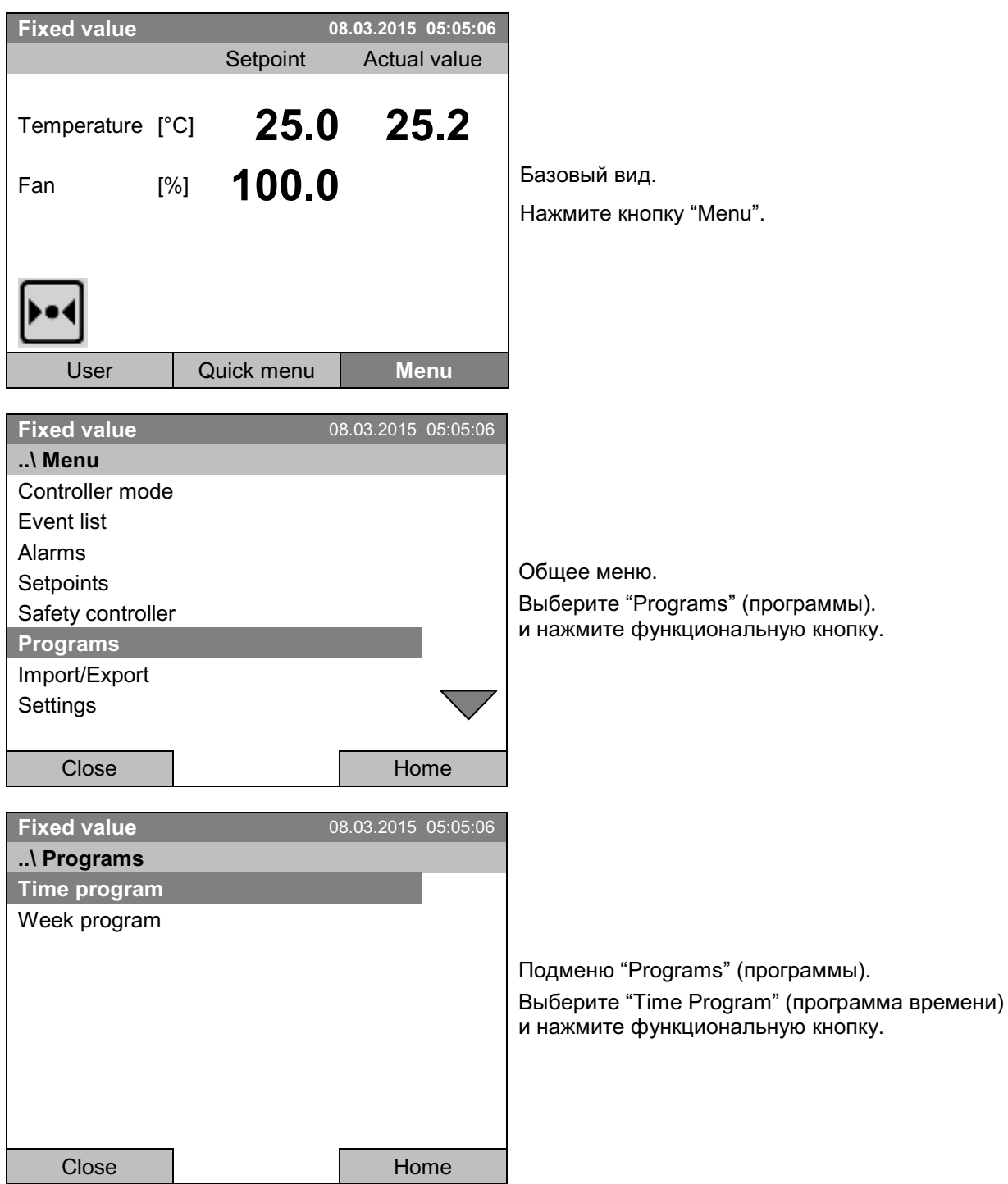

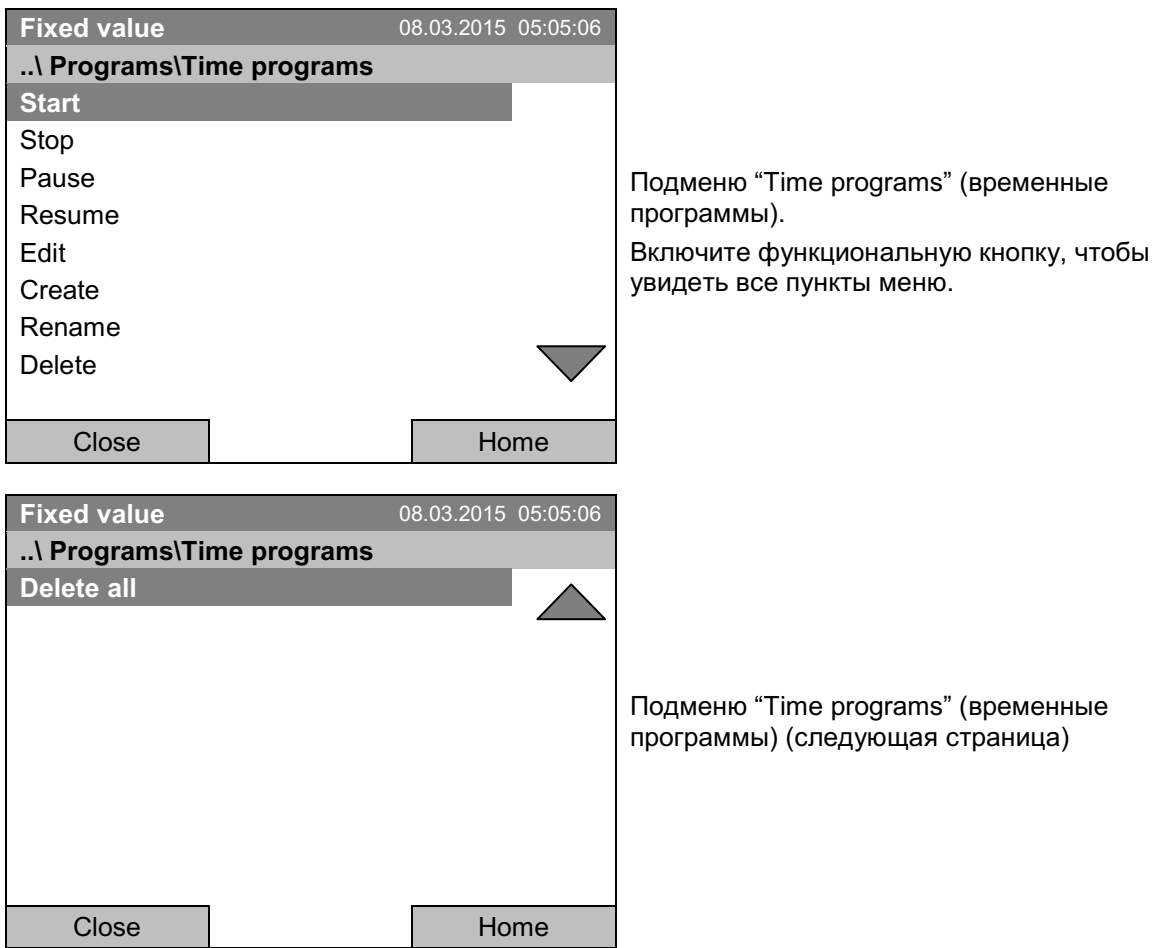

#### $9.1$ Запуск и выполнение существующей временной программы

Для запуска временной программы перейдите в Menu > Programs > Time program > Start.

(Вы также можете перейти к **Quick menu > Time program > Start**, см. ниже).

Кроме того, возможен непосредственный запуск программы от программного редактора (гл. 9.3.9).

В режиме "Control off" (выборочные значения), или во время выполнения временной или недельной программы, временная программа запущена быть не может.

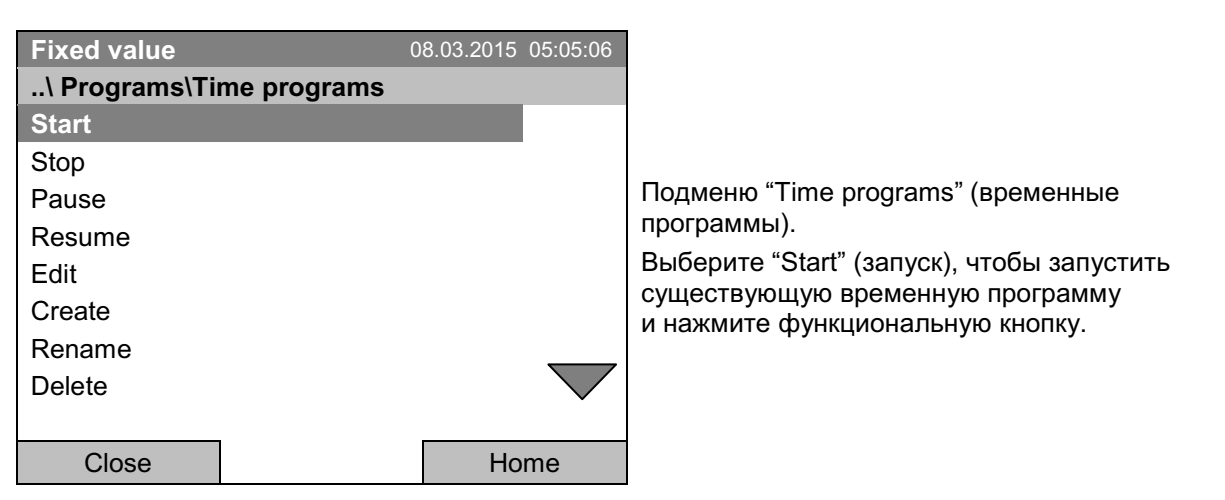

Если к этому моменту программа не была создана и не сохранена, то будет выведено сообщение "No programs found" (программа не найдена). Нажмите функциональную кнопку для подтверждения с "Ок" и введите программу в пункте "Create" (создать).

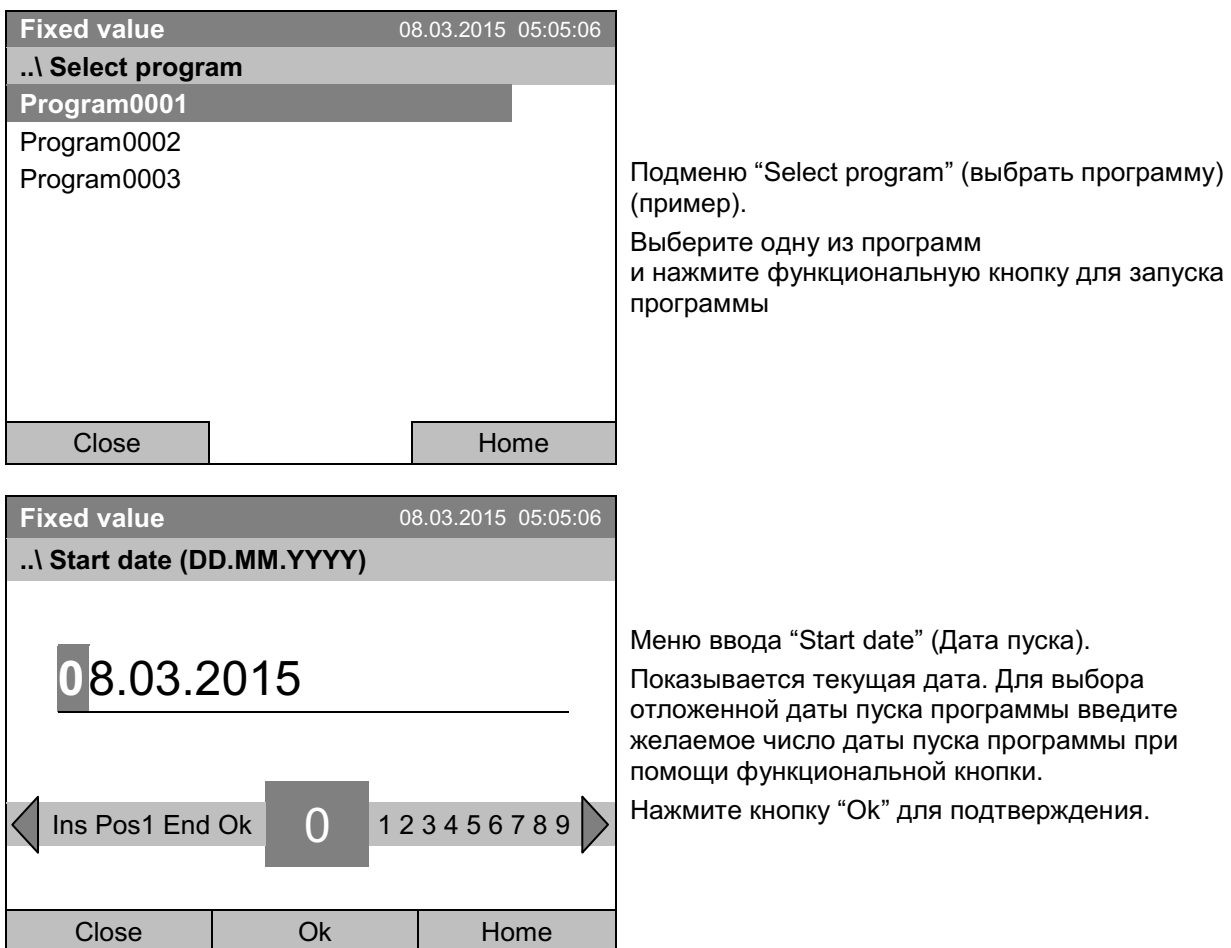

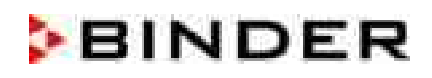

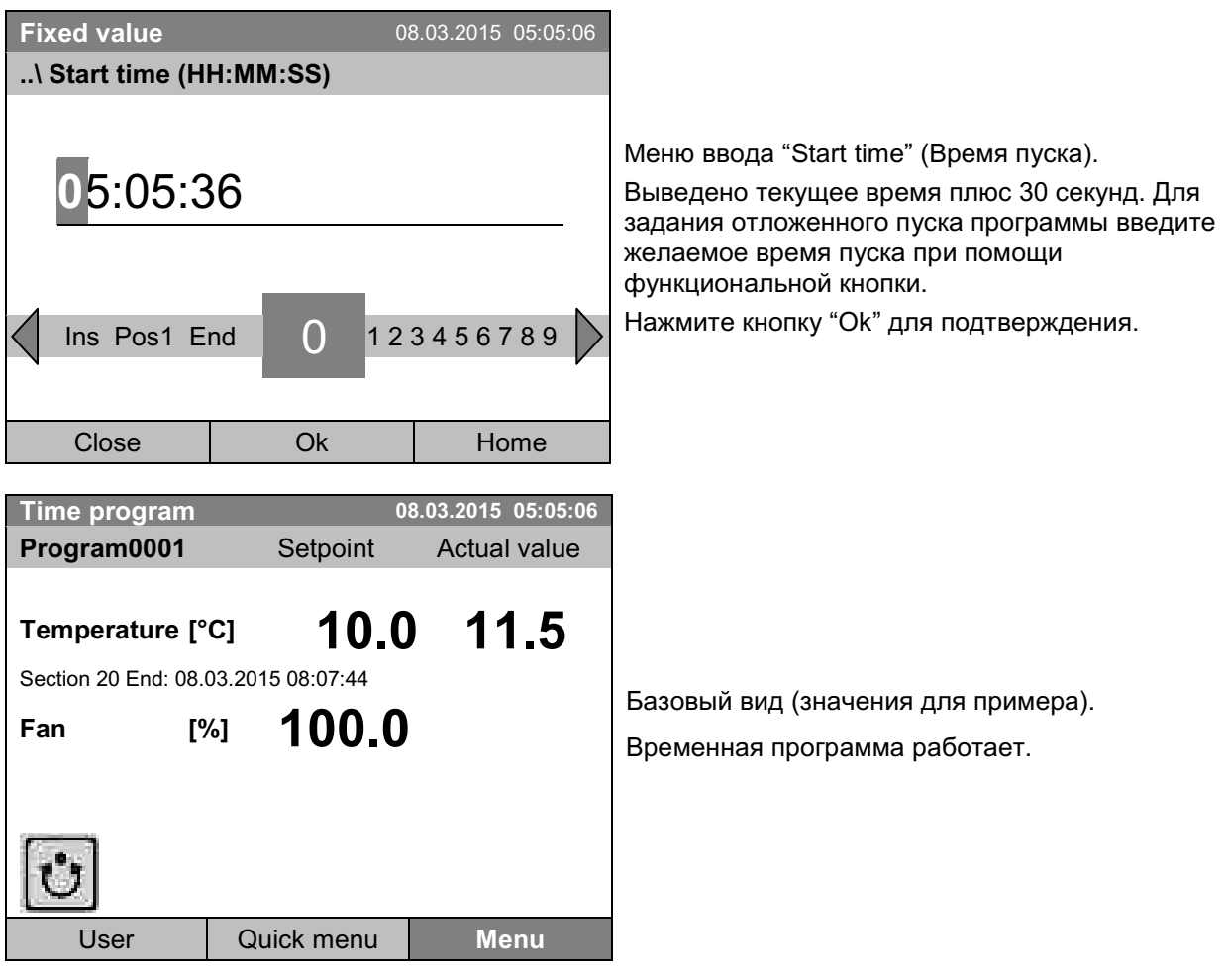

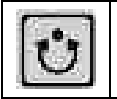

Данный символ на контроллере указывает на то, что работает временная программа.

Во время работы временной программы невозможно редактировать, переименовывать или удалять данную программу (при выборе такой функции будет выведено соответствующее сообщение). Остальные функции работы с программой доступны.

Во время работы временной программы недельная программа не может быть запущена.

Для запуска временной программы вы также можете перейти к **Quick menu > Time program > Start** 

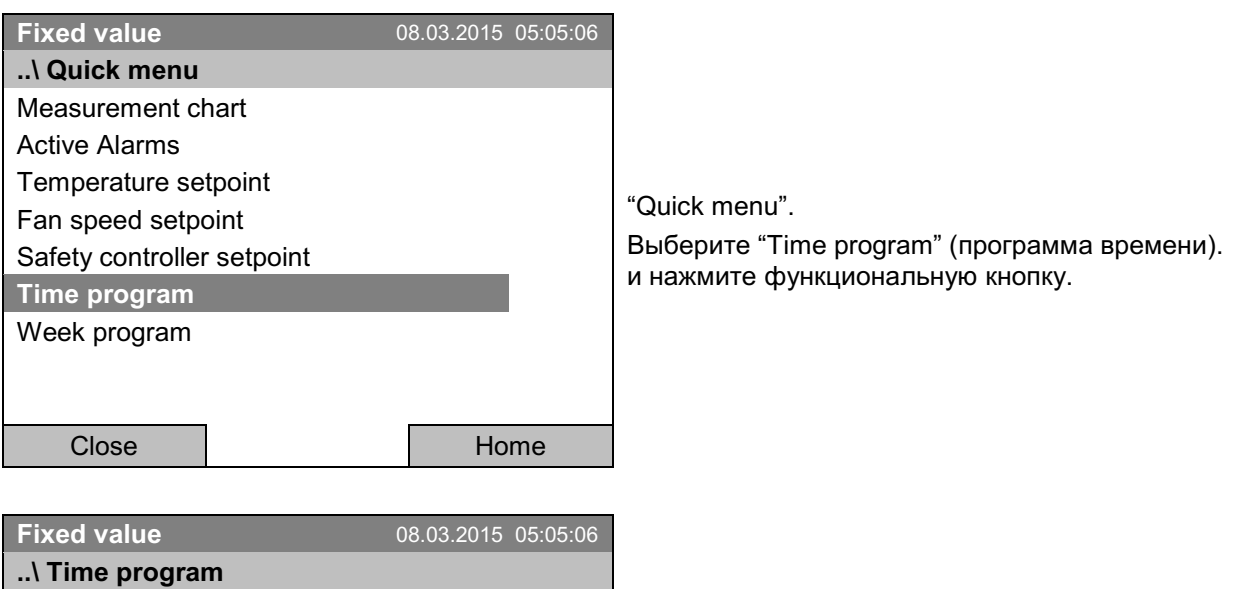

Подменю "Time program" (программа времени). Выберите "Start" (запуск), чтобы запустить существующую программу и нажмите функциональную кнопку.

Дальнейшие действия аналогичны описанным в общем меню.

Home

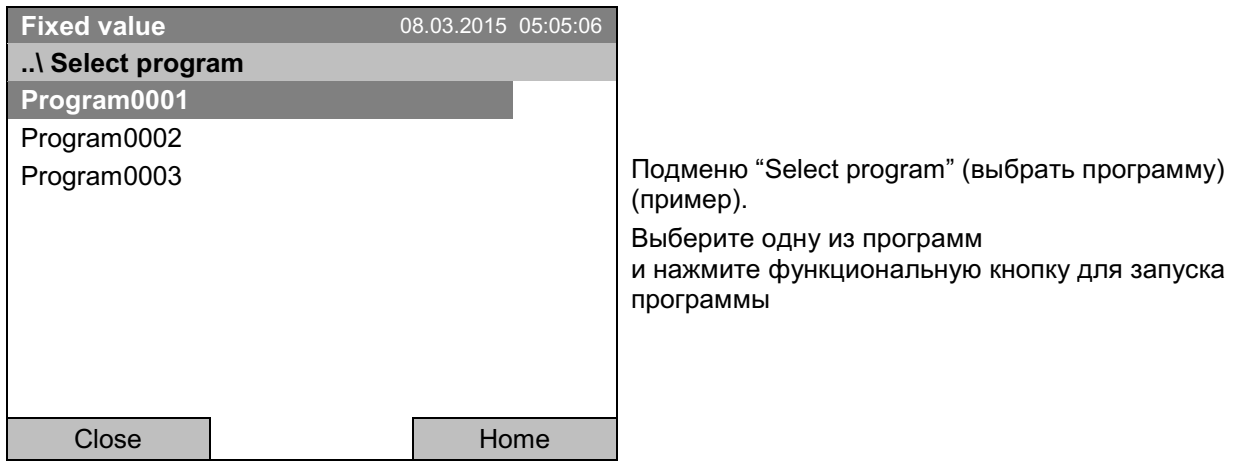

**Start** Stop

Close

## Состояние после завершения программы

Контроллер автоматически переключает режим работы на "Fixed value".

Перед началом программы проверьте установку температуры, заданную в режиме "Fixed value". После завершения программы температура должна быть равна этому значению.

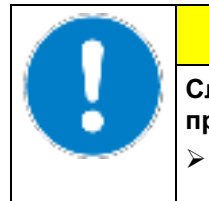

# **ПРЕДУПРЕЖДЕНИЕ**

Слишком высокая или слишком низкая температура после завершения программы может повредить обрабатываемый материал.

Перед запуском программы проверьте установку температуры режима "Fixed value" и при необходимости измените ее.

#### $9.2$ Отмена выполняемой программы

Чтобы отменить выполняемую временную программу, перейдите к **Menu > Programs > Time program > Stop.** 

Вы также можете перейти к **Quick menu > Time program > Stop.** 

Контроллер вернется к базовому виду.

#### Состояние после ручной остановки программы

Контроллер автоматически переключает режим работы на "Fixed value".

Перед началом программы проверьте установку температуры, заданную в режиме "Fixed value". После отмены программы температура должна быть равна этому значению.

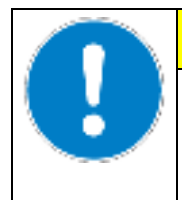

Слишком высокая или слишком низкая температура после отмены программы может повредить обрабатываемый материал.

**ПРЕДУПРЕЖДЕНИЕ** 

> Перед запуском программы проверьте установку температуры режима "Fixed value" и при необходимости измените ее.

#### 9.3 Создание новой временной программы

Для каждого сегмента программы вы можете ввести установку температуры, скорость работы вентилятора, длительность сегмента, тип изменения температуры "R" (ramp, линейное изменение) или "S" (step, скачок) (см. главу 9.3.6), и допустимый диапазон.

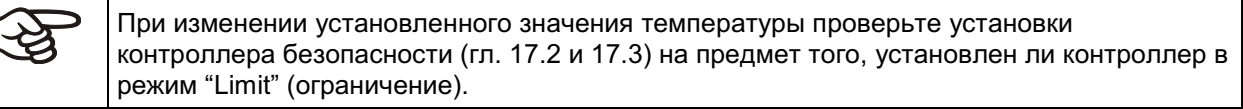

Если вентилятор работает со скоростью менее 100 %, то обеспечение температуры и ее пространственное распределение могут отличаться от спецификаций изготовителя. Скорость вентилятора должна понижаться только в случаях абсолютной необходимости для удовлетворения специальных требований.

Программа сохраняется на случай перебоев с питанием и после отключения камеры.

Для ввода новой временной программы перейдите к Menu > Programs > Time programs > Create

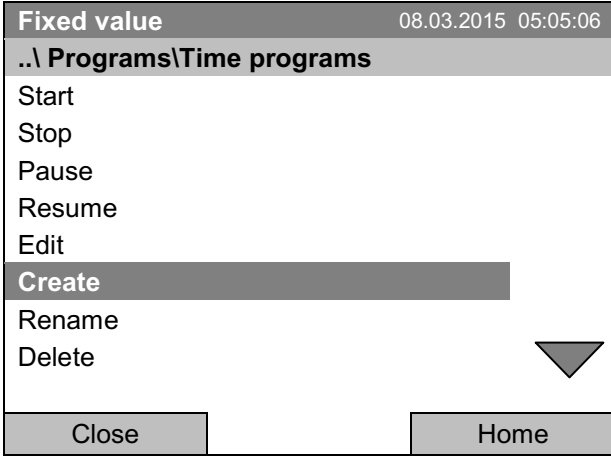

Подменю "Time program" (программа времени). Выберите "Create" (создать) и нажмите функциональную кнопку.

## Создание новой программы

ĺ

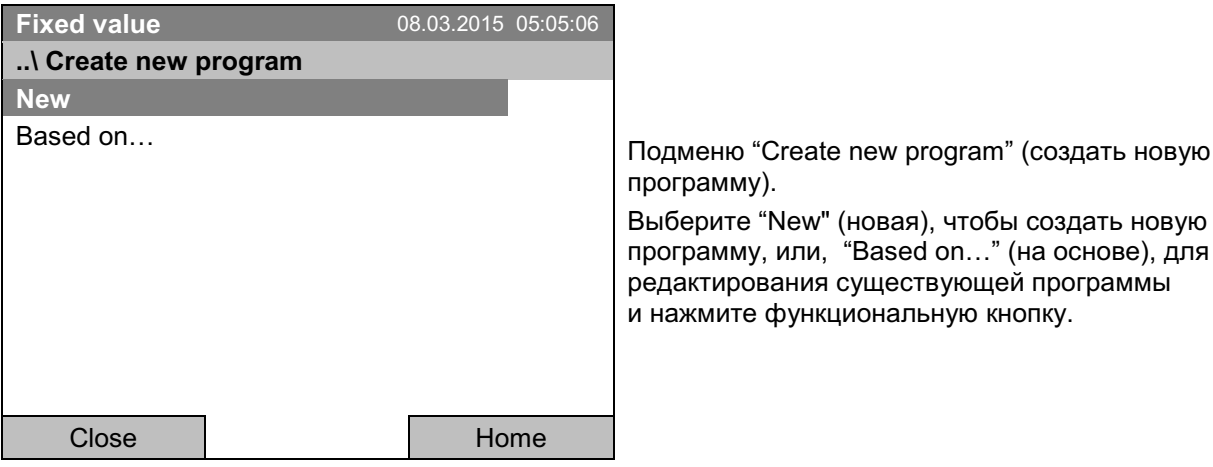

(создать новую

Если вы выбрали "Based on..." (на основе), появится окно выбора программы:

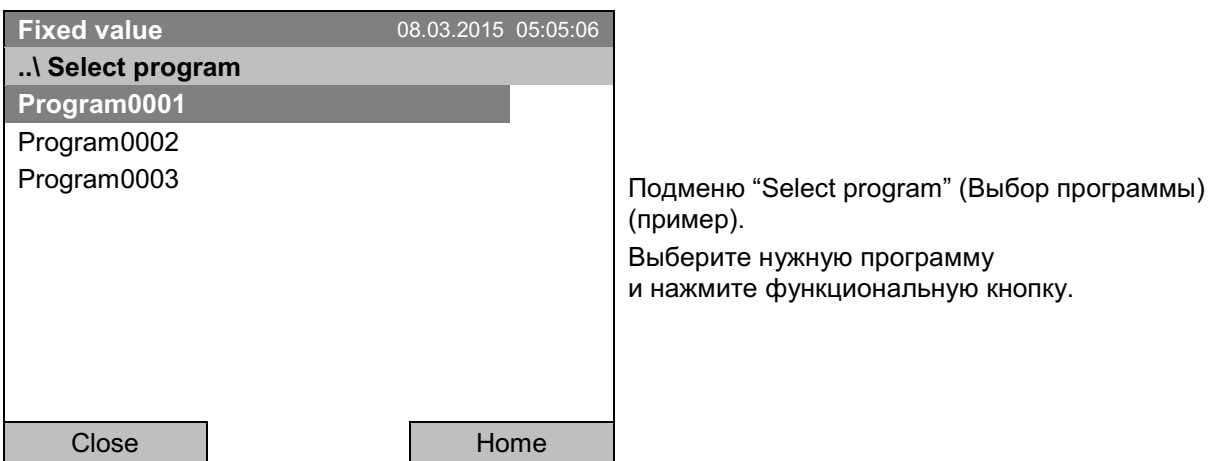

Если к данному моменту не было создано и не было сохранено ни одной программы, появится сообщение "No programs found" (программы не найдены). Нажмите функциональную кнопку для подтверждения с "Ок" и введите программу с помощью команды "Create" (создать).

Теперь вы можете задать имя новой временной программы:

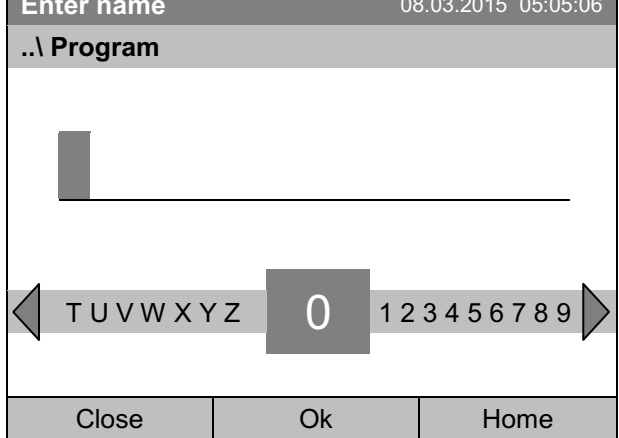

Меню ввода "Program" (программа). Введите желаемое время запуска программы при помощи функциональной кнопки.

Нажмите кнопку "Ok" для подтверждения.

Будет открыт редактор временной программы. После выбора "Based on..." (на основе), в данной таблице будут показаны заполненные сегменты выбранной программы. После выбора "New" (новая) будет выведена пустая таблица, которую можно заполнить сегмент за сегментом нужными значениями. Выведенные значения можно редактировать.

## Ввод значений программы для первого параметра (температура)

Показана первая строка программы. Она соответствует сегменту программы. Теперь вы можете редактировать значения.

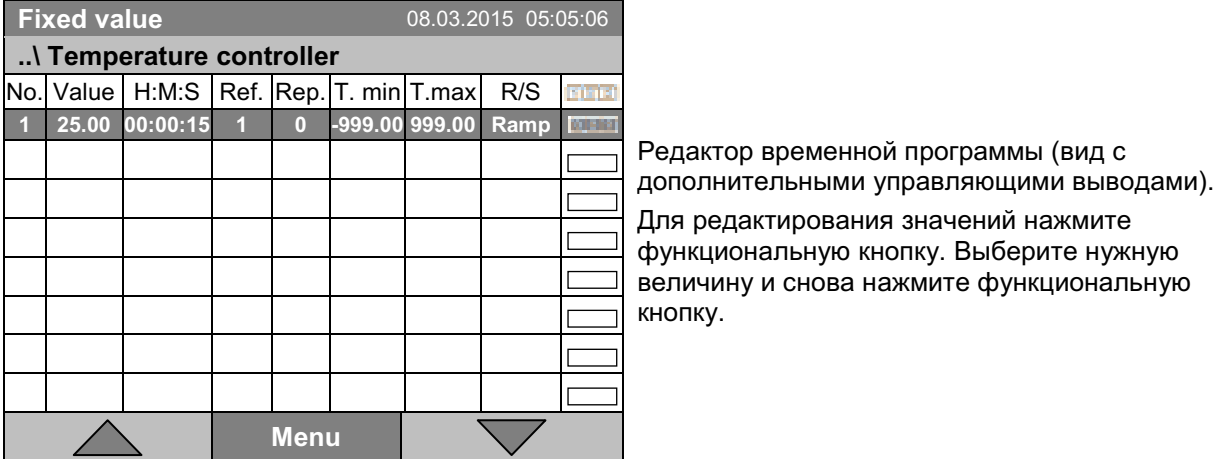

Для создания второй строки (сегмента) программы нажмите на правую функциональную кнопку. Будет добавлен следующий сегмент.

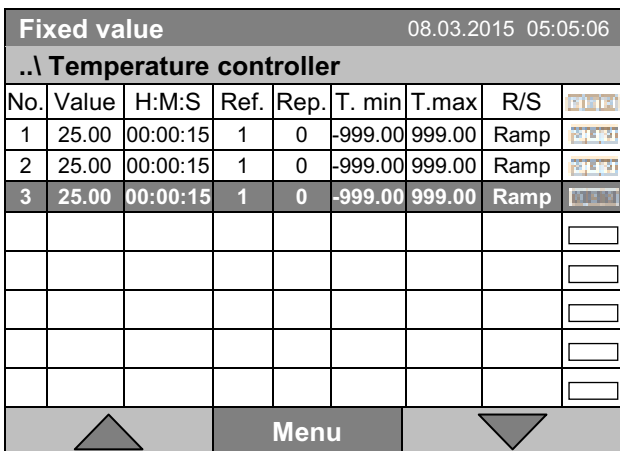

Редактор временной программы (вид с дополнительными управляющими выводами). Для редактирования значений нажмите функциональную кнопку. Выберите нужную величину и снова нажмите функциональную кнопку.

Правая колонка для трех управляющих выводов показывается только в случае камер с дополнительными управляющими выводами.

# 9.3.1 Работа с сегментами

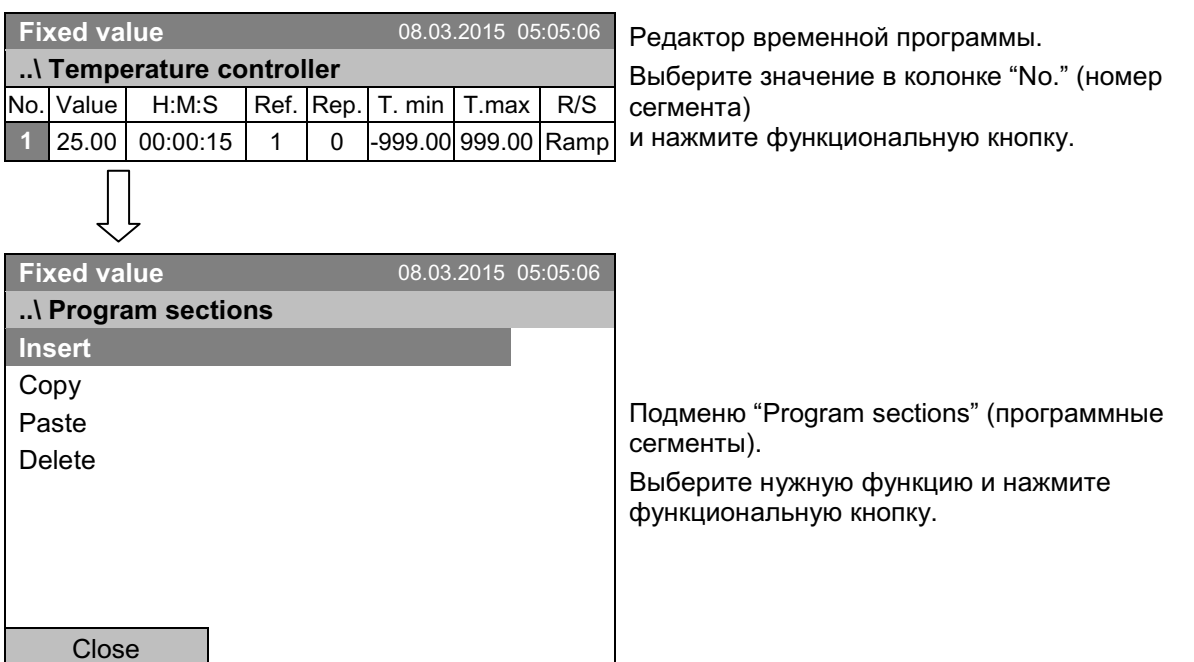

Замечание: при выборе "Insert" (вставить новую) или "Paste" (вставить копию) новый сегмент программы вставляется перед выбранным сегментом.

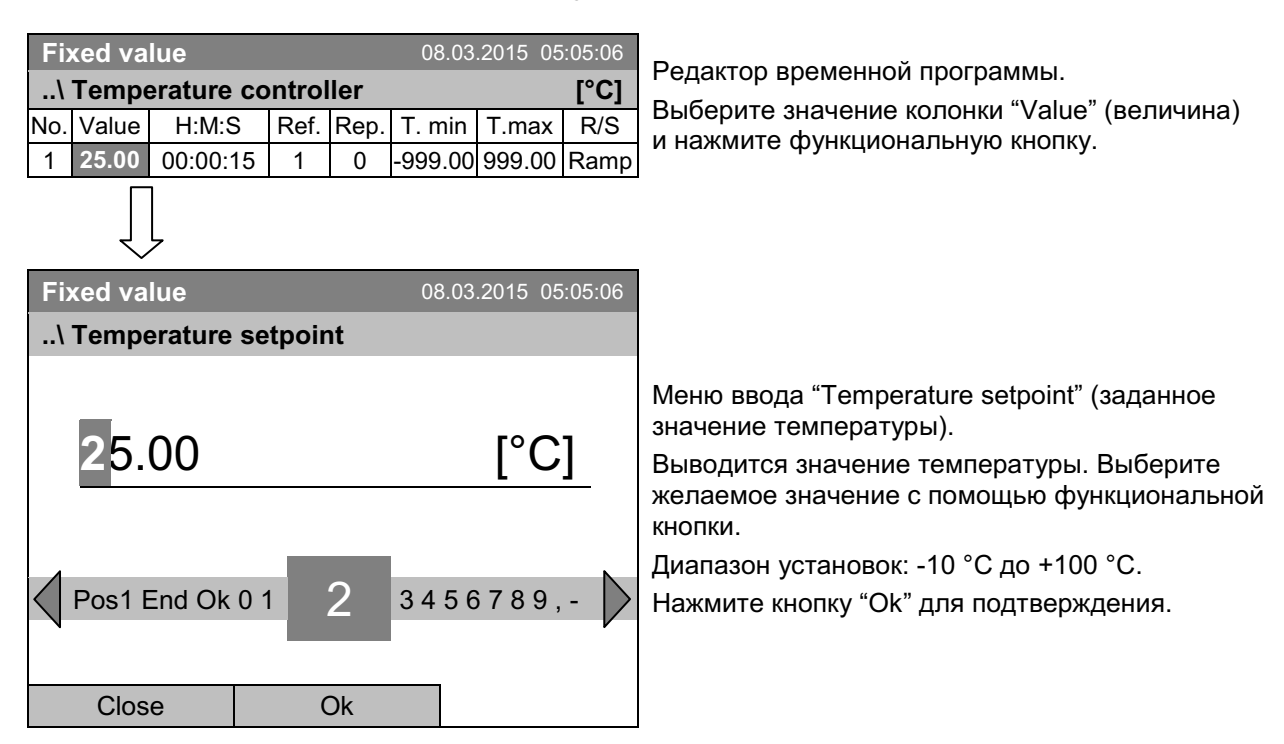

# 9.3.2 Установка значения температуры

Если вы вводите значение, выходящее за рамки указанных диапазонов, появится сообщение "Invalid value" (Недопустимое значение). Нажмите функциональную кнопку для подтверждения с "Ок" и повторите ввод значений.

#### $9.3.3$ Длительность сегмента

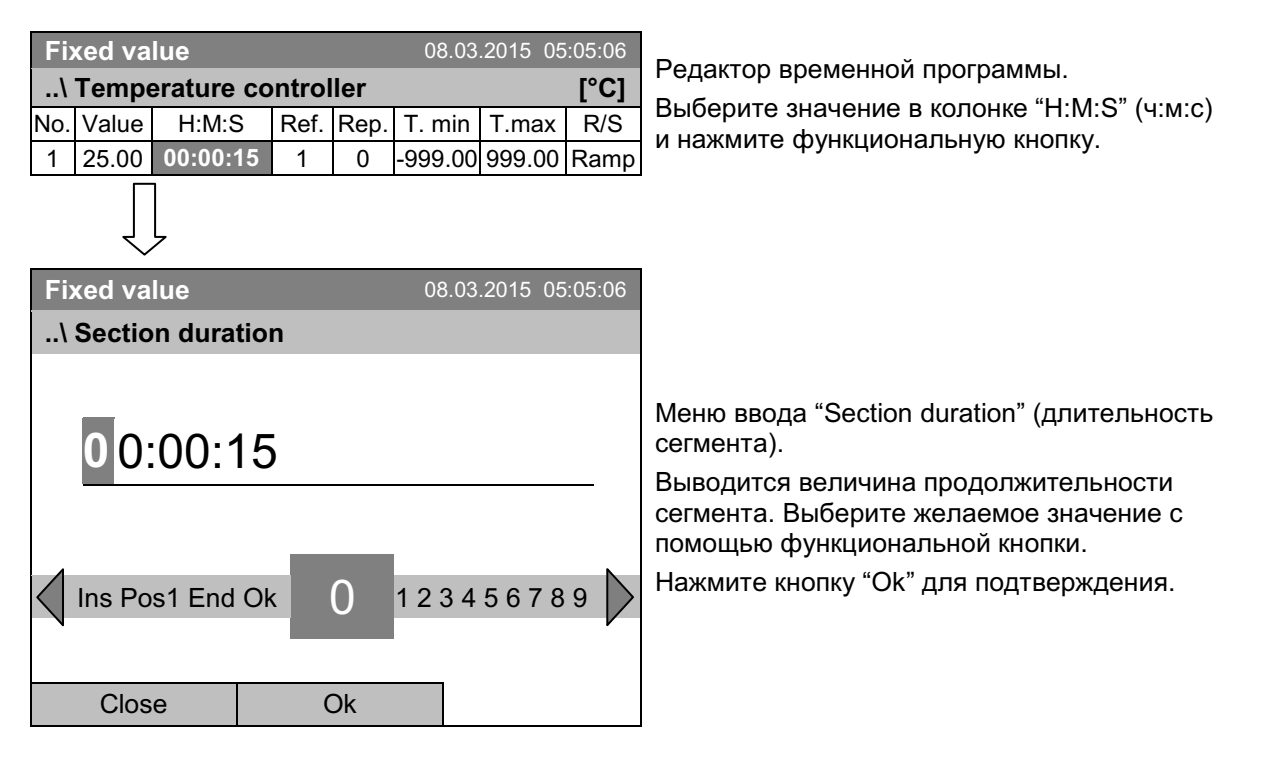

#### 9.3.4 Дублирование одного или нескольких сегментов внутри временной программы

Введите номер сегмента, который должен стать началом цикла повторения, в колонке "Ref." Введите количество повторений в колонке "Rep.". Для неограниченного дублирования сегментов ввести "-1" в поле «Rep.».

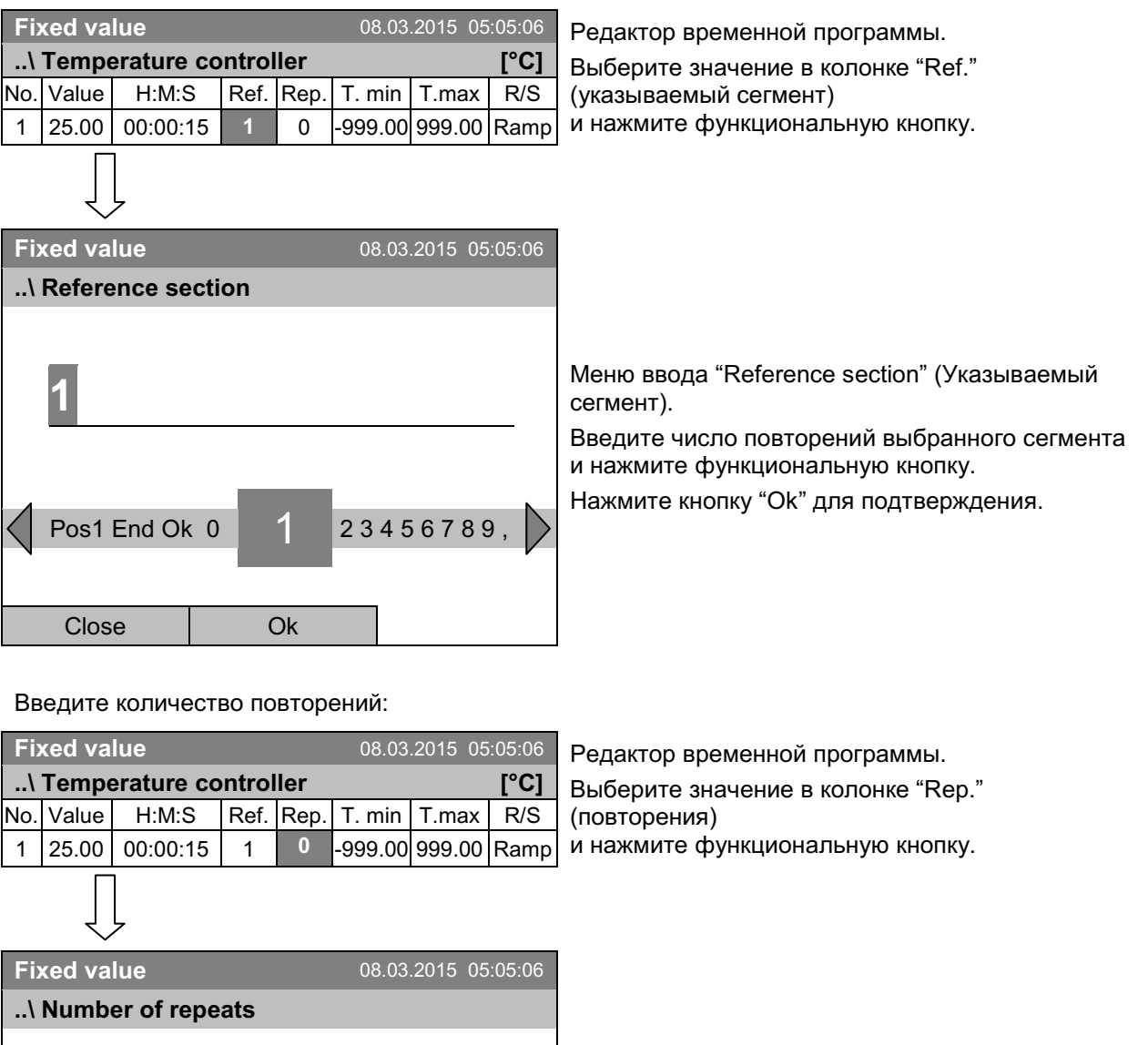

Меню ввода "Number of repeats" (количество повторений).

Введите желаемое количество повторений при помощи функциональной кнопки.

Нажмите кнопку "Ок" для подтверждения

 $\overline{0}$ 

 $Q_{k}$ 

123456789

 $\overline{0}$ 

Del Pos1 End Ok

Close

Следующий пример демонстрирует временную программу, в которой сегменты 2 и 3 должны повторяться 30 раз:

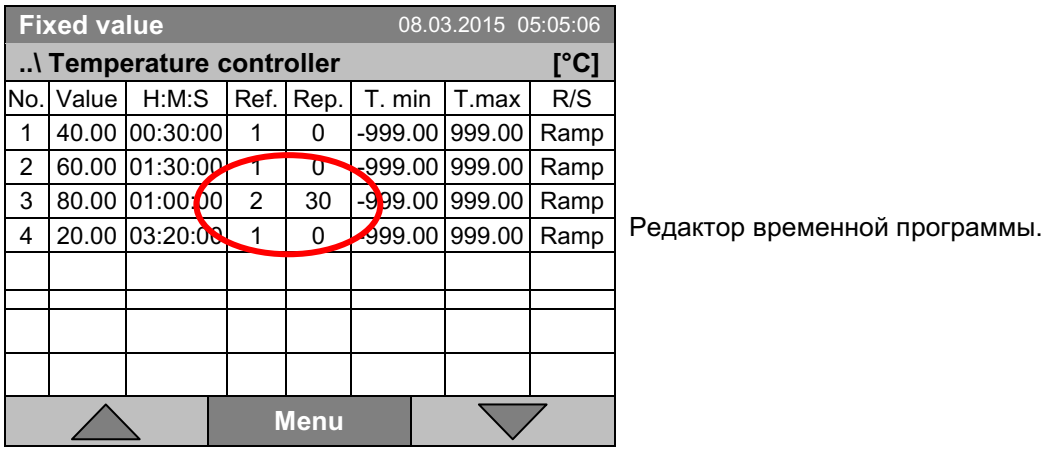

Сегменты 2 и 3 будут выполнены всего 31 раз: только после этого программа будет продолжена.

## 9.3.5 Диапазон допустимых значений

Для каждого сегмента можно задать диапазон допустимых значений температуры с различными значениями для допустимых минимума и максимума. Когда фактическое значение превышает заданный порог, программа прерывается. Это отображается на дисплее, см. главу 9.4. Если фактическая температура снова оказывается в заданных пределах допуска, выполнение программы автоматически возобновляется. Таким образом, продолжительность программы может быть увеличена за счет программирования допустимых пределов.

Программирование допустимых пределов может привести к увеличению продолжительности программы.

Ввод значения "-999" для допустимого минимума означает «минус бесконечность», а ввод значения "999" для допустимого максимума означает «плюс бесконечность». Ввод этих значений не приведет к прерыванию программы.

Если требуется быстрое изменение значений параметров, рекомендуется не программировать предельно допустимые значения, чтобы обеспечить максимальную скорость нагрева или охлаждения.

#### Начните с минимального значения:

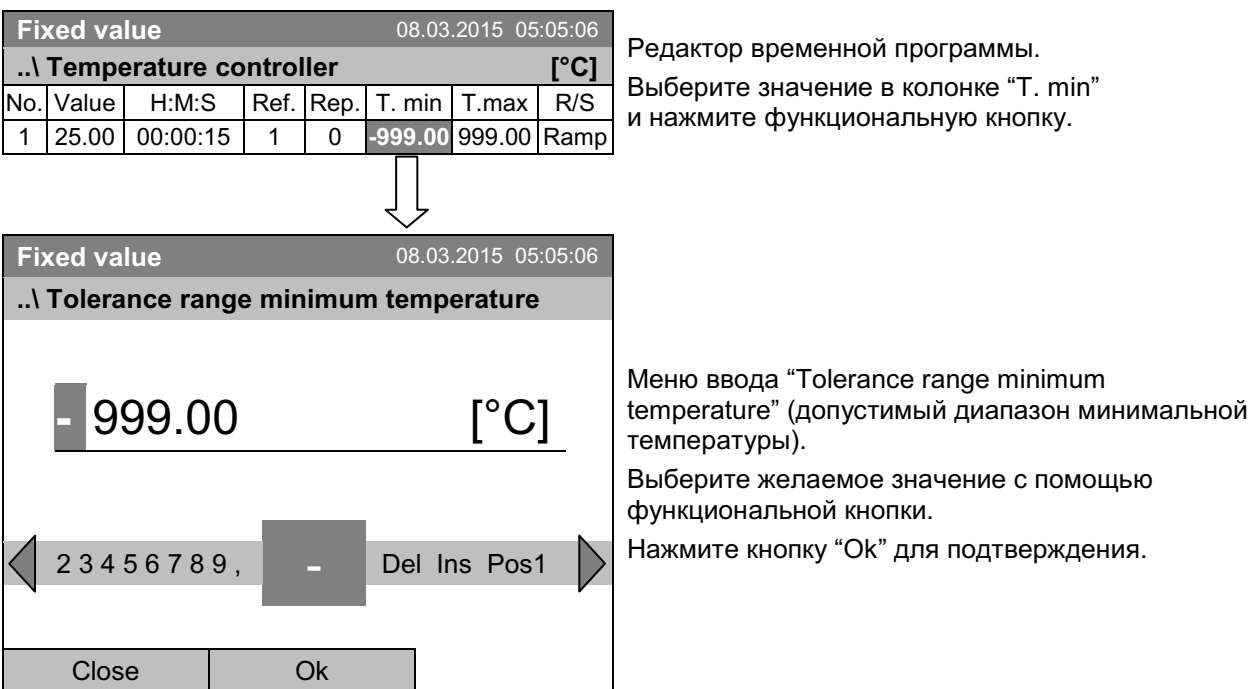

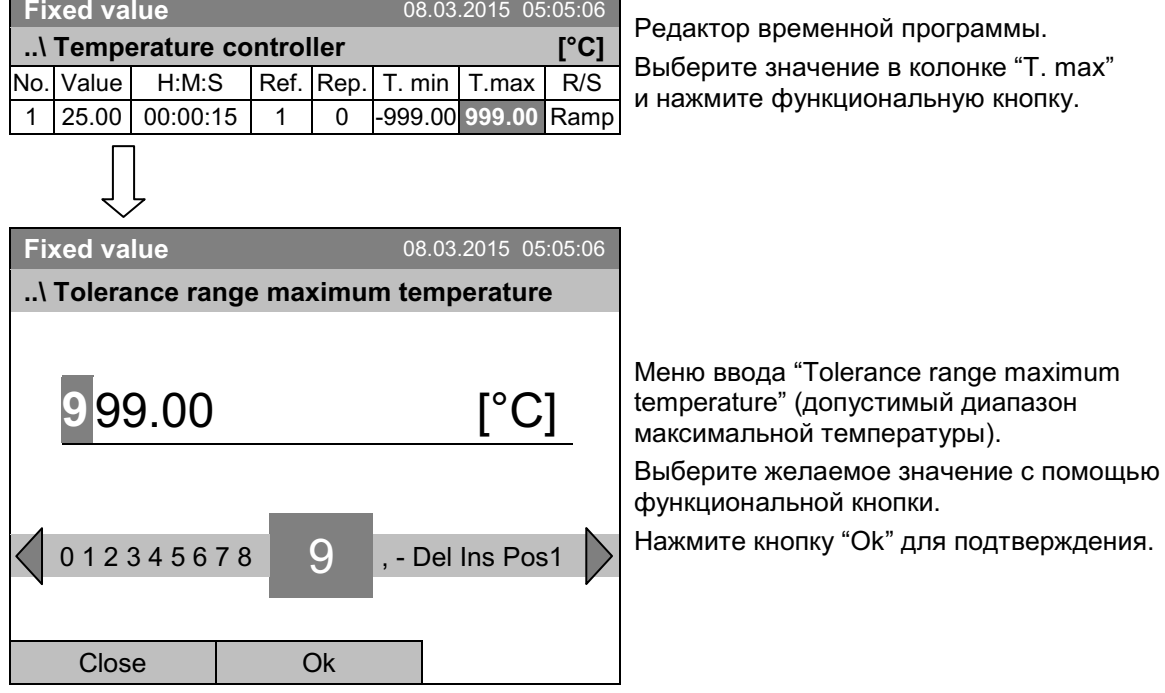

## Затем введите максимальное значение:

## 9.3.6 Установленные значения линейного и шагового режима

#### Режим "Ramp" (Линейное изменение):

Установленное значение для данного программного сегмента действует в качестве целевой температуры сегмента. Во время выполнения сегмента температура постепенно переходит от целевой температуры, установленной для предыдущего сегмента, к данной целевой температуре. Фактическое значение температуры изменяется согласно постоянно изменяющимся установленным значениям.

Задание режима "ramp" (линейное изменение) позволяет обеспечить разные температурные переходы:

• Постепенные плавные изменения температуры.

Установленное значение температуры постепенно изменяется во время длительности сегмента. Фактические значение температуры в любое время непрерывно следует за установленным значением температуры.

• Постоянная температура

Начальные значения температуры двух последовательных сегментов программы идентичны, поэтому температура остается неизменной во время действия первого сегмента программы.

• Резкие изменения температуры

Эти изменения температуры происходят быстро в течение минимальной продолжительности времени (минимальный интервал: 1 секунда).

#### Режим "Step" (Скачок):

Установленное значение для данного программного сегмента действует в качестве целевой температуры данного сегмента. В начале программного сегмента камера нагревается или охлаждается с максимальной скоростью, чтобы достичь заданного значения температуры; после этого температура остается неизменной до завершения сегмента. Установленная температура остается неизменной в течение всей продолжительности сегмента.

#### Выбор режима "Ramp" (Линейное изменение) или "Step" (Скачок):

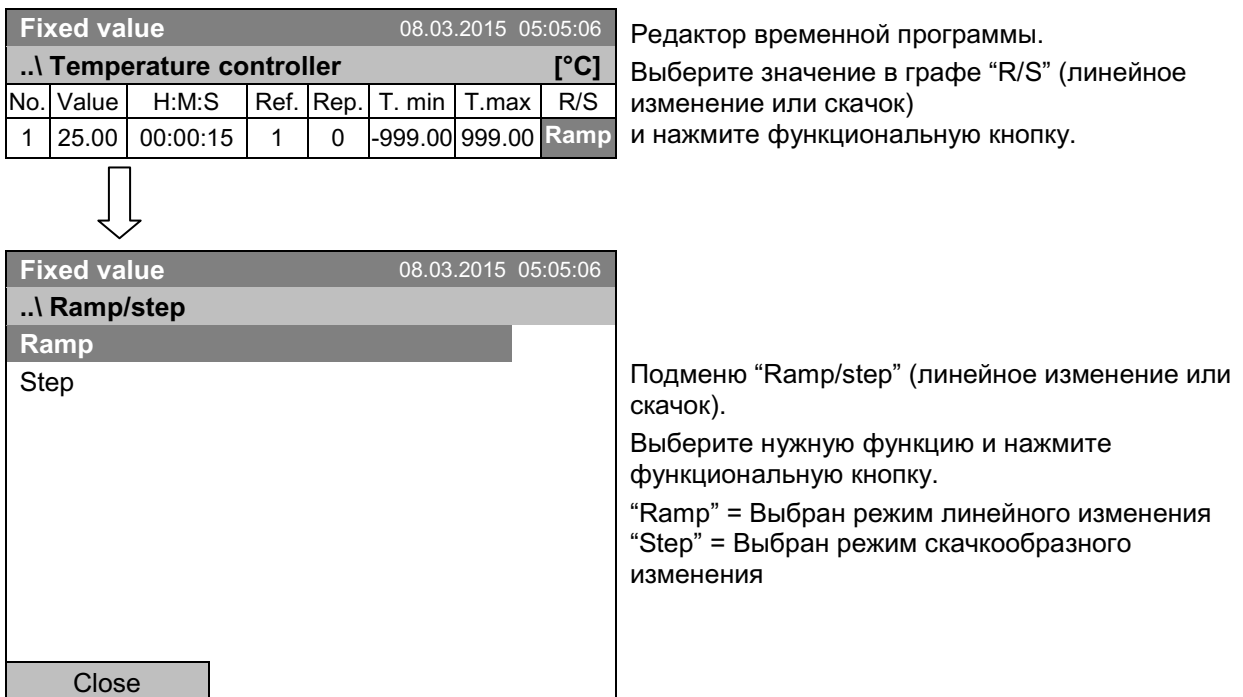

# **BINDER**

# Примеры:

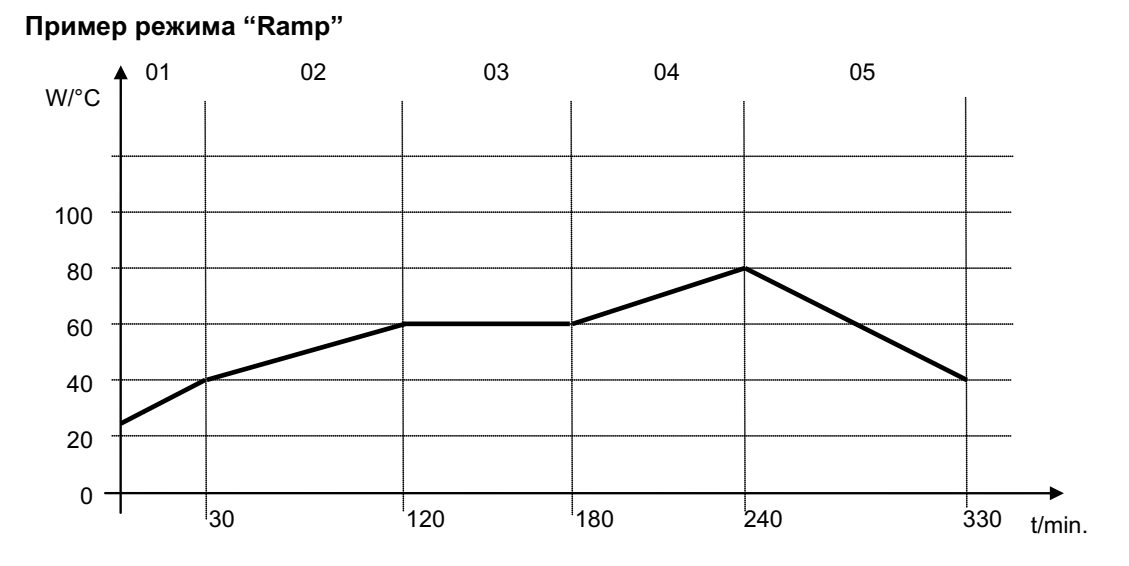

# Соответствующая таблица программы:

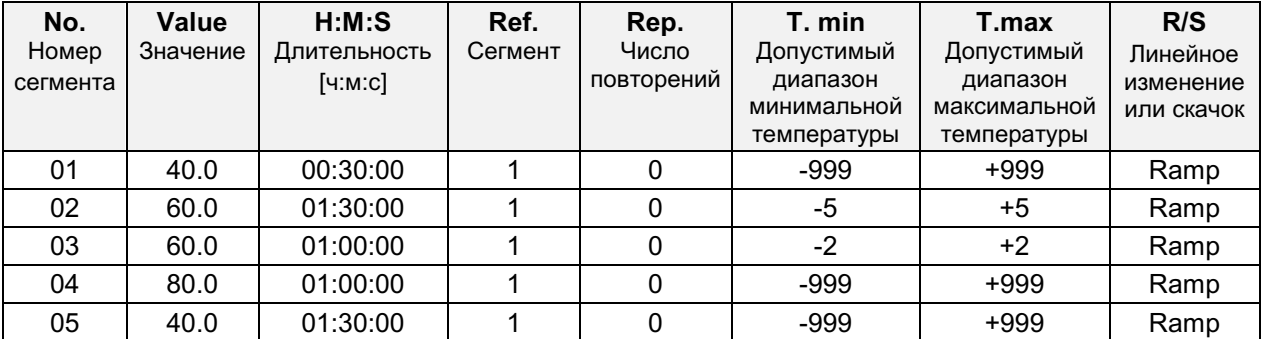

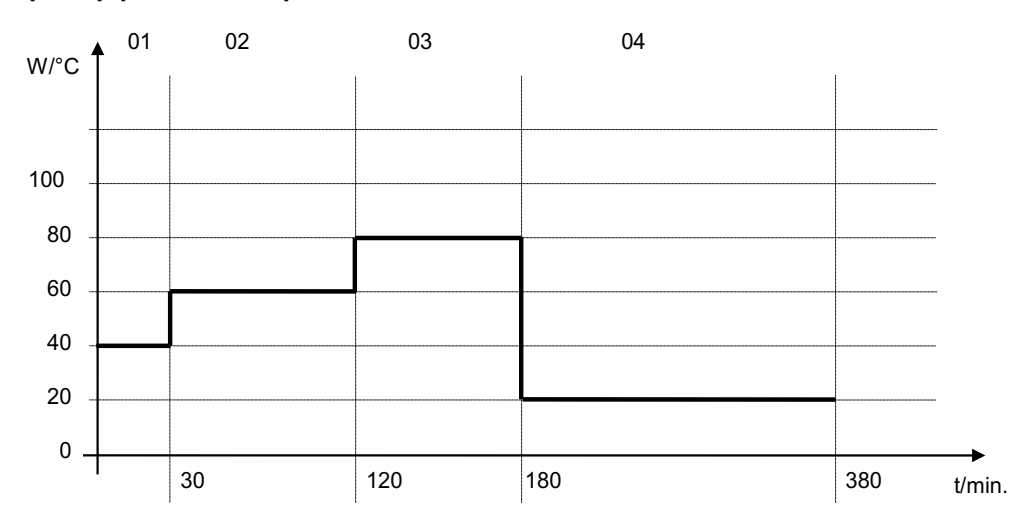

# Пример режима "Step"

 $"$  [1]  $z$  [  $z$  ] $"$ 

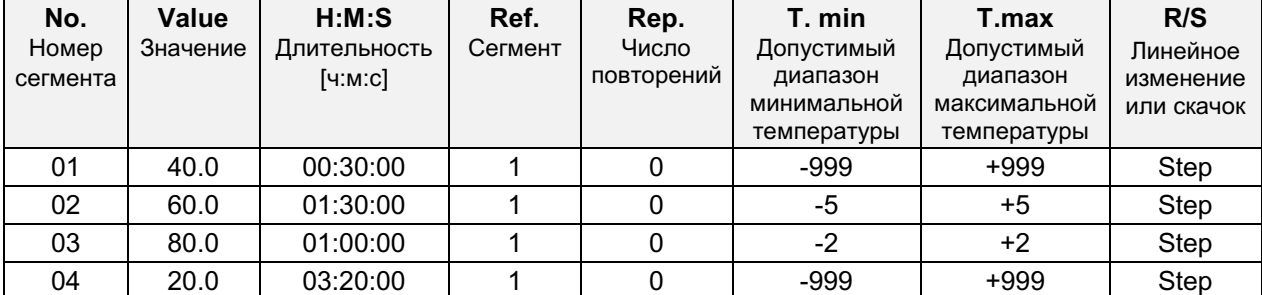

## Соответствующая таблица программы:

# 9.3.7 Включение или выключение дополнительных выводов реле нулевого напряжения

В случае камер, оборудованных выводами реле нулевого напряжения (опция, гл. 19.7), вы можете включить или отключить эти выводы для каждого сегмента программы с помощью программный редактора.

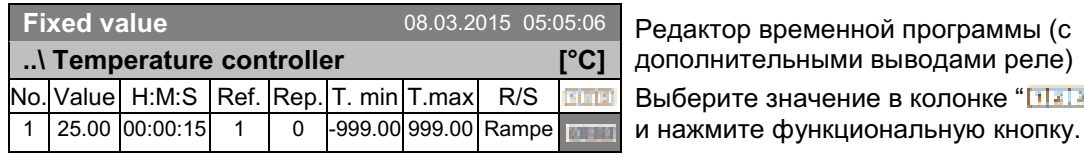

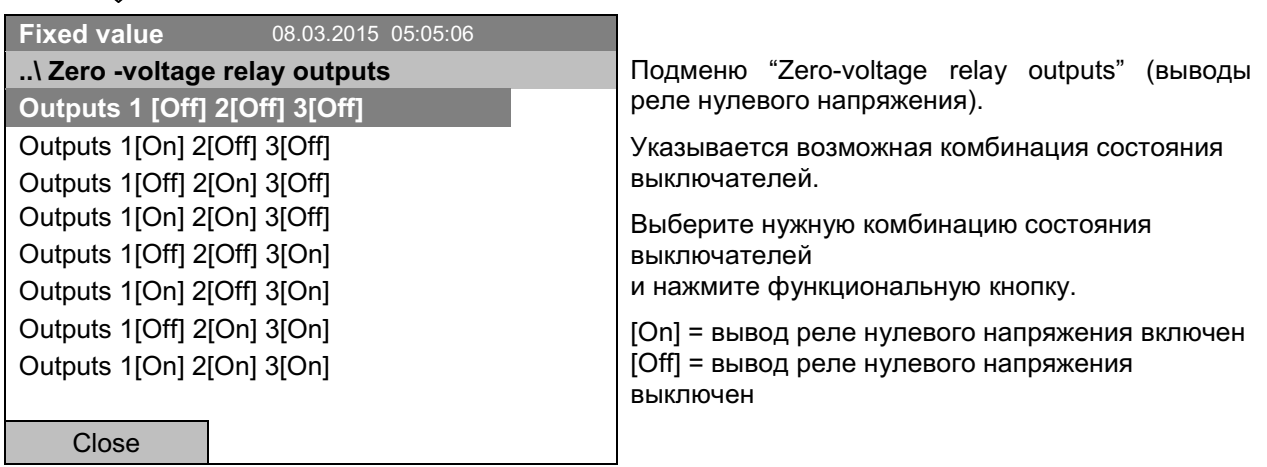

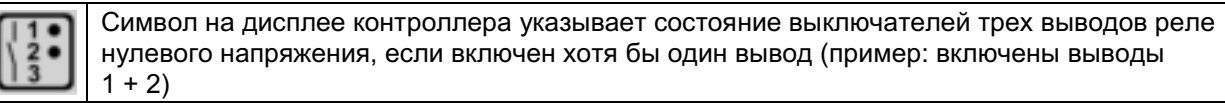

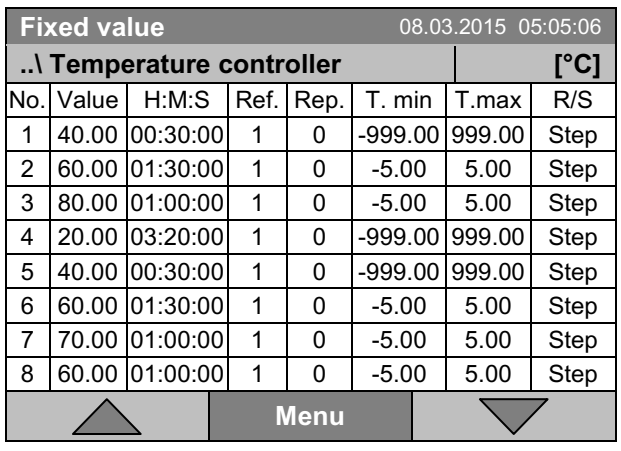

# 9.3.8 Вызов следующего параметра

Редактор временной программы (пример). Нажмите кнопку "Menu".

Подменю "Program menu" (меню программы). Выберите "Select parameter" (выбор параметра) и нажмите функциональную кнопку.

Close

Exit (without saving!)

**Fixed value** ..\ Program menu Select parameter Save and exit Save and run

> С помощью кнопки "Close", контроллер возвращается к редактору временной программы.

08.03.2015 05:05:06

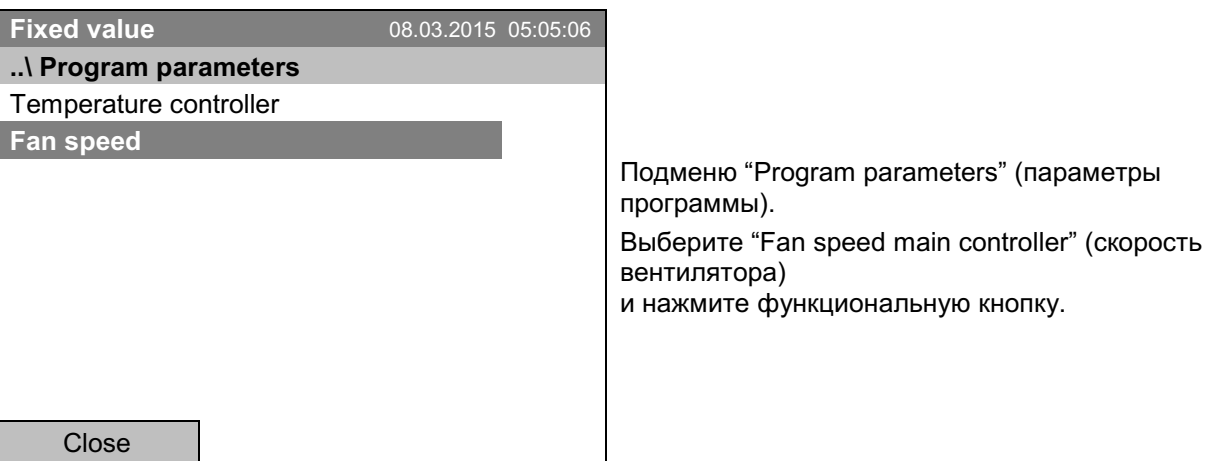

#### Ввод установленных значений для другого параметра (скорость вентилятора)

Количество строк программы (сегментов программы) совпадает с количеством сегментов установки температуры. Установка длительности сегмента, числа повторений и выбор режима "Ramp" (линейное изменение) или "Step" (скачок) выбираются из программы управления температурой; в данном окне их редактировать нельзя. Символ "\*\*\* " указывает на отсутствие допустимого диапазона значений для скорости вентилятора. Вы можете вводить установленные значения скорости вентилятора.

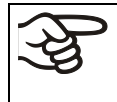

Если необходимо добавить сегменты или выполнить другие действия по программированию, вернитесь к установке программы температуры, перейдя к Menu > Select parameter > Temperature controller.

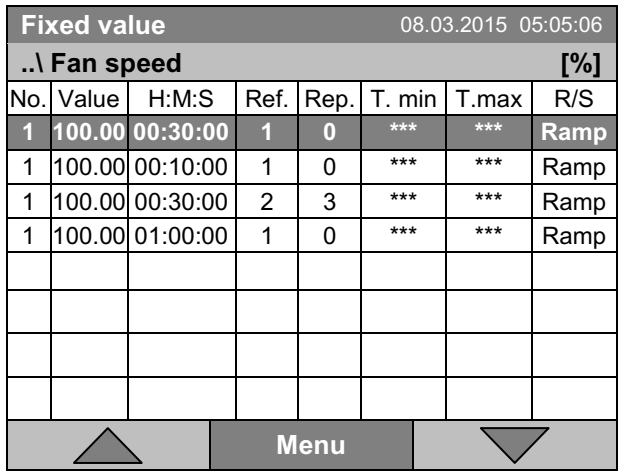

Редактор временной программы (пример).

Для редактирования значений нажмите функциональную кнопку, выберите нужную величину и снова нажмите функциональную кнопку.

#### Ввод установленной скорости вентилятора

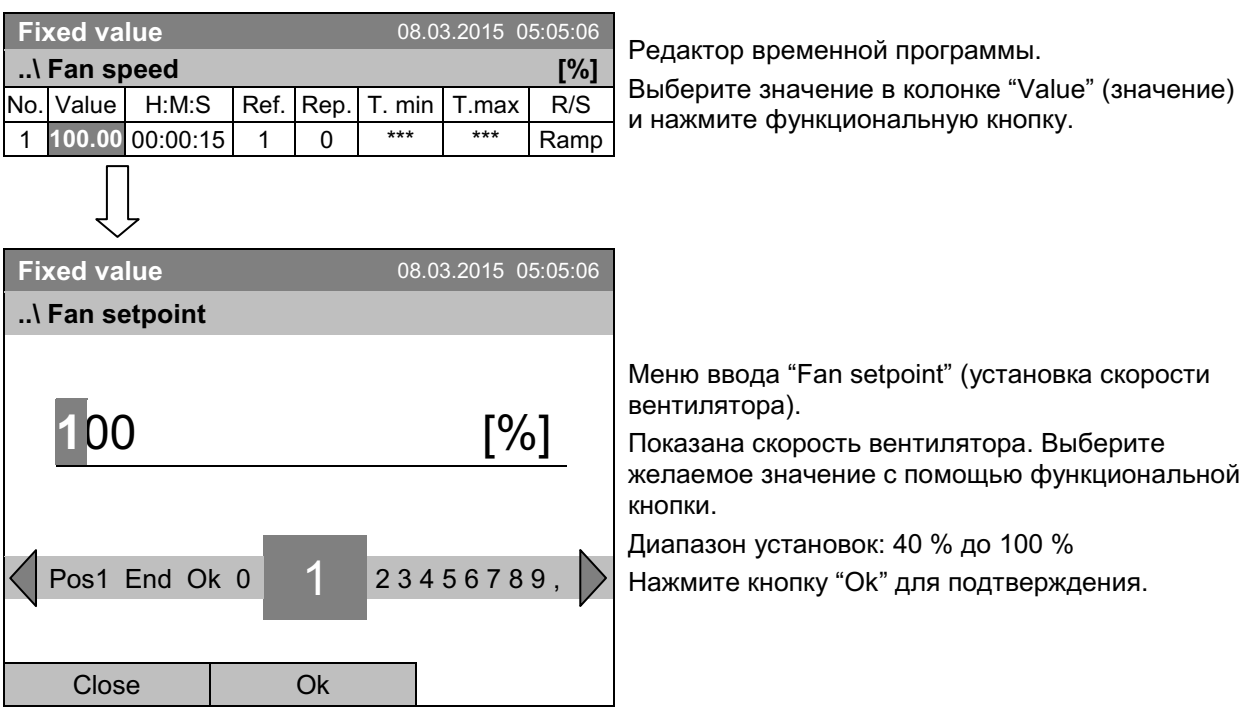

Если вы вводите значение, выходящее за рамки указанных диапазонов, появится сообщение "Invalid value" (Недопустимое значение). Нажмите функциональную кнопку для подтверждения с "Ок" и повторите ввод значений.

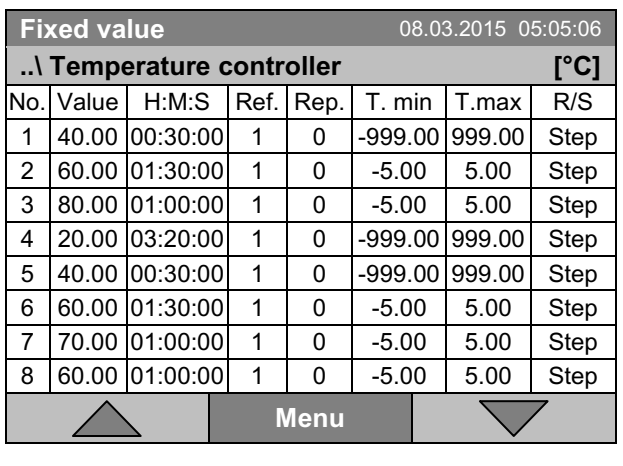

# 9.3.9 Сохранение временной программы и выход из программного редактора

Редактор временной программы (пример). Нажмите кнопку "Menu".

Подменю "Program menu" (меню программы). Выберите нужную функцию и нажмите функциональную кнопку.

С помощью кнопки "Close", контроллер возвращается к редактору временной программы.

08.03.2015 05:05:06

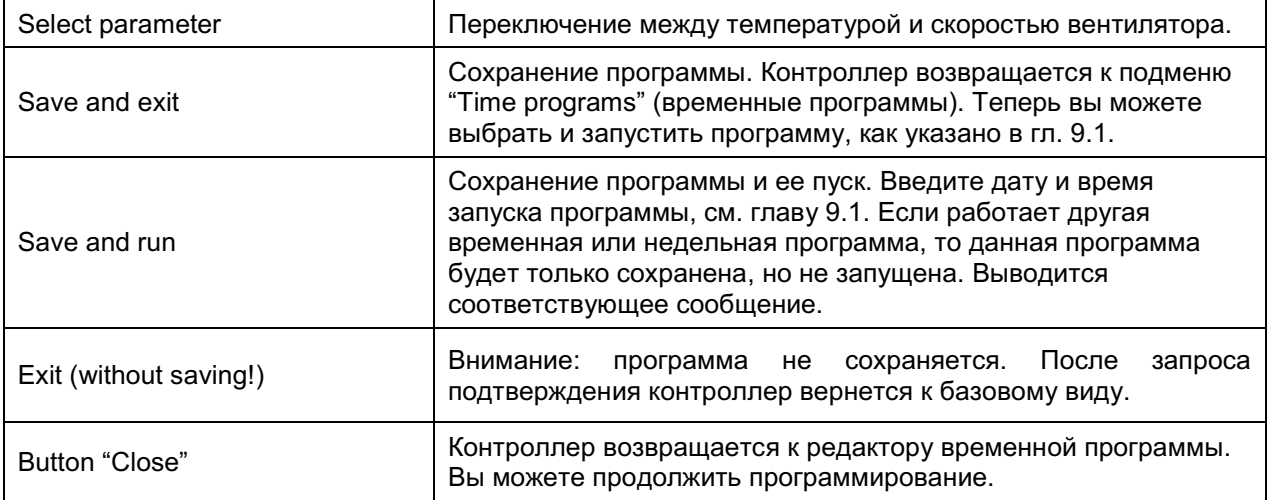

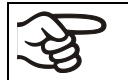

**Fixed value** ..\ Program menu Select parameter **Save and exit** Save and run

Exit (without saving!)

Close

Убедитесь, что вы сохранили временную программу, перед выходом из программного редактора.

Выполнив "Exit (without saving!)" (выход без сохранения), вы выйдете из программного редактора без сохранения программы. В этом случае вначале выдается запрос на подтверждение:

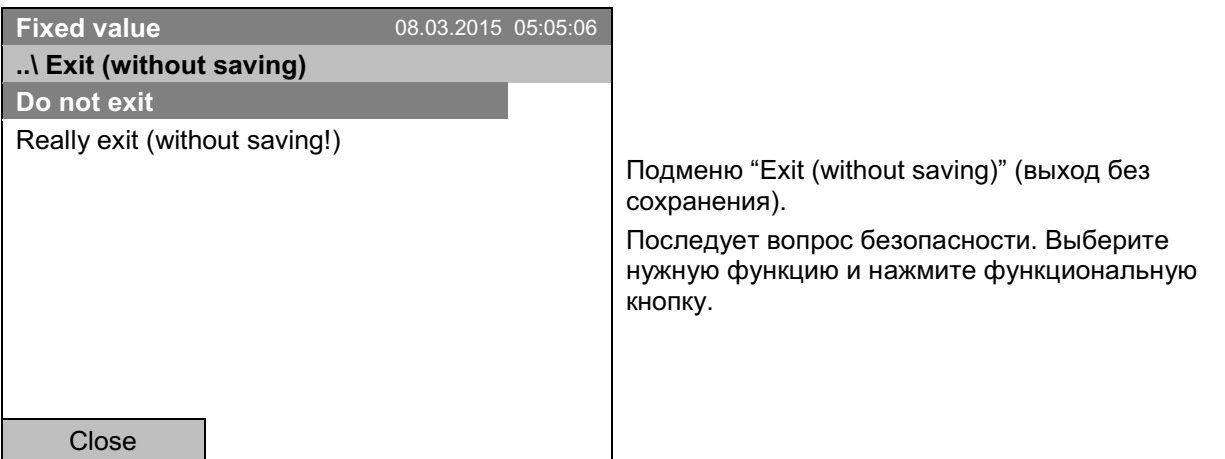

Если вы выбрали "Really exit (without saving!)" (действительно выйти без сохранения!), контроллер вернется к базовому виду.

#### $9.4$ Прерывание программы

Вы можете вручную прервать (приостановить) выполнение временной программы, либо это произойдет автоматически при превышении введенных допустимых диапазонов значений соответствующего сегмента программы (см. главу 9.3.5).

## Ручное прерывание программы

Чтобы прервать временную программу, перейдите к Menu > Programs > Time programs > Pause

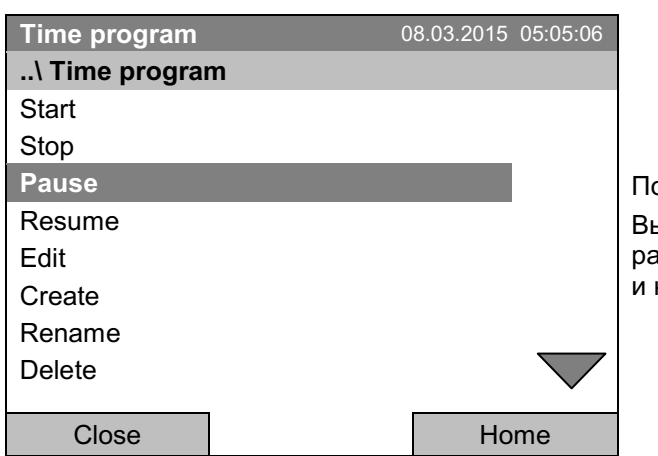

одменю "Time program" (программа времени). ыберите "Pause" (пауза) для прерывания аботающей временной программы нажмите функциональную кнопку.

При нажатии кнопки "Ноте" контроллер вернется к базовому виду.

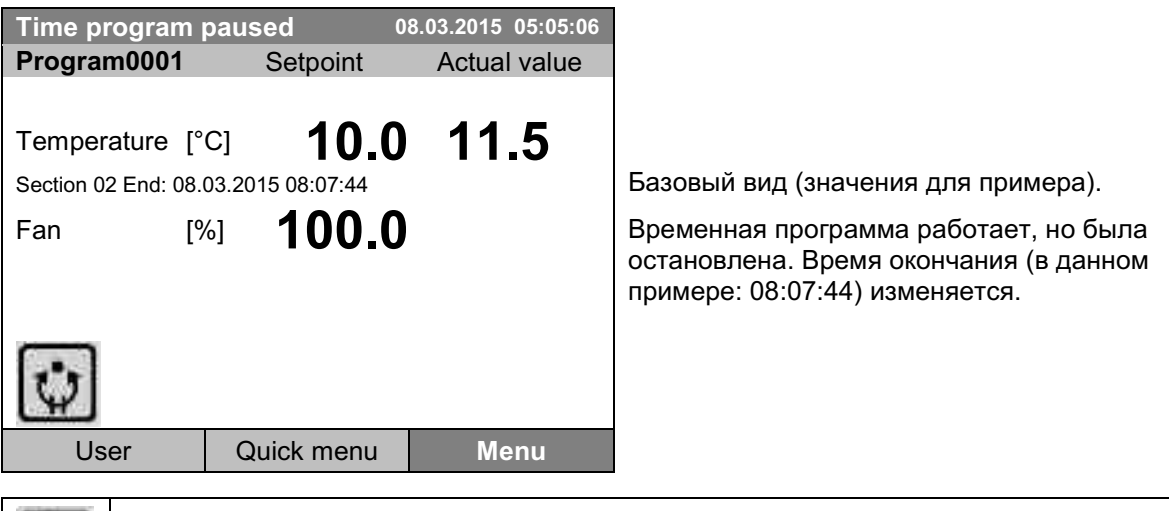

Данный символ на дисплее контроллера указывает, что работающая временная программа остановлена.

#### Продолжение временной программы после ручного прерывания работы

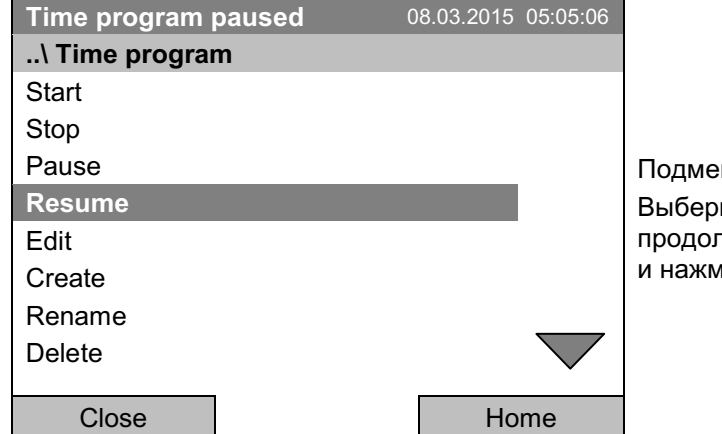

ню "Time program" (программа времени). ите "Resume" (возобновить) для пжения работы временной программы иите функциональную кнопку.

При нажатии на кнопку "Home" контроллер вернется к базовому виду.

#### 9.5 Удаление временной программы

Для удаления временной программы перейдите к *Menu > Programs > Time program > Delete* или Menu > Programs > Time program > Delete all

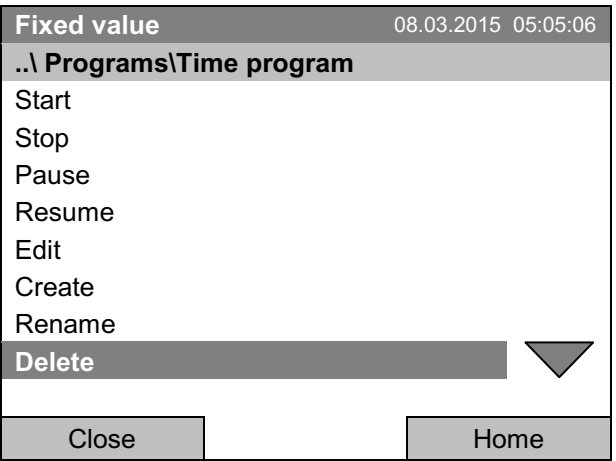

Подменю "Time program" (программа времени). Выберите "Delete" (удалить) или "Delete all" (удалить все; следующая страница) и нажмите функциональную кнопку.

Если вы выбрали "Delete" (удалить), после этого выберите удаляемую временную программу и нажмите функциональную кнопку.

Если вы выбрали "Delete all" (удалить все), то в контроллере будут удалены все временные программы.

Перед удалением будет выдан запрос на подтверждение:

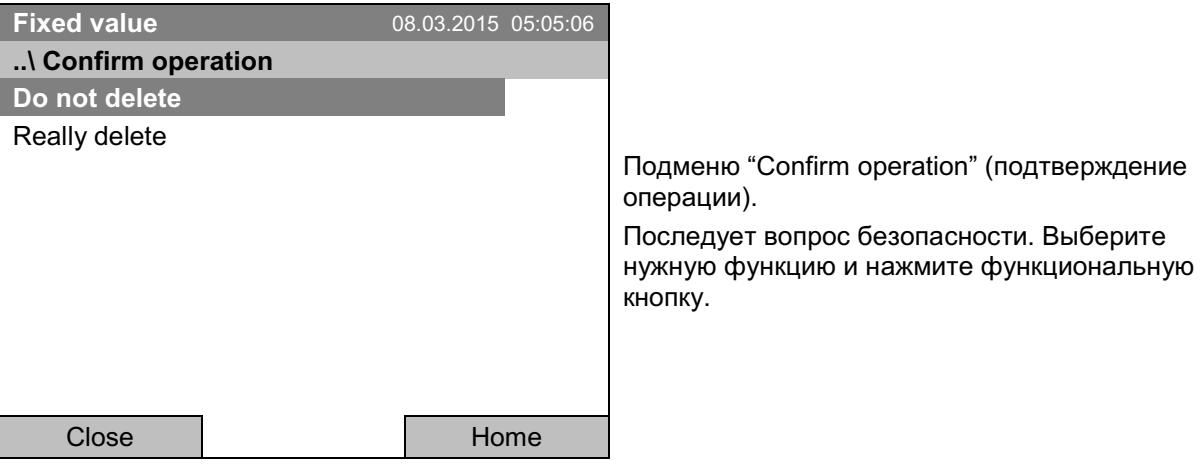

Для возвращения к базовому виду нажмите кнопку "Home".

#### "Week programs" - Недельные программы  $10<sub>1</sub>$

Программный контроллер Т4.12 позволяет программировать недельные программы с привязкой к реальному масштабу времени. С его помощью можно запрограммировать до 8 различных недельных программ со 30 точками переключения в каждой.

Для доступа в меню выбора недельной программы выберите Menu > Programs > Week program

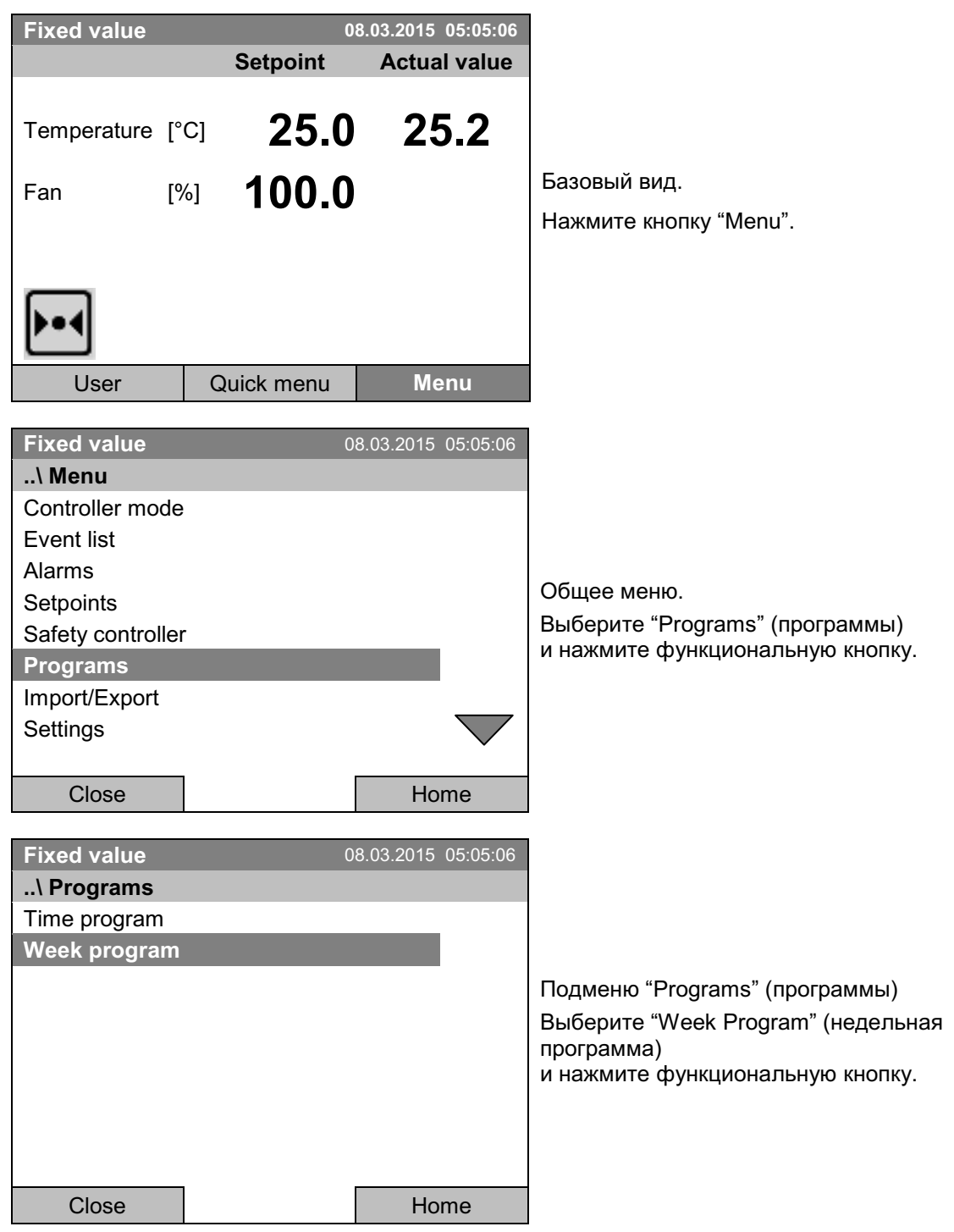

#### $10.1$ Запуск и выполнение существующей недельной программы

Для запуска недельной программы перейдите к Menu > Programs > Week program > Start

(Вы также можете перейти к **Quick menu > Week program > Start**, см. ниже).

Кроме того, можно запустить программу непосредственно из программного редактора (гл. 10.3.8).

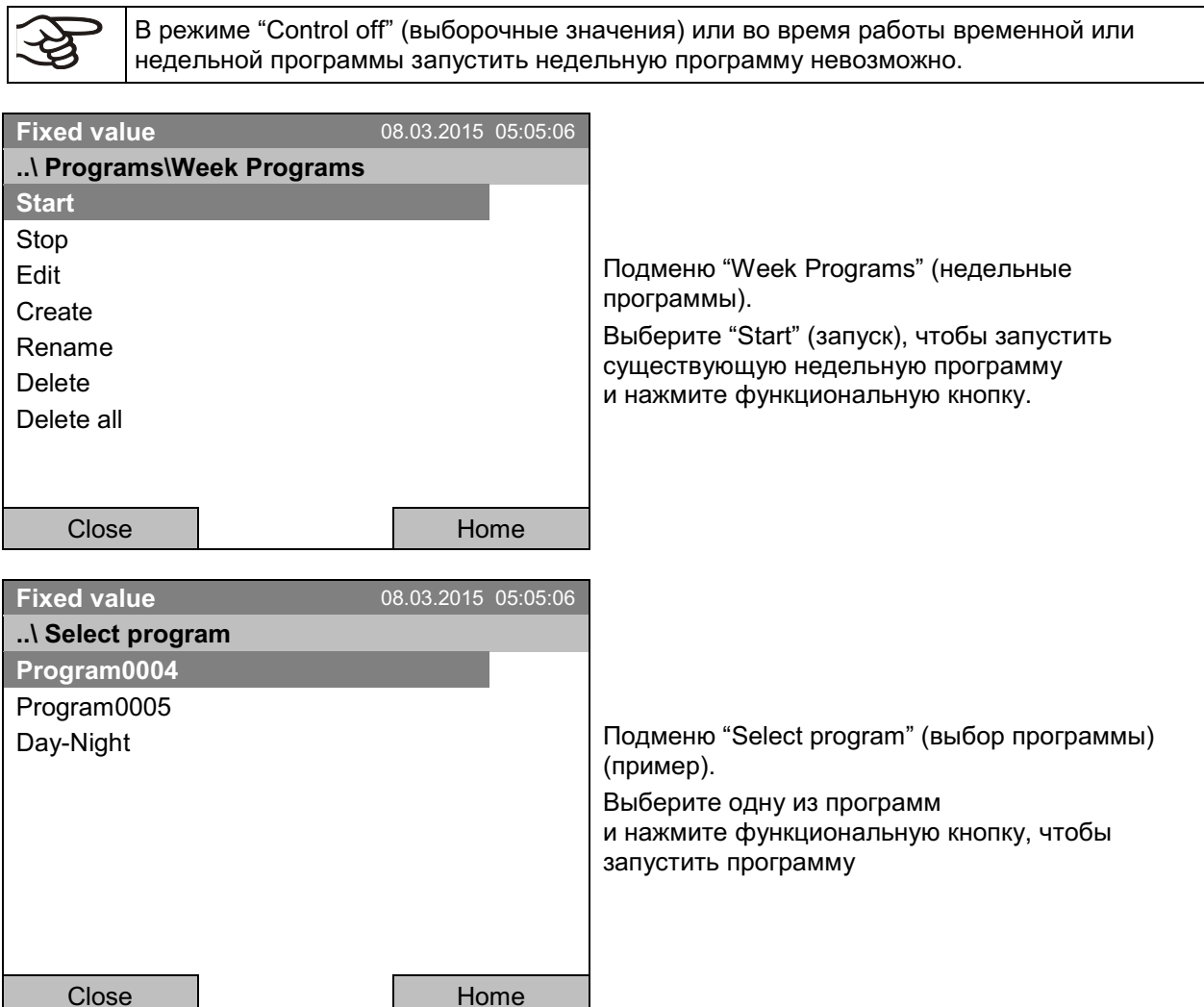

Если к данному моменту не было создано и сохранено ни одной программы, то появится сообщение "No programs found" (программы не найдены). Нажмите функциональную кнопку для подтверждения с "Ок" и запустите программу через команду "Create" (создать).

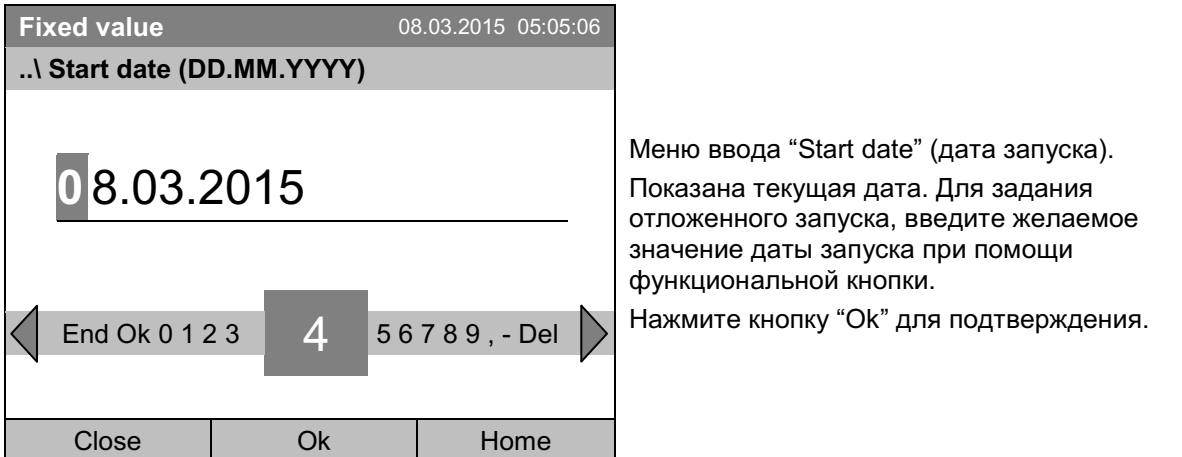

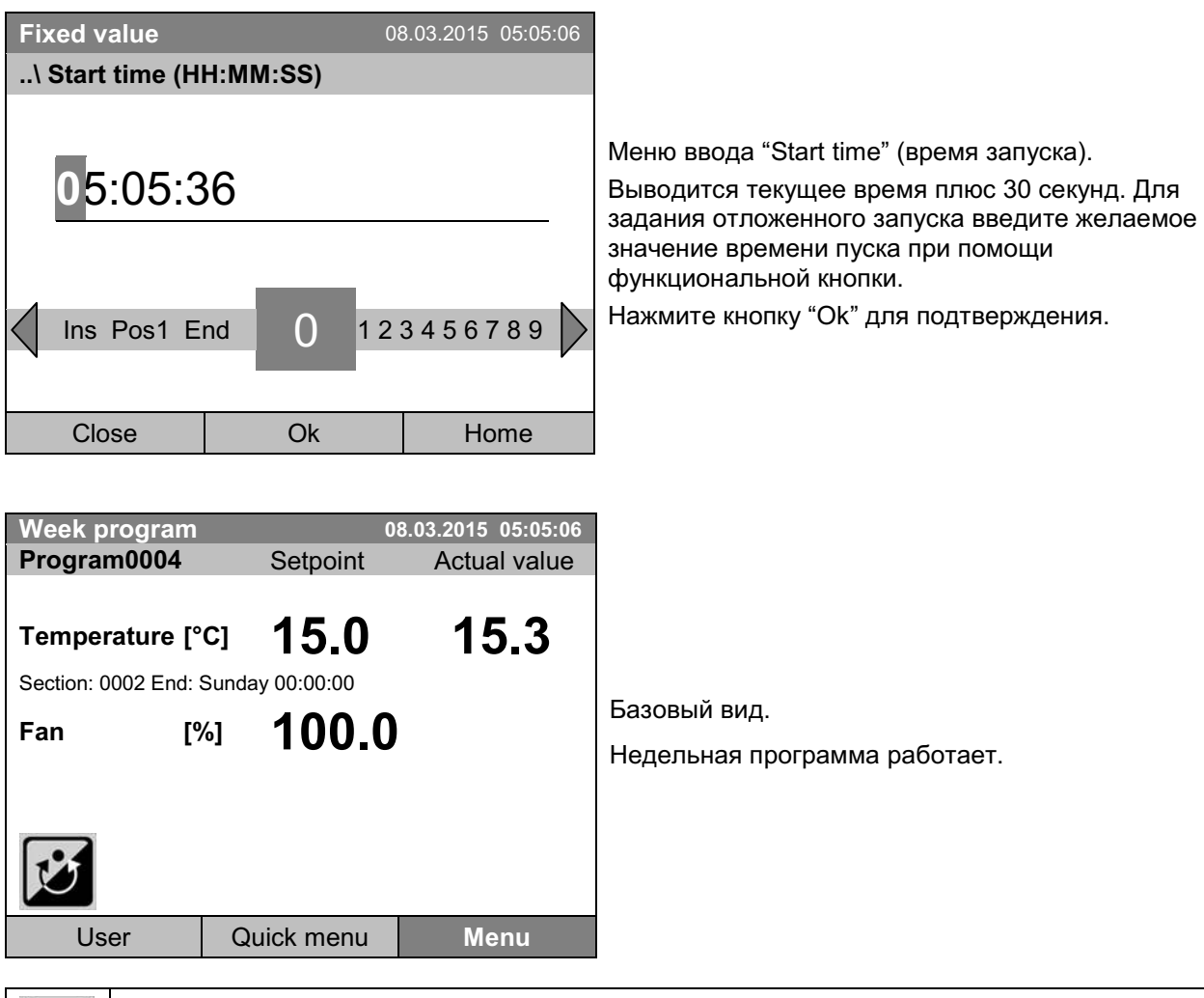

Данный символ на дисплее контроллера указывает на то, что работает недельная программа.

Во время работы недельной программы невозможно редактировать, переименовывать или удалять эту программу (при выборе такой функции будет выведено соответствующее сообщение). Другие функции работы с программой доступны.

Во время работы недельной программы не может быть запущена никакая временная программа.

Для запуска недельной программы вы также можете перейти к **Quick menu > Week program > Start** 

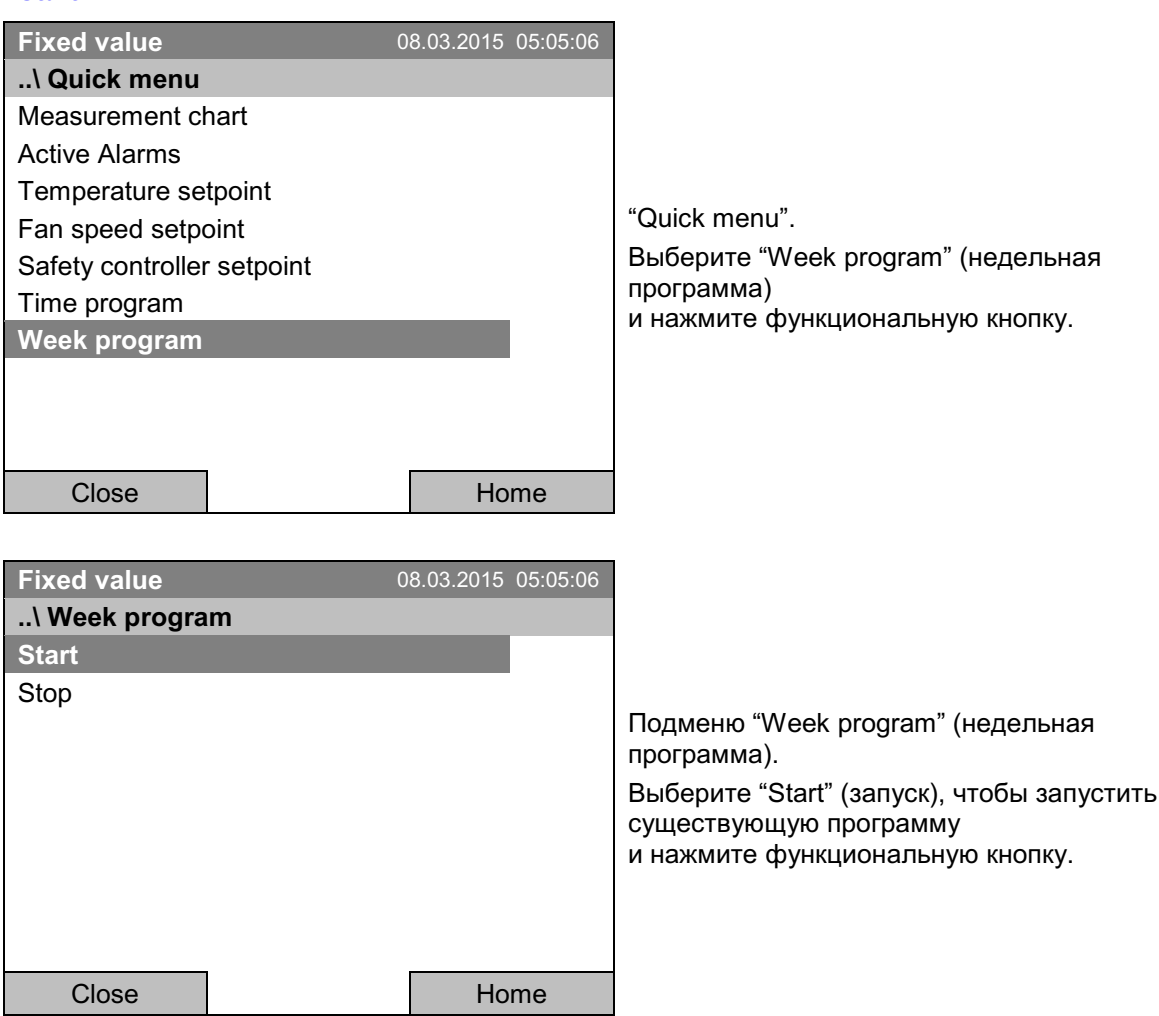

Дальнейшие действия аналогичны описанным для общего меню.

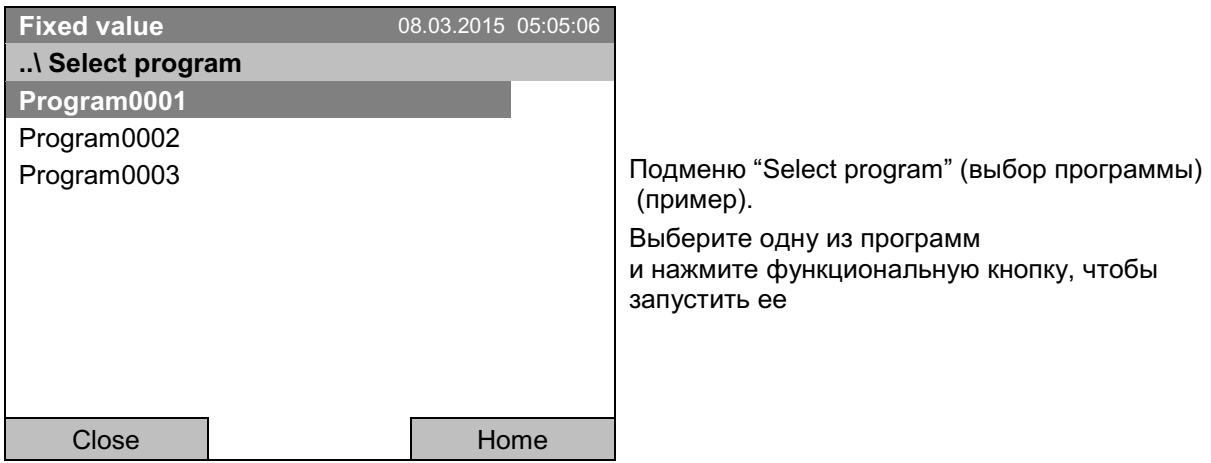

# 10.2 Отмена работающей недельной программы

Для отмены недельной программы перейдите к Menu > Programs > Week program > Stop.

Чтобы отменить работающую недельную программу, вы также можете перейти к **Quick menu > Week program > Stop.** 

Контроллер вернется к базовому виду.

#### Состояние после ручной остановки программы

Контроллер автоматически изменяет режим работы на "Fixed value".

Перед запуском программы проверьте значение температуры, установленное в режиме "Fixed value". После остановки программы температура будет установлена равной этому значению.

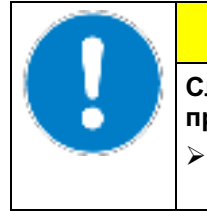

# **ПРЕДУПРЕЖДЕНИЕ**

Слишком высокая или слишком низкая температура после остановки программы может повредить обрабатываемый материал.

Перед запуском программы проверьте температуру, установленную в режиме "Fixed value", и при необходимости измените ее.

# 10.3 Создание новой недельной программы

Недельная программа позволяет задать до 30 сегментов на всю неделю. Эти сегменты действуют в качестве точек переключения. Точка переключения характеризуется ее временем, величиной температуры и состоянием (активное/неактивное). При выполнении недельной программы температура активной в данный момент точки переключения поддерживается равной установленной температуре до момента, когда становится активной следующая точка переключения со своей установленной температурой.

Пример:

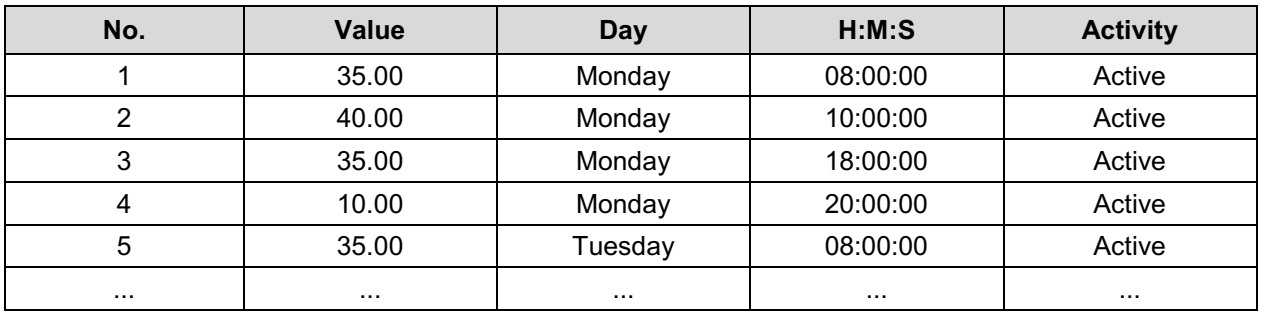

Программа сохраняется на случай перебоев питания или после отключения камеры.

Для ввода новой недельной программы перейдите к Menu > Programs > Week program > Create

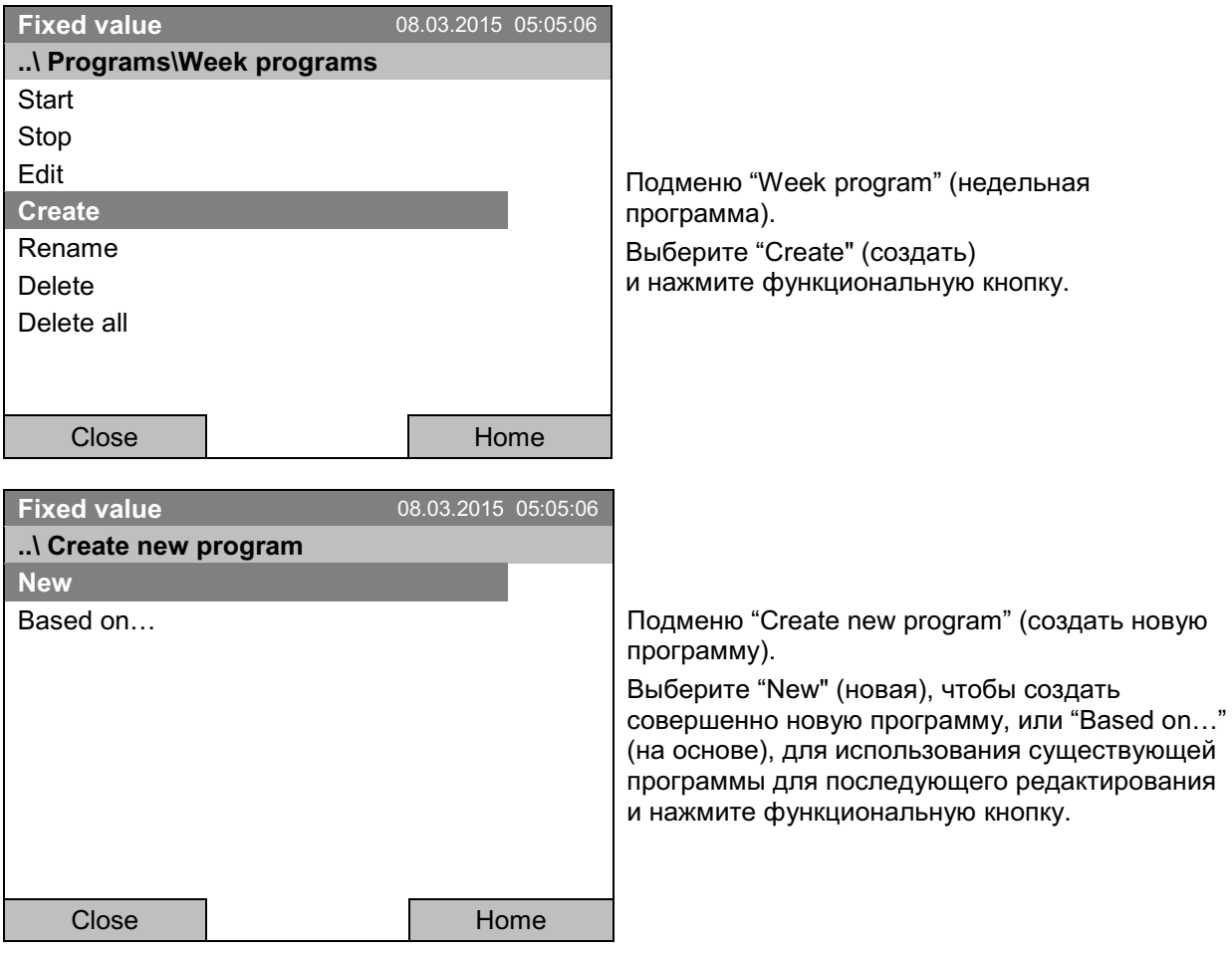

Если вы выбрали "Based on..." (на основе), то появится окно выбора программы:

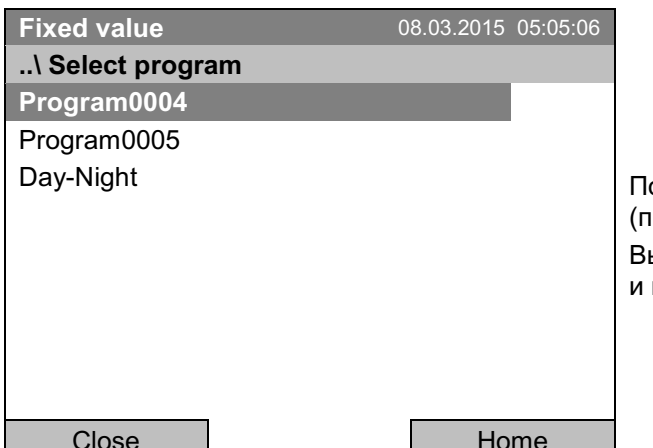

одменю "Select program" (выбор программы) ример). ыберите нужную программу нажмите функциональную кнопку.

Если к данному моменту не было создано или сохранено ни одной программы, появится сообщение "No programs found" (программы не найдены). Нажмите функциональную кнопку для подтверждения с "Ok" и введите программу при помощи команды "Create" (создать).

Теперь вы можете задать имя новой недельной программы:

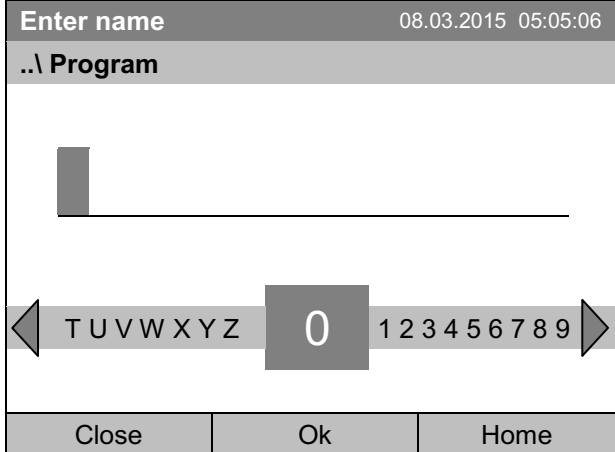

Меню ввода "Program" (программа).

Введите желаемое время запуска программы при помощи функциональной кнопки.

Нажмите кнопку "Ок" для подтверждения.

Будет открыто окно Редактор недельных программ. При выборе "Based on..." (на основе) в данной таблице для ввода программы будут показаны значения выбранной программы. При выборе "New" (новая) таблица будет пустая, и ее можно будет заполнить сегмент за сегментом нужными значениями. Вы также можете редактировать выведенные значения.

#### Ввод значений программы для первого параметра (температура)

Показана первая строка программы. Она соответствует сегменту программы. Вы можете редактировать выведенные значения.

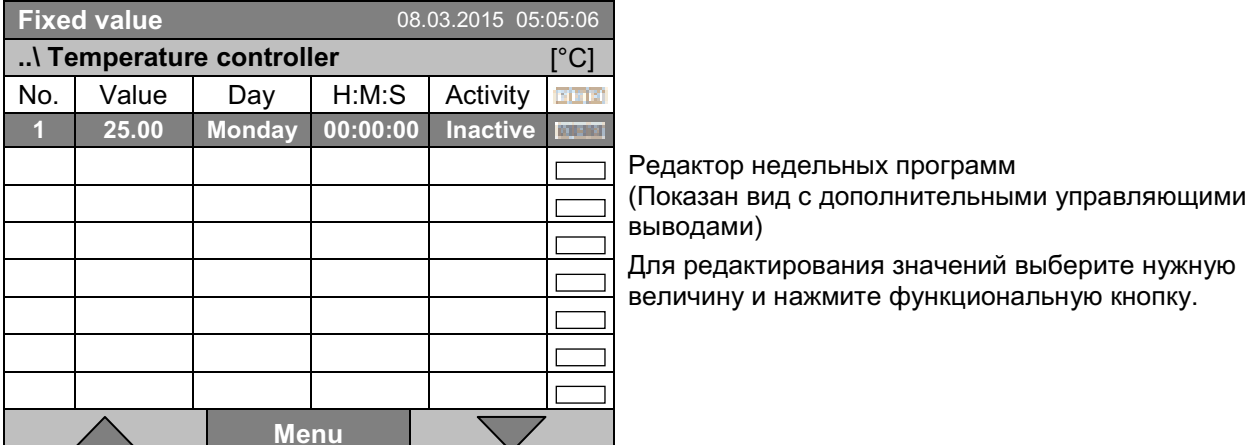

Для создания второй строки (сегмента) программы перейдите к правой функциональной кнопке и нажмите ее. Будет добавлен следующий сегмент.

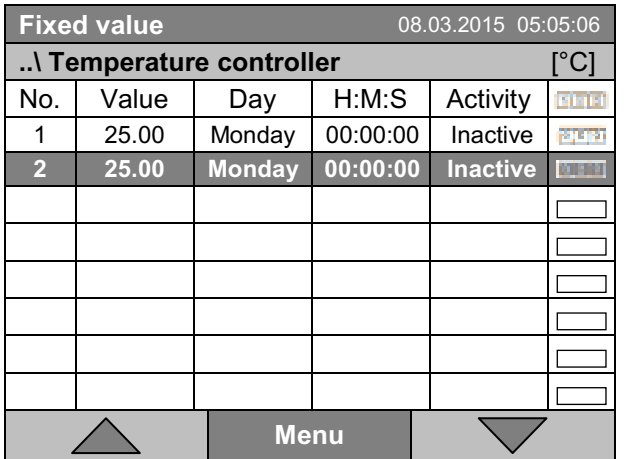

Редактор недельных программ (вид с дополнительными управляющими выводами)

Для редактирования значений нажмите функциональную кнопку, выберите нужную величину и снова нажмите функциональную кнопку.

# 10.3.1 Работа с сегментом

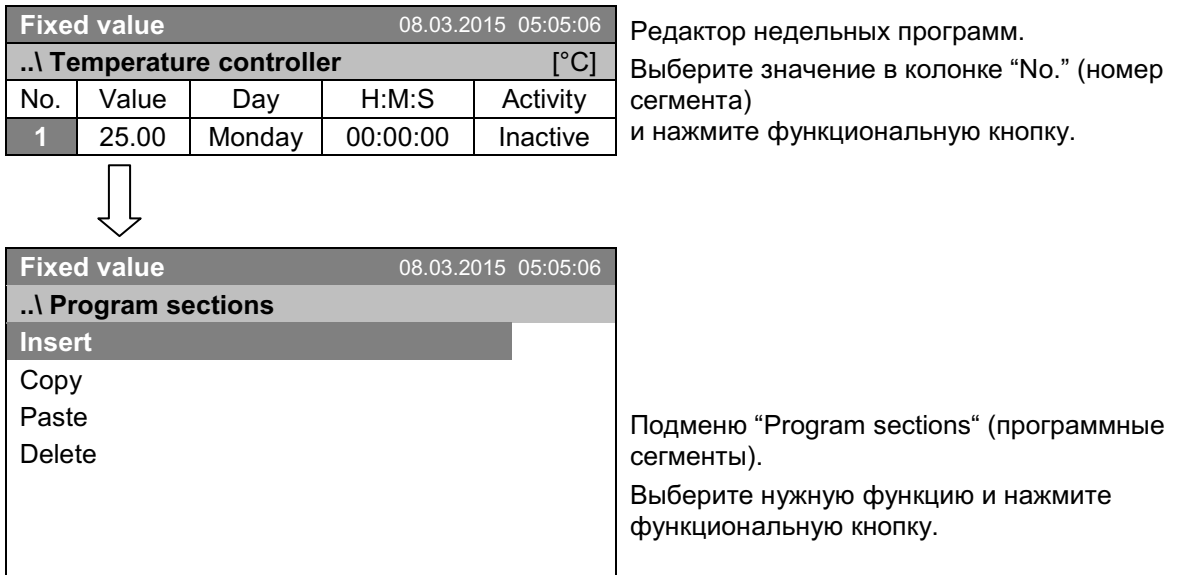

Замечание: При выборе "Insert" (вставить новую) или "Paste" (вставить копию) новый программный сегмент вставляется перед текущим сегментом.

Close

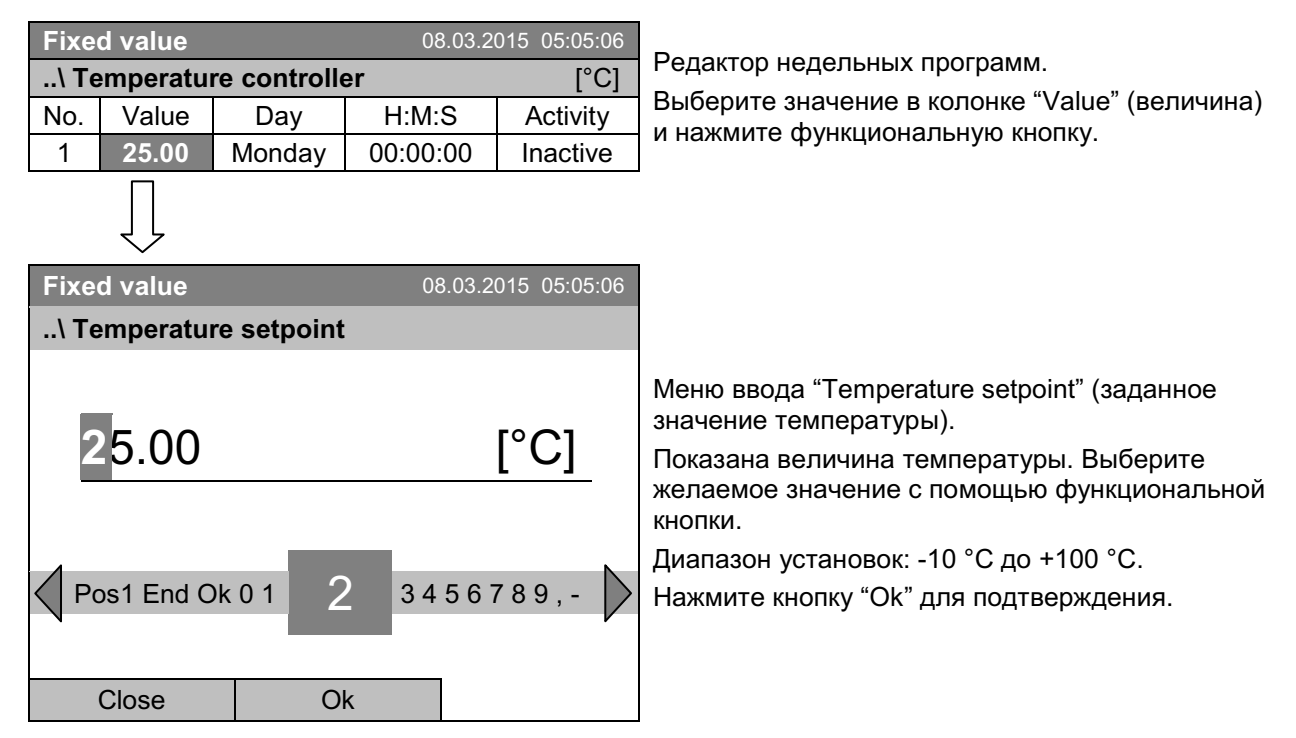

## 10.3.2 Установка температуры

Если вы вводите значение, выходящее за рамки указанных диапазонов, появится сообщение "Invalid value" (Недопустимое значение). Нажмите функциональную кнопку для подтверждения с "Ок" и повторите ввод значений.

# 10.3.3 День недели

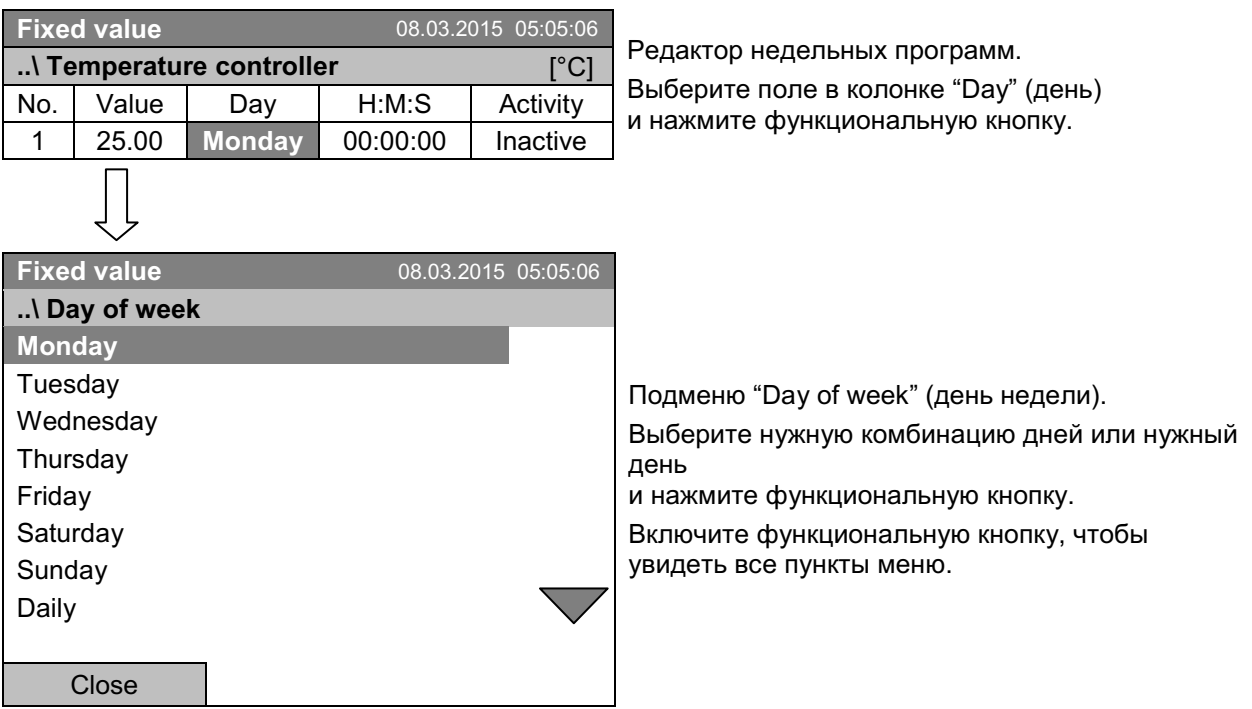

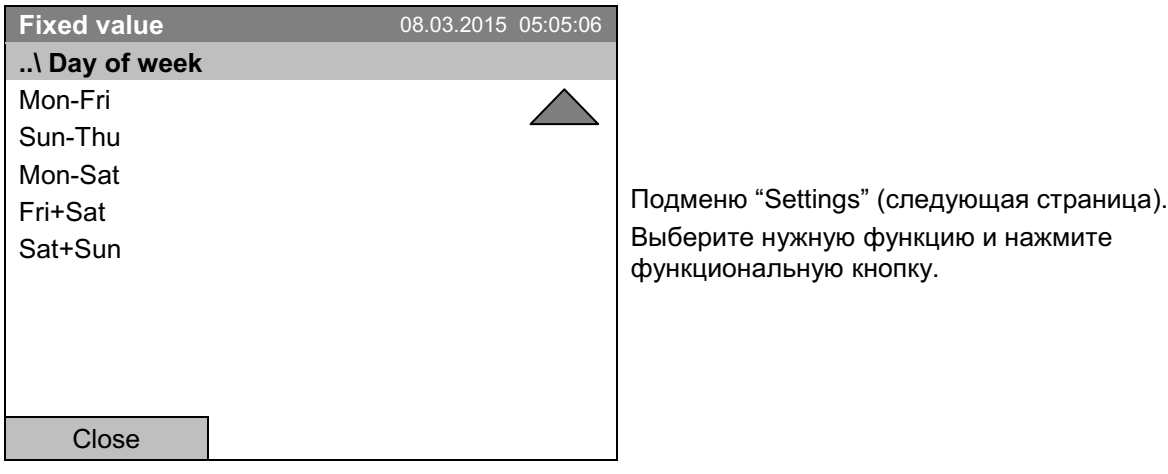

# 10.3.4 Время дня

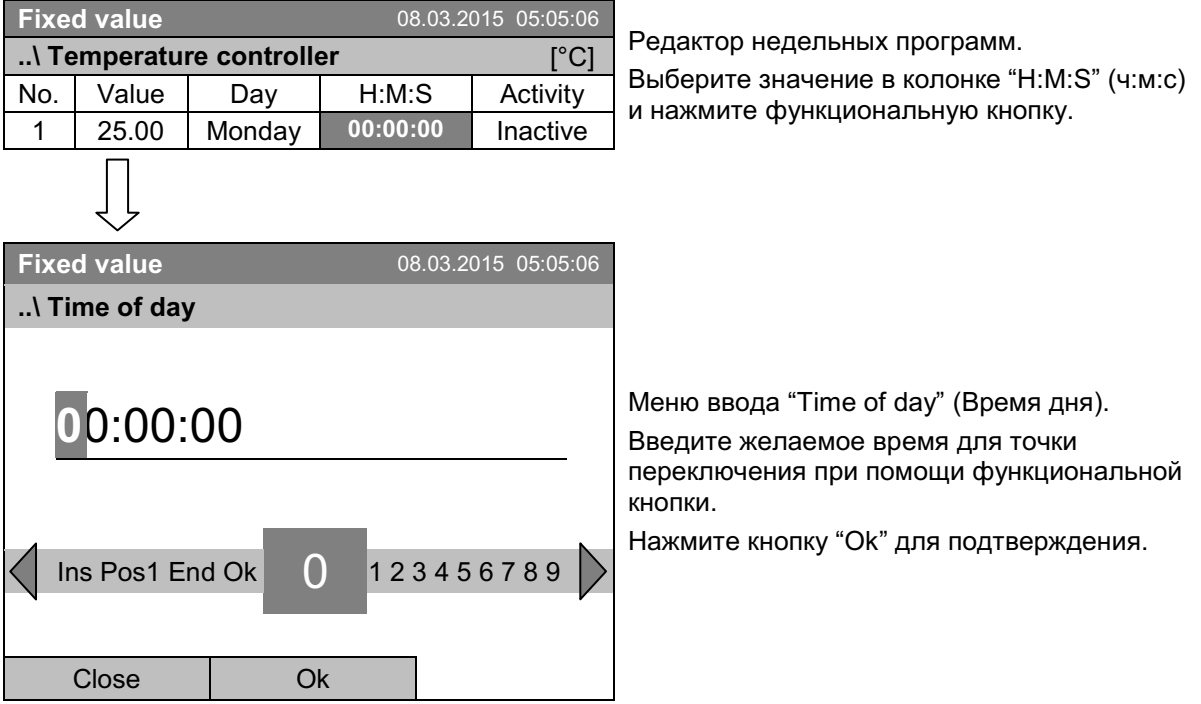

# 10.3.5 Активность точки переключения

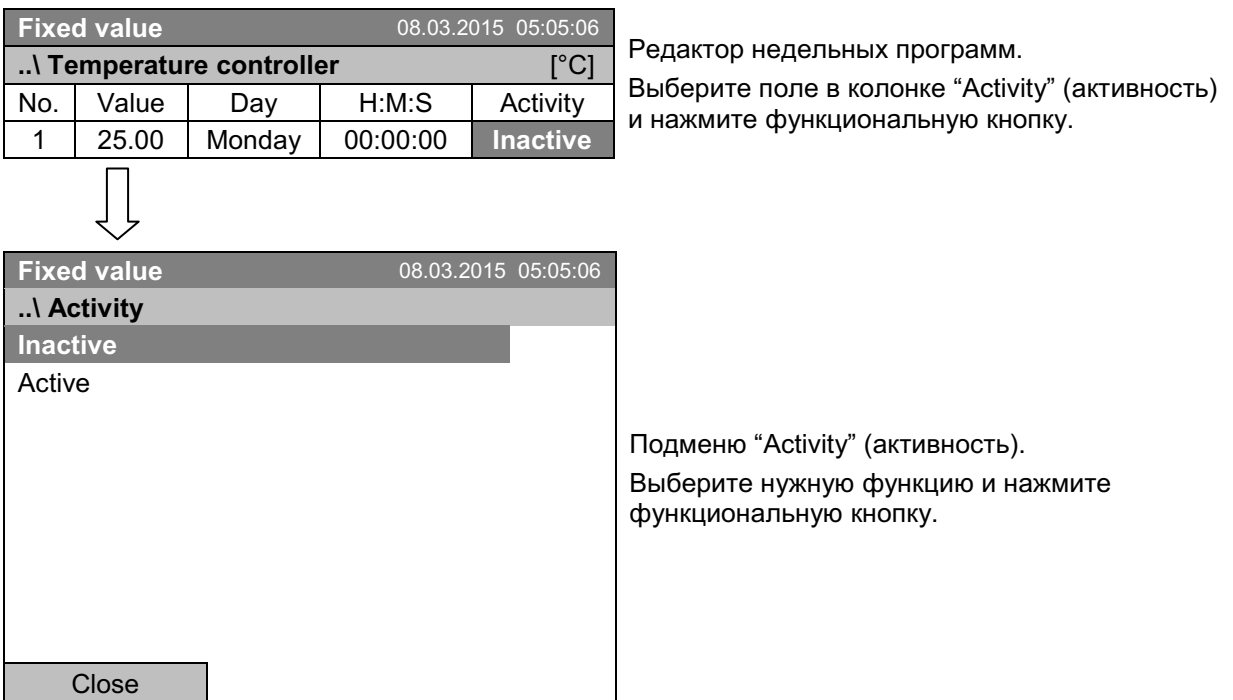

# 10.3.6 Включение или выключение дополнительных выводов реле нулевого напряжения

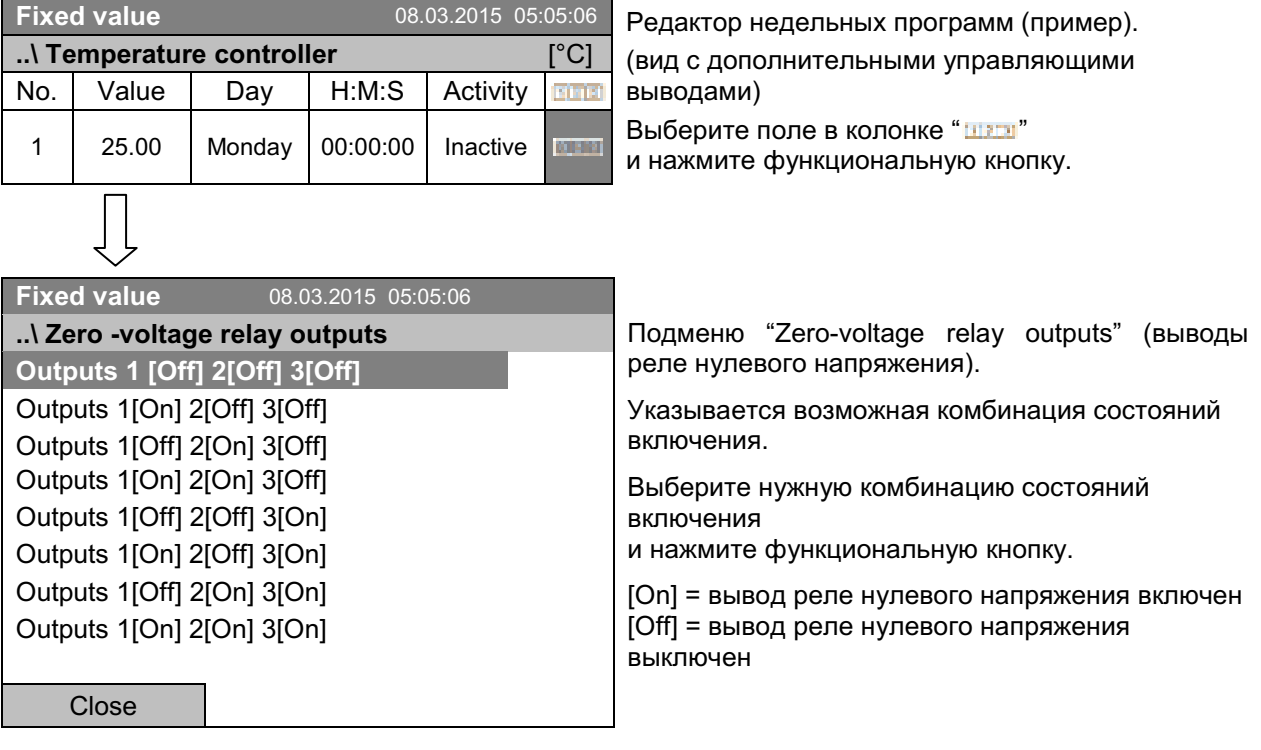

Символ на дисплее контроллера указывает состояние включения трех выводов реле нулевого напряжения в случае, если включен хотя бы один вывод (пример: включены выводы  $1 + 2$ )

# 10.3.7 Выбор следующего параметра

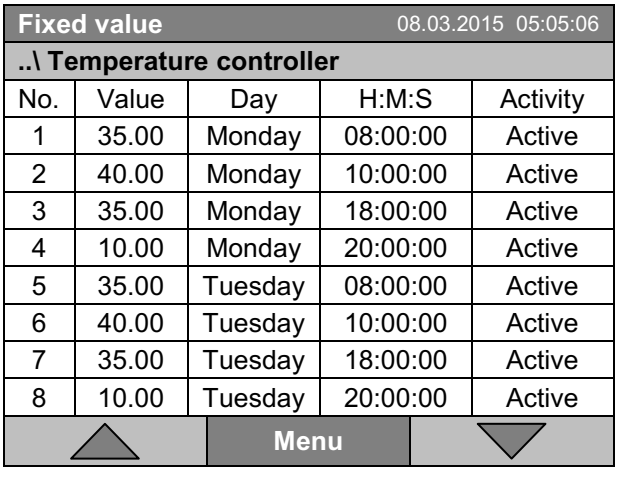

Редактор недельных программ (пример). Нажмите кнопку "Menu".

Подменю "Program menu" (меню программы). Выберите "Select parameter" (выбор параметра) и нажмите функциональную кнопку.

Close

**Fixed value** 

..\ Program menu **Select parameter** Save and exit Save and run

Exit (without saving!)

С помощью кнопки "Close", контроллер возвращается к редактору недельных программ.

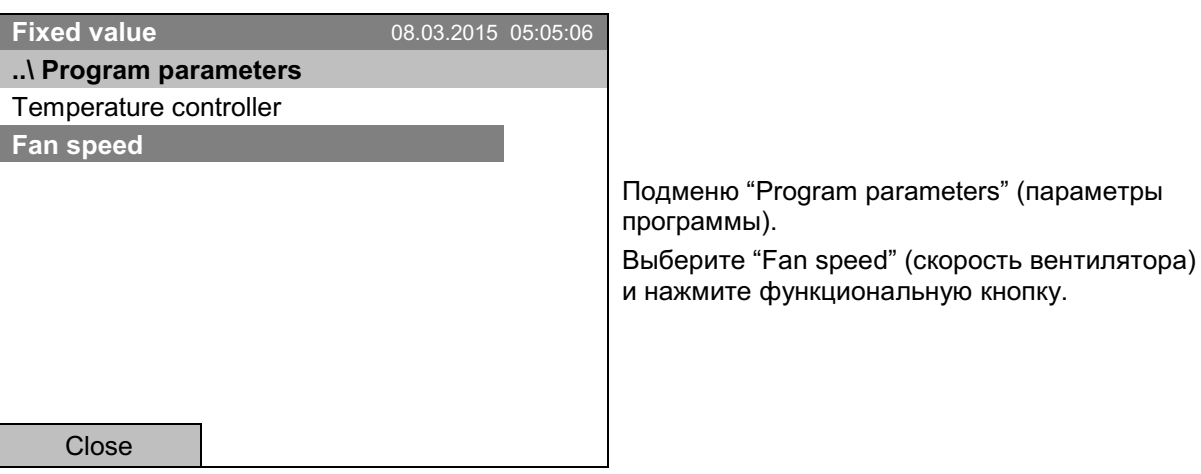

08.03.2015 05:05:06
### Ввод установленных значений для другого параметра (скорость вентилятора)

Число строк программы (сегментов) совпадает с числом строк, выводимых при задании температуры. Установки точек переключения (день недели, время, активность) выбираются из программы задания температуры и в данной таблице изменены быть не могут. Вы можете вводить установленные значения для скорости вентилятора.

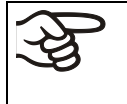

Если необходимо вставить дополнительные сегменты или выполнить другие изменения, то вначале перейдите к программированию температуры через Menu > Select parameter > Temperature controller

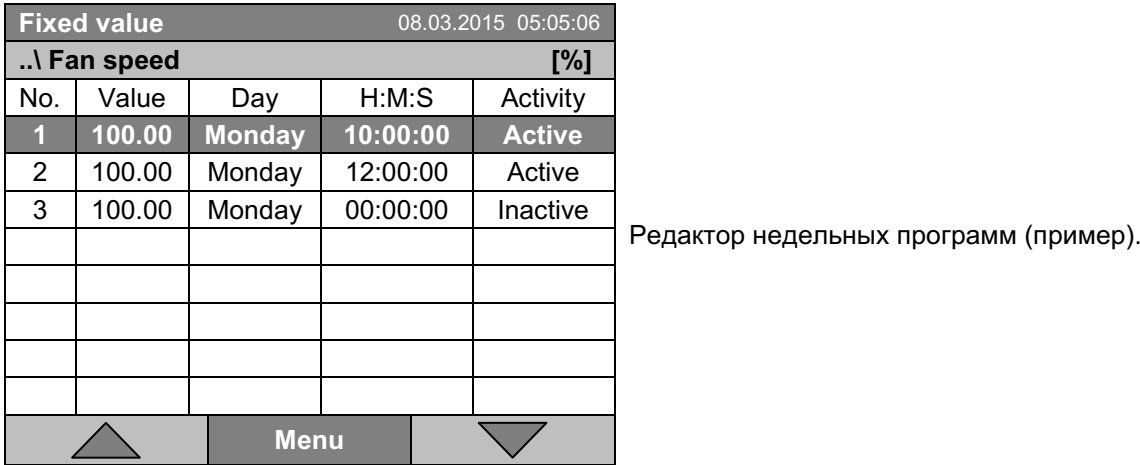

### Ввод установленного значения скорости вентилятора

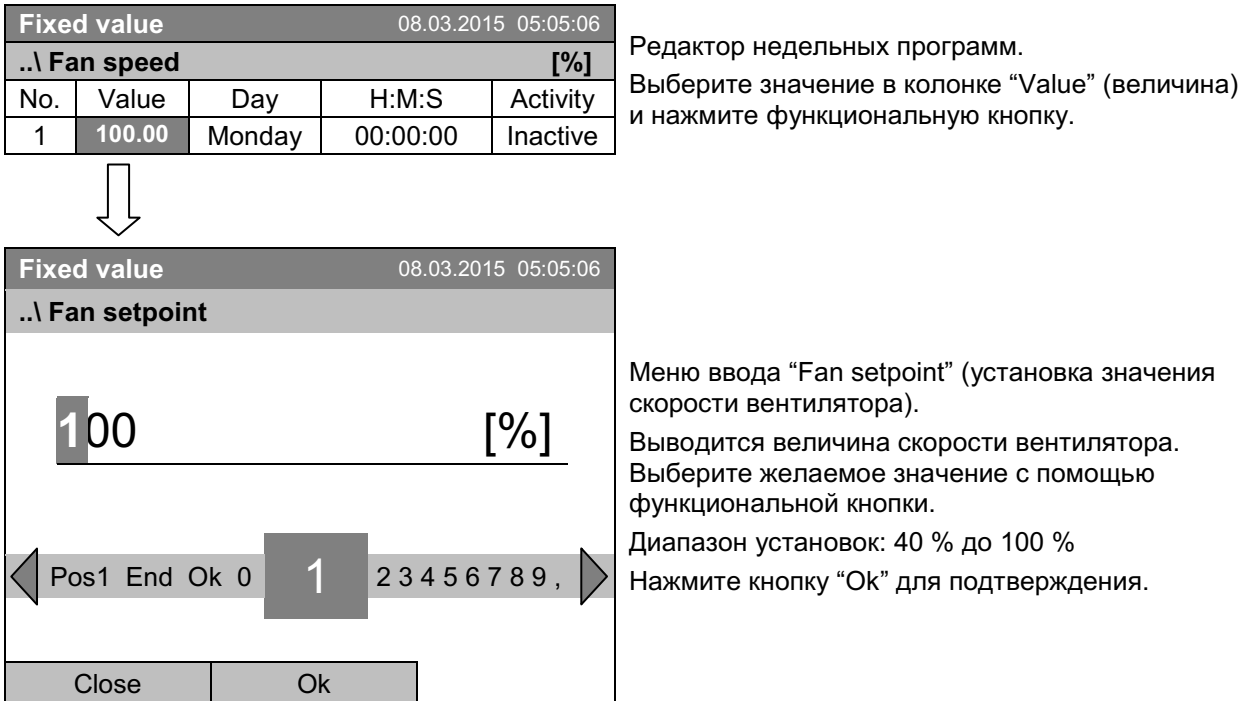

Если вы вводите значение, выходящее за рамки указанных диапазонов, появится сообщение "Invalid value" (Недопустимое значение). Нажмите функциональную кнопку для подтверждения с "Ок" и повторите ввод значений.

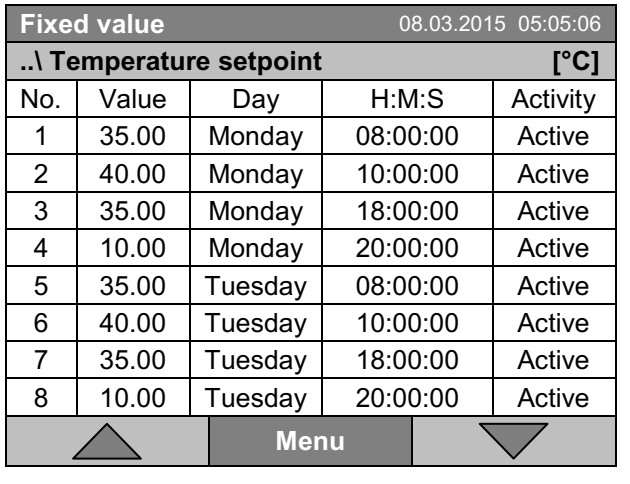

10.3.8 Сохранение недельной программы и выход из программного редактора

Редактор недельных программ (пример). Нажмите кнопку "Menu".

Подменю "Program menu" (Меню программы). Выберите нужную функцию и нажмите функциональную кнопку.

С помощью кнопки "Close", контроллер возвращается к редактору недельных программ.

08.03.2015 05:05:06

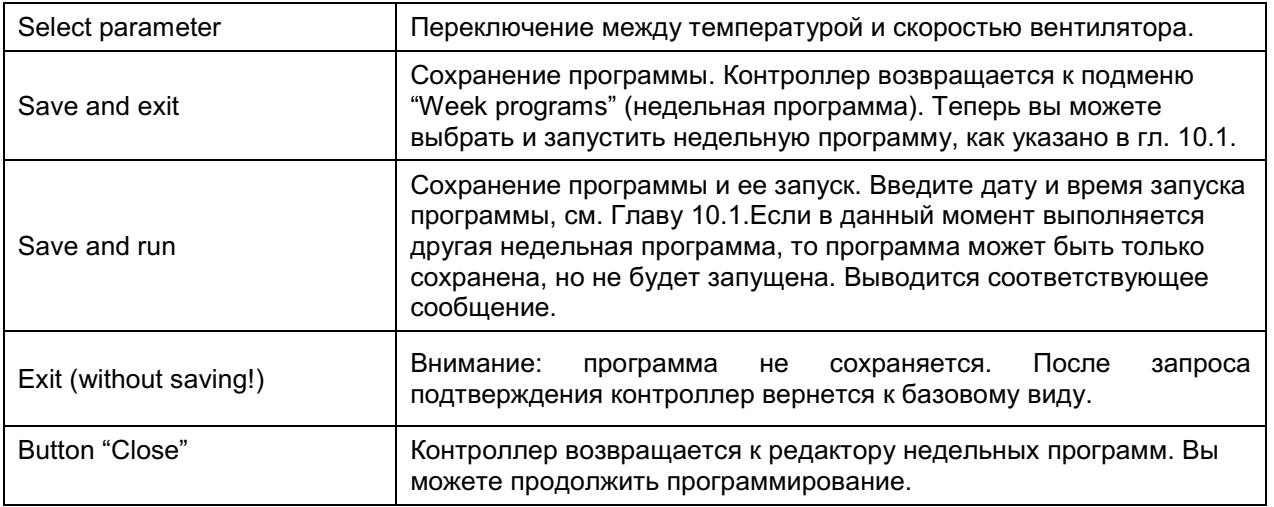

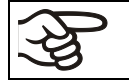

**Fixed value** 

..\ Program menu Select parameter **Save and exit** Save and run

Exit (without saving!)

Close

Убедитесь, что вы сохранили недельную программу, прежде чем выйти из программного редактора..

При выборе "Exit (without saving!)" (выход без сохранения) вы выходите из программного редактора без сохранения программы. Вначале выдается запрос на подтверждение:

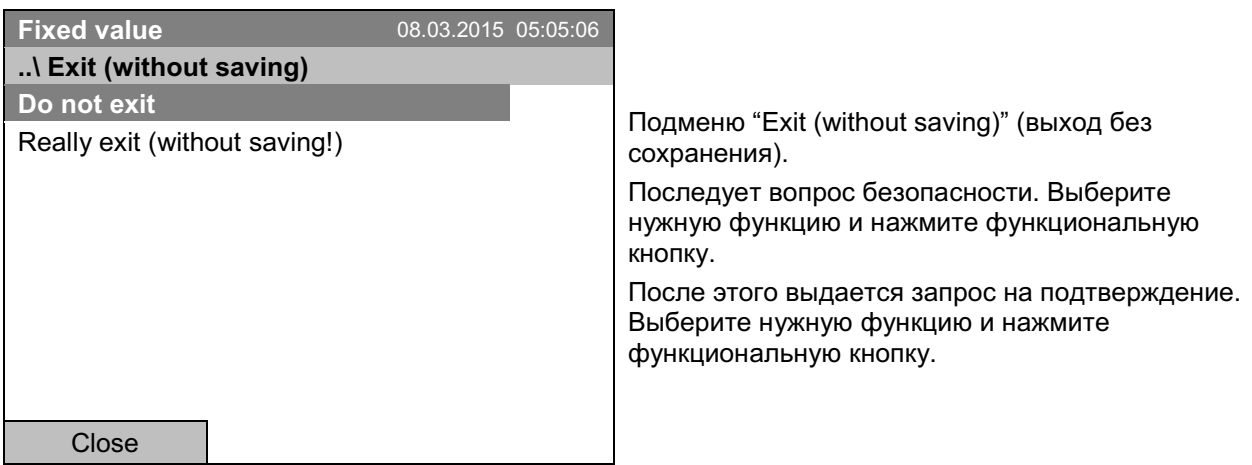

Если вы выбрали ответ "Really exit (without saving!)" (действительно выйти без сохранения!), контроллер вернется к базовому виду.

# 10.4 Удаление недельной программы

Для удаления недельной программы перейдите к Menu > Programs > Week program > Delete или Menu > Programs > Week program > Delete all

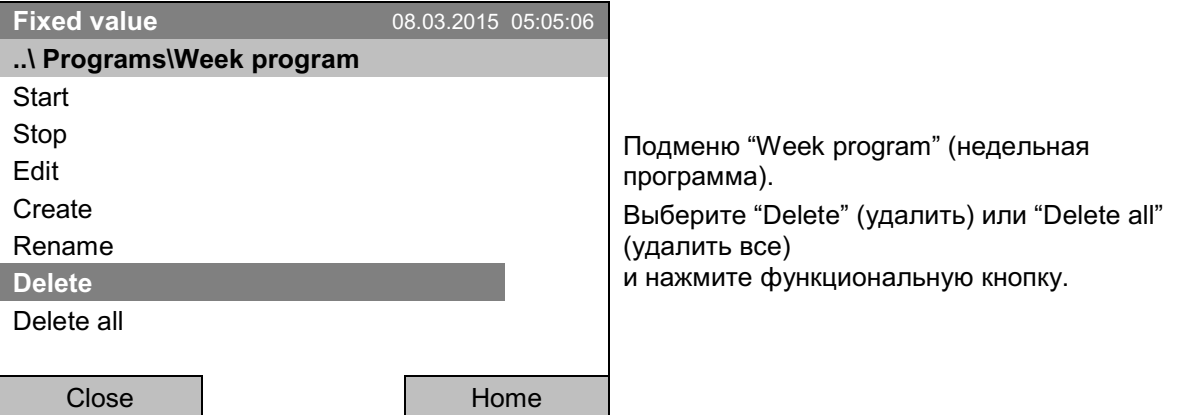

Если вы выбрали "Delete" (удалить), после этого выберите недельную программу для удаления и нажмите функциональную кнопку.

Если вы выбрали "Delete all" (удалить все), то контроллер удалит все недельные программы.

Перед удалением будет выдан запрос на подтверждение:

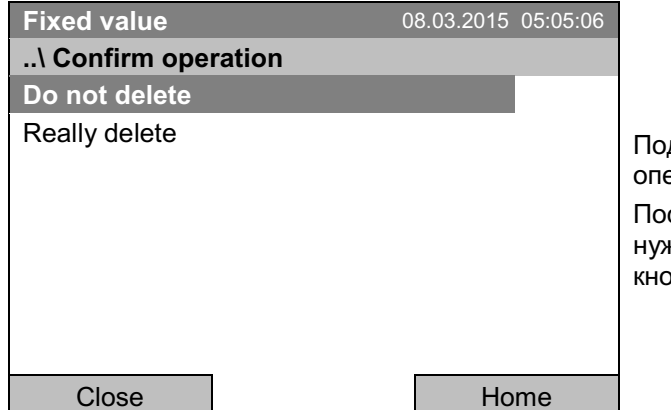

дменю "Confirm operation" (подтверждение эрации).

следует вопрос безопасности. Выберите кную функцию и нажмите функциональную лку.

Для возвращения к базовому виду нажмите кнопку "Home".

#### "Кеу lock" (Блокировка кнопок)  $11.$

Функция блокировки кнопок служит для блокировки доступа к контроллеру. При включении функции "Key lock" (блокировка кнопок) контроллер остается постоянно в базовом виде и открывается только с набором пароля.

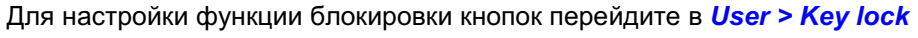

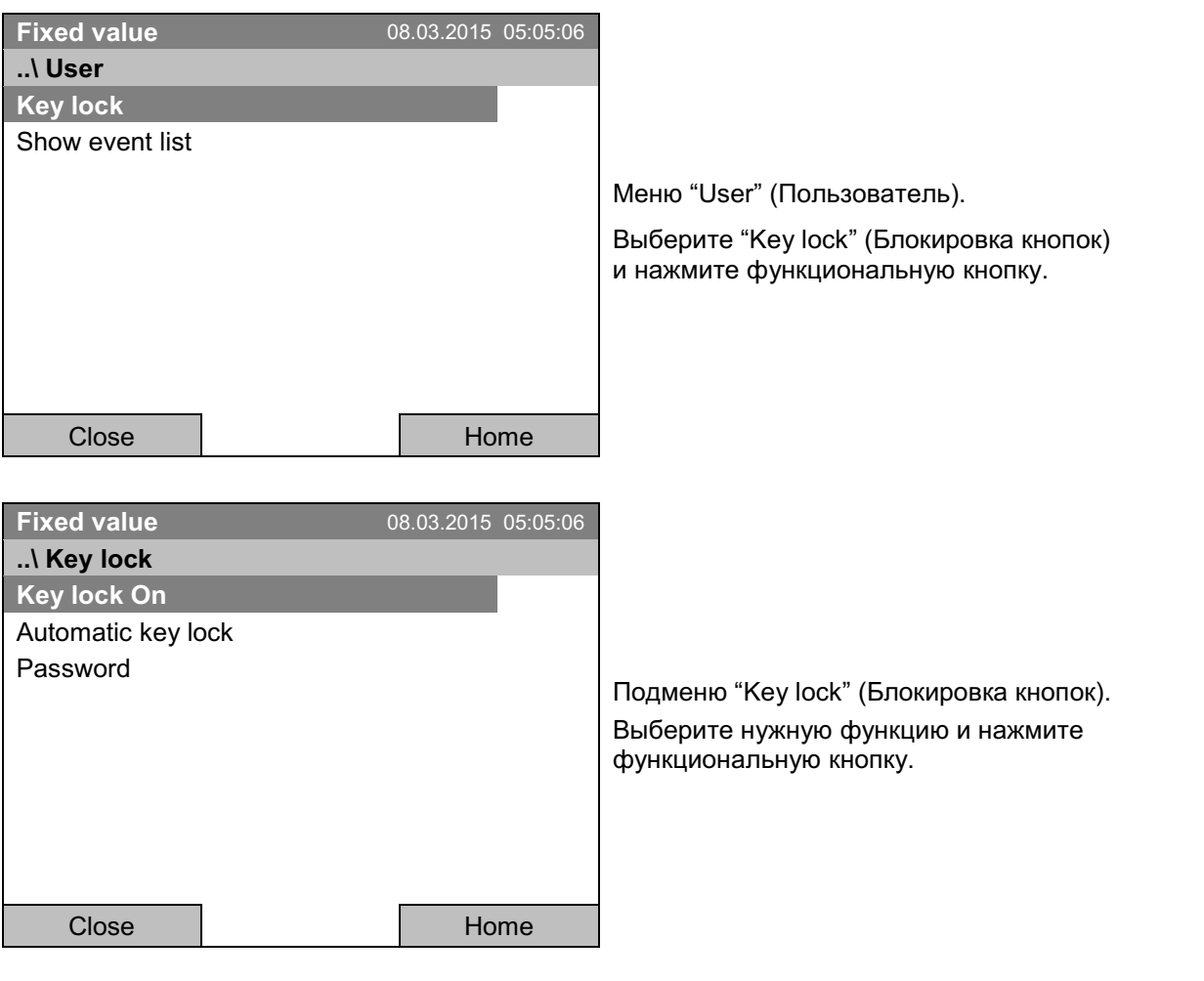

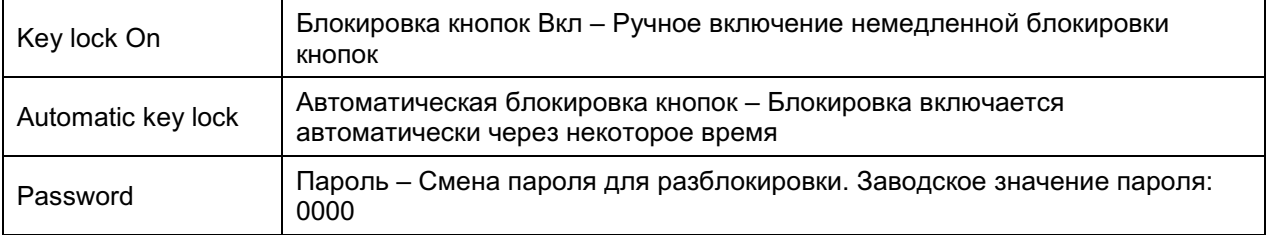

# 11.1 Ручное включение функции блокировки кнопок

Для ручного включения функции перейдите в User > Key lock > Key lock On

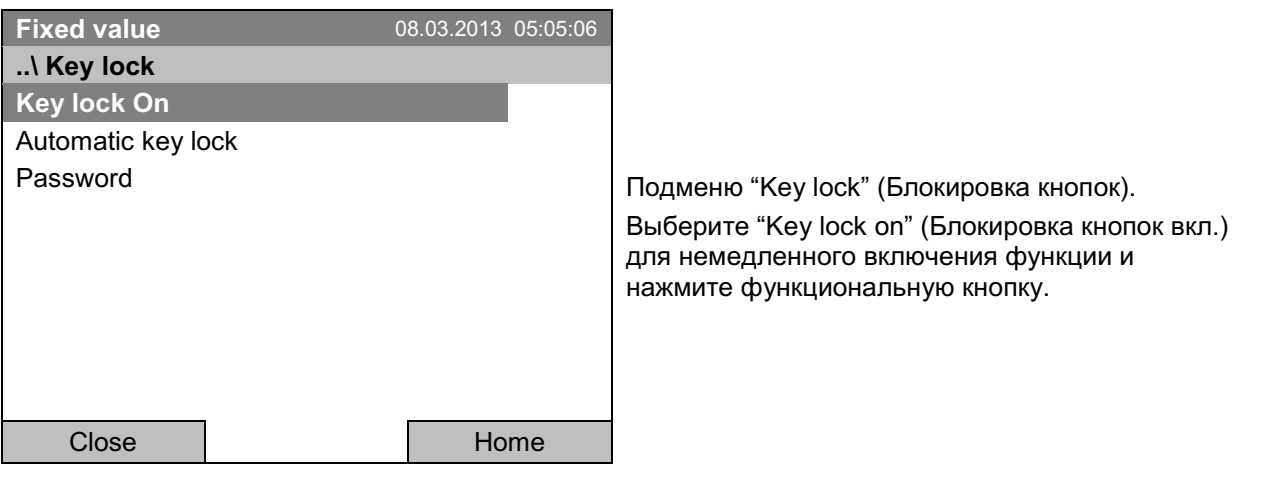

Данный знак на дисплее контроллера означает, что функция блокировки кнопок включена. C

Контроллер остается постоянно в базовом виде и открывается только с набором пароля.

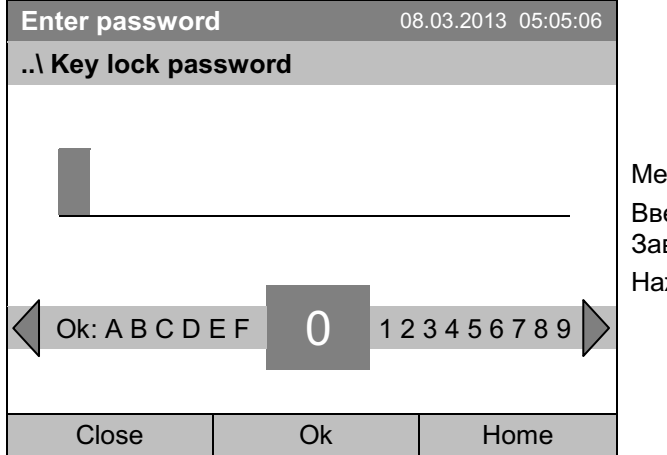

ню ввода "Пароль блокировки кнопок". едите пароль с функциональной кнопки. водское значение: 0000. жмите кнопку "Ok" для подтверждения.

# 11.2 Автоматическое включение функции блокировки кнопок

Чтобы сконфигурировать автоматическую блокировку кнопок, перейдите в User > Key lock > Automatic key lock

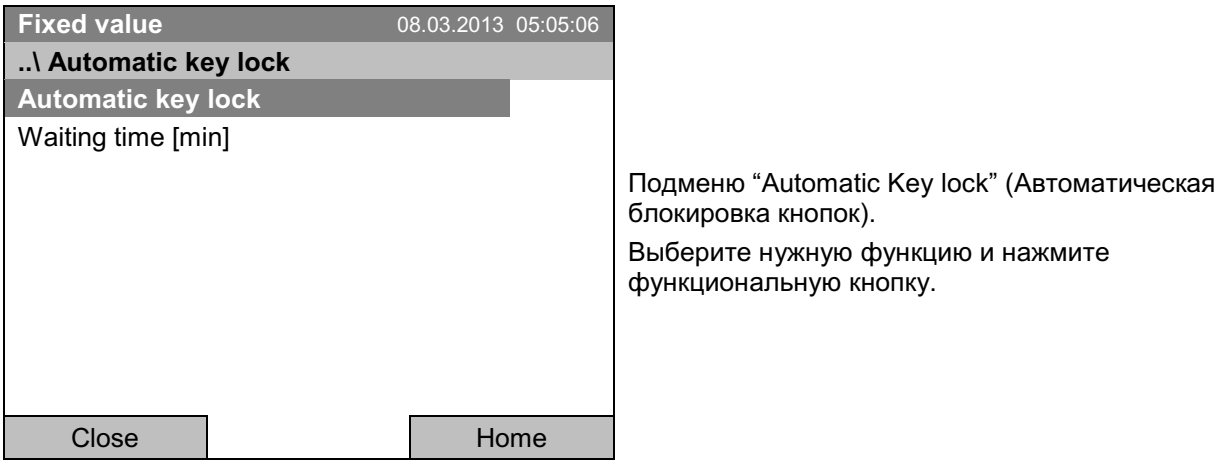

В разделе "Waiting time [min]" (Время до блокировки [мин]) вы можете выбрать время, после которого блокировка включится автоматически. Это время начинает отсчитываться после последнего нажатия любой из кнопок контроллера. Для ввода времени, перейдите в User > Key **lock > Automatic key lock > Waiting time [min]** 

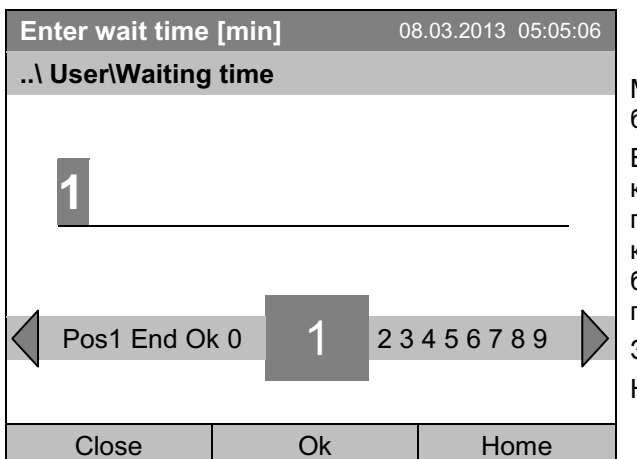

Меню ввода "Waiting time" (Время до блокировки).

Введите желаемое время с функциональной кнопки. Это время начнет отсчитываться после последнего нажатия одной из кнопок контроллера. Если функция автоматической блокировки включена, то через этот указанный период кнопки заблокируются.

Заводское значение: 1 минута.

Нажмите кнопку "Ок" для подтверждения.

Для активации автоматической блокировки кнопок с настроенным временем до блокировки выберите User > Key lock > Automatic key lock > Automatic key lock

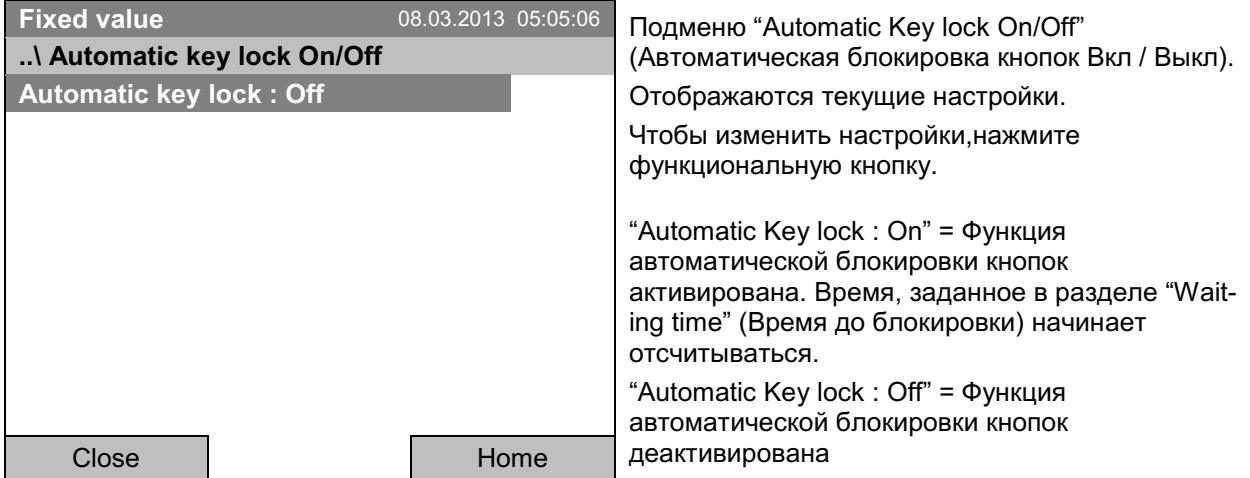

Теперь время до блокировки начинает отсчитываться.

Для возвращения к базовому виду нажмите кнопку "Home".

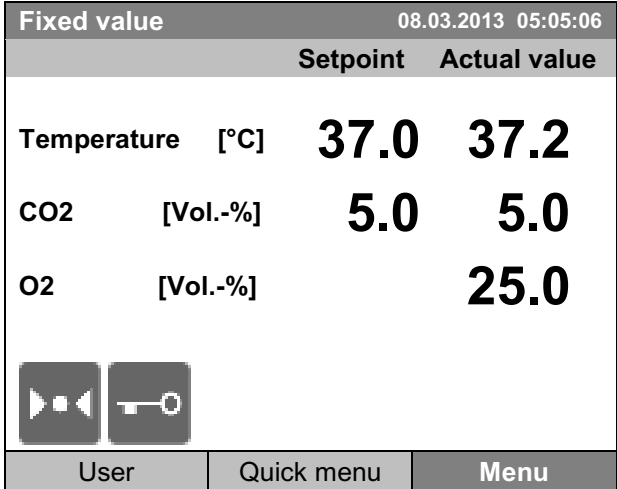

Базовый вид.

Как только время ожидания истечет, символ "блокировка кнопок" отобразится на дисплее.

Контроллер остается постоянно в базовом виде и открывается только с набором пароля.

После всех действий с контроллером период ожидания начинает отсчитываться снова, пока функций автоматического блокировщика кнопок не активируется до ручного ее отключения.

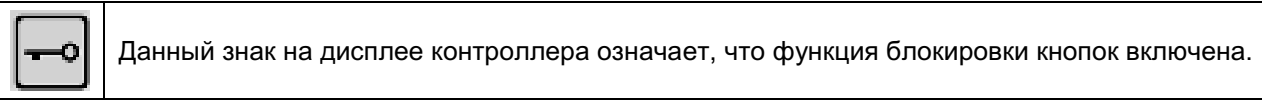

# 11.3 Изменение пароля для снятия блокировки кнопок

Для смены пароля снятия блокировки кнопок, перейдите в User > Key lock > Password

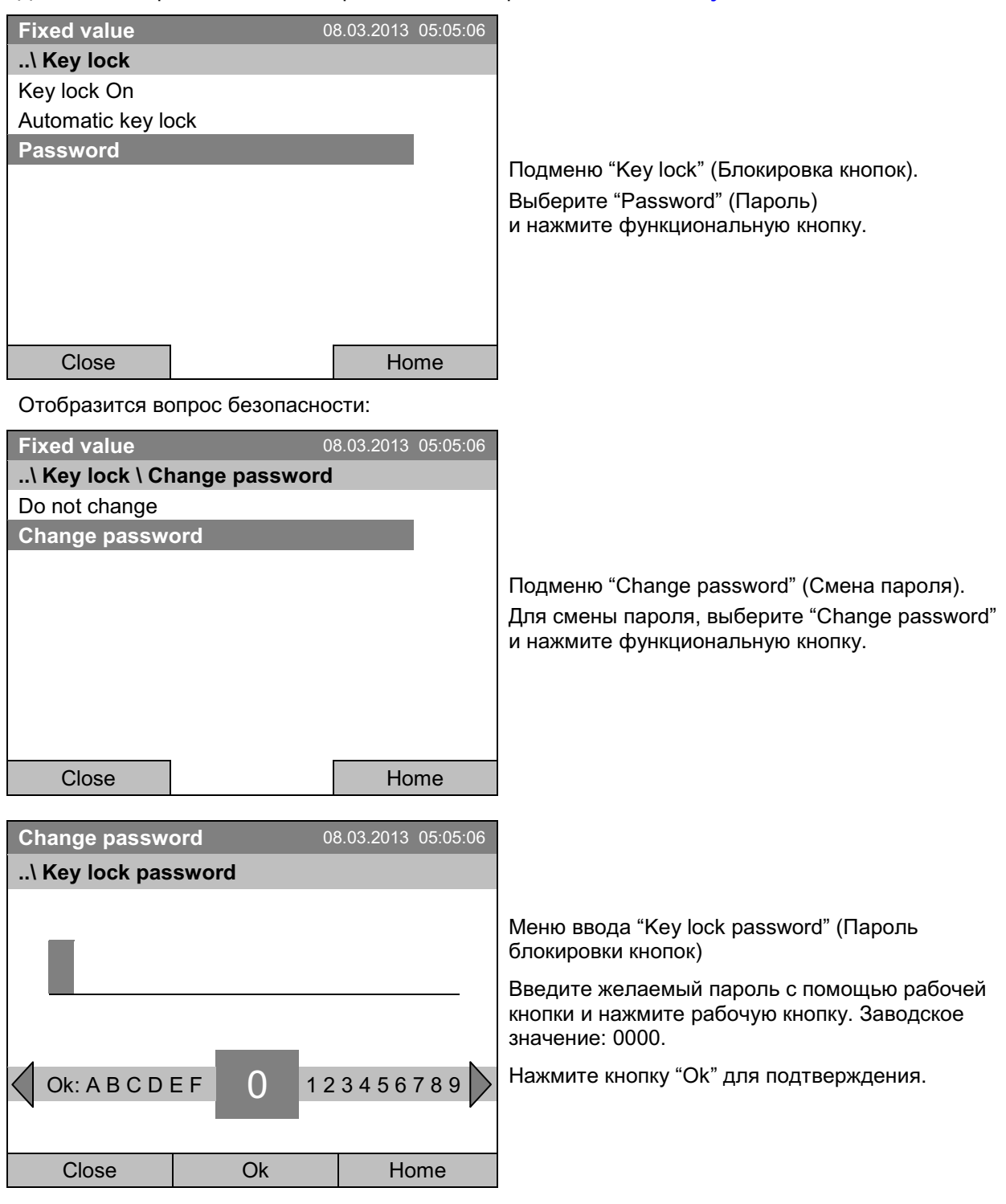

Хорошо помните все изменения пароля. Без правильного пароля невозможо разблокировать кнопки.

#### $12.$ Общие настройки контроллера

В подменю «Настройки» вы можете ввести дату и время, выбрать язык меню и единицы измерения температуры, настроить функции обмена данными и сбросить все настройки на заводские.

Чтобы войти в подменю "Settings" (Настройки), перейдите в Menu > Settings

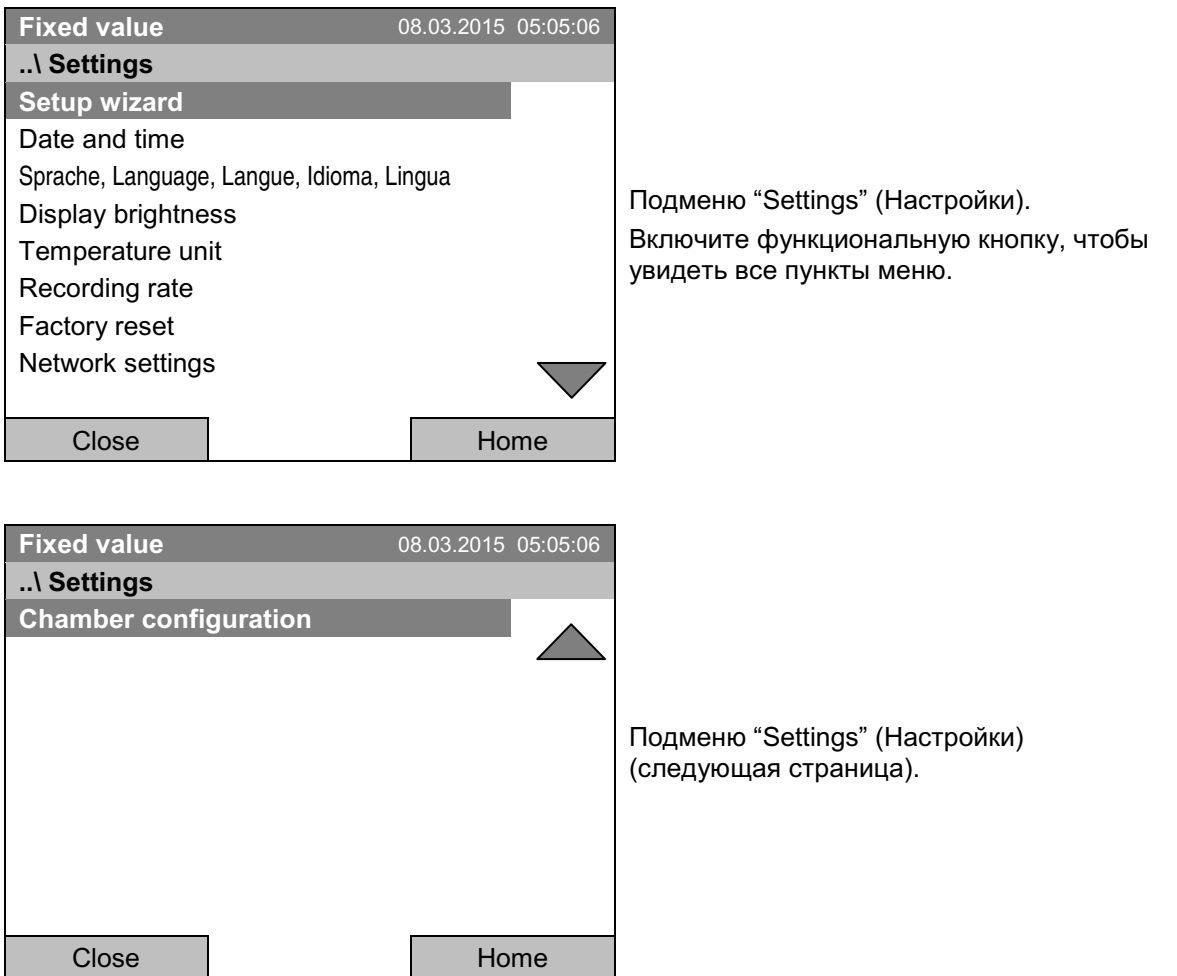

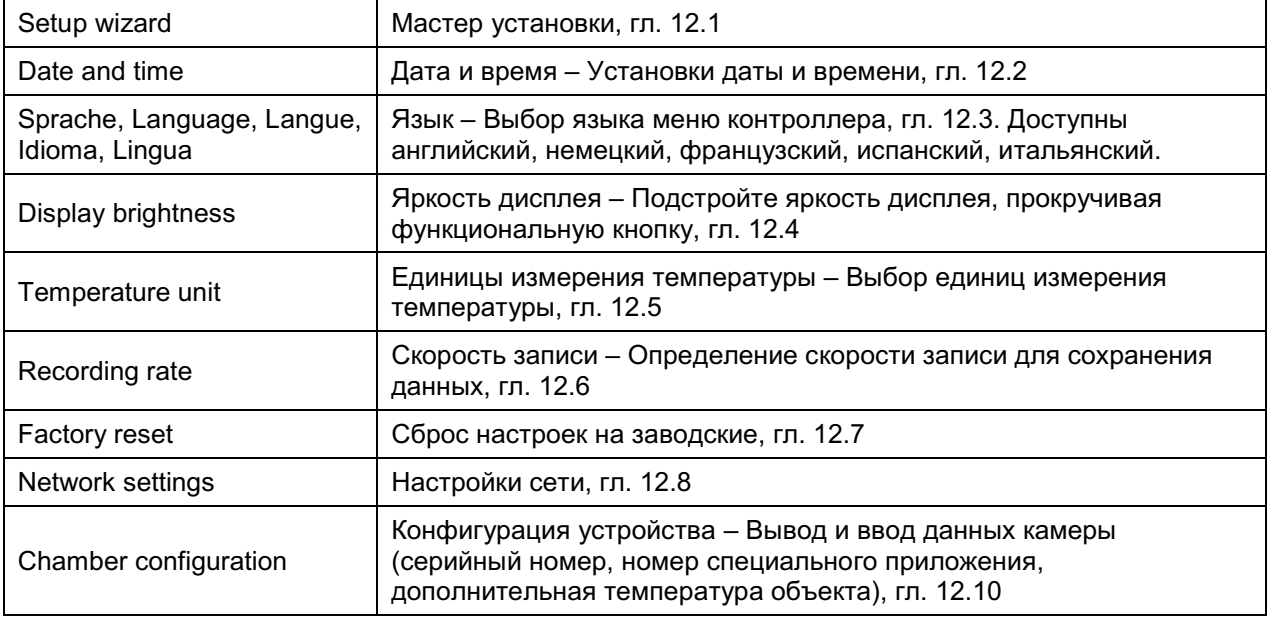

#### $12.1$ Мастер установки

Мастер установки последовательно проведет вас по всем важным меню контроллера для настройки вашей камеры:

- Язык меню
- Название устройства
- Дата и время
- IP адрес
- Маска подсети
- Имя сети
- Порт
- $\bullet$  DNS 1
- $\bullet$  DNS 2

Затем мастер вернет вас к базовому виду.

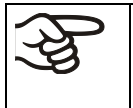

Используйте мастер установки, только если вы хотите и можете заполнить всю указанную информацию, поскольку, запустив мастер, вы не сможете пропустить ни один из пунктов.

сконфигурировать настройки сети (IP адрес и др.) только если DHCP

Если вы пытаетесь сконфигурировать настройки сети пока DHCP сервер включен (т.е., при достижении пункт "IP address" (IP адрес) в мастере установки), то будет показано сообщение "DHCP enabled!" (включен DHCP). После подтверждения с помощью "Ok", мастер установки отменит конфигурацию и контроллер вернется к базовому виду. Все настройки станут недействительными.

# 12.2 Установка даты и времени

Для перехода к настройкам даты и времени, перейдите в Menu > Settings > Date and time

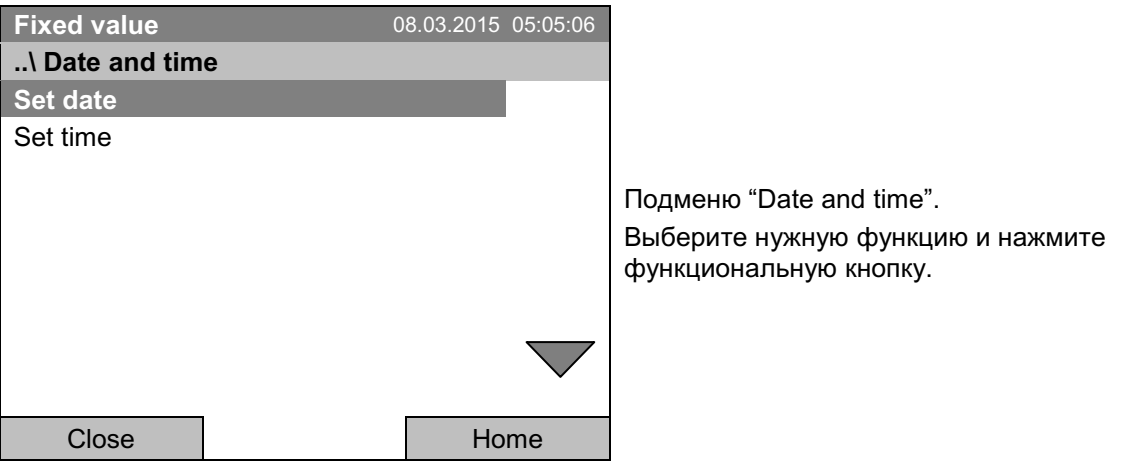

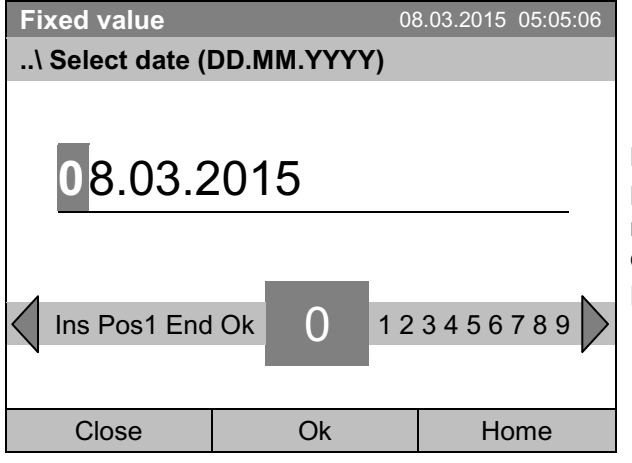

Функция "Set date" (Установка даты)

Меню ввода "Select date" (Настройки даты).

В нем указывается текущая дата. Если она неверна, введите верную с помощью функциональной кнопки.

Нажмите кнопку "Ок" для подтверждения.

# Функция "Set time" (Установка времени)

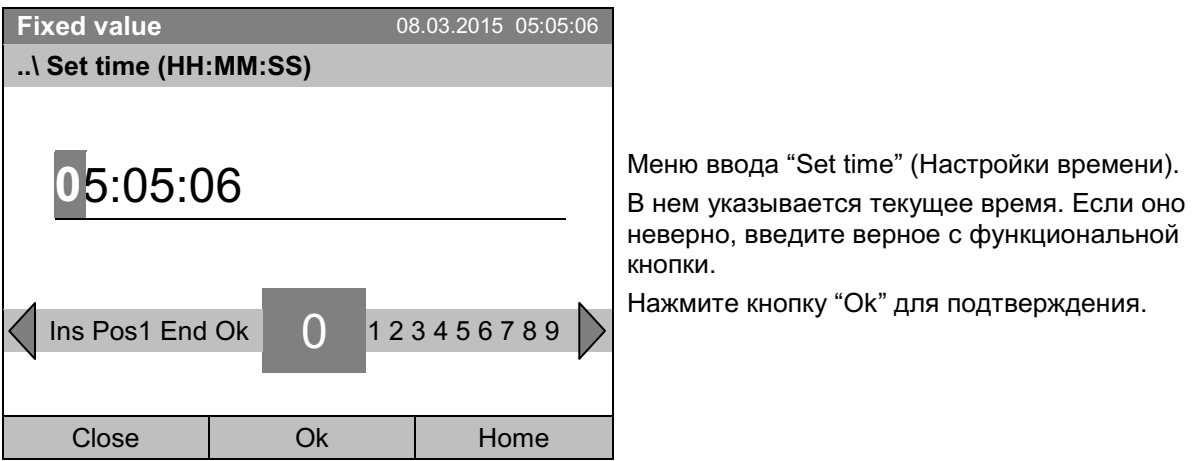

Программа не предусматривает автоматическую смену времени (зима/лето), так как это может привести к сбою работы контроллера и базы данных.

Вернуться в меню "Settings" (Настройки) с помощью кнопки "Close" или к базовому виду с "Home".

#### $12.3$ Выбор языка меню контроллера Т4.12

Работа контроллера камеры Т4.12 обеспечивается через доступное для понимания меню открытым текстом на выбранном языке.

Для выбора желаемого языка меню, перейдите в Menu > Settings > Sprache, Language, Langue, Idioma, Lingua

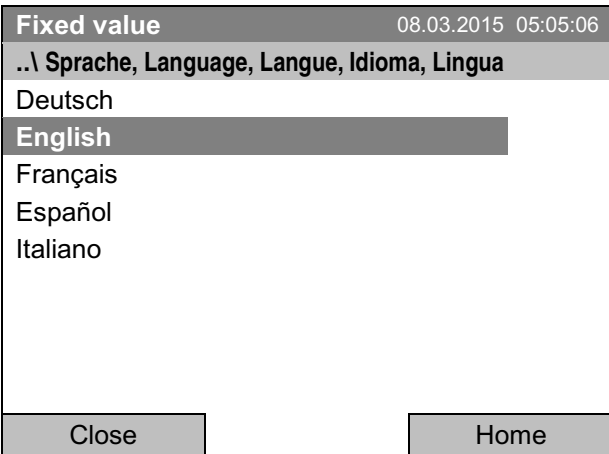

Подменю "Sprache, Language, Langue, Lengua, Lingua" (Язык) Выберите нужный язык и нажмите функциональную кнопку.

Если вы выбрали язык меню, то контролер перейдет в меню "Settings" (Настройки).

В противном случае можно вернуться в меню "Settings" (Настройки) с помощью кнопки "Close" или к базовому виду с "Home".

# 12.4 Установка яркости дисплея

Чтобы выбрать яркость дисплея, перейдите в Menu > Settings > Display brightness

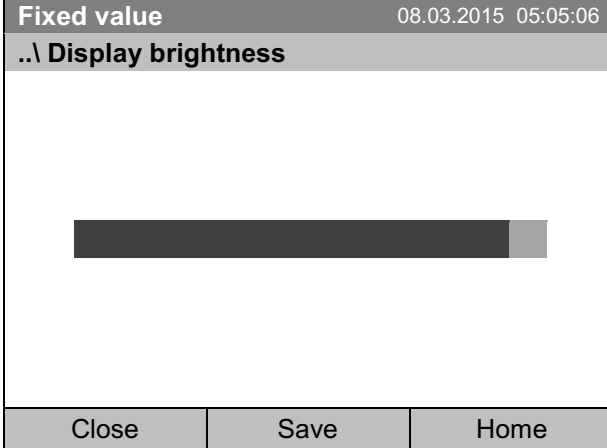

Подменю "Display brightness" (Яркость дисплея). Выберите нужную настройку прокручивая функциональную кнопку. Подтвердите, выбрав "Save" (Сохранить).

Вернуться в меню "Settings" (Настройки) с помощью кнопки "Close" или подтвердите выбор с помощью кнопки "Save": Контроллер вернется к базовому виду.

# 12.5 Изменение единиц измерения температуры

Для выбора единиц измерения температуры, перейдите в Menu > Settings > Temperature unit

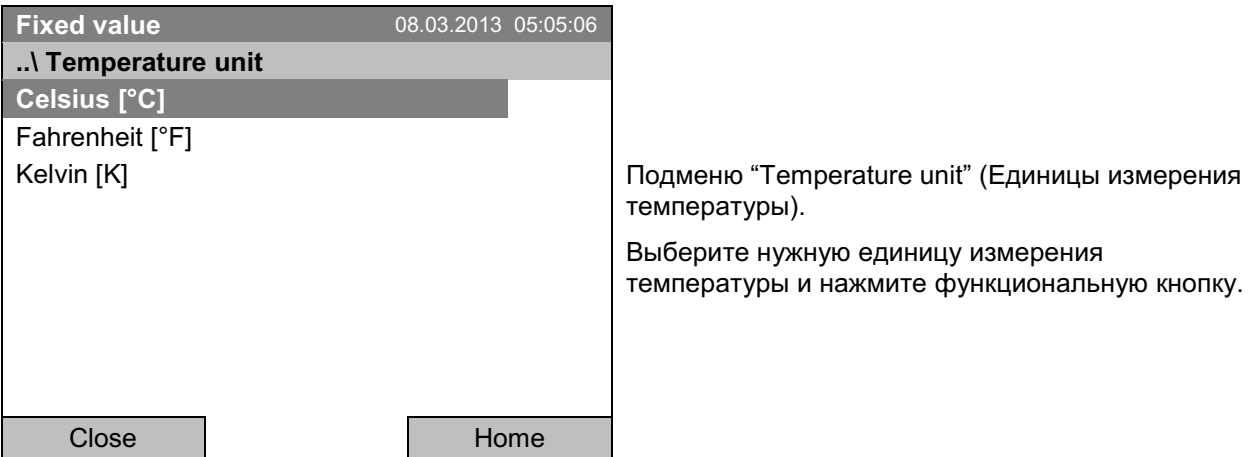

Вернуться в меню "Settings" (Настройки) с помощью кнопки "Close" или к базовому виду с "Home".

# 12.6 Определение скорости записи данных

Чтобы определить скорость записи данных на SD-карту, перейдите в Menu > Settings > Recording rate

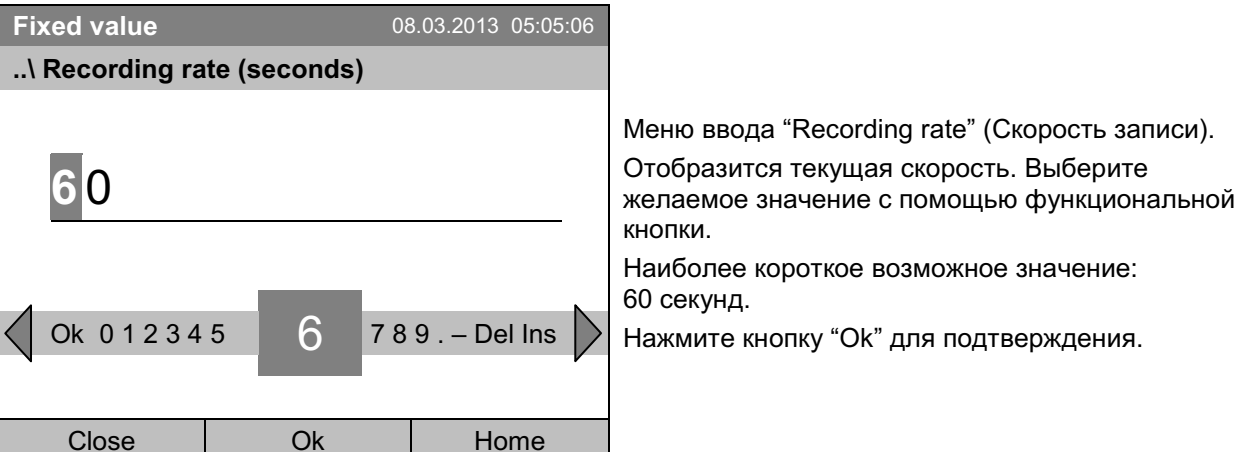

Если вы вводите значение, менее 60 секунд, появится сообщение "Invalid value" (Недопустимое значение). Нажмите функциональную кнопку для подтверждения с "Ок" и повторите ввод значений.

Вернуться в меню "Settings" (Настройки) с помощью кнопки "Close" или к базовому виду с "Home".

## Примечание:

Через 3 года контроллер начнет переписывать самые старые значения в хранилище.. Это не зависит от выбранного интервала и действительного рабочего времени камеры. В любом случае данные могут быть прочитаны через функцию "Export to USB drive" (Экспорт на USB флешкарту) (гл. 13.1) и скопированы на внешнее устройство.

# 12.7 Сброс установок на заводские

Функция "Factory reset" (сброс установок на заводские) позволяет сбросить конфигурацию контроллера к заводским установкам.

Риск потери данных! При сбросе установок к заводским значениям все настройки контроллера, информация пользователя и пароли будут удалены. Любая введенная программа, журнал событий и хранимая информация по измерениям НЕ будут удалены.

Для доступа к функции "Factory reset" (Сброс установок на заводские), перейдите в Menu > Settings > Factory reset

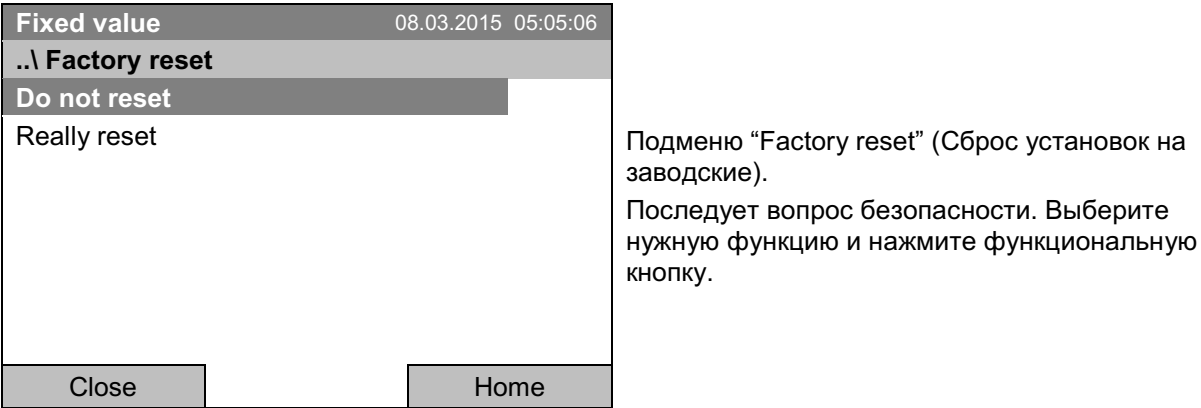

Если вы выбрали "Really reset" (действительно сбросить), то появится сообщение, запрашивающее повторный запуск камеры. Подтвердите с помощью кнопки "Ок". Контроллер вернется к базовому виду.

В противном случае вернуться в меню "Settings" (Настройки) можно с помощью кнопки "Close" или к базовому виду с выбором "Do not reset" (не сбрасывать) или "Home".

#### $12.8$ Конфигурация сети

Настройки данного подменю требуются для сетевого соединения камер по интерфейсу Ethernet, т.е. их соединения при помощи приложения компании АРТ-СОМ™ 4 Multi Management Software.

Вы можете принять IP адрес, присвоенный вашим DHCP сервером, или вручную назначить его. Все необходимые настройки сетевого соединения доступны в данном меню.

Для обзора и настройки сетевых настроек, перейдите в *Menu > Settings > Network settings* 

Чтобы сконфигурировать настройки сети, DCHP должен быть установлен в положение Off. В противном случае, DHCP сервер назначит конфигурацию сети.

Если Вы попытаетесь сконфигурировать настройки сети пока DHCP сервер включен, то появится сообщение "DHCP enabled!" (включен DHCP). Подтвердите с помощью кнопки "Ok", чтобы вернуться в to return to меню "Network settings" (Настройки сети).

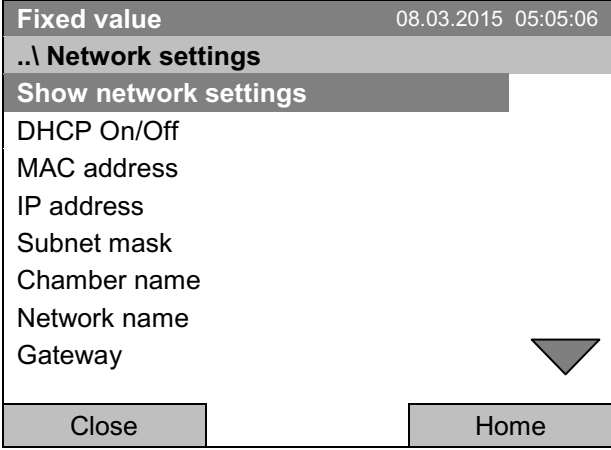

Подменю "Network settings" (Настройки сети). Включите функциональную кнопку, чтобы увидеть все пункты меню.

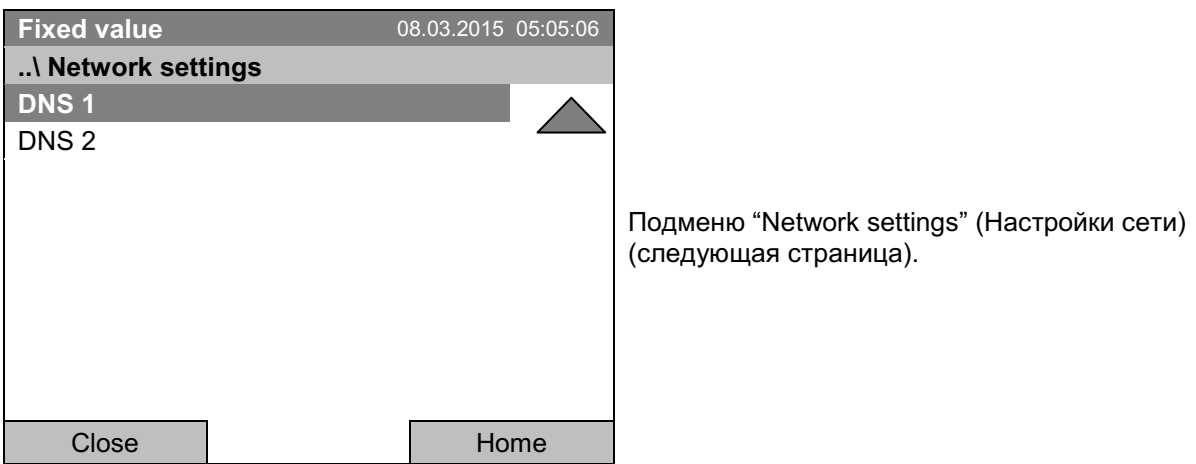

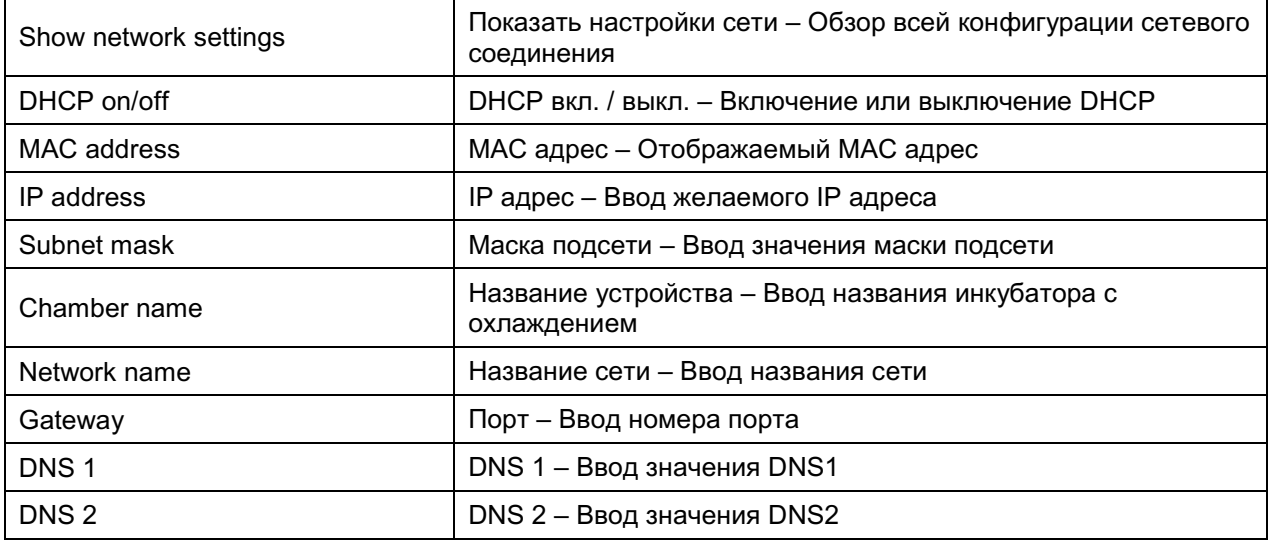

# Установка состояния DHCP вкл./выкл:

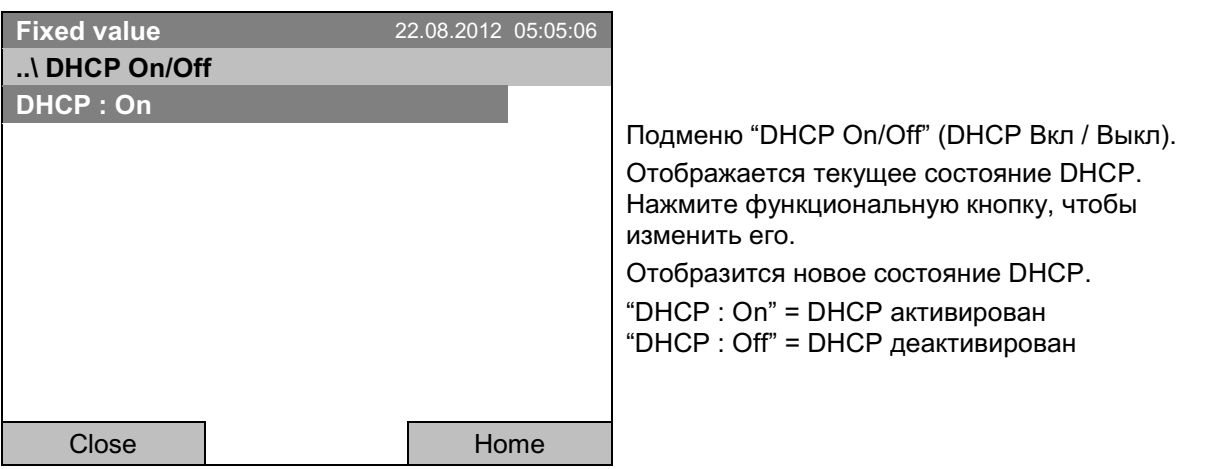

Вернуться в меню "Network settings" (Настройки сети) с помощью кнопки "Close" или к базовому виду с "Home".

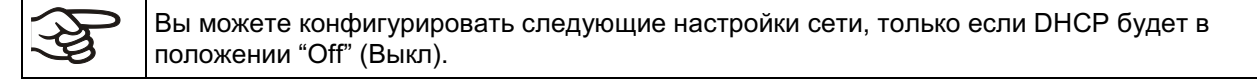

# МАС адрес

Для определения Вашей камеры в Ethernet сети, вы можете посмотреть МАС адрес камеры.

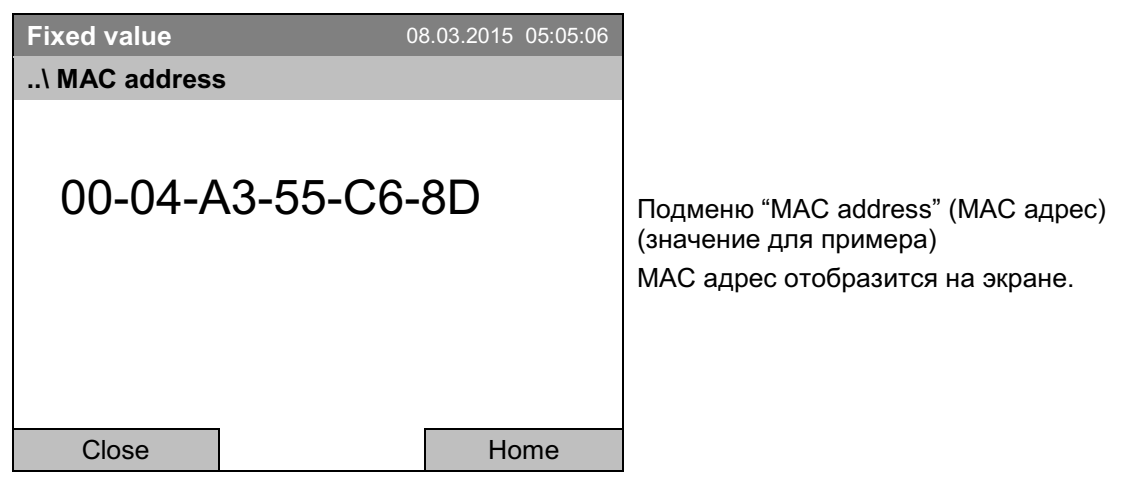

Вернуться в меню "Network settings" (Настройки сети) с помощью кнопки "Close" или к базовому виду с "Home".

## Ввод IP адреса:

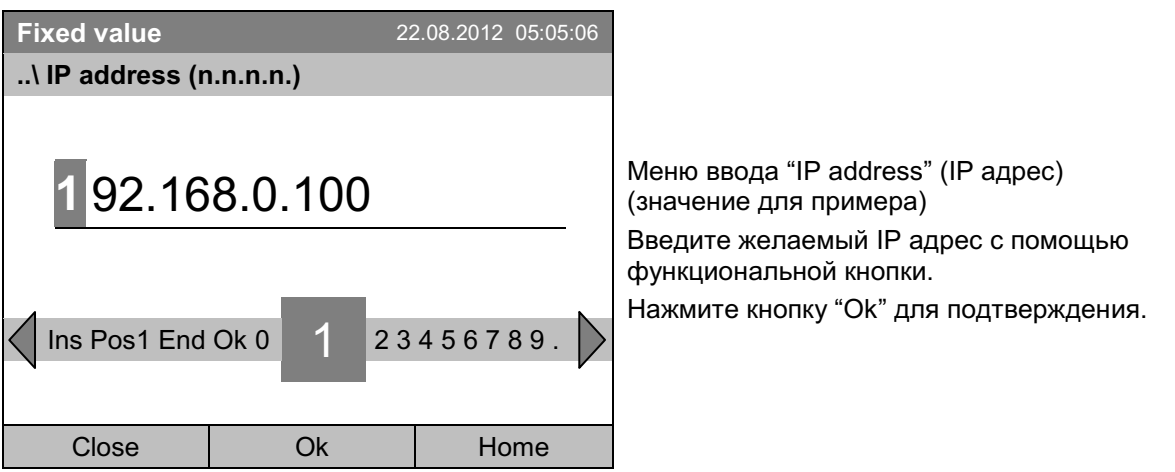

Вернуться в меню "Network settings" (Настройки сети) с помощью кнопки "Close" или к базовому виду с "Home".

## Ввод маски подсети:

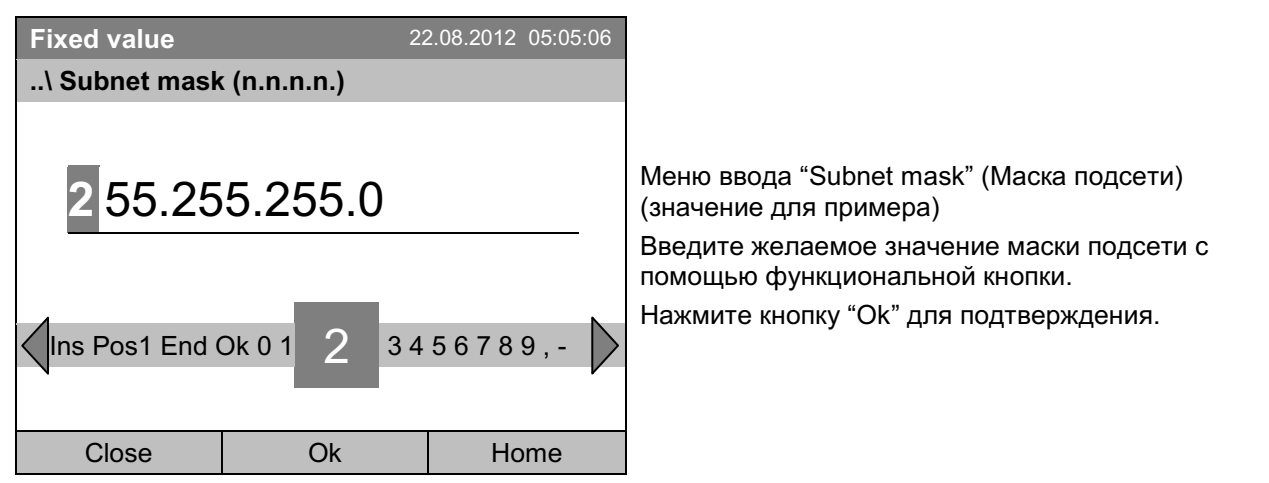

Вернуться в меню "Network settings" (Настройки сети) с помощью кнопки "Close" или к базовому виду с "Home".

## Введите название камеры:

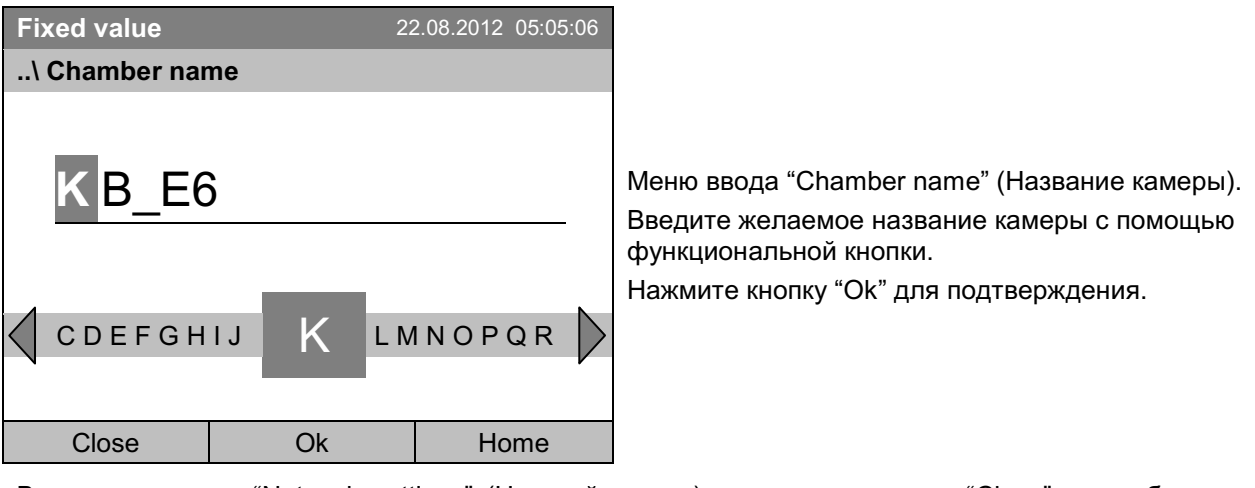

Вернуться в меню Network settings" (Настройки сети) с помощью кнопки "Close" или к базовому виду с "Home".

### Введите название сети:

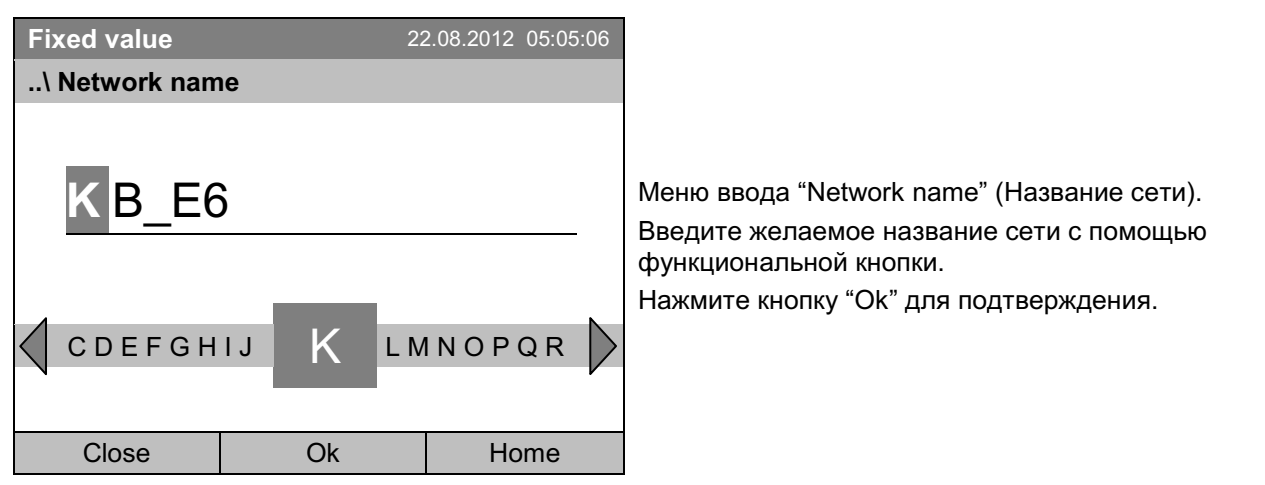

Вернуться в меню "Network settings" (Настройки сети) с помощью кнопки "Close" или к базовому виду с "Home".

## Введите используемый порт по умолчанию:

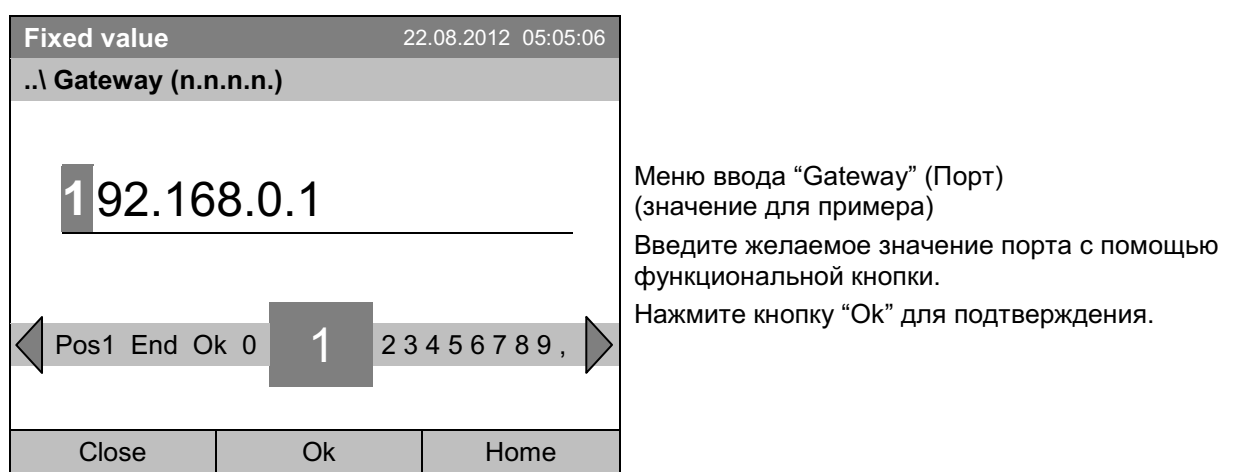

Вернуться в меню "Network settings" (Настройки сети) с помощью кнопки "Close" или к базовому виду с "Home".

# **Введите DNS 1 или DNS 2:**

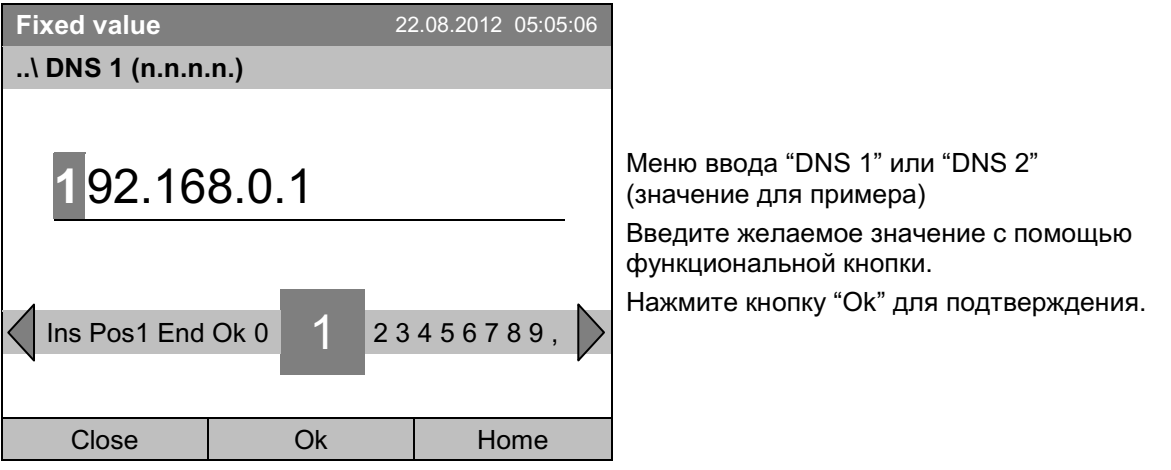

Вернуться в меню "Network settings" (Настройки сети) с помощью кнопки "Close" или к базовому виду с "Home".

# 12.9 Индикация конфигурации сети

Чтобы получить доступ к обзору всей конфигурации сети, перейдите в **Menu > Settings > Network settings > Show network settings** 

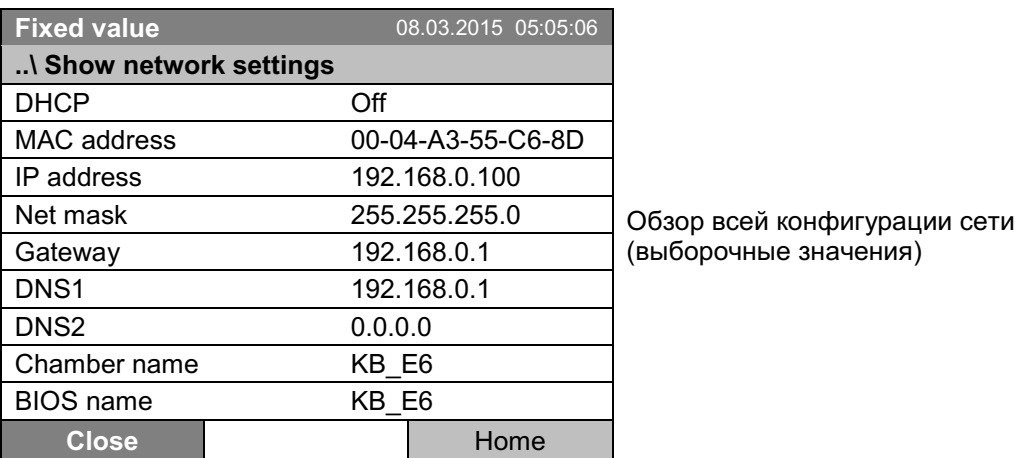

Вернуться в меню "Network settings" (Настройки сети) с помощью кнопки "Close" или к базовому виду с "Home".

# 12.10 Отображение и ввод конфигурации устройства - только для сервисного обслуживание

Информацию о камере, такую как тип камеры, серийный номер, версия программного обеспечения и т.д., можно посмотреть через **Menu > System information** (гл. 6.4).

Чтобы получить доступ к конфигурации устройства перейдите в Menu > Settings > Chamber configuration

Это меню защищено паролем и служит только для сервисного обслуживания.

#### $13.$ Передача данных через интерфейс USB

USB порт находится на панели контроллера.

Для доступа к подменю передачи данных, перейдите в *Menu > Import/Export* 

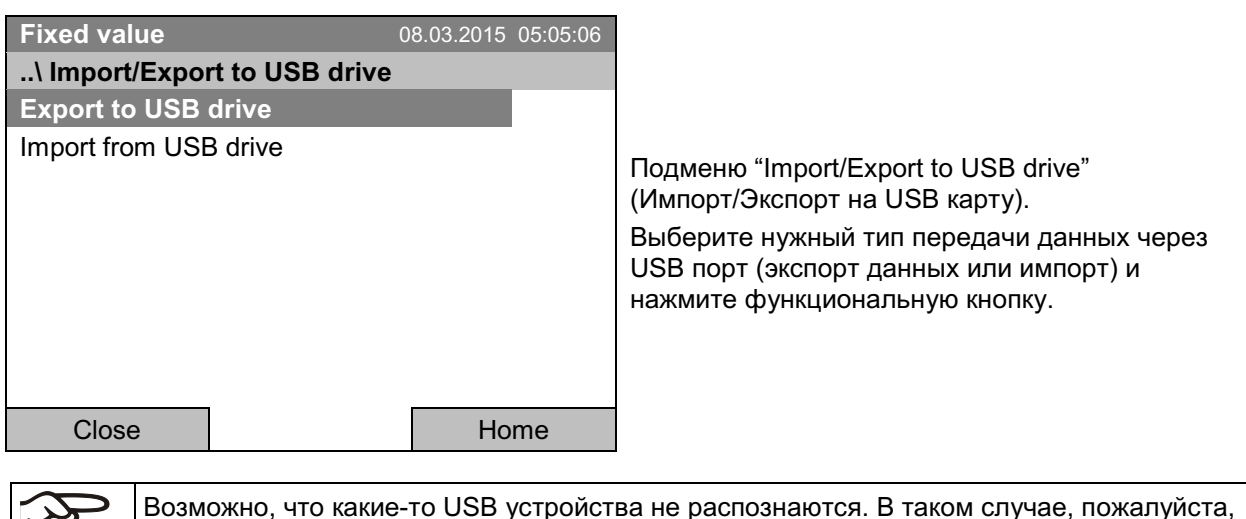

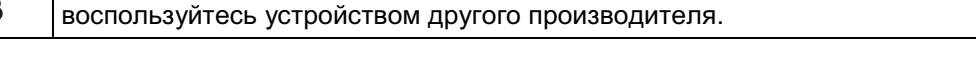

#### $13.1$ Экспорт данных на USB флешкарту

Вставьте USB флешкарту или шнур другого USB накопителя в USB порт на приборном блоке.

Для настройки данных экспорта на USB карту, перейдите в Menu > Import/Export > Export to USB drive

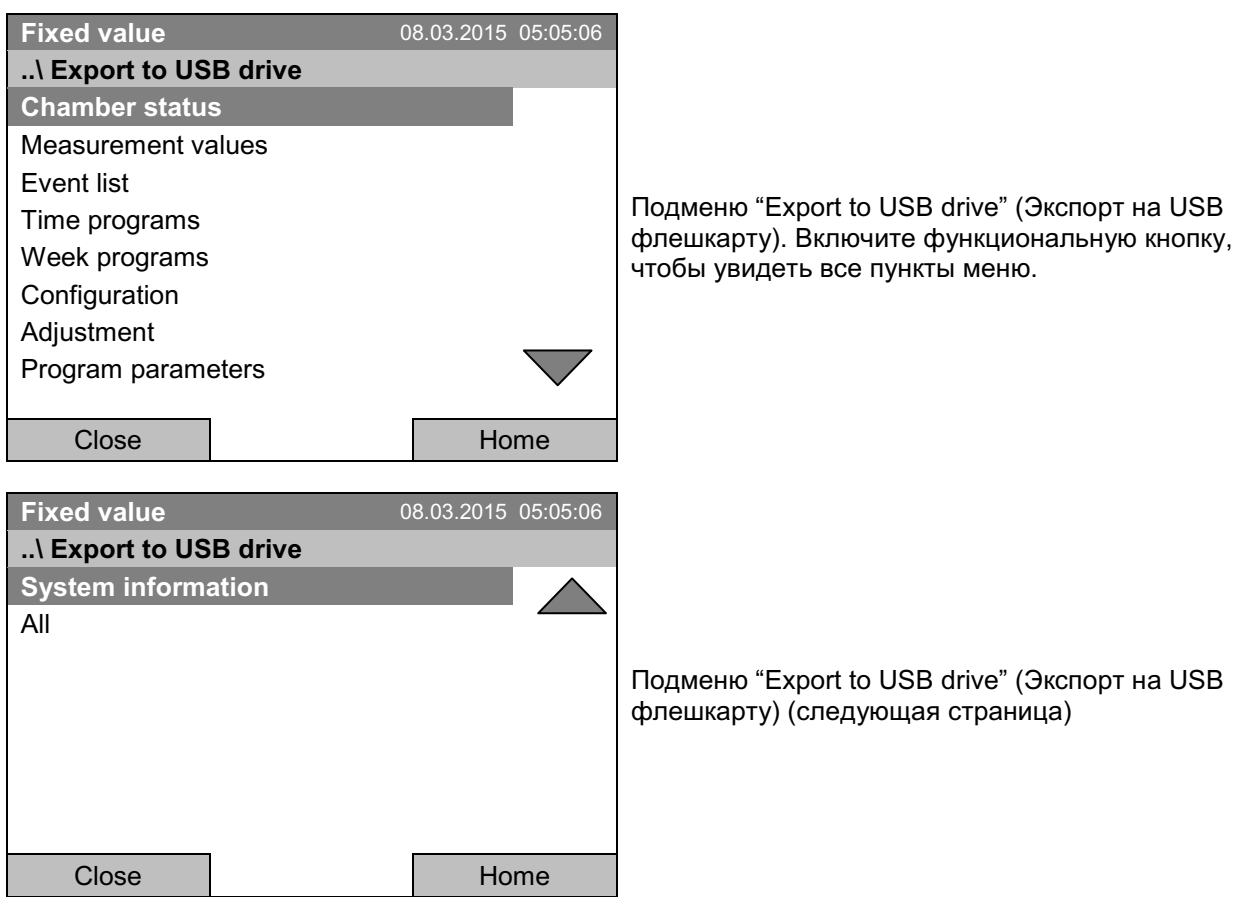

Выберите нужный тип данных нажмите функциональную кнопку. Данные сразу запишутся на подключенное USB устройство.

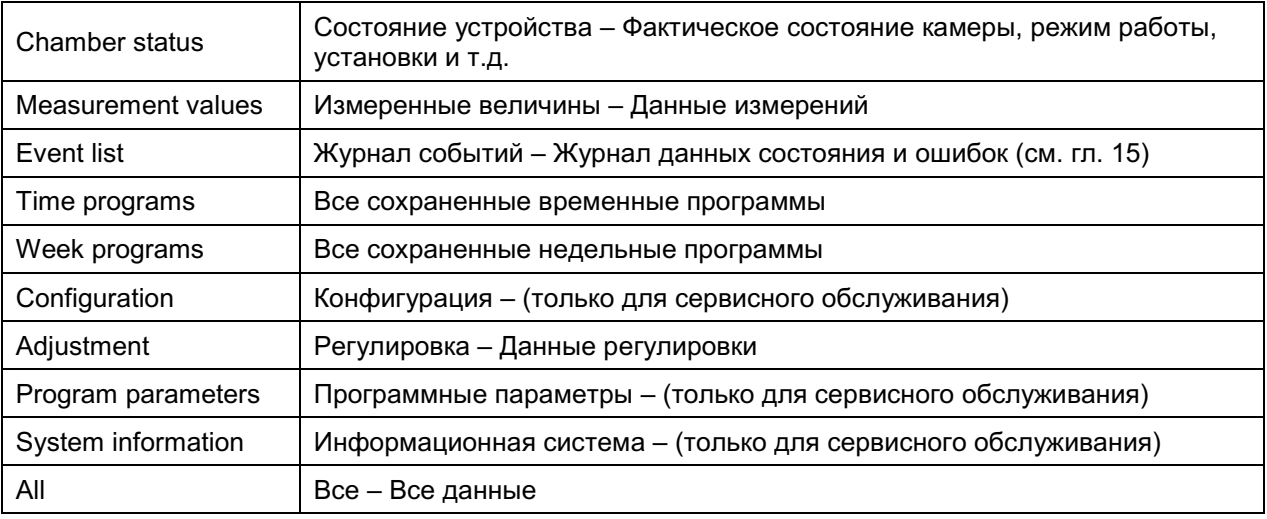

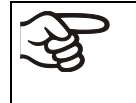

Если USB устройство не подключено, загорается сообщение «No USB device found» (USB устройство не найдено). Оно исчезает после вставки флеш-накопителя или кабеля USB-диска в порт USB на инструментальной панели.

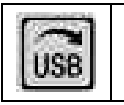

Этот знак на дисплее контроллера в базовом виде означает, что в настоящий момент через USB порт передаются данные.

# 13.2 Импорт данных с USB флешкарты

Вставьте USB флешкарту или шнур другого USB накопителя в USB порт на приборном блоке.

Для настройки данных импорта с USB карты, перейдите в Menu > Import/Export > Import from **USB drive** 

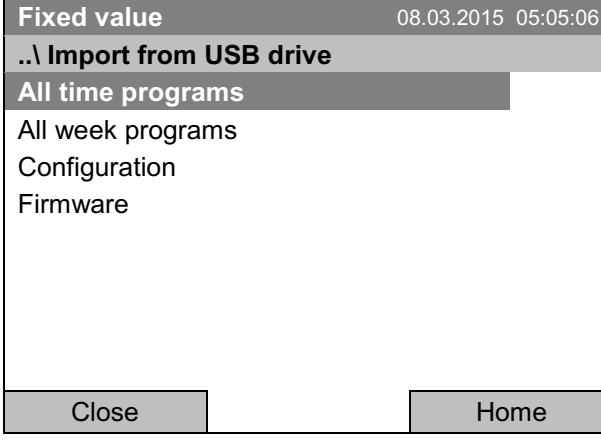

Подменю "Import from USB drive" (импорт с диска USB).

Выберите желаемый тип данных и нажмите функциональную кнопку. Данные считываются с носителя.

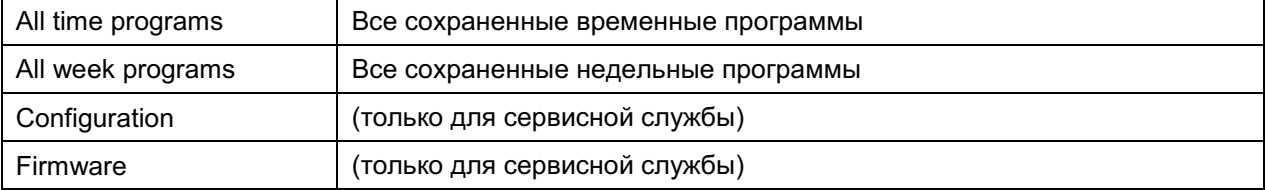

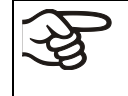

Если USB устройство не подключено, загорается сообщение «No USB device found» (USB устройство не найдено). Оно исчезает после вставки USB-диска или USB-кабеля в порт USB на инструментальной панели.

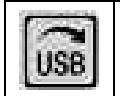

Этот знак на дисплее контроллера в базовом виде означает, что в настоящий момент через USB порт передаются данные.

#### $14.$ Предупреждения и сигналы тревоги

# 14.1 Обзор предупреждений

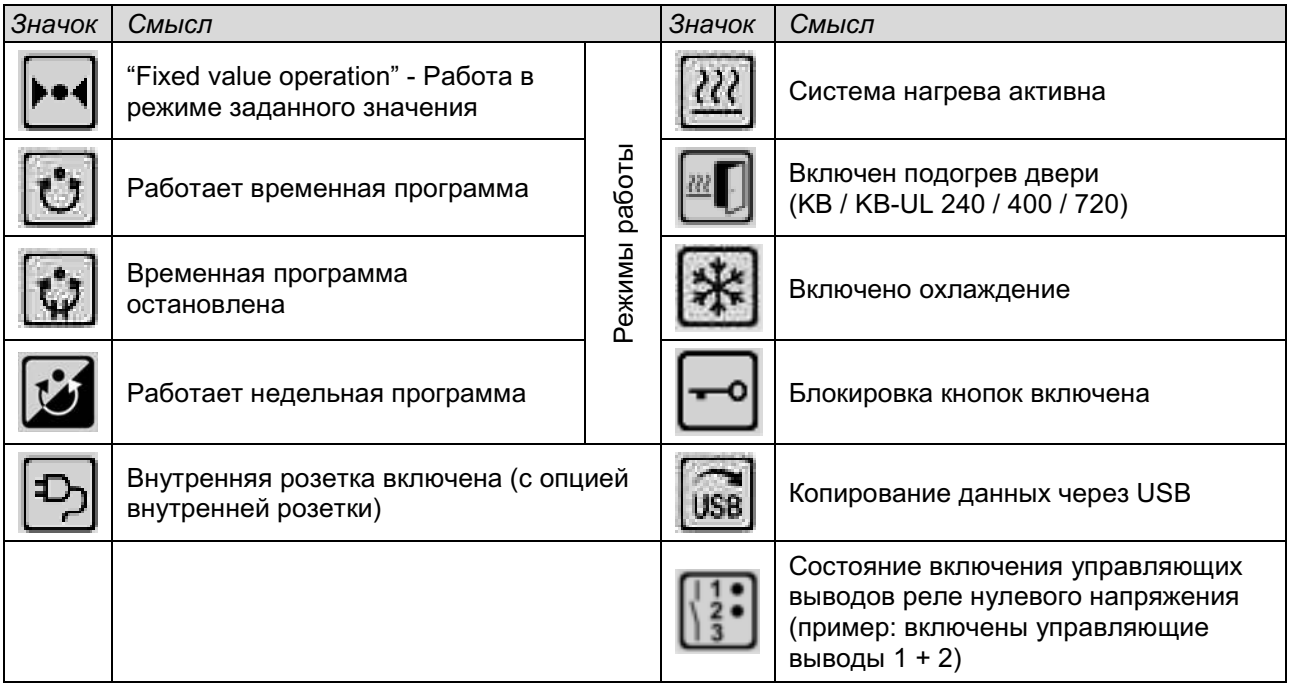

# 14.2 Обзор сигналов тревоги

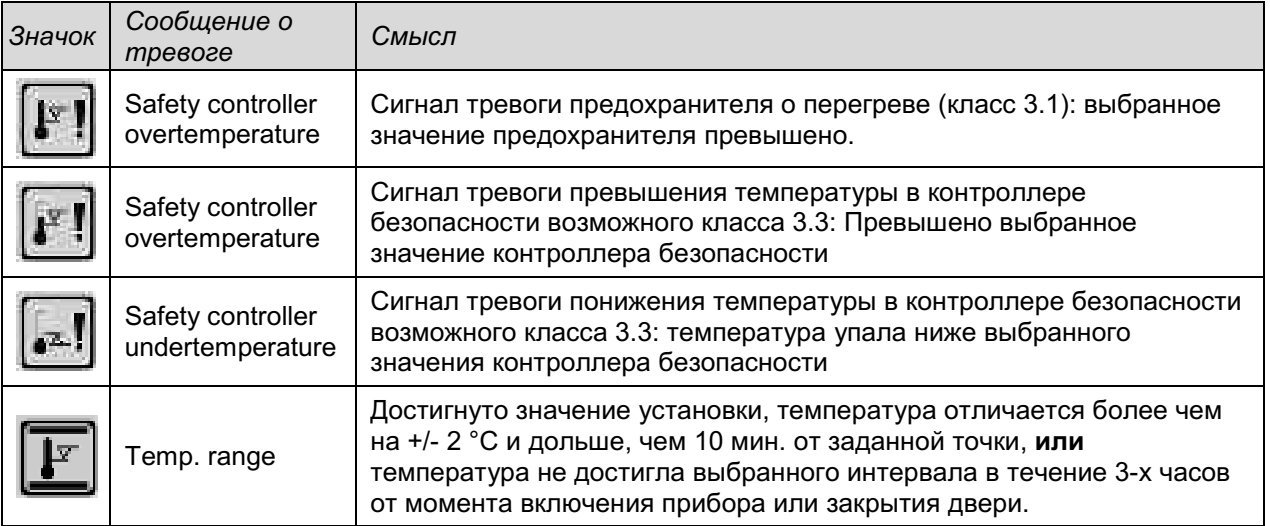

Вы можете включить / выключить звуковой аварийный сигнал в подменю "Alarms" (Сигнал тревоги) (гл.  $14.5.3$ ).

При включенном звуковом аварийном сигнале раздается зуммер. Вы можете остановить звуковой сигнал в подменю "Alarms" распознавания сигнала тревоги, нажав кнопку "Reset" (Сброс) (гл. 14.4). Знак аварийного сигнала пропадет только после устранения причины тревоги.

Дополнительное реле сигнализации нулевого напряжения (гл. 19.5) активируется в случае сообщения тревоги для отклонения в температуре, а также в случае отключения электропитания и выключения инкубатора через главный выключатель электропитания.

Для ознакомления с надлежащими действиями в случае тревоги см. главу 22 "Устранение неисправностей".

#### $14.3$ Статус сигнала тревоги

Сообщение о тревоге может появиться в 3 различных вариантах:

"Set" (Активированный)

- Активная тревога.
- Информационная иконка тревоги в базовом виде. Звучит зуммер (если включен).
- Кнопка "Info" (Информация) в Базовом виде ведет в Базовый вид подменю "Alarms" (Сигнал тревоги) для распознавания сигнала тревоги.
- Нажмите кнопку "Reset" в подменю "Alarms" для распознавания сигнала тревоги, чтобы выключить звуковой сигнал и подтвердите тревогу.

## "Acknowledged" (Распознанный)

- Активная тревога.
- Тревога подтверждена. Зуммер остановлен.
- Причина тревоги не устранена. Кроме того, иконка тревоги осталась отображаться в Базовый вид.
- Сообщение о тревоге фигурирует в списке активный тревожных сигналов.

### "Cleared" (Очищено)

- Причина тревоги устранена.
- Иконка сигнала тревоги больше не отображается.
- Сообщение о тревоге исчезло из списка активных тревожных сигналов.
- Сообщение о тревоге осталось в "Event list" (Журнал событий) для информации.

# **BINDER**

тревоги

"Set"

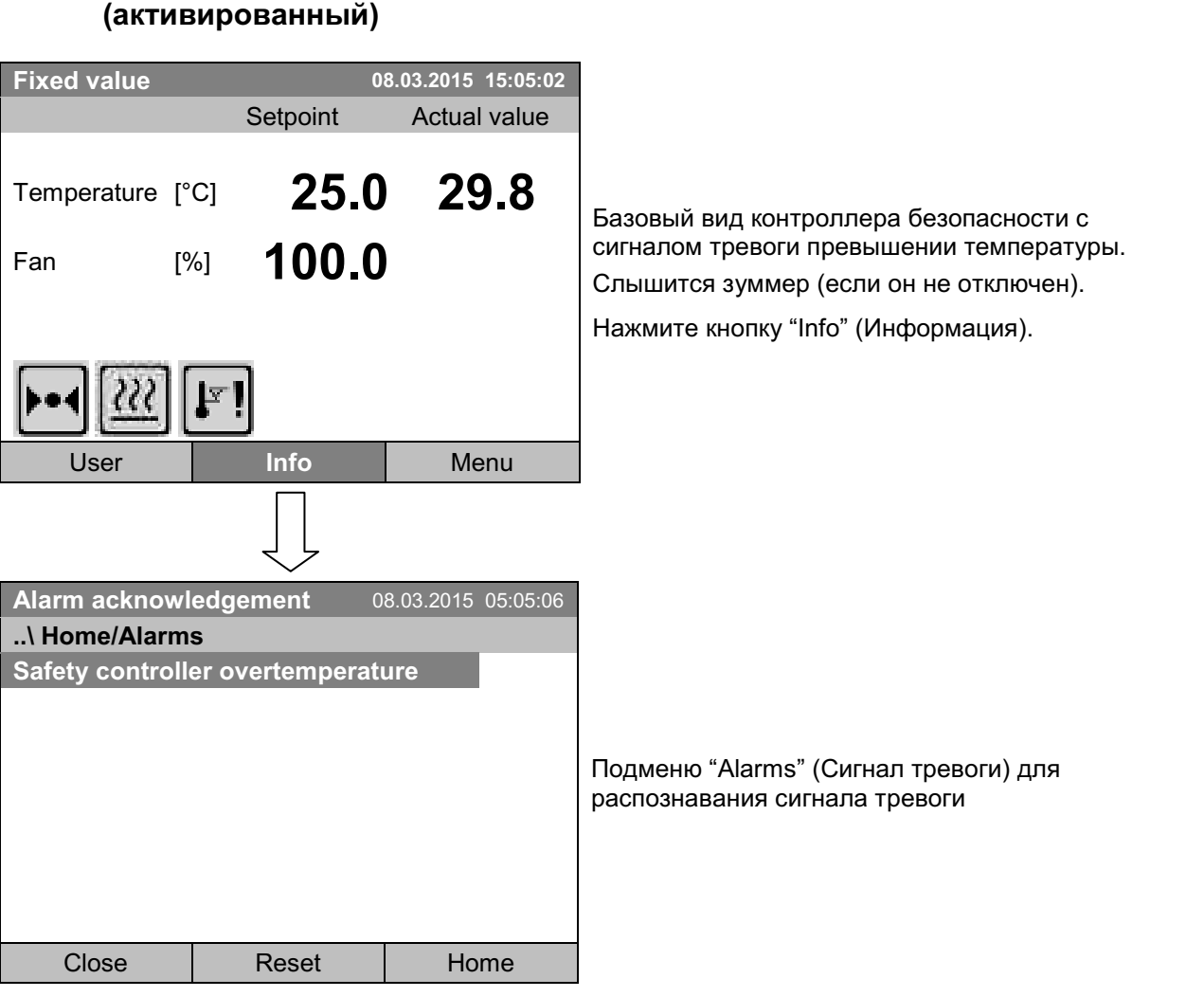

активированного

сигнала

Нажмитекнопку "Reset" для подтверждения сигнала тревоги. Если есть другой активный и активированный ("Set") сигнал тревоги, вы также можете подтвердить его с помощью кнопки "Reset". После подтверждения все активные и активированные ("Set") сигналы тревоги, зуммер выключится, и отобразится Базовый вид дисплея.

Базовый вид. Столько времени, сколько сигнал тревоги будет активным, т.е. сколько времени причина сигнала тревоги будет действительной, иконка сигнала тревоги будет отображаться в Базовом виде дисплея.

14.4 Подтверждение

# 14.5 Конфигурация сигналов тревоги и обзор

Чтобы получить доступ к спискам сигналов тревоги и меню конфигурации, перейдите в **Menu > Alarms** 

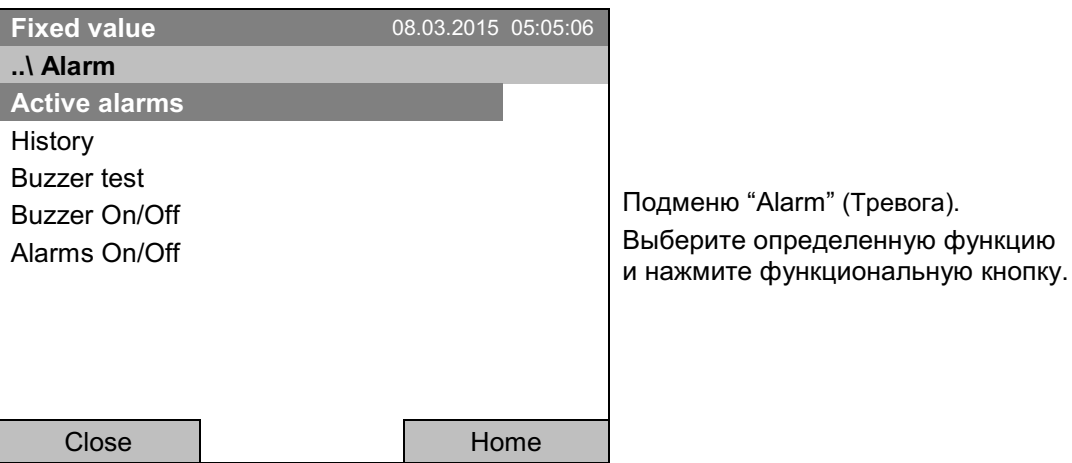

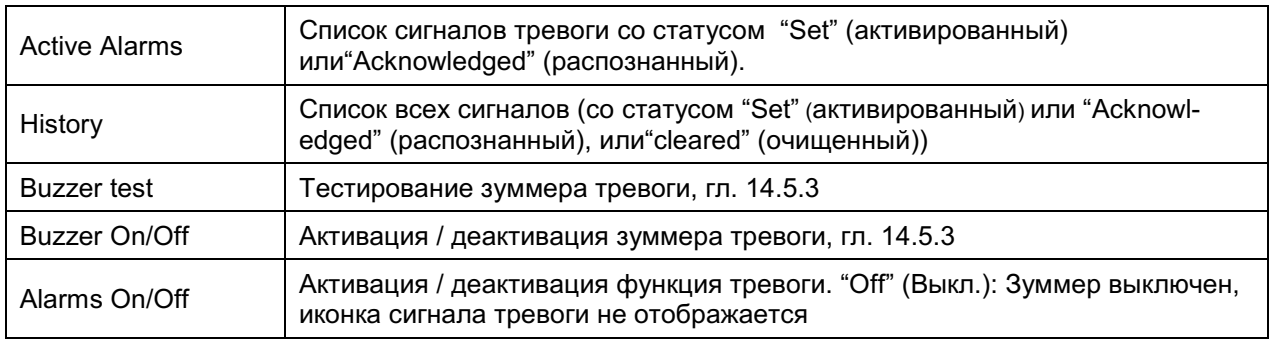

# 14.5.1 Список активных сигналов

Чтобы получить доступ к общему списку активных сигналов тревоги, перейдите в Menu > Alarms > Active alarms

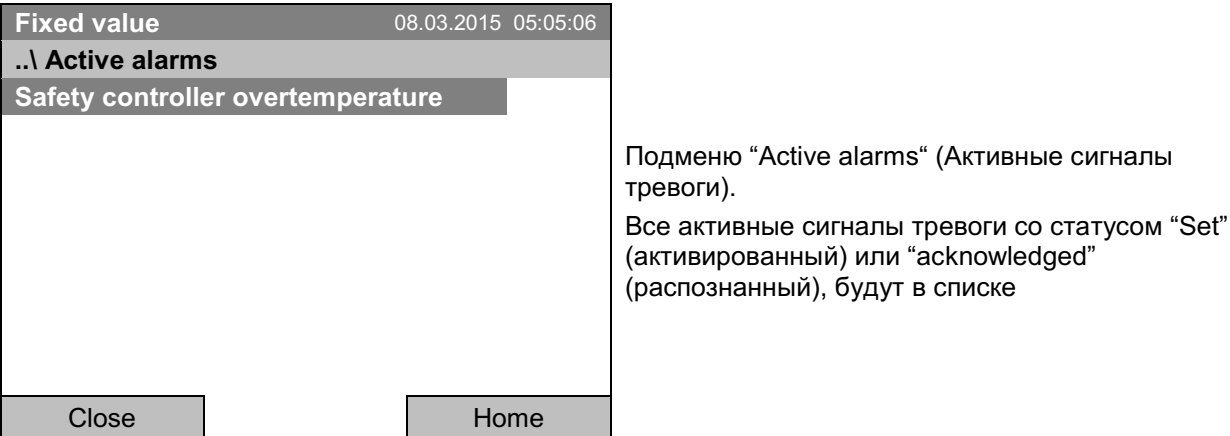

Если нет активных сигналов тревоги ("Set" или "Acknowledged"), то в окне не будет отображаться никаких сообщений.

# 14.5.2 История - список всех сигналов тревоги

Чтобы получить доступ к списку всех сигналов тревоги, перейдите в *Menu > Alarms > History* Этот список отображает момент, когда сигнал тревоги был зафиксирован и очишен.

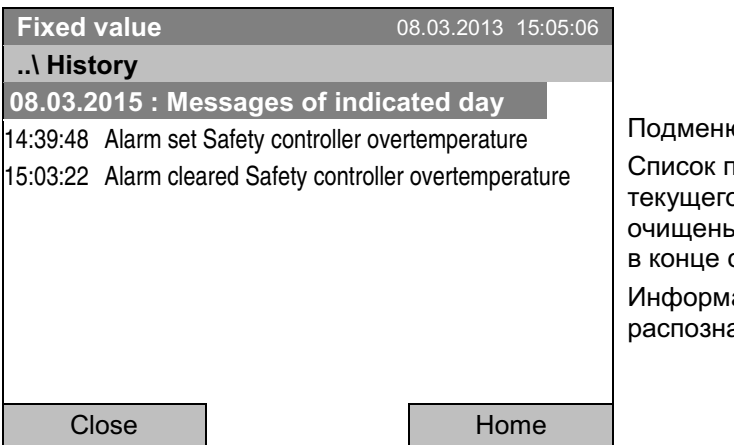

о "History" (История) (пример). юказывает, когда сигналы тревоги о дня были зафиксированы и когда ы. Более поздние сообщения появляются списка.

ация о том, что сигнал тревоги был ан, отображается в журнале событий.

Если информации больше чем, на одну страницу, вы можете пролистать список в обе стороны с помощью функциональной кнопки.

Чтобы выбрать другую дату, выберите "Messages of indicated day" (Сообщения за выбранный день) и нажмите функциональную кнопку. Вы можете ввести нужную дату в меню ввода.

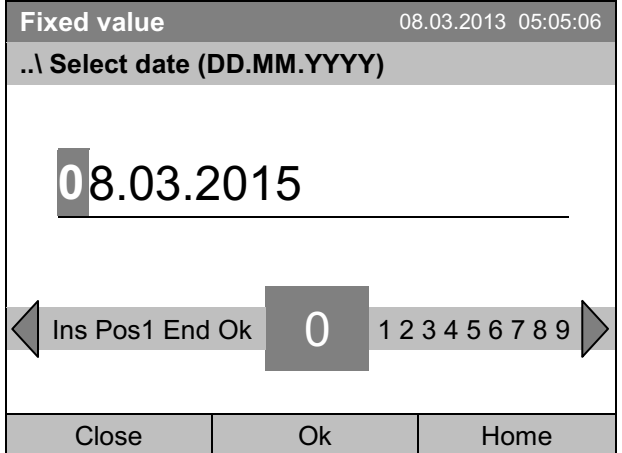

Меню ввода "Select date" (Выберите дату). Указывается текущая дата. Выберите нужную дату с помощью функциональной кнопки. Нажмите кнопку "Ок" для подтверждения.

Отобразится список сигналов тревоги выбранной даты.

Введенные изменения тревожных событий (set - acknowledged - cleared) отображаются в журнале событий (гл. 15).

Для доступа к журналу событий, перейдите в Menu > Event list или User > Show event list

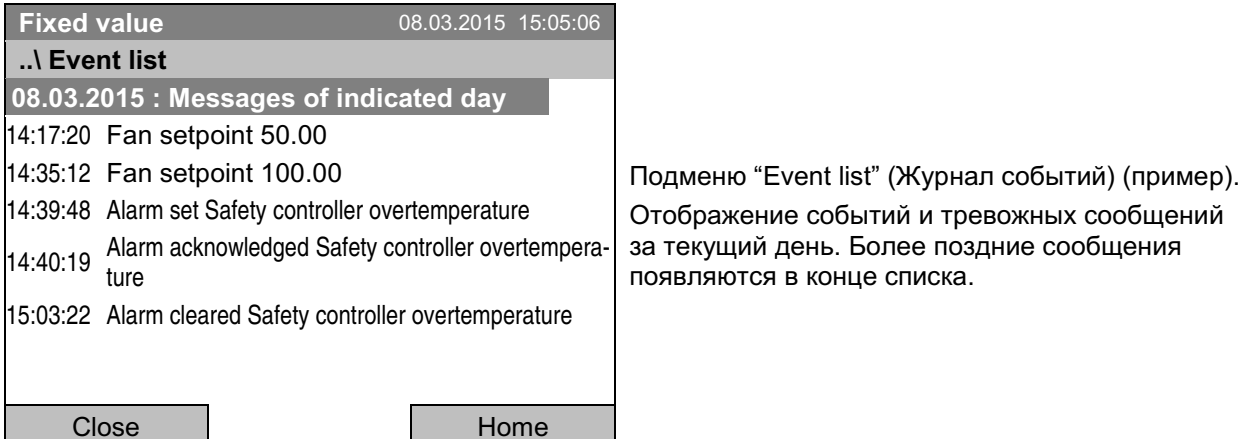

# 14.5.3 Включение, выключение и проверка звукового аварийного сигнала

### Проверка тревожного зуммера

Чтобы получить доступ к тестированию тревожного зуммера, перейдите в Menu > Alarms > Buzzer test

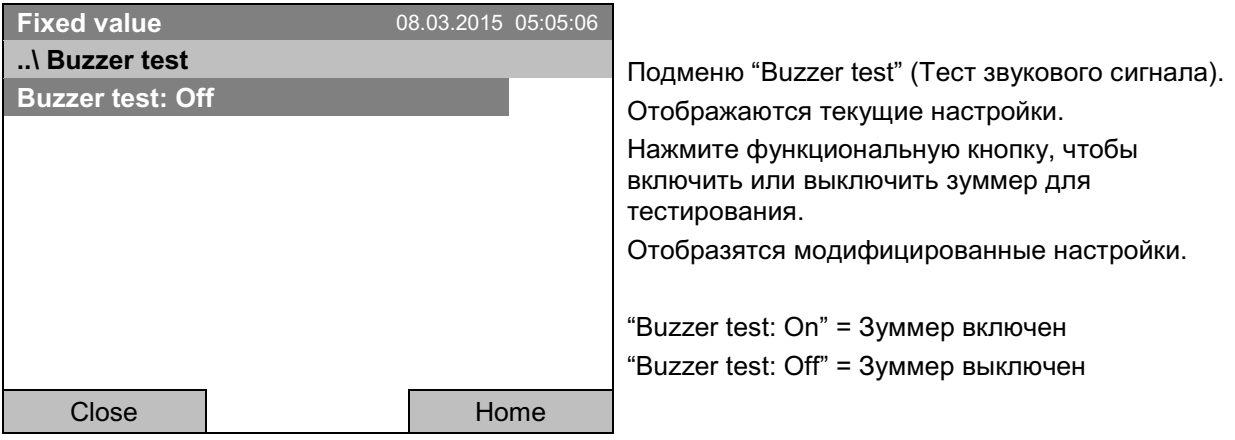

При включении зуммер издает непрерывный сигнал. Чтобы выключить его, измените функцию "Buzzer test: Off" (Тест зуммера: Выключен).

### Включение /выключение звукового аварийного сигнала

Чтобы включить или выключить зуммер сигнала, перейдите в Menu > Alarms > Buzzer On/Off

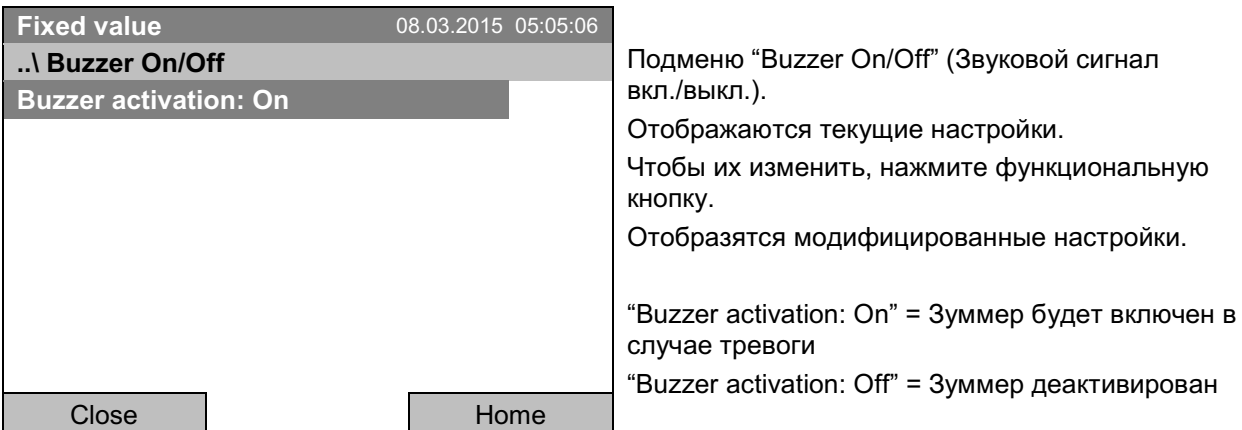

# 14.5.4 Активация/деактивация всех функций сигнализации

Для входа в меню настроек функций сигнализации перейдите в Menu > Alarms > Alarms On/Off

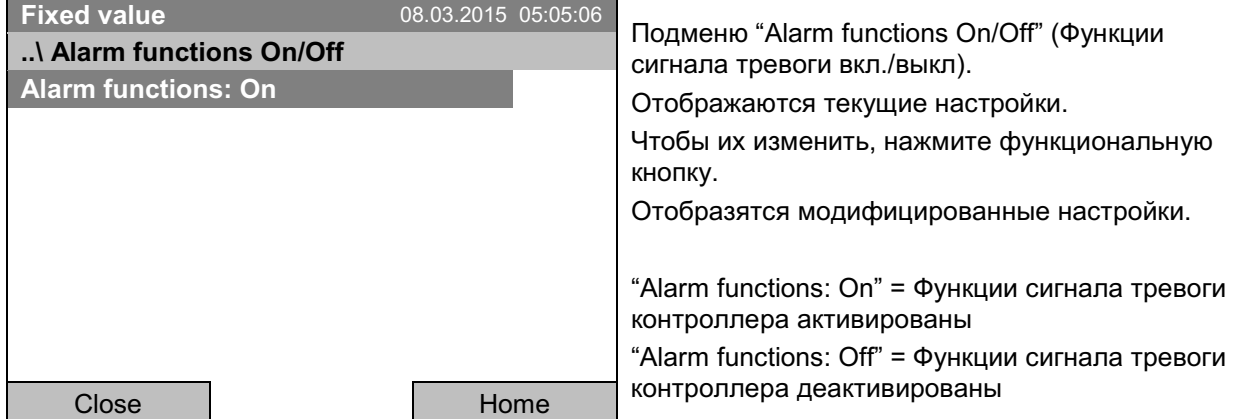

Для возвращения к базовому виду нажмите кнопку "Home".

#### Журнал событий ("Event list") 15.

Журнал событий "Event list" отображает текущую информацию состояния и ошибки за день. Вы также можете найти в нем информацию за предшествующий период.

Для доступа к журналу событий, перейдите в Menu > Event list или User > Show event list

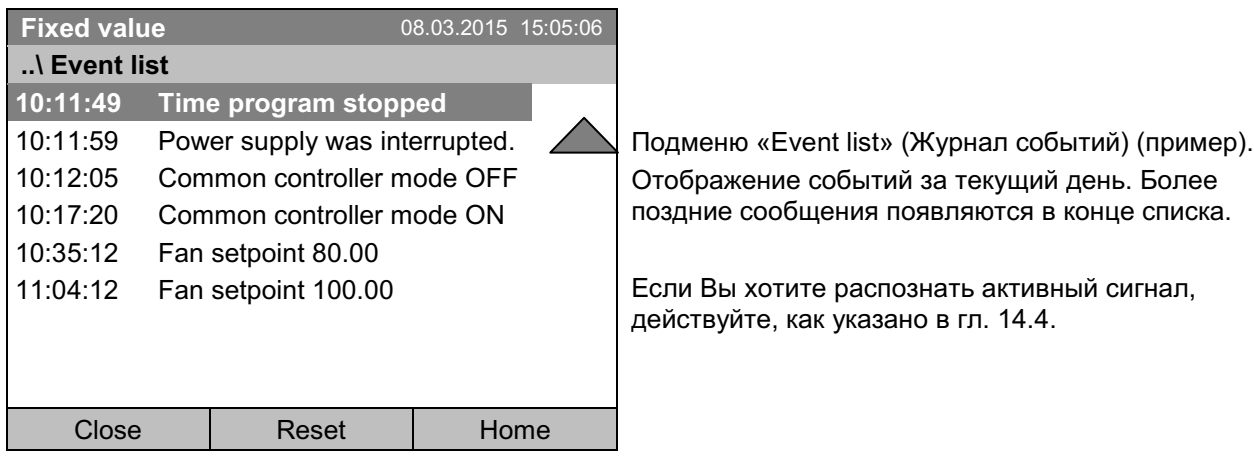

Для просмотра дополнительных данных нажмите функциональную кнопку.

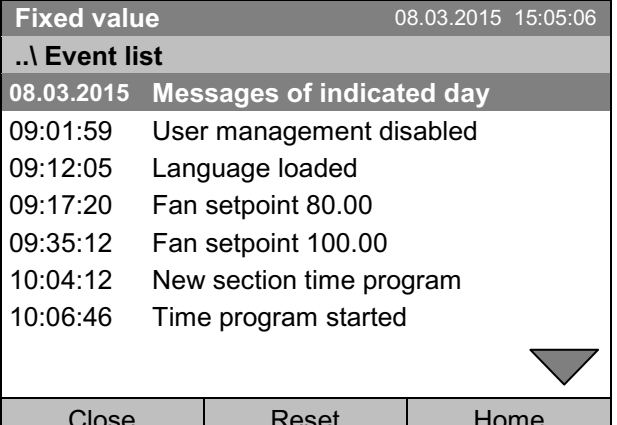

Подменю «Event list» (Журнал событий) (пример). Отображение событий за текущий день.

Если информации больше, чем на одну страницу, вы можете листать журнал событий в обоих направлениях с функциональной кнопки.

Чтобы выбрать другую дату, выберите "Messages of indicated day" (Сообщения за выбранный день) и нажмите функциональную кнопку. Вы можете ввести нужную дату в меню ввода.

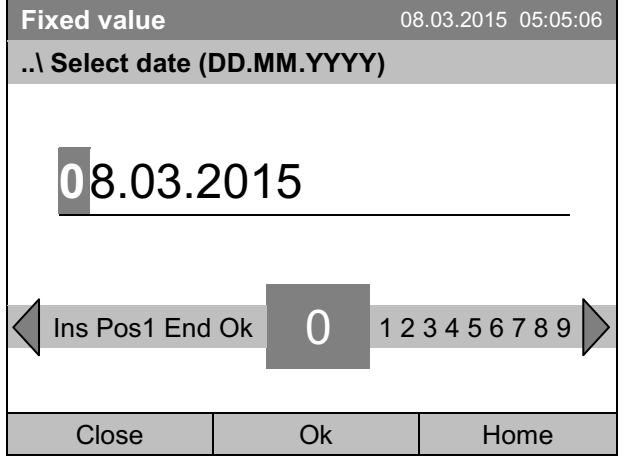

Меню ввода "Select date" (Выберите дату). Указывается текущая дата. Выберите нужную дату с помощью функциональной кнопки. Нажмите кнопку "Ok" для подтверждения.

Отображается журнал событий за выбранный день.

#### Графическое представление измерений 16.

Для доступа к графическому представлению, перейдите в Menu > Measurement chart

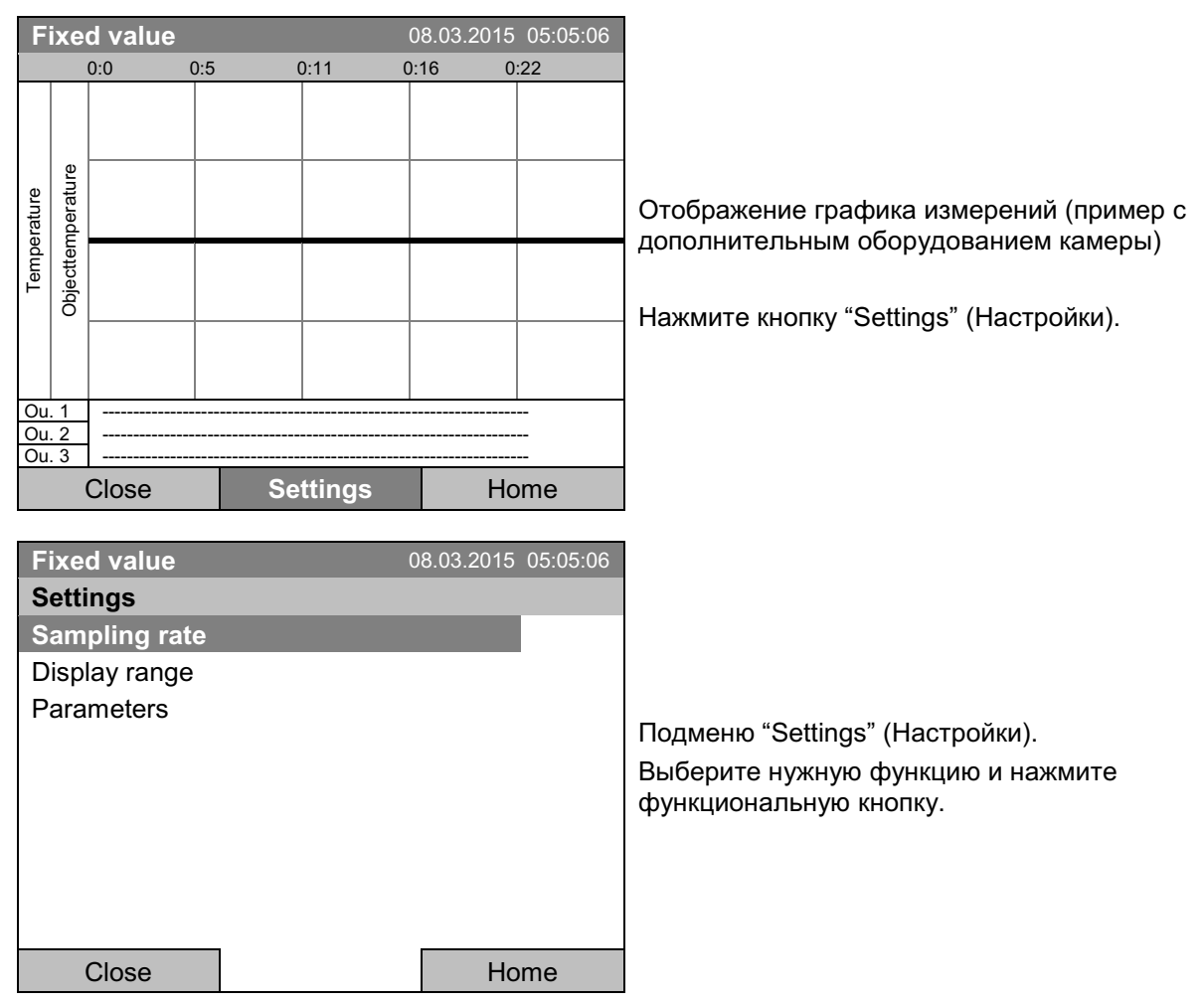

#### $16.1$ Установка интервала измерений

Для определения настроек интервала измерений, перейдите в **Menu > Measurement chart > Settings > Sampling rate** 

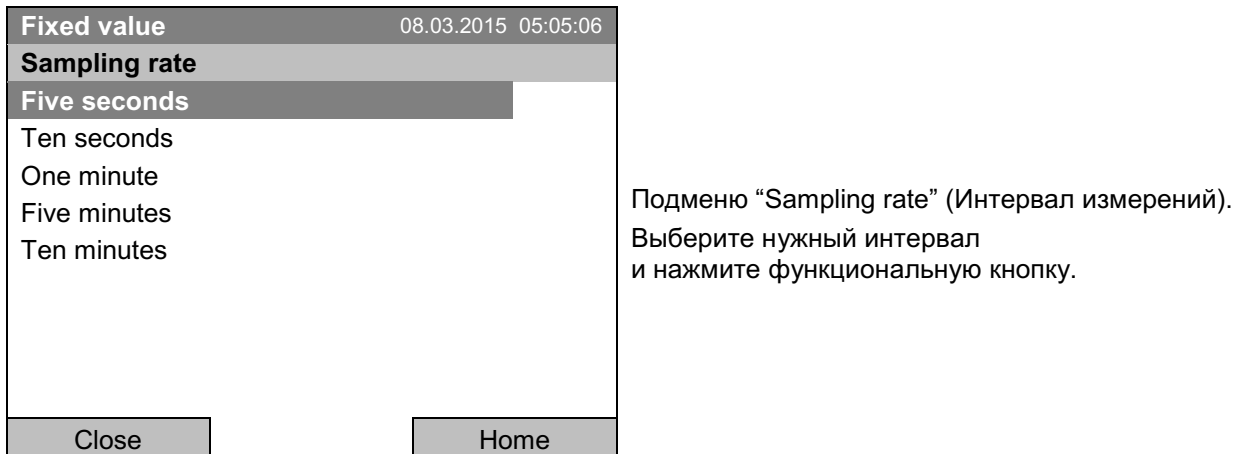

# 16.2 Defining the display range

To define the display range, go to Menu > Measurement chart > Settings > Display range

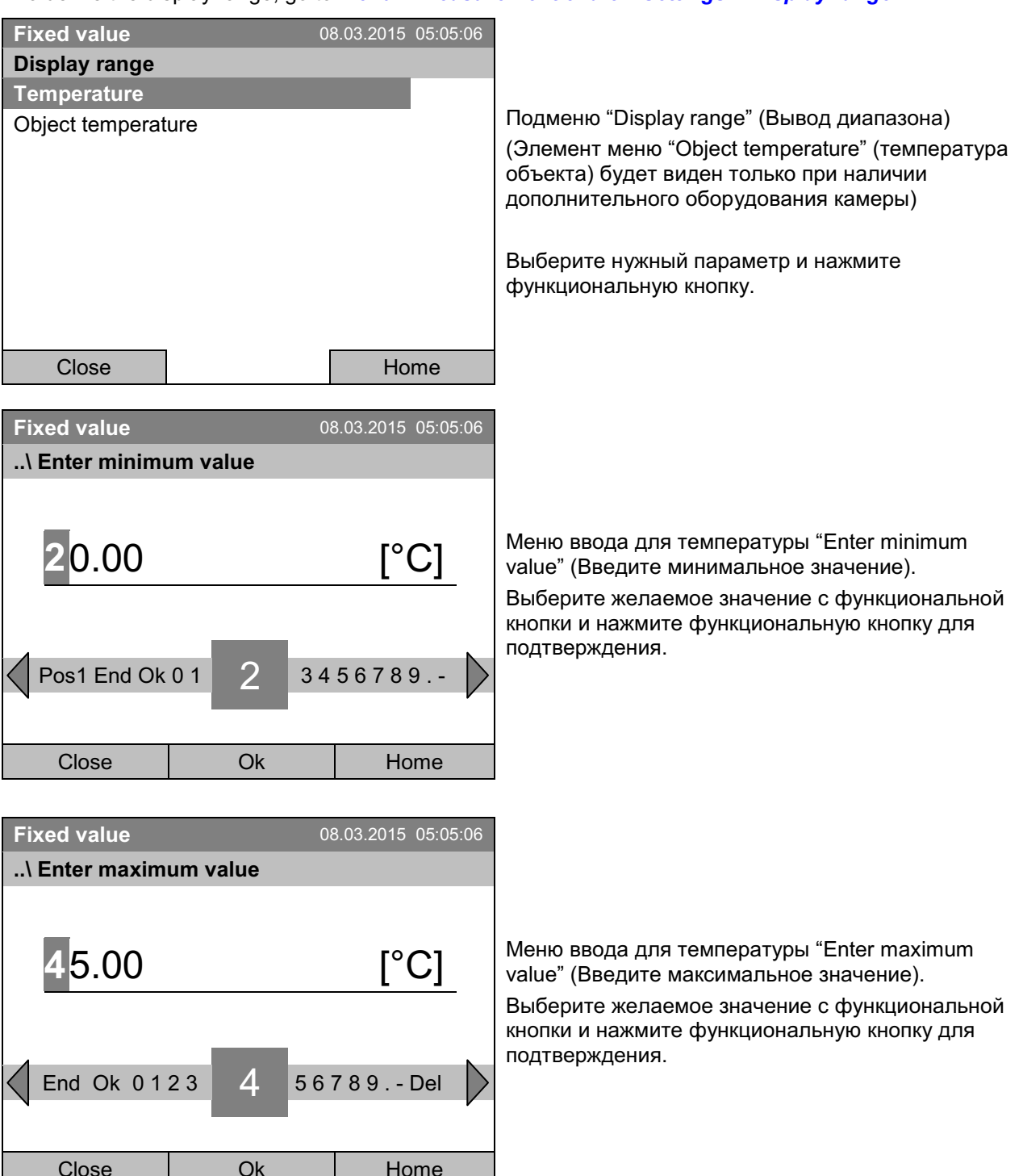

Теперь вы можете определить уровень отображения показателей и других параметров или нажмите кнопку "Close" (Закрыть) дважды для возвращения к графику представления измерений.

# 16.3 Выбор представленных измерений

Здесь вы можете выбрать, какие измерения будут представлены на графике, а какие нет. Для выбора параметров, перейдите в Menu > Measurement chart > Settings > Parameters

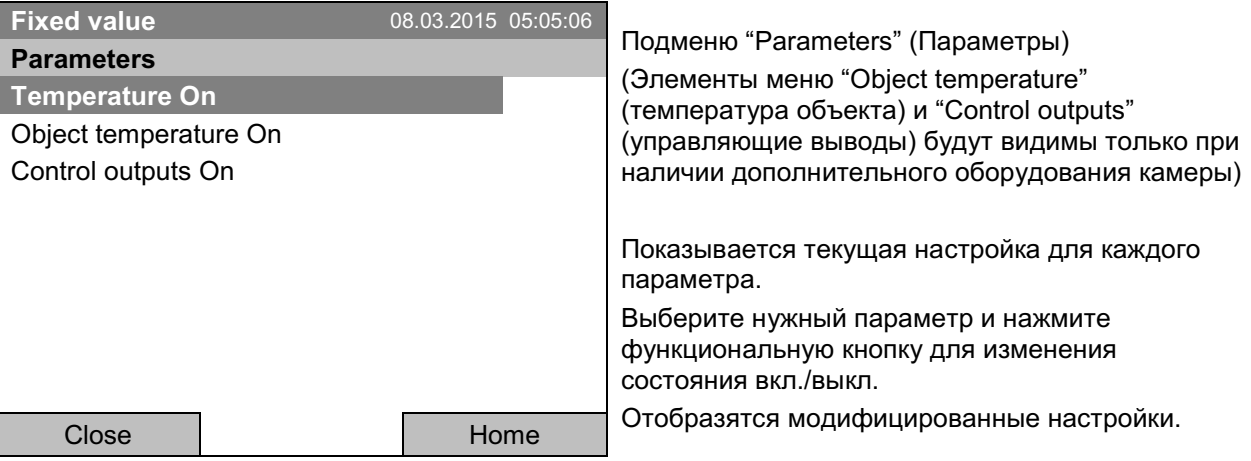

Нажмите кнопку "Close" (Закрыть) дважды для возвращения к графику представления измерений. Если выключили с помощью "Off" какой-либо из параметров, то он не будет отображаться на графике.

#### $17.$ Температурные защитные устройства

#### $17.1$ Устройство предохранения от высоких температур (класс 1)

Камера оснащен защитным устройством внутренней температуры, класс 1 в соответствии с DIN 12880. Его назначение - зашита устройства и предотвращения опасностей, вызываемых значительными дефектами.

Если достигается температура выше 110 °С, то устройство защиты от перегрева отключит камеру без возможности повторного включения. Пользователь не может снова включить устройство. Защитное устройство отключения находится внутри камеры, и его может заменить только специалист по обслуживанию. Следовательно, необходимо обратиться в авторизованную службу или в техническую службу компании BINDER.

#### 17.2 Перегрев контроллера безопасности (температурное зашитное устройство класс 3.1)

Камера оснащается электронным контроллером безопасности перегрева (температурное защитное устройство класса 3.1 в соответствии с DIN 12880).

Перегрев контроллера безопасности служит для защиты камеры, его компонентов и помещения от превышения максимальной температуры. В случае нарушения он снижает температуру внутри камеры введенному уставки контроллера безопасности.

Пожалуйста, соблюдайте руководство по безопасности DGUV 213-850 при работе в лабораториях (ранее руководство BGI/GUV-I 850-0, BGR/GUV-R 120 или ZH 1/119, выпущенное Рабочей ассоциацией страхования ответственности (для Германии)).

Настройте установку контроллера безопасности приблизительно на 2 °С до 5 °С выше нужной вам температуры. Рекомендуемые настройки: тип установки «Offset» с установкой значения для контроллера 2 °С (заводское значение).

Контроллер безопасности функционально и электрически независим от системы контроля температуры. В случае возникновения ошибки, он несет регуляторную функцию.

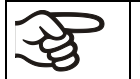

Регулярно проверяйте настройки и подстраивайте их согласно изменениям в установках ипи загрузки.

# 17.2.1 Режимы контроллера безопасности

Вы можете выбрать режим контроллера безопасности: "Limit (absolute)" (Предел - абсолютный) и "Offset (relative)" (Смещение - относительный).

• Limit: максимальная допустимая температура

Такой тип установки обеспечивает высокую безопасность, так как установленный температурный лимит не будет превышен. Важно адаптировать установку контроллера безопасности после каждого изменения установок температуры. Иначе лимит может быть слишком высоким, чтобы обеспечить необходимую защиту, или наоборот, лимит может не позволить системе набрать нужную температуру, так как значение лимита ниже значения установки.

• Offset: максимальное превышение установленной температуры. Максимальная температура автоматически меняется при внесении изменений в температурные установки.

Данная установка рекомендуется для работы программы. Необходимо периодически проверять установки контроллера безопасности и его режим контроллера безопасности, чтобы они точно подходили под необходимые вам температурные значения, которые не должны быть превышены.

Пример: Желаемый значение температуры 40 °С, желаемый значение контроллера безопасности:  $45^{\circ}$ C

Возможные настройки:

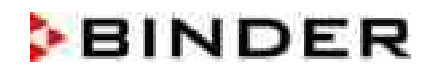

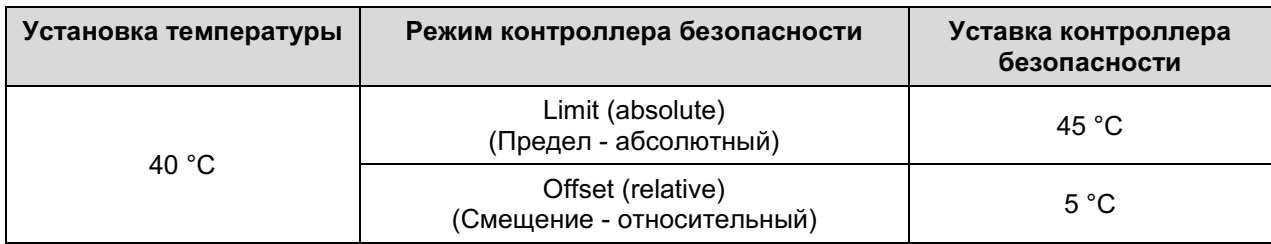

# 17.2.2 Настройка контроллера безопасности

Для обзора и изменения текущих настроек контроллера безопасности в подменю "Safety controller",<br>перейдите в Menu > Safety controller

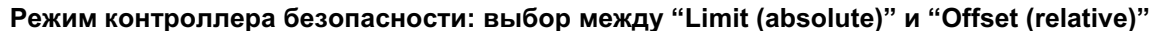

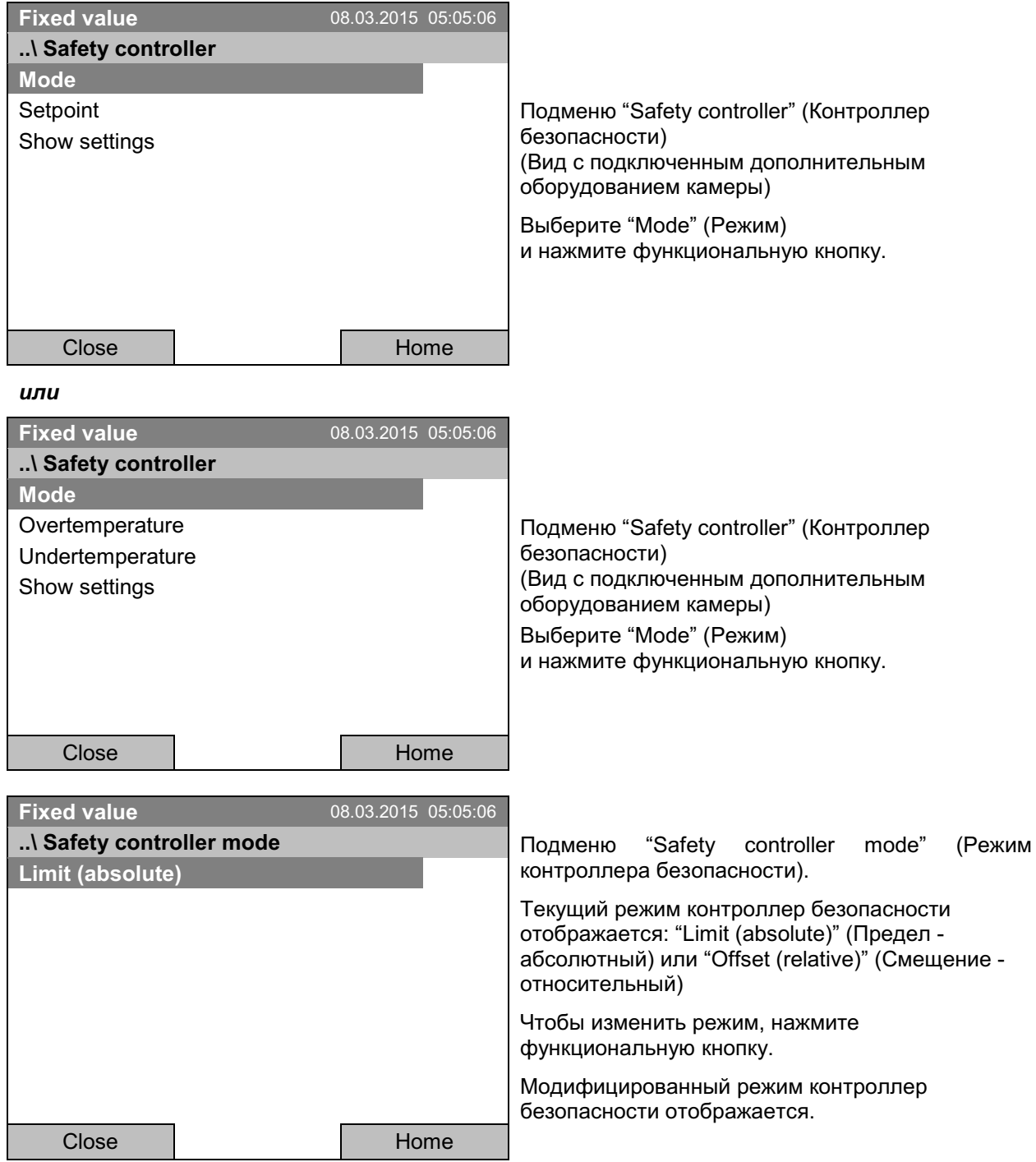

# **BINDER**

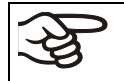

При изменении режима контроллера безопасности, установка контроллера безопасности, которая была активна до, в этом режиме становится активной снова.

## Установка значения контроллера безопасности

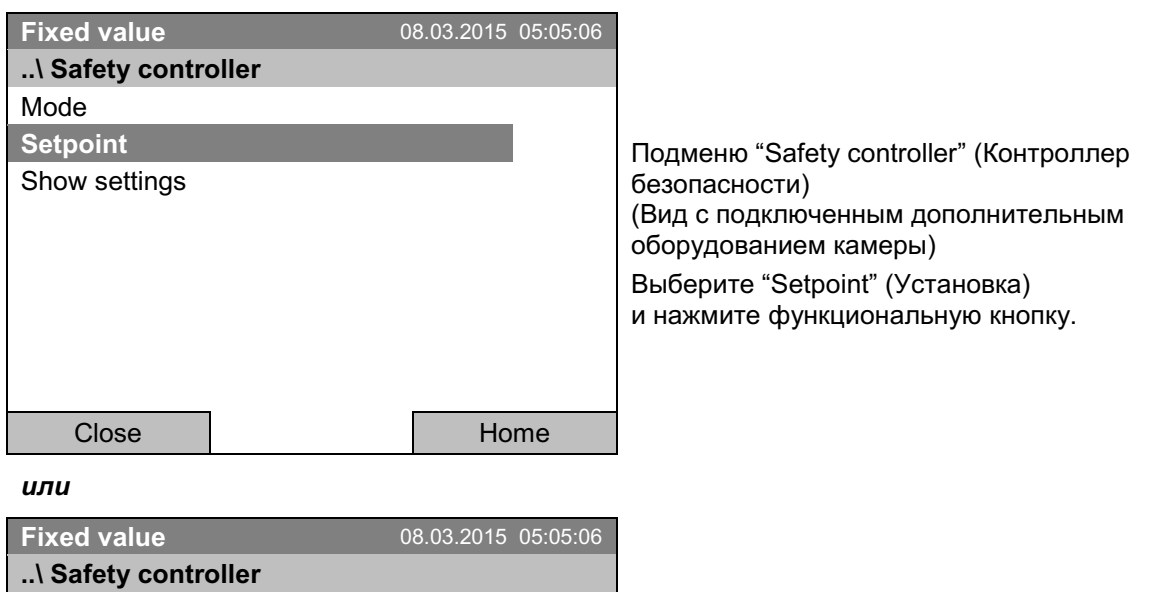

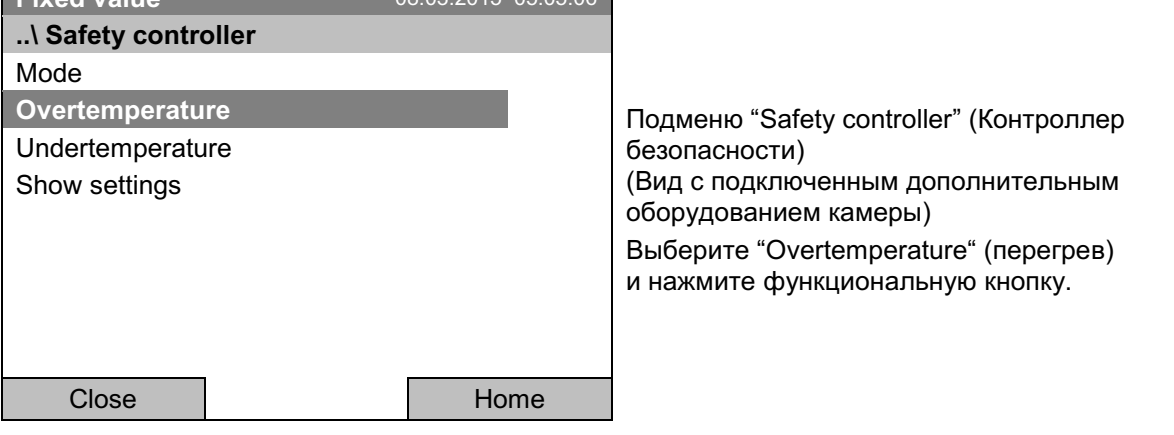

Если защитное устройство класса 3.1 объединено с дополнительным оборудованием ど камеры, то установка защитного контроллера указывается как "Overtemperature" (перегрев). В этом случае показывается дополнительный параметр "Undertemperature" (недогрев). Последний параметр не является функциональным, при его выборе появляется сообщение "Setpoints not available" (установка значения недоступна).

Вы также можете перейти в подменю для немедленного ввода установок контроллера безопасности через Quick menu > Safety controller setpoint

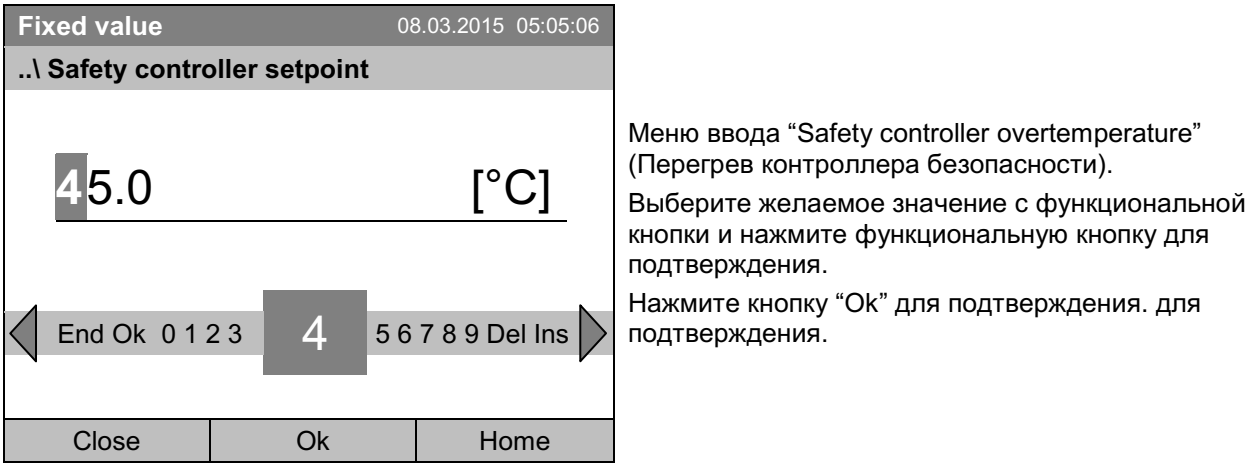

Вернитесь на один уровень назад с помощью кнопки "Close" или к базовому виду с "Home".

# Обзор текущих настроек

Вы можете проверить текущие настройки контроллера безопасности:

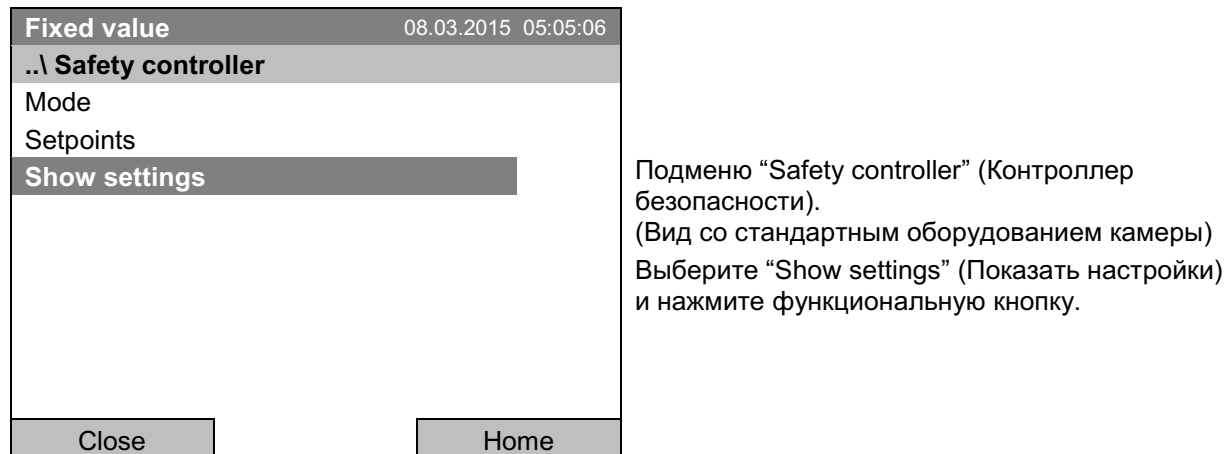

Дисплей обзора показывает заданных и фактических значений главного контроллера температуры и контроллера безопасности и указывает режим контроллера безопасности.

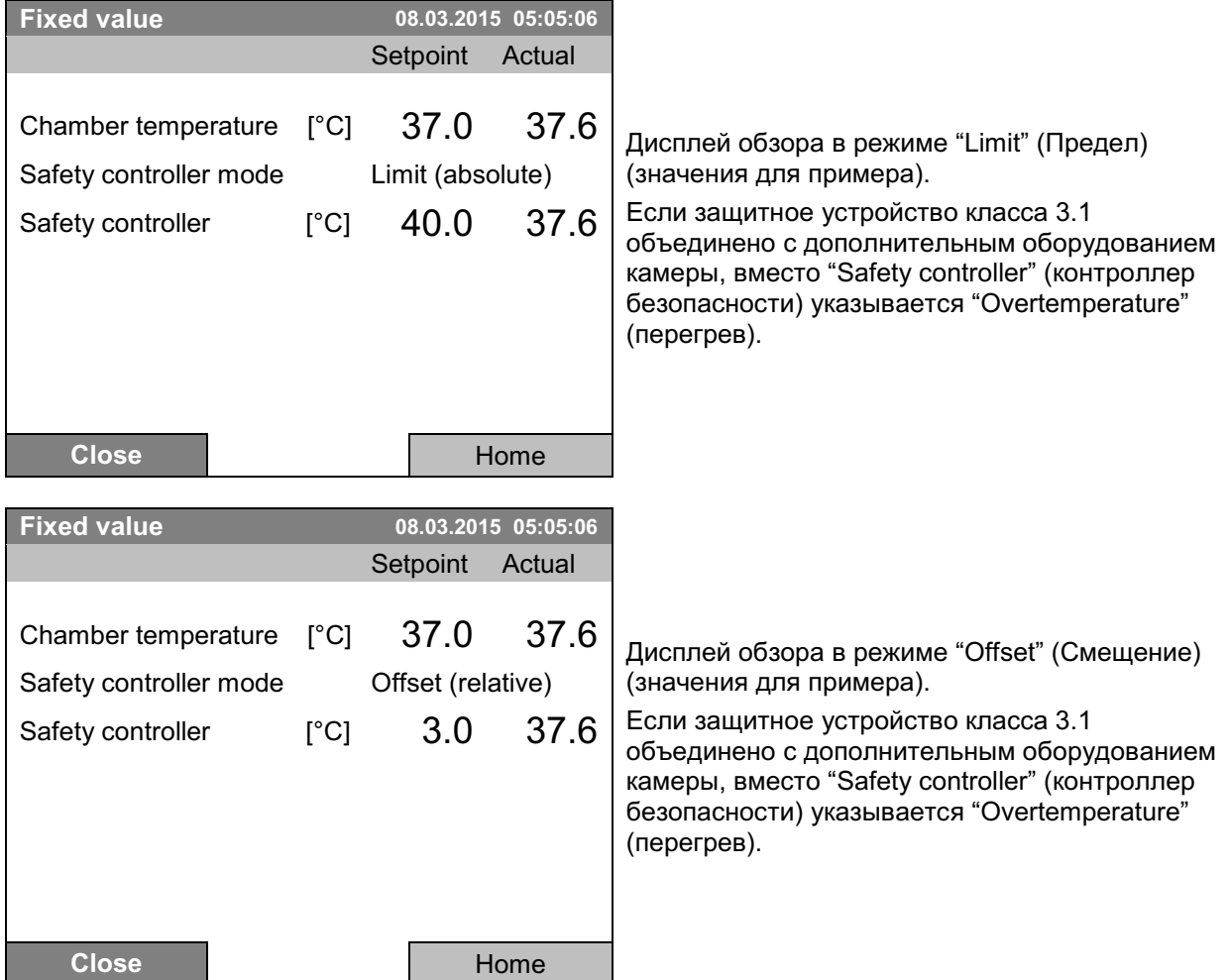

Для возвращения к базовому виду нажмите кнопку "Home".

#### 17.3 Контроллер безопасности перегрева и недогрева (температурное защитное устройство класс 3.3) (опция)

При наличии данной опции камера оборудована электронным контроллером безопасности, следящим за перегревом и недогревом. Комбинация защиты от перегрева (класс 3.1) и недогрева (класс 3.2) относится к устройствам класса защиты 3.3 в соответствии с DIN 12880:2007.

Данный контроллер перегрева и недогрева служит для защиты камеры, ее окружения и содержимого от выхода температуры за допустимое минимальное и максимальное значение. Пожалуйста, соблюдайте руководство по безопасности DGUV 213-850 при работе в лабораториях (ранее руководство BGI/GUV-I 850-0, BGR/GUV-R 120 или ZH 1/119, выпущенное Рабочей ассоциацией страхования ответственности (для Германии). Контроллер безопасности функционально и электрически независим от системы управления температурой камеры. При появлении ошибок он выполняет распорядительную функцию.

Установка величины перегрева контроллера безопасности представляет собой максимальное значение температуры, которое камера не может превысить из-за распорядительной функции защитного устройства. Эта защита от избыточно высокой температуры служит для защиты камеры, ее окружения и содержимого. В случае появления ошибки контроллер безопасности ограничивает температуру внутри камеры до установленной безопасной величины.

Установка величины недогрева контроллера безопасности представляет собой минимальное значение температуры, ниже которого камера не может выполнить охлаждение из-за распорядительной функции защитного устройства. Эта защита от избыточно низкой температуры служит для защиты чувствительного материала в камере от переохлаждения. В случае появления ошибки контроллер безопасности ограничивает температуру внутри камеры до установленной безопасной.

Регулярно проверяйте настройки и подстраивайте их согласно изменениям в установках или загрузки.

# 17.3.1 Режимы контроллера безопасности

Вы можете выбрать режим контроллера безопасности: "Limit (absolute)" (Предел - абсолютный) и "Offset (relative)" (Смещение - относительный).

• Limit: максимальная или минимальная допустимая температура

Такой тип установки обеспечивает высокую безопасность, так как установленный температурный лимит не будет превышен или не будет достигнут. Важно адаптировать установку контроллера безопасности после каждого изменения установок температуры. Иначе лимит может быть слишком большим, чтобы обеспечить необходимую защиту, или наоборот, лимит может не позволить системе набрать нужную температуру, так как значение лимита ниже или выше значения установки.

• Offset: Максимальная избыточная или недостаточная температура выше/ниже установленного значения активной температуры. Максимальная температура автоматически меняется при внесении изменений в температурные установки.

Эта установка рекомендуется при работе программы. Необходимо периодически проверять установки контроллера безопасности и его режим контроллера безопасности, чтобы они точно подходили под необходимые вам температурные значения, которые не должны быть превышены или достигнуты.

Пример: Желаемый значение температуры: 40 °С, желаемый значение перегрева контроллера безопасности: 45 °С. желаемый значение недогрева контроллера безопасности: 30 °С.

Возможные настройки:

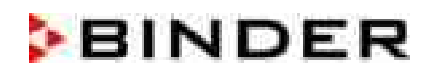

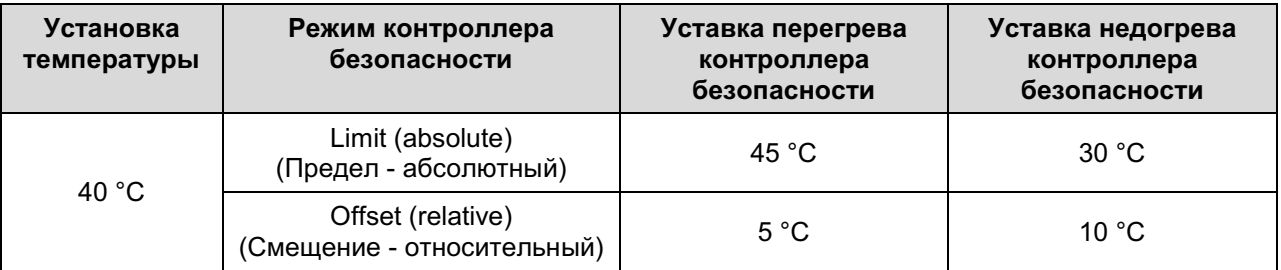

# 17.3.2 Настройка перегрева и недогрева контроллера безопасности

Для обзора и изменения текущих настроек контроллера безопасности в подменю "Safety controller", перейдите в Menu > Safety controller

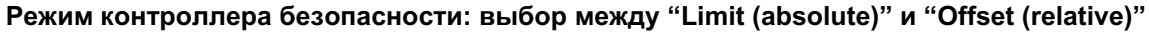

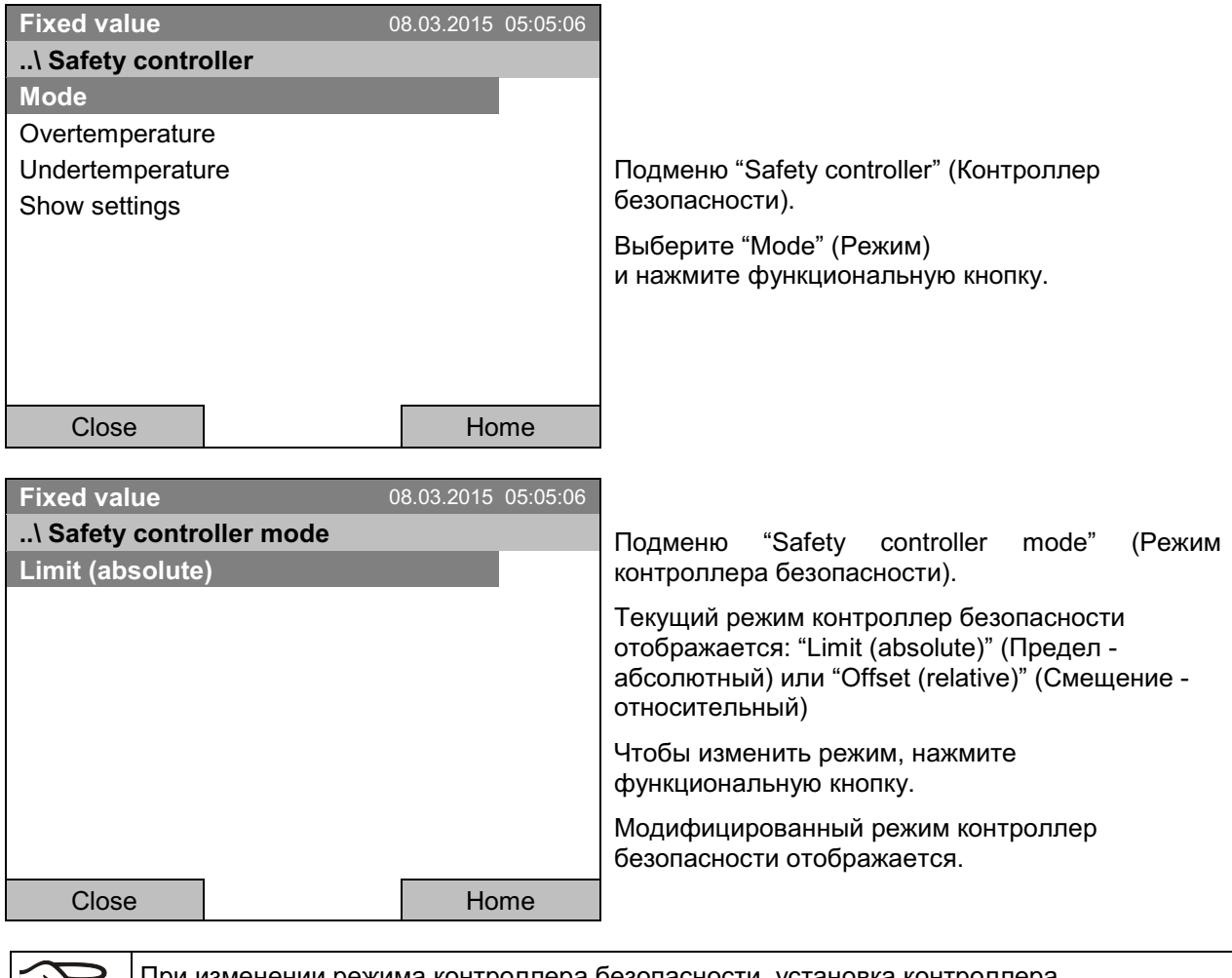

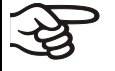

При изменении режима контроллера безопасности, установка контроллера безопасности, которая была активна до, в этом режиме становится активной снова.

# Установка значения контроллера безопасности для перегрева

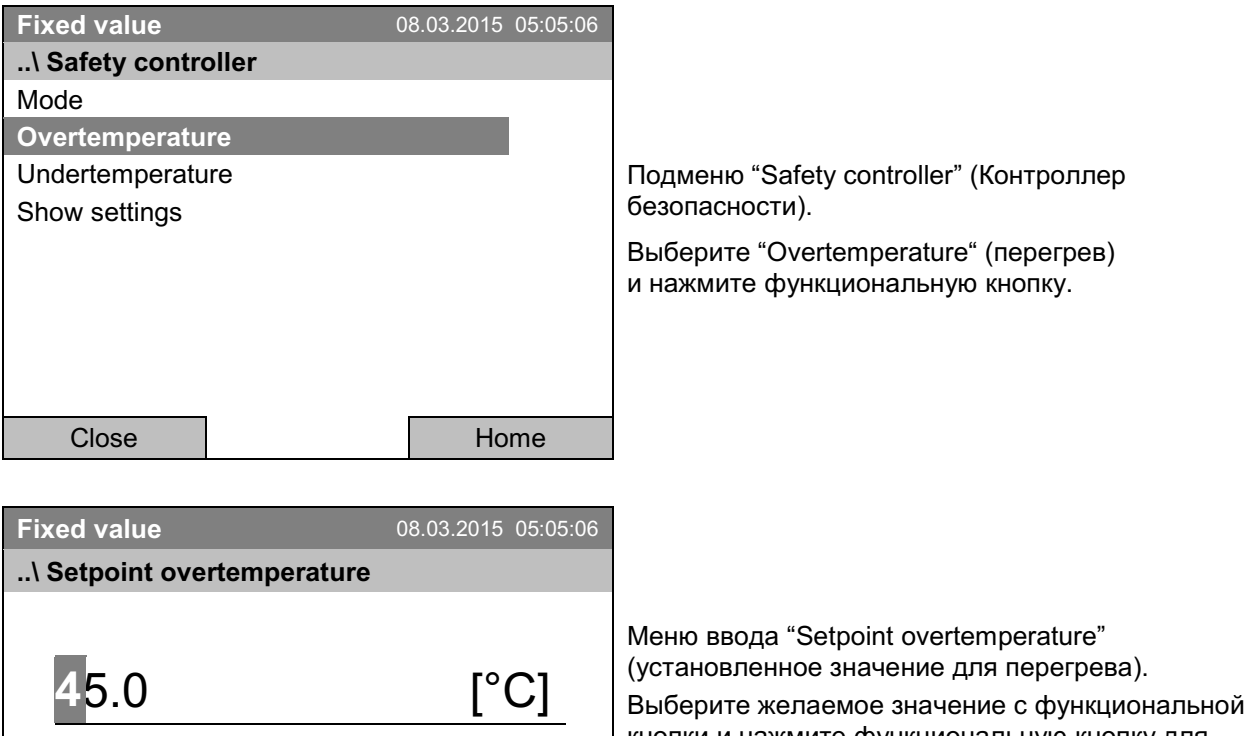

кнопки и нажмите функциональную кнопку для подтверждения. Нажмите кнопку "Ок" для подтверждения. для

подтверждения

Вы также можете перейти в подменю для немедленного ввода установок перегрев контроллера безопасности через **Quick menu > Safety controller setpoint** 

### Установка значения контроллера безопасности для недогрева

56789 Ins Del

Home

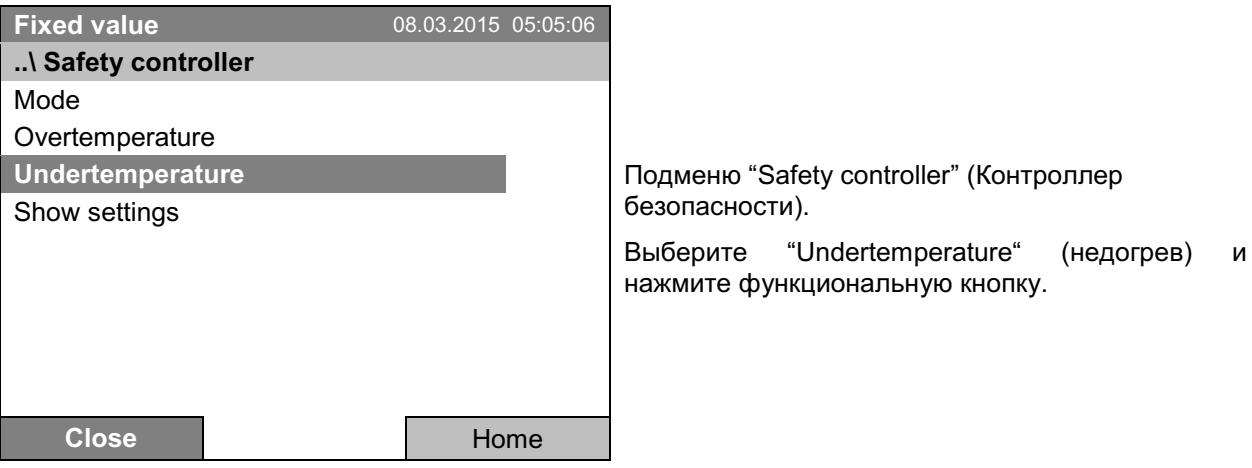

End,  $-0123$ 

Close

 $\overline{4}$ 

Ok
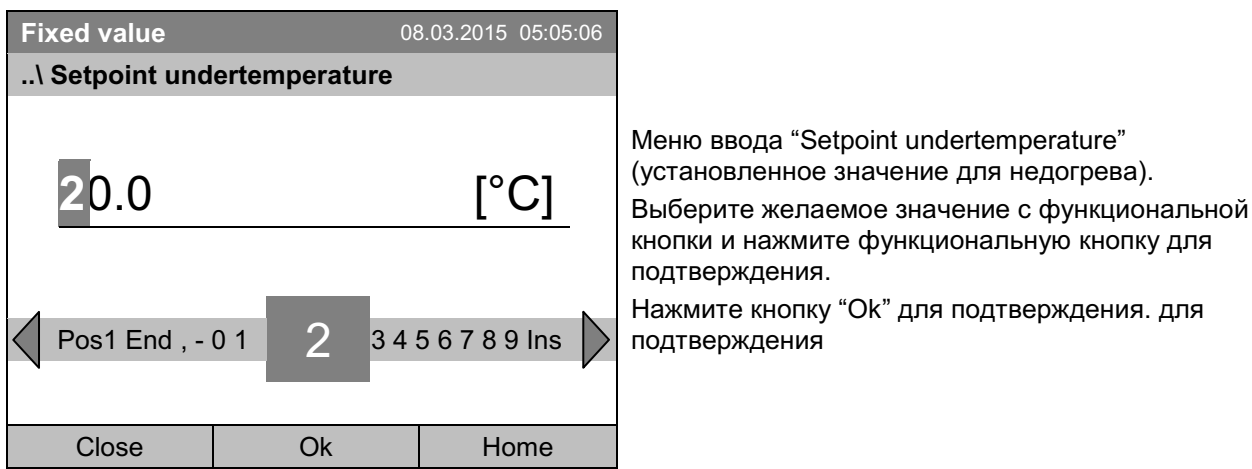

Вернитесь на один уровень назад с помощью кнопки "Close" или к базовому виду с "Home".

#### Обзор текущих настроек

Вы можете проверить текущие настройки контроллера безопасности:

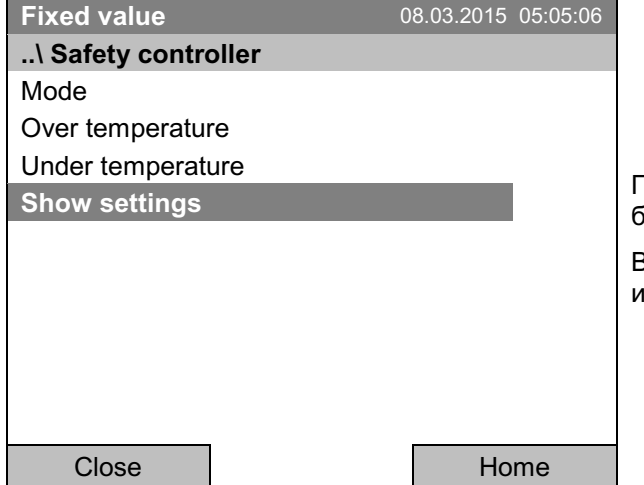

Подменю "Safety controller" (Контроллер безопасности).

Зыберите "Show settings" (Показать настройки) инажмите функциональную кнопку.

Дисплей обзора показывает заданных и фактических значений главного контроллера температуры и контроллера безопасности и указывает режим контроллера безопасности.

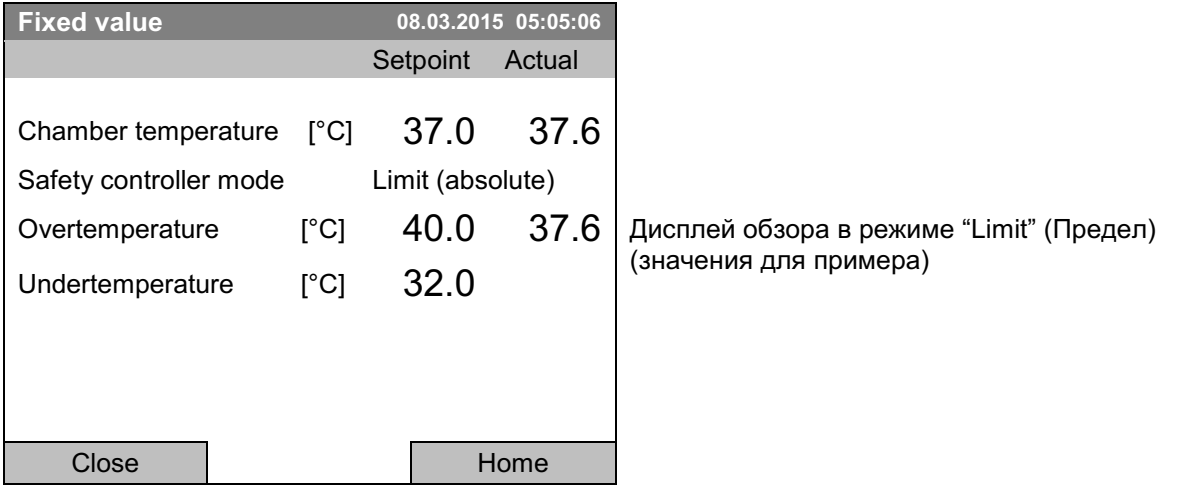

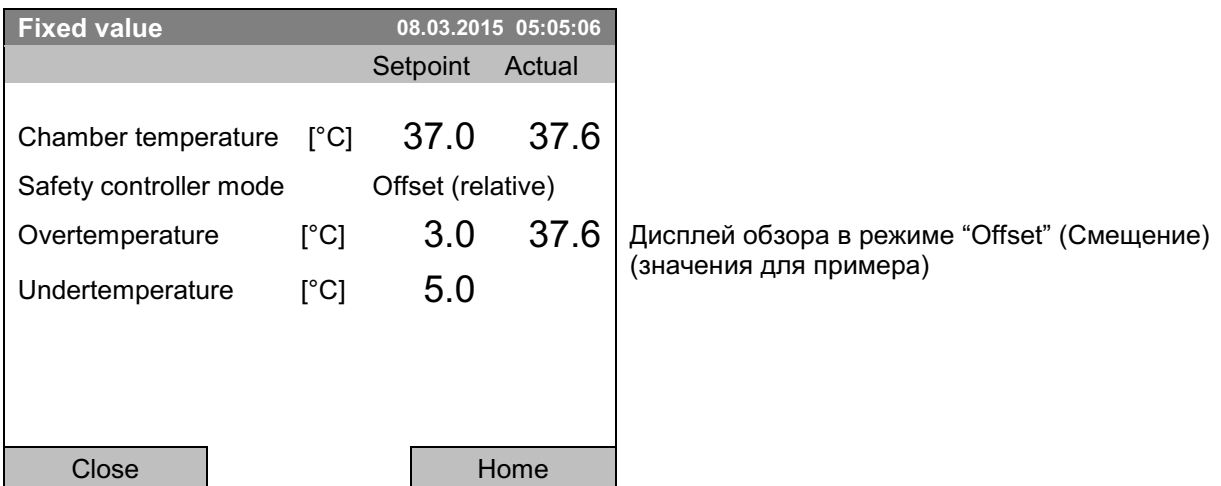

Для возвращения к базовому виду нажмите кнопку "Home".

#### 18 Размораживание во время работы системы охлаждения

Инкубаторы с охлаждением BINDER не имеют автоматическую циклическую систему размораживания, так как такие системы негативно влияют на температурную точность. Тем не менее, влага, находящаяся в воздухе, конденсируется на испарителе. Система охлаждения DCT™ в значительной степени препятствует образованию льда на испарителе.

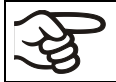

Всегда плотно закрывайте дверь.

• При установке температуры выше +5 °С и при комнатной температуры около +25 °С:

Циркулирующий в камере воздух предотвращает образование наледи автоматически.

#### • При установке температуры ниже +5° С:

Система охлаждения функционирует постоянно, что приводит к образованию наледи на парогенераторе.

При установке температуры ниже +5 °С камеру надлежит размораживать вручную. Для этой цели:

- Установите температуру в интервале 40 °С.
- Дайте камере поработать в течение 30 минут с закрытой дверью.

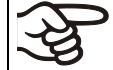

Сильное обледенение испарителя определяется по снижению охлаждающей способности системы.

#### При установке температуры ниже 0 °С:

При эксплуатации КВ с установкой < 0 °С возможно образование конденсата на внутренней поверхности двери по периметру дверного уплотнителя.

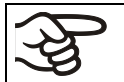

При сильной конденсации, проверьте плотность прилегания уплотнителя двери.

После эксплуатации при установке < 0 °С в течении дня или двух может образоваться тонкий слой наледи на внутренней поверхности двери и на стеклянной двери. Количество зависит от окружающей температуры и влажности. Это не влияет на рабочие характеристики системы охлаждения.

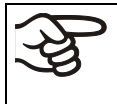

При эксплуатации камеры при температуре < 0 °С процесс охлаждения сокращается из-за наледи на испарители. Поэтому размораживайте камеру регулярно, например, еженедельно.

#### $19<sub>1</sub>$ Опции

#### $19.1$ АРТ-COM™ 4 Multi Management Software (опция)

Камера оснащен последовательным интерфейсом Ethernet (7) для подсоединения к компьютеру с помощью программного обеспечения АРТ-СОМ™ 4 Multi Management Software. MAC адрес указывается в меню контроллера Menu > Settings > Network settings > Show network settings (гл. 12.9). Актуальные значения температуры и скорости вентилятора передаются в установленные промежутки времени. Программирование может быть представлено в графическом виде через РС. Можно подсоединить до 100 камер. За дополнительной информацией обратитесь к инструкции для APT-COM™ 4.

### 19.2 Комплекты Data Logger (опция)

Клмплекты BINDER Data Logger представляют собой системы для независимого длительного измерения температуры.

Логгеры данных BINDER оснащены клавиатурой и большим LCD-дисплеем, имеют функцию тревожного оповещения и реального времени. Информация во время измерения записывается на логгер данных и может быть считана после измерения через интерфейс RS232 логгера. Логгеры имеют настраиваемый интервал для измерения и позволяет сохранять до 64000 значений. Считывание производится при помощи специального программного обеспечения логгера данных. Вы также можете You сап получать протокол о состоянии и тревогах непоаредственно на подключенный по серийному порту принтер.

Комплект Data Logger T 220: Температурный диапазон от -90 °С до +220 °С.

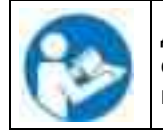

Для получения подробной информации по установке и работе с BINDER Data Logger, смотрите инструкцию по установке Art. No. 7001-0204 и оригинальную инструкцию производителя. поставляемую вместе с прибором.

#### $19.3$ Экран отображения температуры объектов с гибким датчиком температуры Pt 100 (опция)

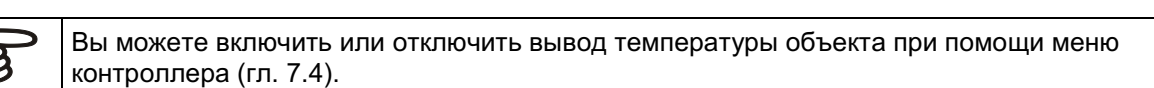

Экран отображения температуры объектов позволяет определять фактическую температуру загружаемого материала на протяжении всего технологического процесса. Температура объектов измеряется с помощью гибкого датчика температуры Pt100 и может быть просмотрена на экране контроллера. Вы можете погружать защитную трубку верхней части гибкого датчика Pt 100 в жидкие среды.

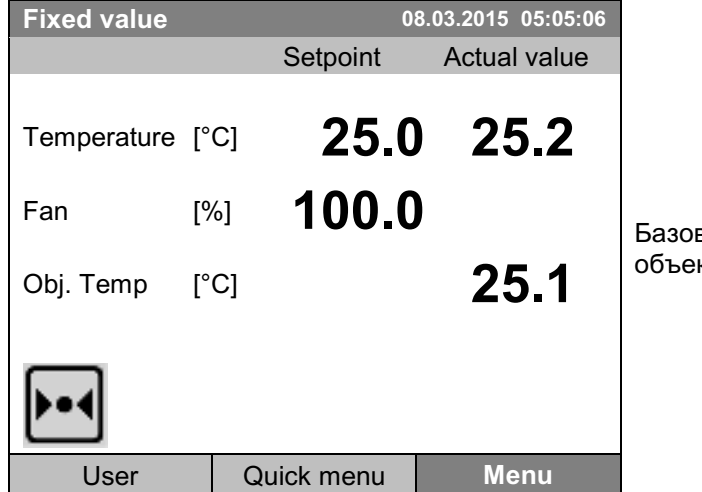

вый вид с отображением температуры ктов (выборочные значения)

Данные по температуре объектов объединяются вместе с данными по температуре контроллера и могут быть документально зафиксированы с помощью программного обеспечения АРТ-СОМ™ 4 Multi Management Software (опция, гл. 19.1), разработанного компанией BINDER.

#### Технические данные датчика Pt 100:

- 3-х проводная технология
- Класс B (DIN EN 60751)
- Диапазон до 320 °С
- Защитная трубка из н/ж стали длиной 45 мм, материал № 1.4501

### 19.4 Реле сигнализации нулевого напряжения (может быть, по запросу в **BINDER Individual)**

При установке этой опции камера оснащен с задней стороны датчиками реле нулевого напряжения, которые позволяют направлять сигнал на центральную контрольную систему.

Подключение проводится к разъему DIN. Подходящий разъем DIN прилагается.

КВ / KB-UL 53 / 115 (E4): разъем DIN (6) расположено на задней стороне камеры.

KB / KB-UL 240 / 400 / 720 (E6): разъем DIN (6) расположено на правой контрольной панели.

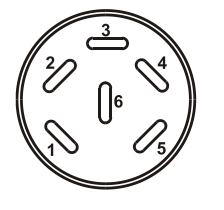

Рисунок 13: Расположение контактов в гнезде DIN (6)

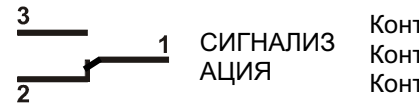

Контакт 1: Полюс Контакт 2: Разрывающее реле Контакт 3: Замыкающий контакт

В случае отсутствия аварийного сигнала контакт 1 замыкается с контактом 3.

Замыкание контакта 1 с контактом 2 включает аварийное выходное устройство реле нулевого напряжения.

Максимальная несущая способность контактов: 24В переменного/постоянного тока - 2.5 А

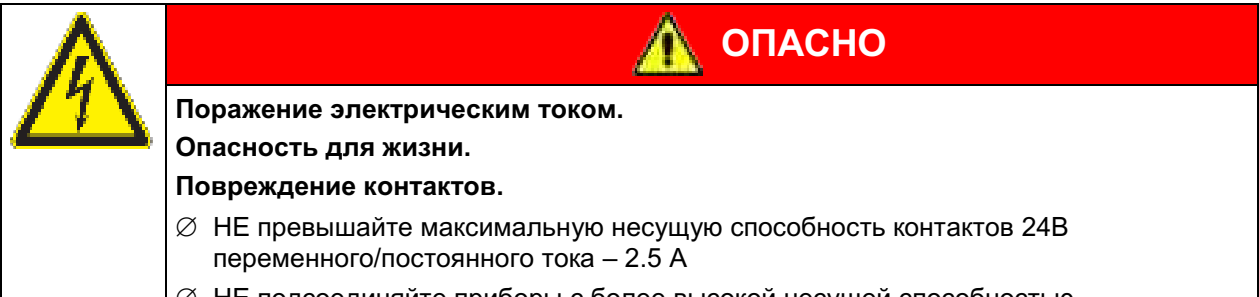

⊘ НЕ подсоединяйте приборы с более высокой несущей способностью

Аварийное выходное устройство реле нулевого напряжения переключается в случае нарушения допустимого диапазона температуры и при перебоях с питанием.

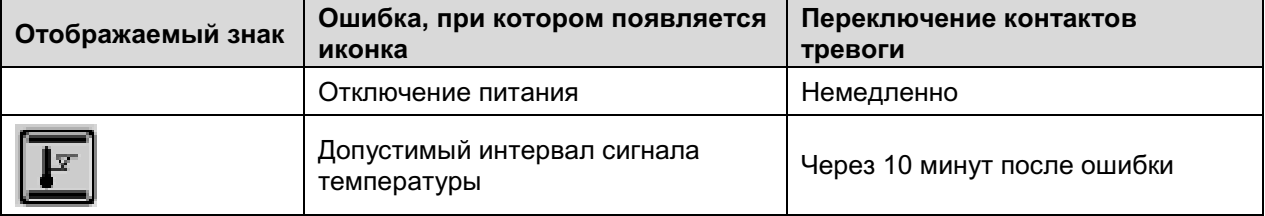

Сообщение об аварийной ситуации по температуре продолжает отображаться на экране контроллера в течение всего времени передачи сигнала тревоги через выходы с реле нулевого напряжения.

Как только причина тревоги исправлена, можно сбросить сигнал через реле нулевого напряжения вместе с сигнальным сообщением на дисплее нажатием кнопки "Reset" (Сбросить).

В случае перебоя в питании передача тревоги через реле нулевого напряжения продолжается при перебое в питании. При подаче электропитания контакт 1 автоматически замкнет контакт 3.

Используя программное обеспечение APT-COM™ 4 Multi Management Software (опция, гл. 19.1) через интерфейс Ethernet инкубатора для получения данных, не сообщение о сигнала записывается в протокол АРТ-СОМ™.

 $\varnothing$  Настройка допустимого интервала для интервальных сигналов с помощью АРТ-СОМ™ 4 отдельно в AlarmCenter

Вы можете для проверки включить и выключить вывод сигнала тревоги. Для доступа к этой функции выберите Menu > Optional equipment > Alarm output temperature (гл. 7.3).

### 19.5 Аналоговый выход для температуры (опция)

С этой опцией камера оборудована аналоговым выходом 4-20 mA для температуры. Этот выход позволяет передавать данные к внешним системам регистрации данных или устройствам.

Подключение проводится к разъему DIN. Подходящий разъем DIN прилагается.

KB / KB-UL 53 / 115 (E4); разъем DIN (3) расположено на задней стороне камеры.

КВ / КВ-UL 240 / 400 / 720 (Е6): разъем DIN (3) расположено на правой контрольной панели.

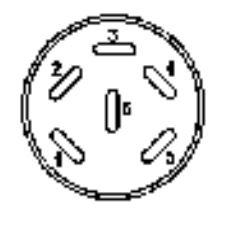

#### ANALOG OUTPUT 4-20 mA DC

**KOHTAKT 1:** температура -KOHTAKT 2: температура +

Диапазон температур: От -10 °С до +100 °С

Рисунок 14: Расположение контактов в гнезде DIN (3)

### 19.6 Управляющие выводы реле нулевого напряжения (может быть, по **3anpocy B BINDER Individual)**

Управляющие выводы реле нулевого напряжения 1, 2 и 3 используются для включения любых устройств, подключенных через разъем DIN на тыльной стороне камеры. Они позволяют индивидуально включать и выключать подключенные устройства при помощи контроллера. Состояние выводов может быть задано в режиме "Fixed value" (гл. 7.2), в редакторе временной программы (гл. 9.3.7) и в редакторе недельных программ (гл. 10.3.6) через рабочие линии.

Подключение проводится к разъему DIN. Подходящий разъем DIN прилагается.

KB / KB-UL 53 / 115 (E4): разъем DIN (5) расположено на задней стороне камеры.

KB / KB-UL 240 / 400 / 720 (E6): разъем DIN (5) расположено на правой контрольной панели.

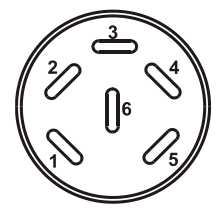

Рисунок 15: Расположение контактов в гнезде DIN (5)

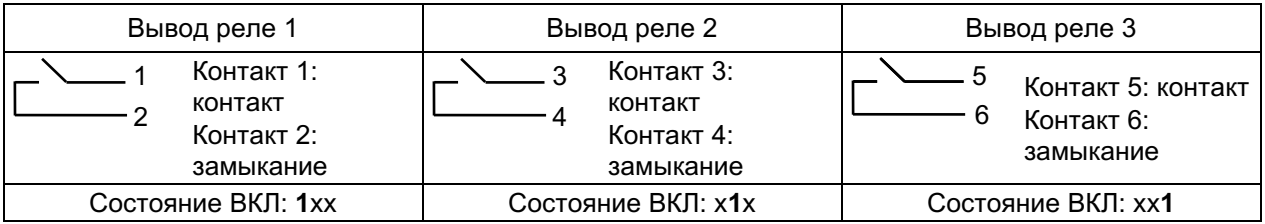

#### Максимальная несущая способность контактов: 24В переменного/постоянного тока - 2.5 А

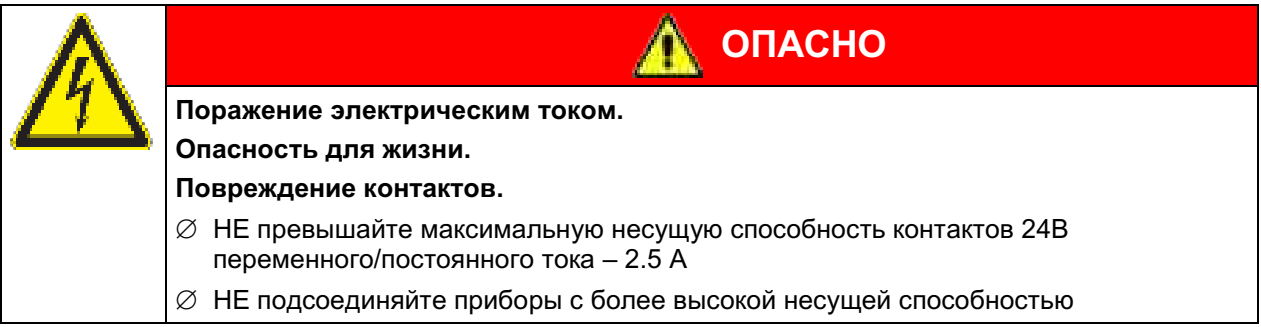

#### $19.7$ Водонепроницаемый внутренний сетевой разъем (опция)

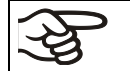

Контроллер Т4.12 допускает включение / выключение напряжения внутреннего розетки (гл. 7.1).

Внутренний сетевой разъем является непроницаемым для брызг.

Система защиты по IP 67 с вилкой или крышкой, 100-240 V 1N ~ 50-60 Hz

Максимальный заряд 500 Вт

Максимальная допустимая температура эксплуатации при данной опции: 90 °С.

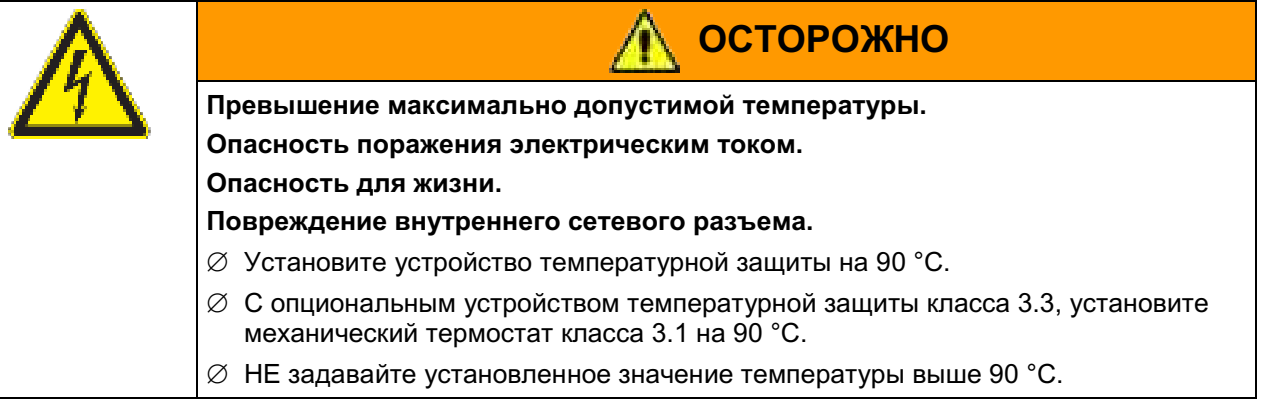

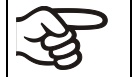

Тепловое излучение электрических устройств, подсоединенных внутри камеры, может изменить температурный диапазон.

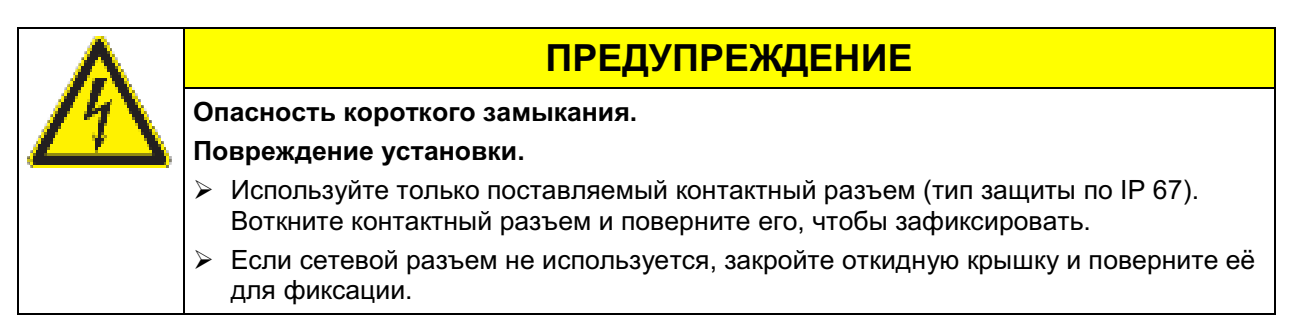

Включение / выключение напряжения внутренней розетки возможно с помощью контроллера камеры через Menu > Optional equipment > Interior socket, см. Главу 7.1. При отключении камеры главным переключателем также отключается напряжение на внутреннем гнезде.

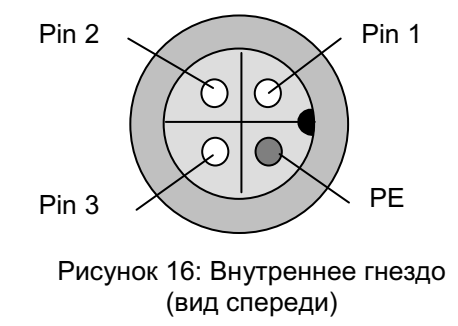

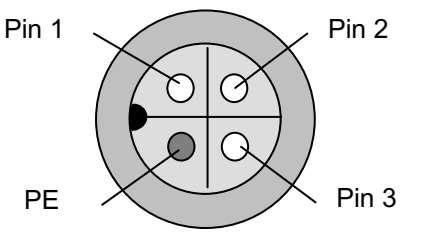

Рисунок 17: Поставляемый разъем (вид спереди)

#### $19.8$ Внутреннее освещение

Открытие дверцы включает внутреннее освещение. Когда дверца закрывается, внутреннее освешение снова отключается.

#### $20<sub>1</sub>$ Техническое обслуживание, чистка и эксплуатация

#### $20.1$ Периодичность технического обслуживания

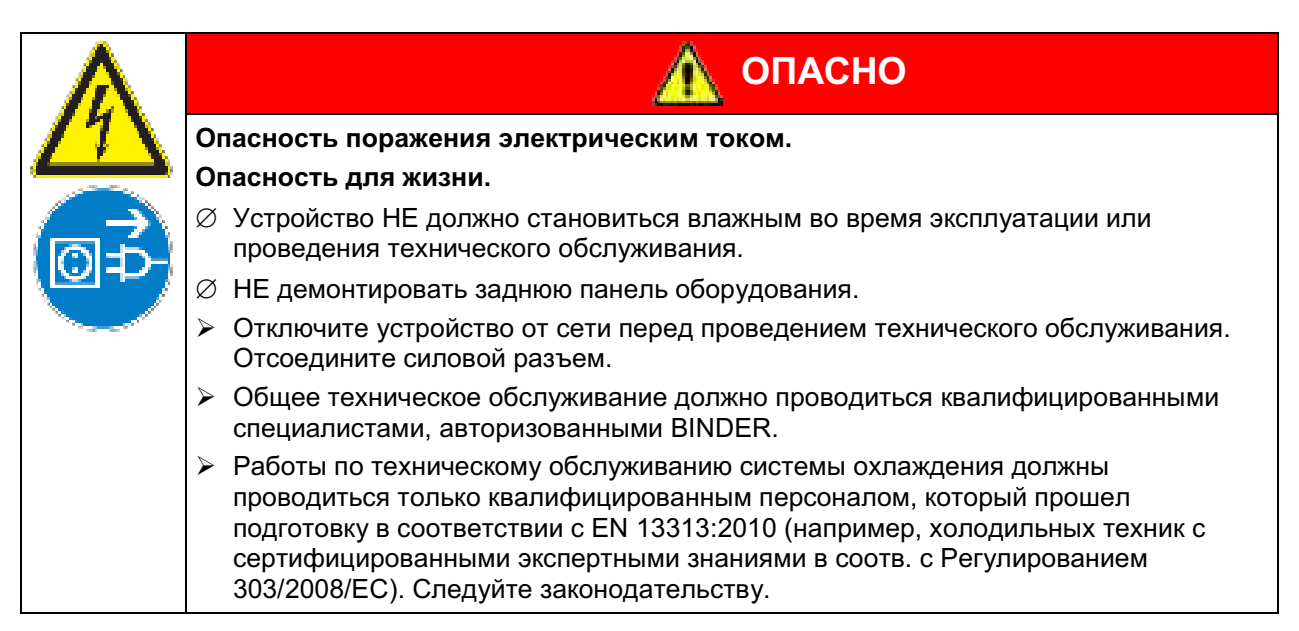

Проводите техническое обслуживание не менее одного раза в год, это также требует соблюдения правовых требований в отношении квалификации обслуживающего персонала, в отношении объема тестирования и документации. Все работы по системе охлаждения (ремонт, инспекция) должны быть задокументированы.

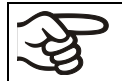

Прибор снимается с гарантии в случае проведения работ по обслуживанию неавторизованным персоналом.

Меняйте дверной уплотнитель только в холоде. Иначе дверной уплотнитель будет поврежден.

С увеличением содержания примесей в окружающем воздухе, несколько раз в год необходимо проводить чистку вентилятора в конденсаторе (путем продувки).

Мы рекомендуем заключить договор обслуживания. Пожалуйста, свяжитесь с сервисным департаментом BINDER:

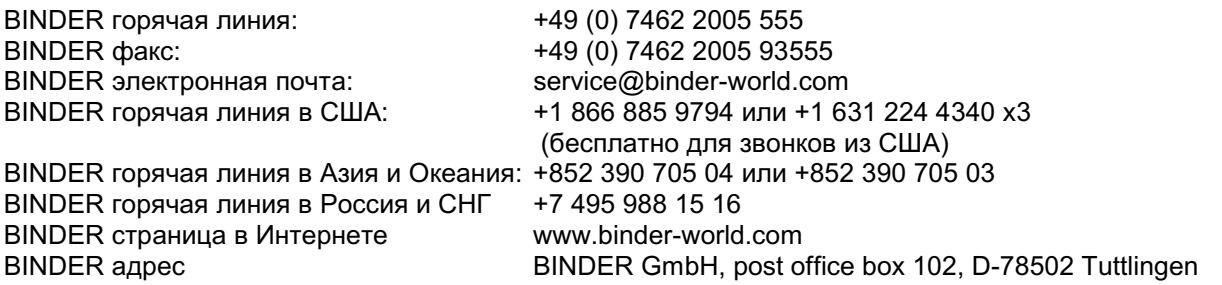

Международных клиентов просим связаться с местным дилером BINDER.

### 20.2 Чистка и дезинфекция

Очищайте камеру после каждого использования, чтобы избежать возможных коррозионных повреждений компонентов тестируемого материала.

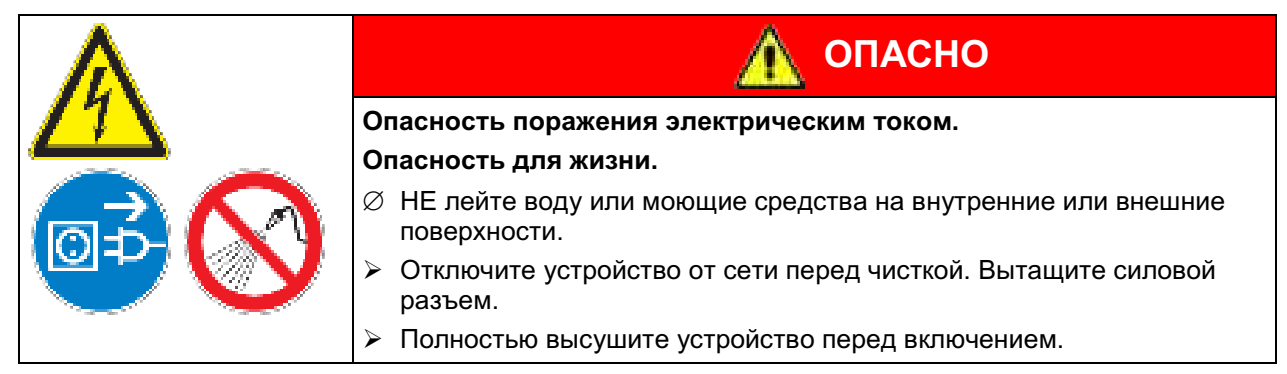

### 20.2.1 Чистка

Отключите камеру от сети перед чисткой. Извлеките силовой разъем.

Внутри камера должна оставаться чистой. Тщательно удалите все остатки тестируемых материалов.

Вытирайте поверхности увлажненным полотенцем. К тому же, вы можете использовать следующие чистящие средства:

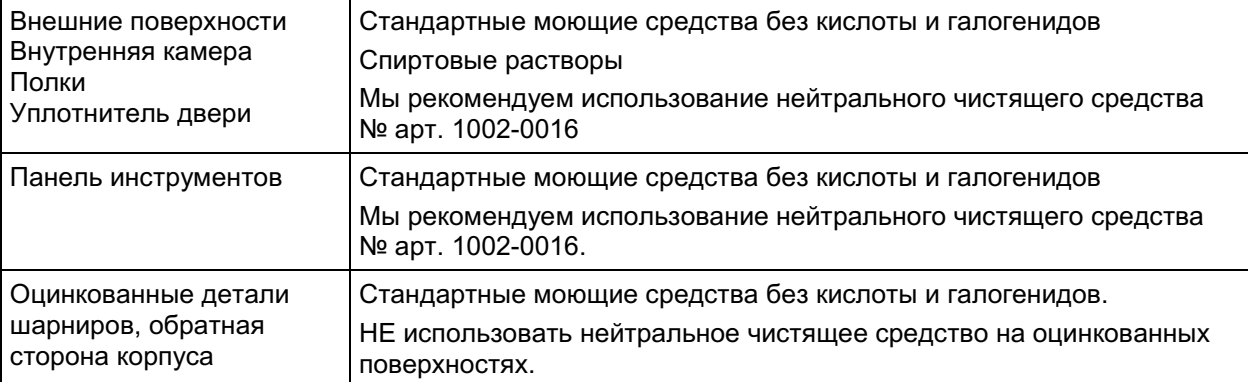

Не применяйте чистящие средства, которые могут нанести вред из-за реакции с компонентами устройства и испытуемого материала. Если есть сомнения относительно пригодности моющих средств, пожалуйста, свяжитесь с сервисной службой BINDER.

Мы рекомендуем использование нейтрального чистящего средства № арт. 1002-0016 для тщательной очистки.

BINDER не несет ответственности за возникновение коррозии в результате применения чистяших вешеств.

Любые коррозионные повреждения, вызванные отсутствием чистки, исключаются из зоны ответственности BINDER GmbH

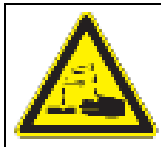

### **ПРЕДУПРЕЖДЕНИЕ**

### Опасность коррозии.

#### Опасность повреждения устройства.

∅ НЕ использовать кислото- или хлоро -содержащие реагенты.

 $\varnothing$  НЕ использовать нейтральные чистящие реагенты на некоторых поверхностях, например например, оцинкованные детали шарниров, обратная сторона корпуса).

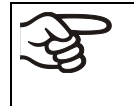

Для защиты покрытия выполняйте чистку как можно быстрее. После чистки полностью удалите моющие средства с поверхностей влажным полотенцем. Дайте камере высохнуть.

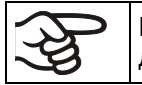

В пене могут присутствовать хлориды и, соответственно, не может быть использована для чистки.

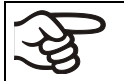

В случае очистки позаботьтесь об адекватных мерах персональной безопасности.

После очистки, оставьте дверь камеры открытой или удалите пробки доступа к порту.

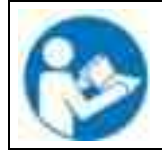

При попадании на кожу или проглатывании нейтральное чистящее средство может причинить вред здоровью. Соблюдайте инструкции по эксплуатации и рекомендации по безопасности, написанные на флаконах с нейтральным моющим средством.

Рекомендуемые меры безопасности: для защиты глаз носить плотно прилегающие защитные очки. Подходящие защитные перчатки при полном контакте: бутилкаучук или нитрильный каучук, время разрыва: >480 мин.

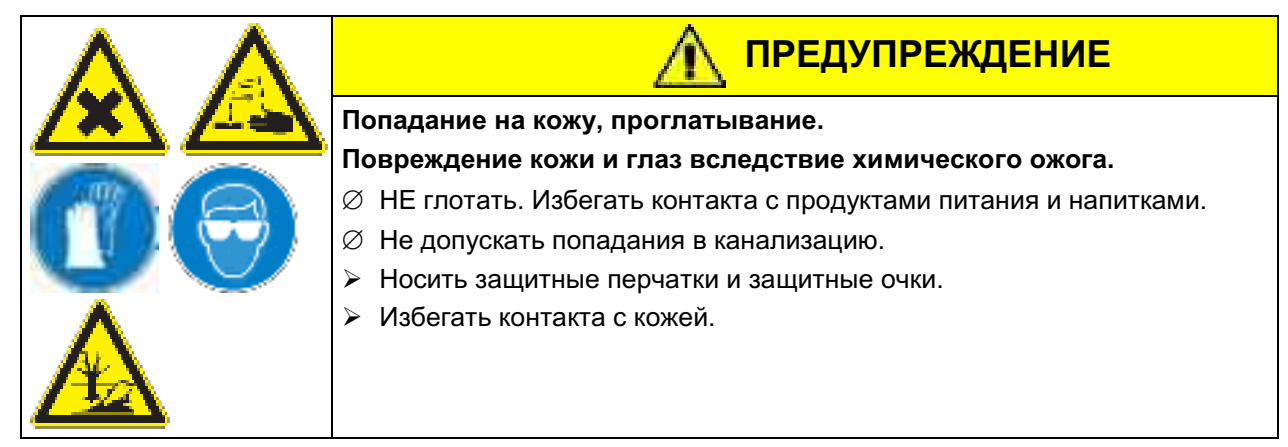

### 20.2.2 Дезинфекция

Оператор должен выполнить надлежащее обеззараживание, в случае загрязнения камеры опасными веществами.

Отключите камеру от сети перед проведением дезинфекции. Вытащите силовой разъем.

Не применяйте обеззараживающие средства, которые могут нанести вред из-за реакции с компонентами устройства и испытуемого материала. Если есть сомнения относительно пригодности дезинфицирующих средств, пожалуйста, обратитесь в службу BINDER.

Вы можете пользоваться следующими дезинфицирующими веществами:

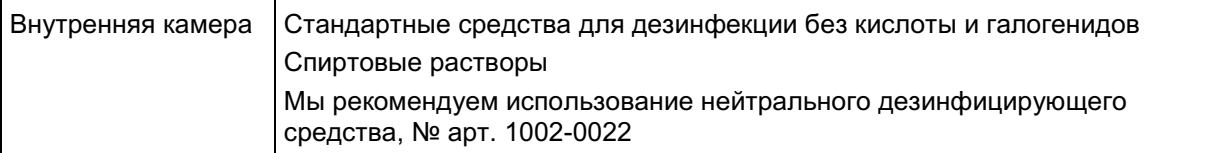

Для химической дезинфекции используйте спрей № арт. 1002-0022. BINDER GmbH не несет ответственности за любое коррозионное повреждение, которое может возникнуть после использования других очищающих средств, исключено из ответственности.

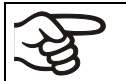

В случае биологической или химической дезинфекции позаботьтесь об адекватных мерах персональной безопасности.

В случае загрязнения внутренних поверхностей биологически или химически опасными веществами, существуют две возможные процедуры в зависимости от типа загрязнения и материала.

(1) Распылите во внутренней камере соответствующие дезинфицирующие средства.

Перед запуском устройство должно быть абсолютно сухим и хорошо провентилированным, так как взрывоопасные газы могут сформироваться в процессе удаления загрязнений.

(2) В случае сильного загрязнения внутренних частей камеры их нужно вытащить (требуется квалифицированный работник сервисной службы) для чистки или замены. После этого простерилизуйте внутренние части камеры в стерилизаторах или в автоклавах.

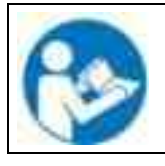

При контакте с глазами дезинфицирующий раствор для опрыскивания может вызвать повреждения глаз вследствие химического ожога. Соблюдайте инструкции по эксплуатации и рекомендации по безопасности, написанные на флаконах с дезинфицирующим раствором с пульверизатором.

Рекомендуемые меры безопасности: для защиты глаз носить плотно прилегающие защитные очки.

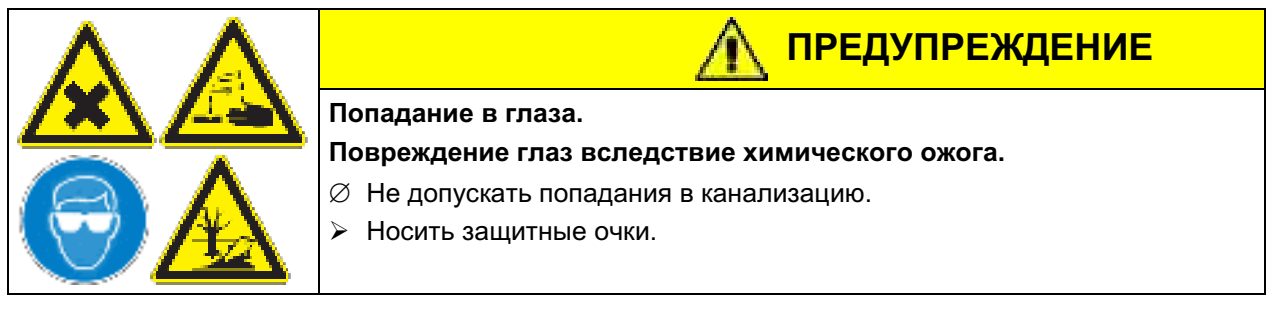

После использования спрея, просушите и проветрите камеру.

#### $20.3$ Отправка оборудования обратно BINDER GmbH

Если Вы отсылаете оборудование BINDER обратно к производителю для ремонта или по любым другим причинам, мы примем его только после предъявления так называемого авторизационного номера (RMA), который должен быть получен отправителем заранее. Мы сообщим Вам авторизационный номер отправки после получения от Вас заявления в письменном виде о необходимости возвращения оборудования производителю или по телефону ДО отправки оборудования нам. Авторизационный номер будет присвоен после предоставления следующей информации:

- Тип оборудования и его серийный номер
- Дата приобретения оборудования
- Название и адрес дилера, у которого оборудование было приобретено
- Точное описание дефекта или недостатка
- Ваш полный адрес, контактное лицо и время, удобное для связи
- Точное местонахождение оборудования BINDER
- Заполненный сертификат экологической чистоты (Глава 26), переданный по факсу

Авторизационный номер должен быть прикреплен на упаковку пересылаемого оборудования на видное место и быть четко прописан в транспортных документах.

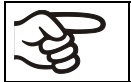

По соображениям безопасности мы не можем принять оборудование, если оно отправлено без авторизационного номера.

Обратный адрес:

**BINDER GmbH** Abteilung Service Gänsäcker 16 78502 Tuttlingen Германия

#### $21.$ Утилизация по окончании срока эксплуатации

#### $21.1$ Ликвидация транспортной упаковки

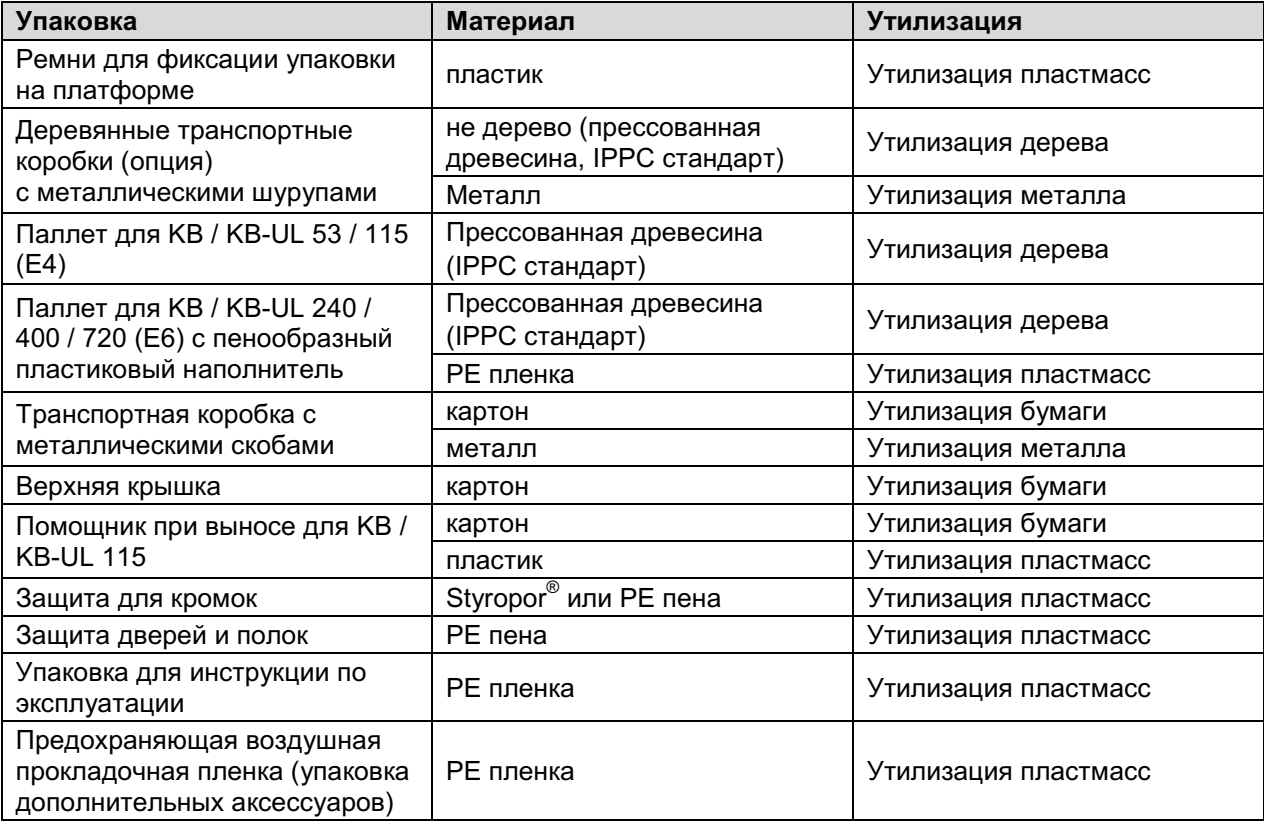

Если утилизация невозможна, все упаковочные части могут быть выброшены как обычный мусор.

### 21.2 Вывод из эксплуатации

Выключите устройство основным выключателем (1). Отсоедините устройство от сети.

При отключении основным выключателем ON/OFF (1), сохраненные параметры остаются в памяти контролера.

- Временный вывод из эксплуатации: См. указания для соответствующего хранения, гл. 3.3
- Окончательный вывод из эксплуатации. Утилизируйте устройство как описано в Главах 21.3 - $21.5.$

### 21.3 Утилизация устройства в ФРГ

В соответствии с Приложением I к Директиве 2012/19/EU Европейского Парламента и Совета по отработанному электрическому и электронному оборудованию (WEEE), оборудование BINDER классифицируется как «оборудование для мониторинга и контроля (категория 9), предназначенное исключительно для профессионального использования». Оно не должно вывозиться в места общественного сбора мусора.

Камеры носят маркировку электрического и электронного оборудования, произведенного/предназначенного для рынка стран EU после 13 августа 2005 года и должны быть размещены в специальном сборнике в соответствии с Директивой 2012/19/EU об утилизируемом электрическом и электронном оборудовании (WEEE) и немецким законом об электрическом и электронном оборудовании (Elektro- und Elektronikgerätegesetz, ElektroG). WEEE маркировка: перечеркнутый мусорный контейнер на колесиках с полосой внизу. Часть материалов должна быть переработана в целях защиты окружающей среды.

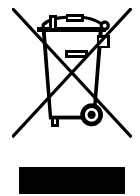

После окончания утилизации распорядитесь оборудованием в соответствии с немецким законом об электрическом и электронном оборудовании (Elektro- und Elektronikgerätegesetz, ElektroG) от 20 октября 2015 года, BGBI. I р. 1739 или свяжитесь с сервисным отделом BINDER, который организует вывоз и уничтожение оборудования в соответствии с немецким законом об электрическом и электронном оборудовании (Elektro- und Elektronikgerätegesetz, ElektroG) от 20 октября 2015года, BGBI. I р. 1739.

### <u>ПРЕДУПРЕЖДЕНИЕ</u> Несоблюдение действующего законодательства  $\varnothing$  HE выбрасывайте оборудование BINDER в местах общественного сбора отходов > Для уничтожения оборудования обратитесь в специализированную компанию. сертифицированную в соответствии с немецким законом об электрическом и электронном оборудовании (Elektro- und Elektronikgerätegesetz, ElektroG) от 20 октября 2015 года. ВGBI. I р. 1739  $<sub>U</sub>$ </sub> > Свяжитесь с отделом сервиса BINDER по поводу уничтожения оборудования. Общие условия платежей и доставки компании BINDER GmbH применяются,

которые были действительный в момент приобретения оборудования.

Сертифицированные компании разбирают отслужившее оборудование BINDER на составные части для переработки в соответствии с Директивой 2012/19/EU. Во избежание причинения вреда здоровью персонала перерабатывающей компании, освободите оборудование от токсичных, инфекционных или радиоактивных материалов.

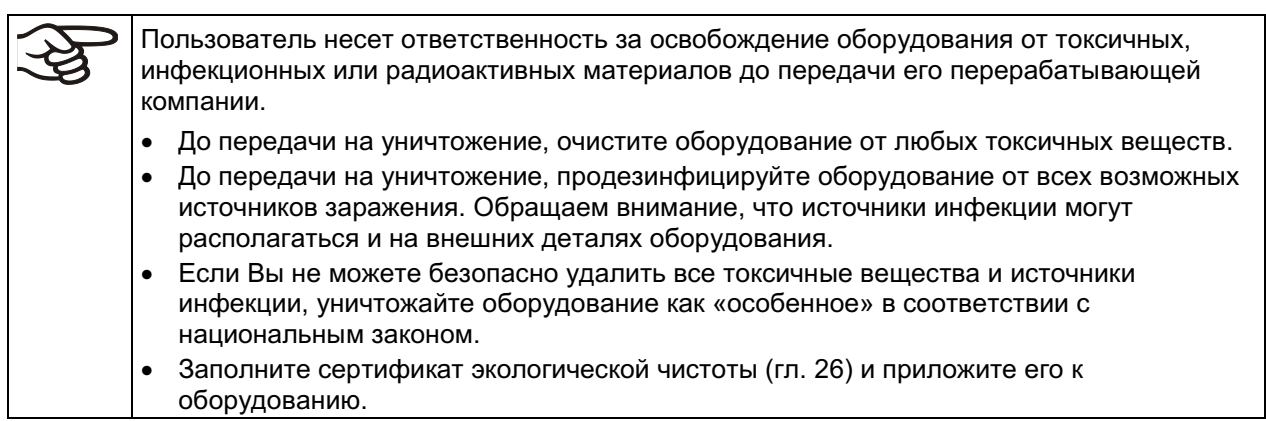

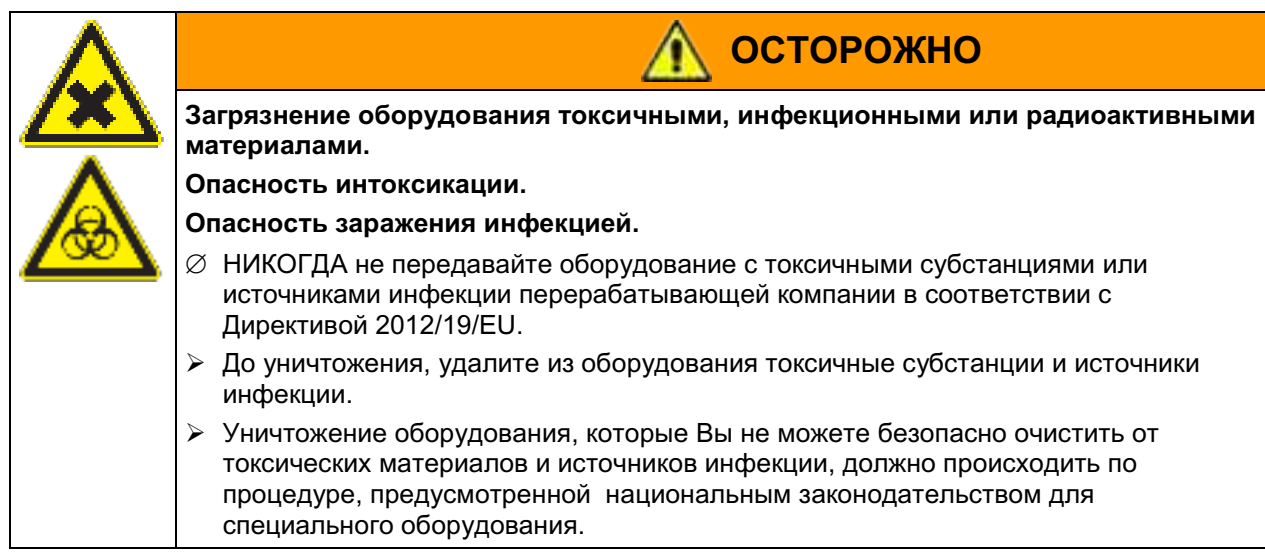

Хладагент 134А (1,1,1,2-тетрафлуорэтан) не горюч при давлении окружающей среды. Он не должен попасть в окружающую среду. В Европе, утилизация хладагент 134А (возможность глобального потепления GWP 1300) является обязательным в соответствии с распоряжением № 842/2006/ЕС. Проконсультируйтесь относительно правил утилизации в вашей стране.

### 21.4 Утилизация устройства в государствах-членах Европейского Союза, за исключением ФРГ

В соответствии с Приложением I к Директиве 2012/19/EU Европейского Парламента и Совета по отработанному электрическому и электронному оборудованию (WEEE), оборудование BINDER классифицируется как «оборудование для мониторинга и контроля (категория 9), предназначенное исключительно для профессионального использования». Оно не должно вывозиться в места общественного сбора мусора.

Камеры носят маркировку электрического и электронного оборудования, произведенного/предназначенного для рынка стран EU после 13 августа 2005 года и должны быть размещены в специальном сборнике в соответствии с Директивой 2012/19/EU об утилизируемом электрическом и электронном оборудовании (WEEE). WEEE маркировка: перечеркнутый мусорный контейнер на колесиках с полосой **ВНИЗУ.** 

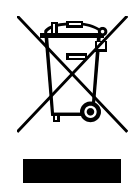

После окончания процесса утилизации, уведомите дистрибьютора, который продал Вам<br>оборудование, и он заберет оборудование и уничтожит его в соответствии с Директивой 2012/19/EU об утилизируемом электрическом и электронном оборудовании (WEEE).

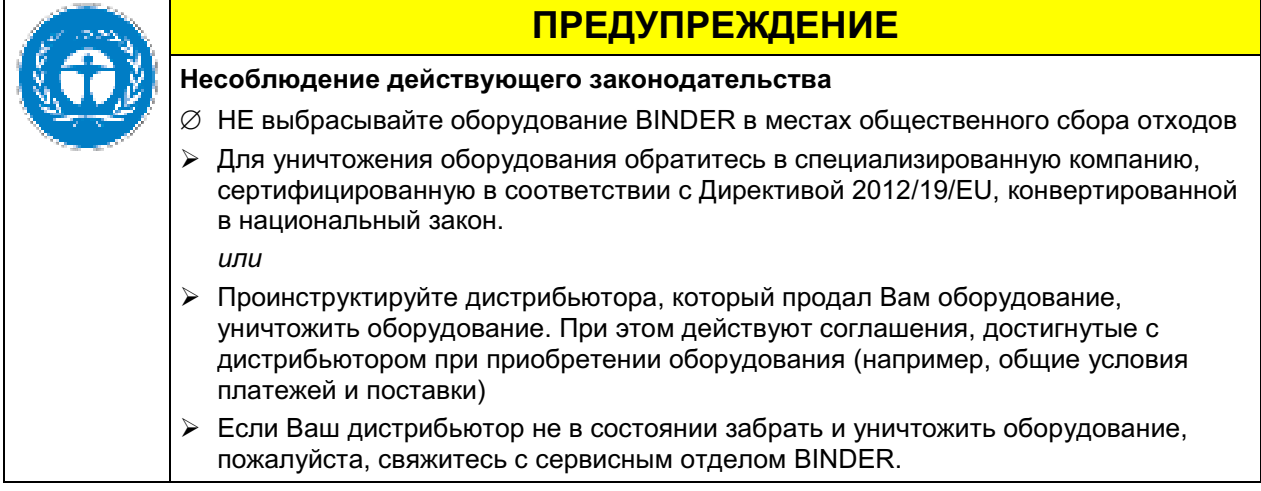

Сертифицированные компании разбирают отслужившее оборудование BINDER на составные части для переработки в соответствии с Директивой 2012/19/EU. Во избежание причинения вреда здоровью персонала перерабатывающей компании, освободите оборудование от токсичных, инфекционных или радиоактивных материалов.

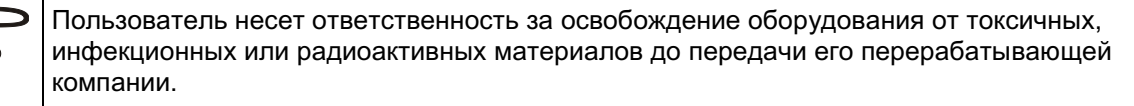

- До передачи на уничтожение, очистите оборудование от любых токсичных веществ.
- До передачи на уничтожение, продезинфицируйте оборудование от всех возможных источников заражения. Обращаем внимание, что источники инфекции могут располагаться и на внешних деталях оборудования.
- Если Вы не можете безопасно удалить все токсичные вещества и источники  $\bullet$ инфекции, уничтожайте оборудование как «особенное» в соответствии с национальным законом.
- Заполните сертификат экологической чистоты (гл. 26) и приложите его к оборудованию.

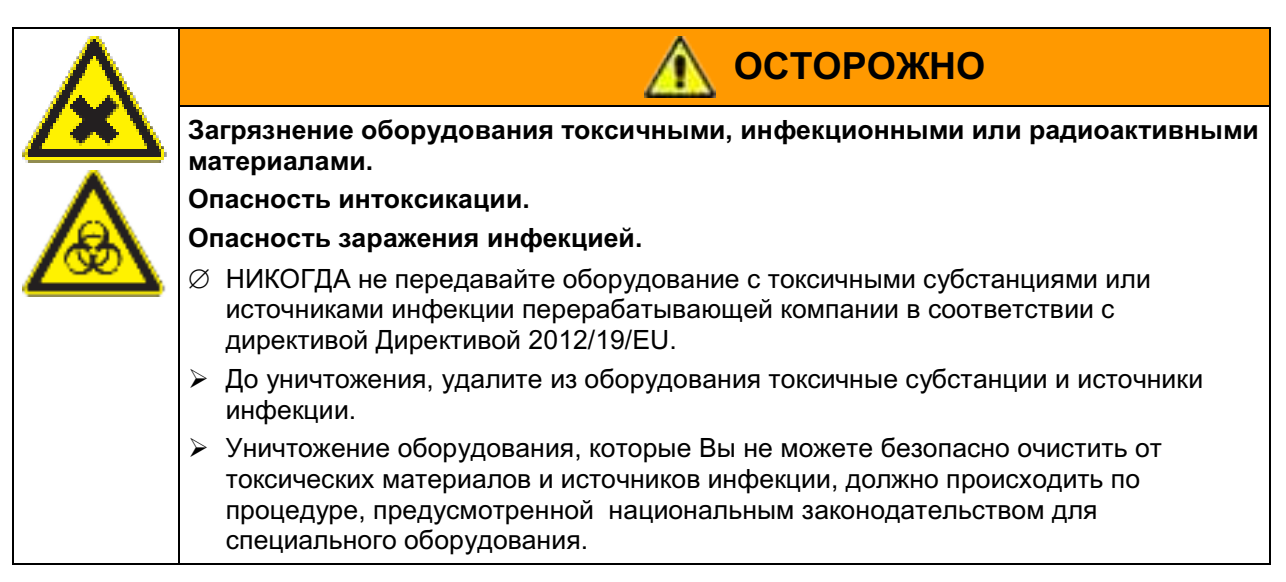

Хладагент 134А (1,1,1,2-тетрафлуорэтан) не горюч при давлении окружающей среды. Он не должен попасть в окружающую среду. В Европе, утилизация хладагент 134А (возможность глобального потепления GWP 1300) является обязательным в соответствии с распоряжением № 842/2006/ЕС. Проконсультируйтесь относительно правил утилизации в вашей стране.

### 21.5 Утилизация устройства в странах, не являющихся членами EU

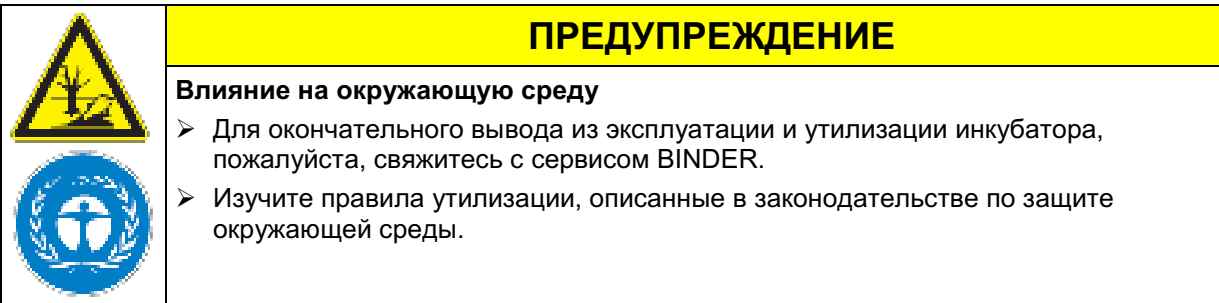

Главный щит оборудования содержит литиевые элементы. Утилизируйте щит в соответствии с положениями национального законодательства.

Хладагент 134А (1,1,1,2-тетрафлуорэтан) не горюч при давлении окружающей среды. Он не должен попасть в окружающую среду. В Европе, утилизация хладагент 134А (возможность глобального потепления GWP 1300) является обязательным в соответствии с распоряжением № 842/2006/ЕС. Проконсультируйтесь относительно правил утилизации в вашей стране.

#### $22.$ Устранение неисправностей

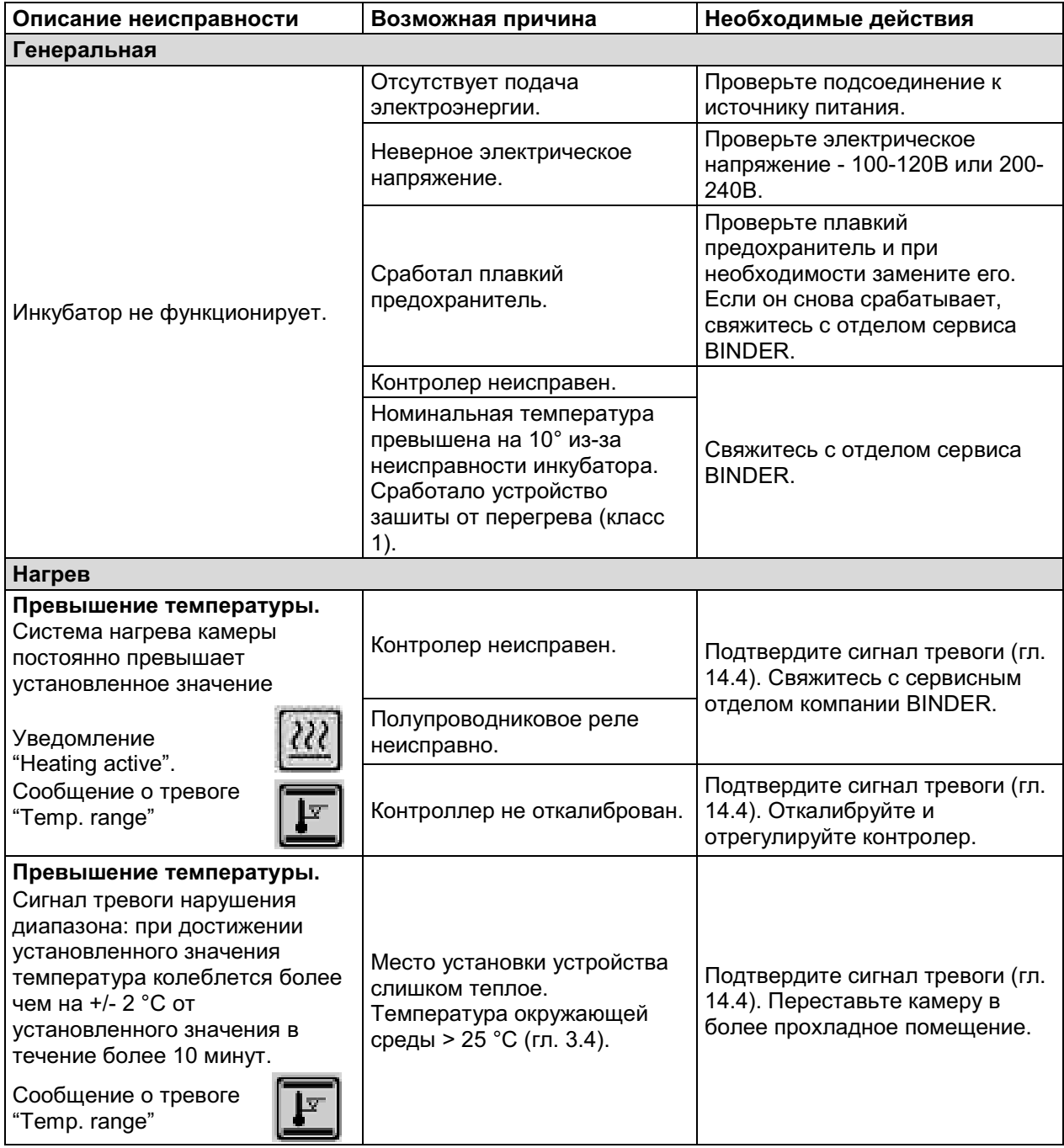

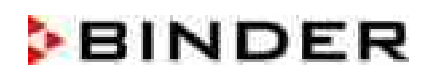

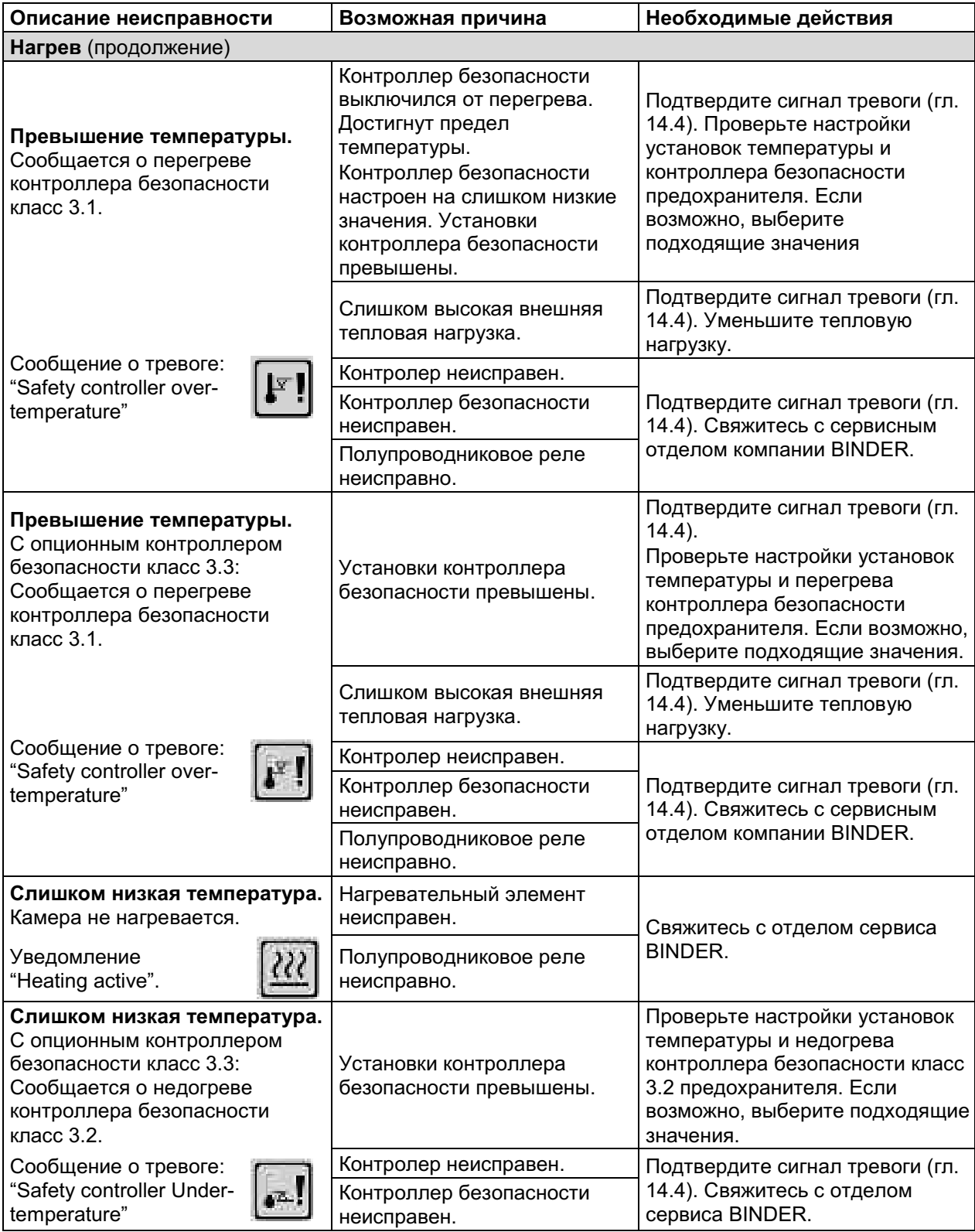

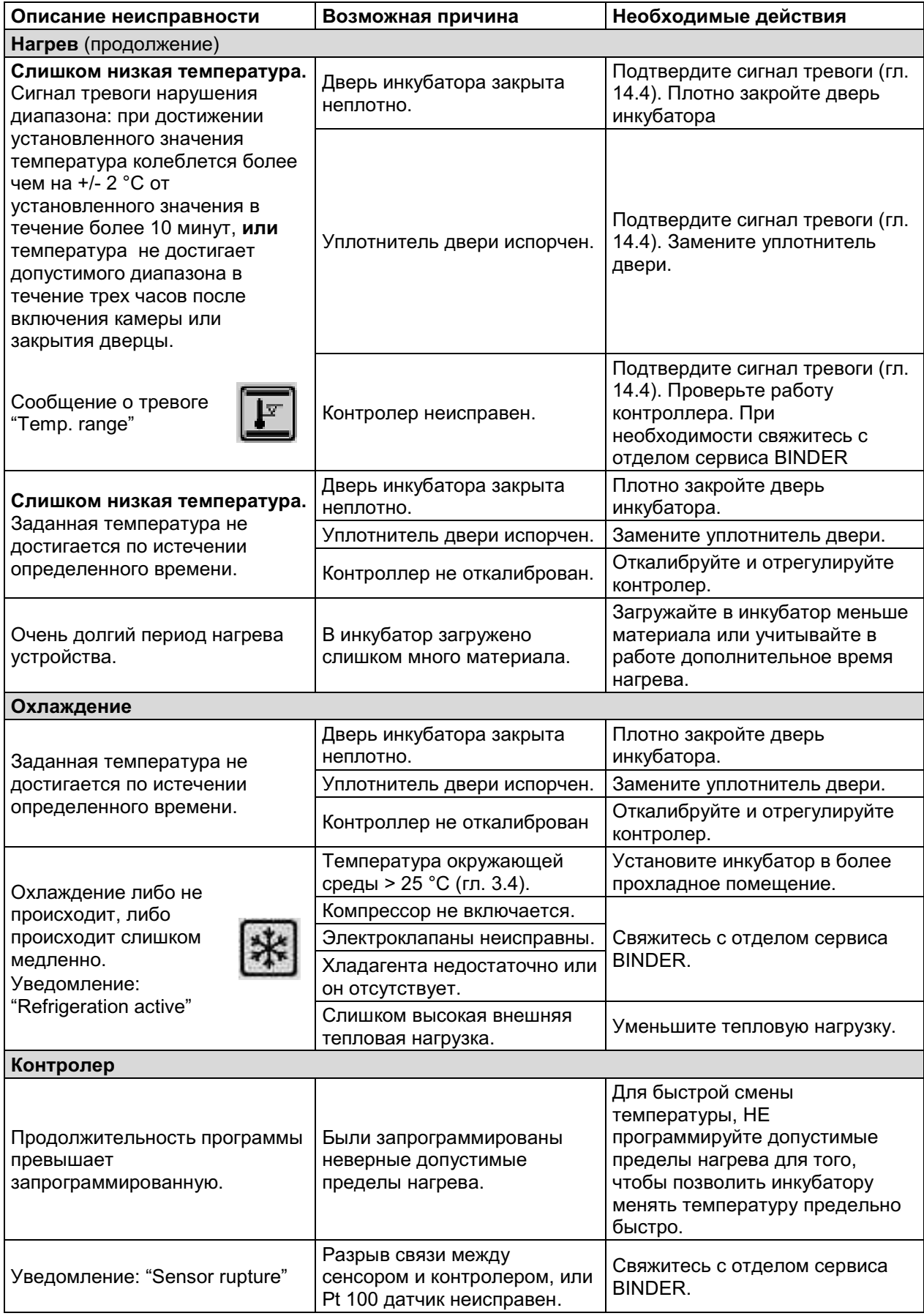

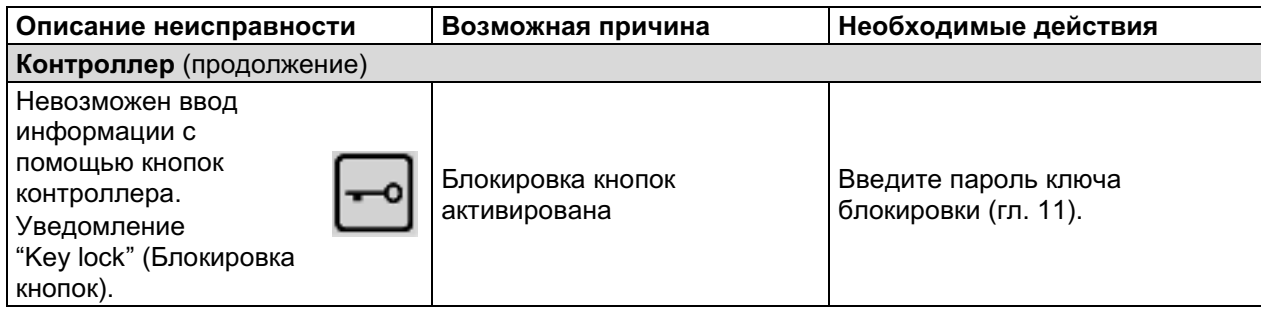

Only qualified service personnel authorized by BINDER must perform repair. Repaired chambers must comply with the BINDER quality standards.

#### 23. Техническое описание

#### $23.1$ Фабричные калибровка и регулировка

Устройство было калибровано и отрегулировано на фабрике. Калибровка и регулировка были выполнены с использованием стандартизованных тестовых инструкций согласно системе управления качеством DIN EN ISO 9001, примененной компанией BINDER (сертифицированной с декабря 1996 года TÜV CERT). Все используемое тестовое оборудование подчинено администрации измерений и тестового оборудования, которая является составной частью системы управления качеством BINDER DIN EN ISO 9001. Они контролируются и калибруются согласно стандарту DKD через регулярные промежутки времени.

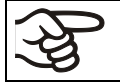

Повторные калибровки рекомендованы каждые 12 месяцев.

#### $23.2$ Защита от сверхтоков

Камеры защищаются внутренним предохранителем. Доступа из вне к нему невозможен. Если этот предохранитель перегорел, пожалуйста, обратитесь к сервисному инженеру или в отдел сервиса BINDER.

Дополнительно камеры KB 53-UL / 115-UL защищаются миниатюрным предохранителем против сверхтоков, происходящих извне. Предохранитель расположен сзади камеры ниже выхода силового провода. Держатель предохранителя оборудован зажимом 6,3 х 32 мм. Предохранитель может заменяться только предохранителем с такими же данными. Смотрите технические данные устройства данного типа. Если этот предохранитель перегорел, пожалуйста, обратитесь к сервисному инженеру или в отдел сервиса BINDER

### 23.3 Определение полезного объема

Используемый полезный объем, показанный ниже, вычисляется следующим образом:

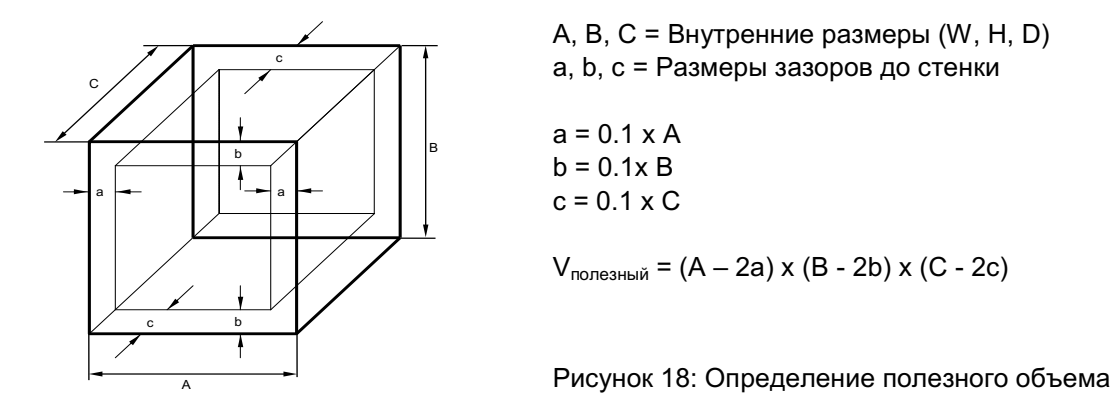

Технические данные относятся к определенному полезному объему.

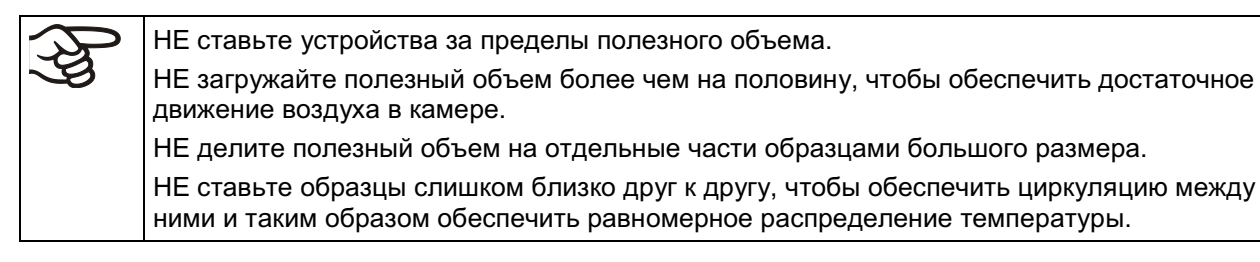

### 23.4 Технические характеристики

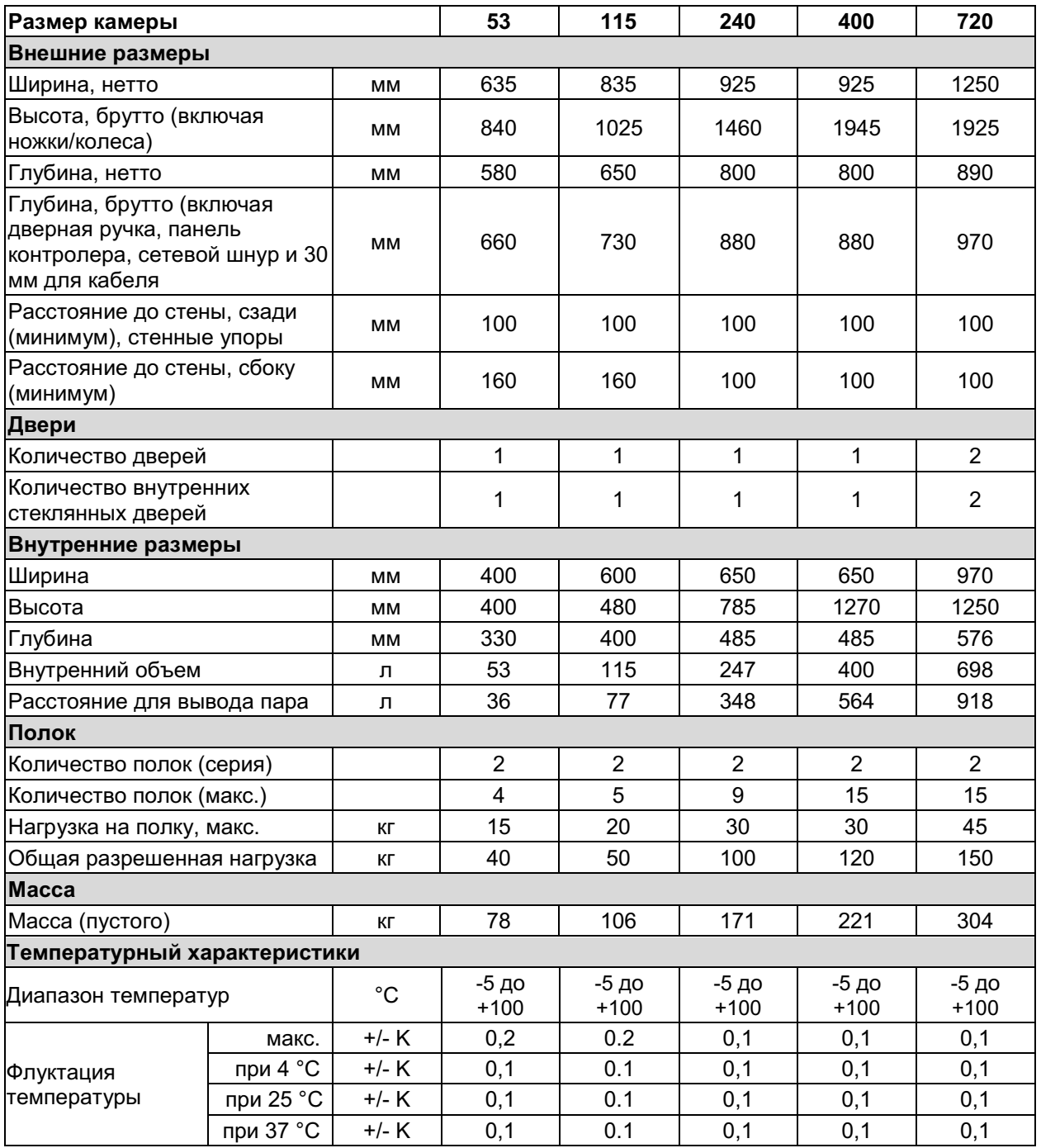

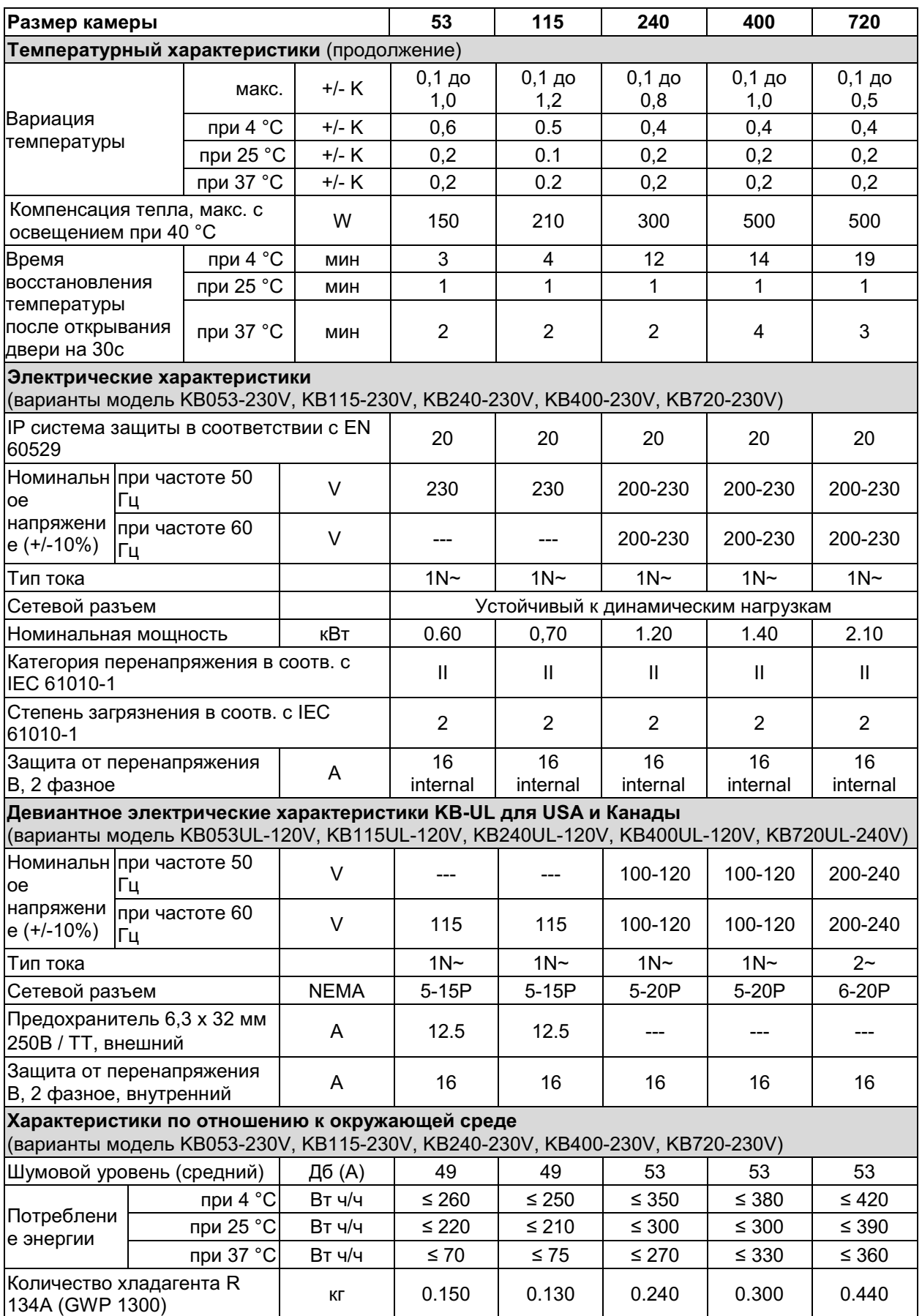

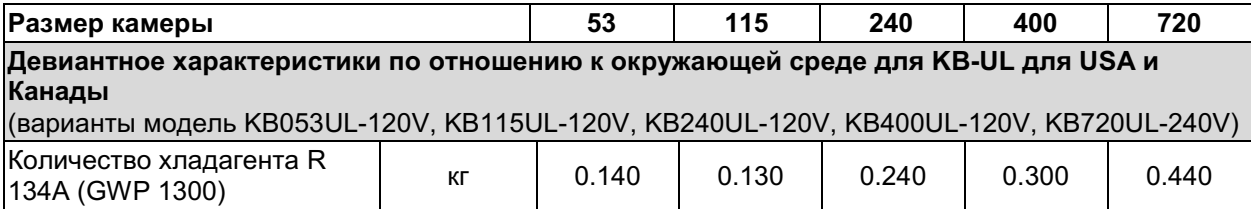

Все технические характеристики указаны для камер со стандартным оборудованием при окружающей температуре до 22 °С +/- 3 °С и колебаниях напряжения +/- 10%. Технические характеристики определены в соответствии с заводским стандартом BINDER Часть 2:2015 и DIN 12880:2007.

Все указания представляют средние значения и являются типичными для устройств этой серии. Мы оставляем за собой право изменять технические спецификации в любое время.

При эксплуатации камеры при температуре < 0 °С процесс охлаждения сокращается изза наледи на испарители. Поэтому размораживайте камеру регулярно, например, еженедельно.

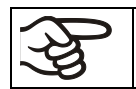

Если камера полностью загружена, определенное время нагрева может варьироваться в зависимости от загрузки.

### 23.5 Стандартная комплектация и опции (выдержка)

При эксплуатации камеру пользуйтесь только оригинальными запчастями или запчастями поставщиков, авторизированных компанией BINDER. Пользователь несет ответственность за весь риск при использовании неавторизованных запчастей.

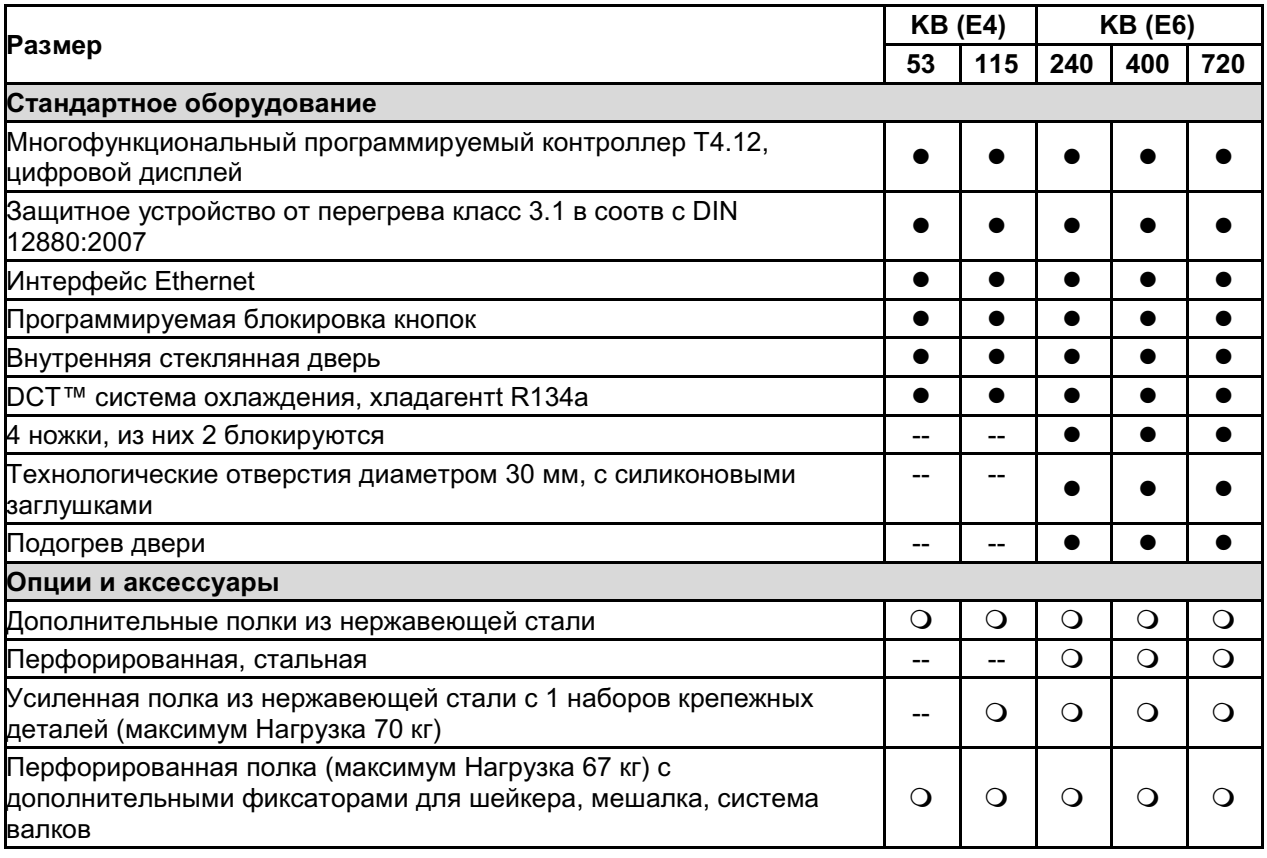

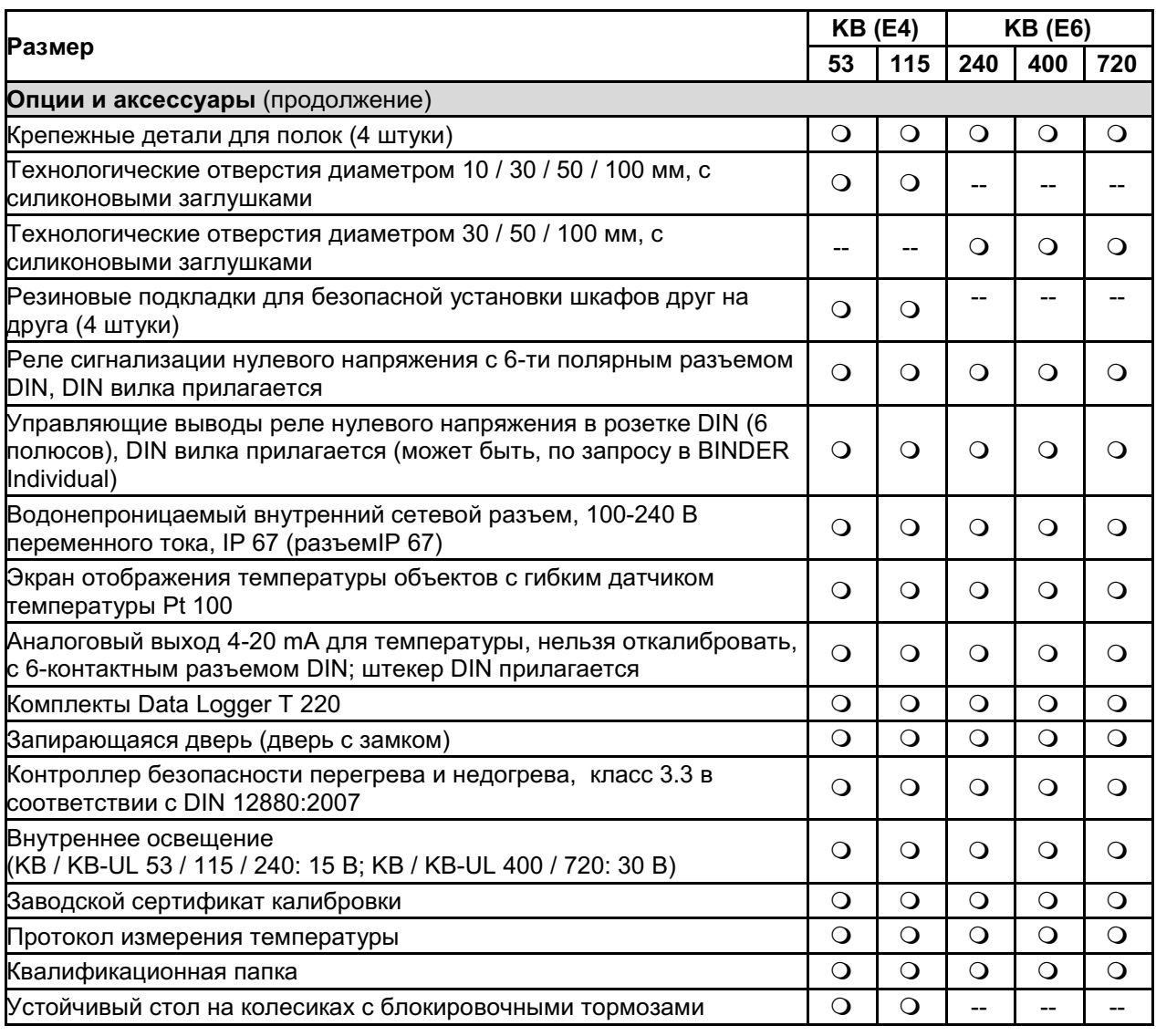

### 23.6 Аксессуары и запасные части (выдержка)

Компания BINDER GmbH несет ответственность за безопасность своих устройств только в случае, если опытные электрики или квалифицированный персонал, авторизованный BINDER, выполняли все техническое обслуживание и ремонт, и если компоненты, относящиеся к безопасности камеры, заменялись в случае поломки оригинальными запчастями. Пользователь несет ответственность за весь риск при использовании неавторизованных запчастей.

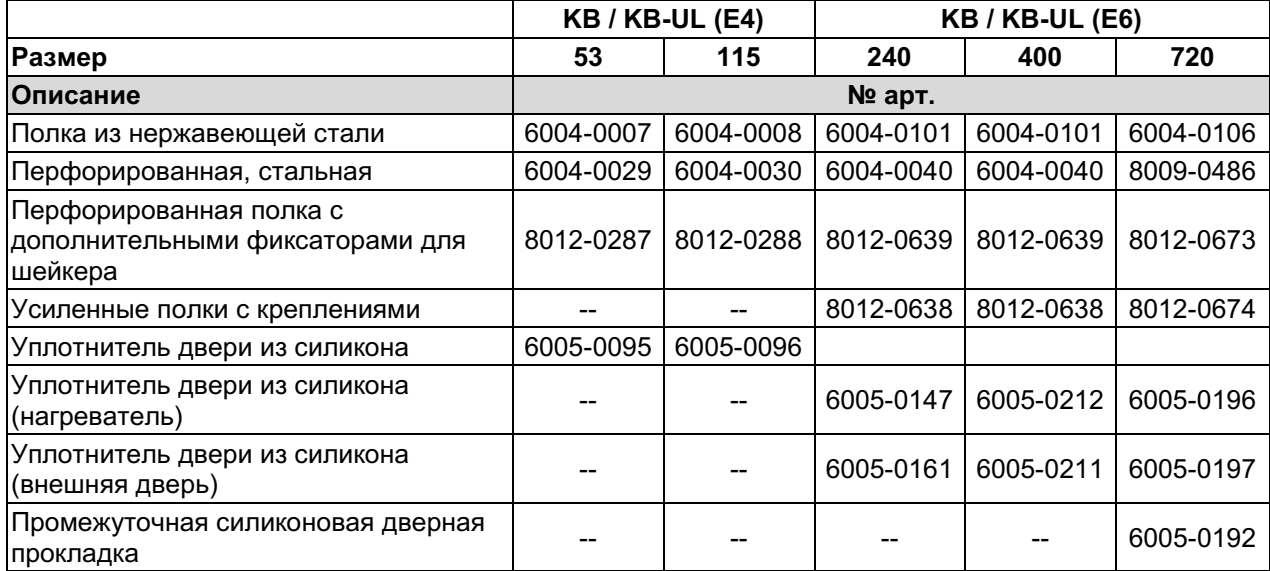

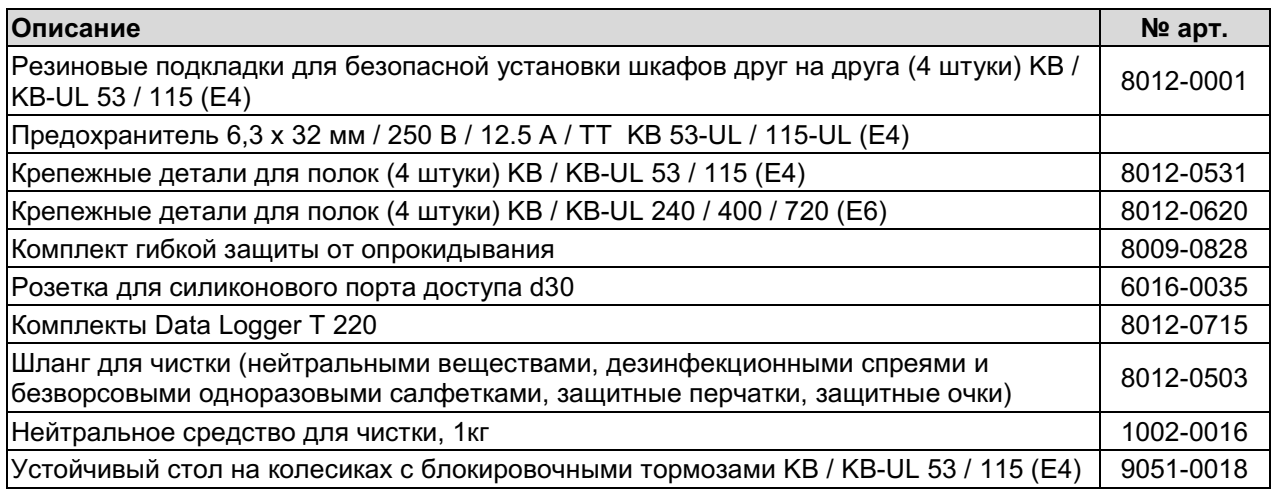

Для получения информации о компонентах, которые здесь не указаны, свяжитесь с сервисным отделом компании BINDER.

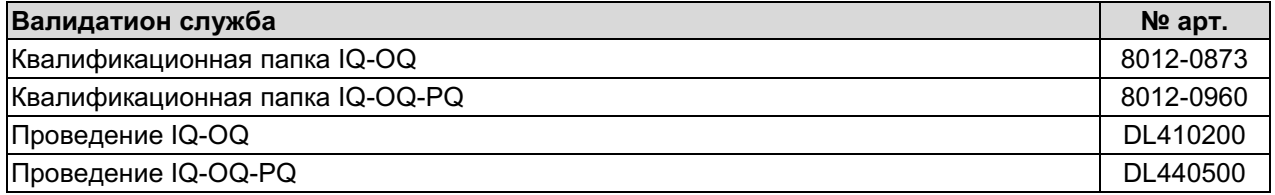

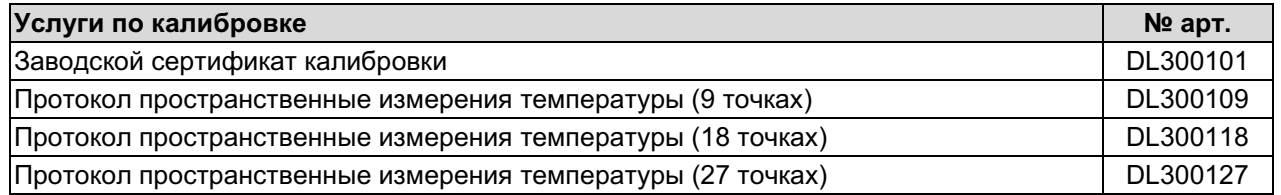

# 23.7 Размеры КВ / KB-UL 53

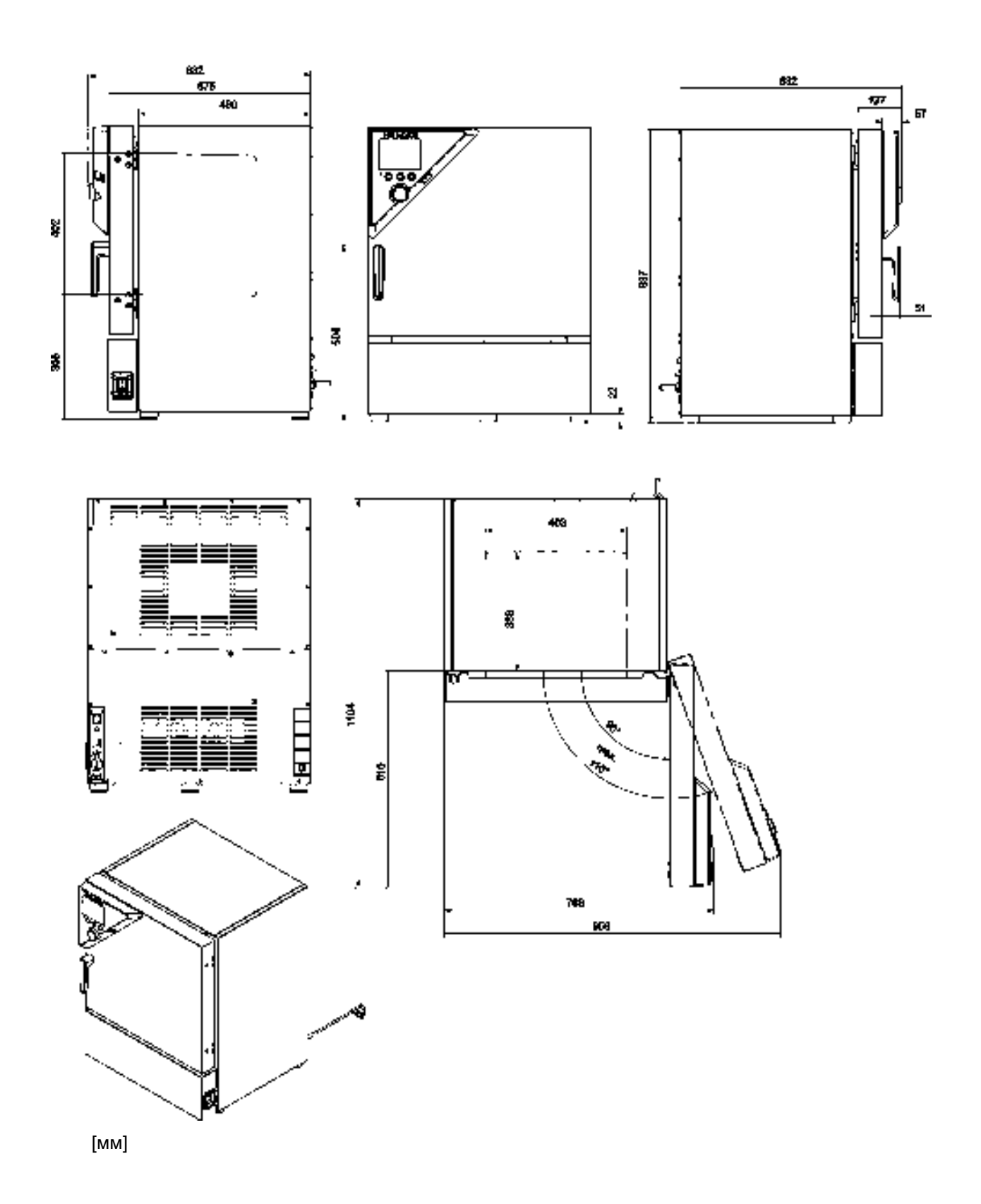

## 23.8 Размеры КВ / KB-UL 115

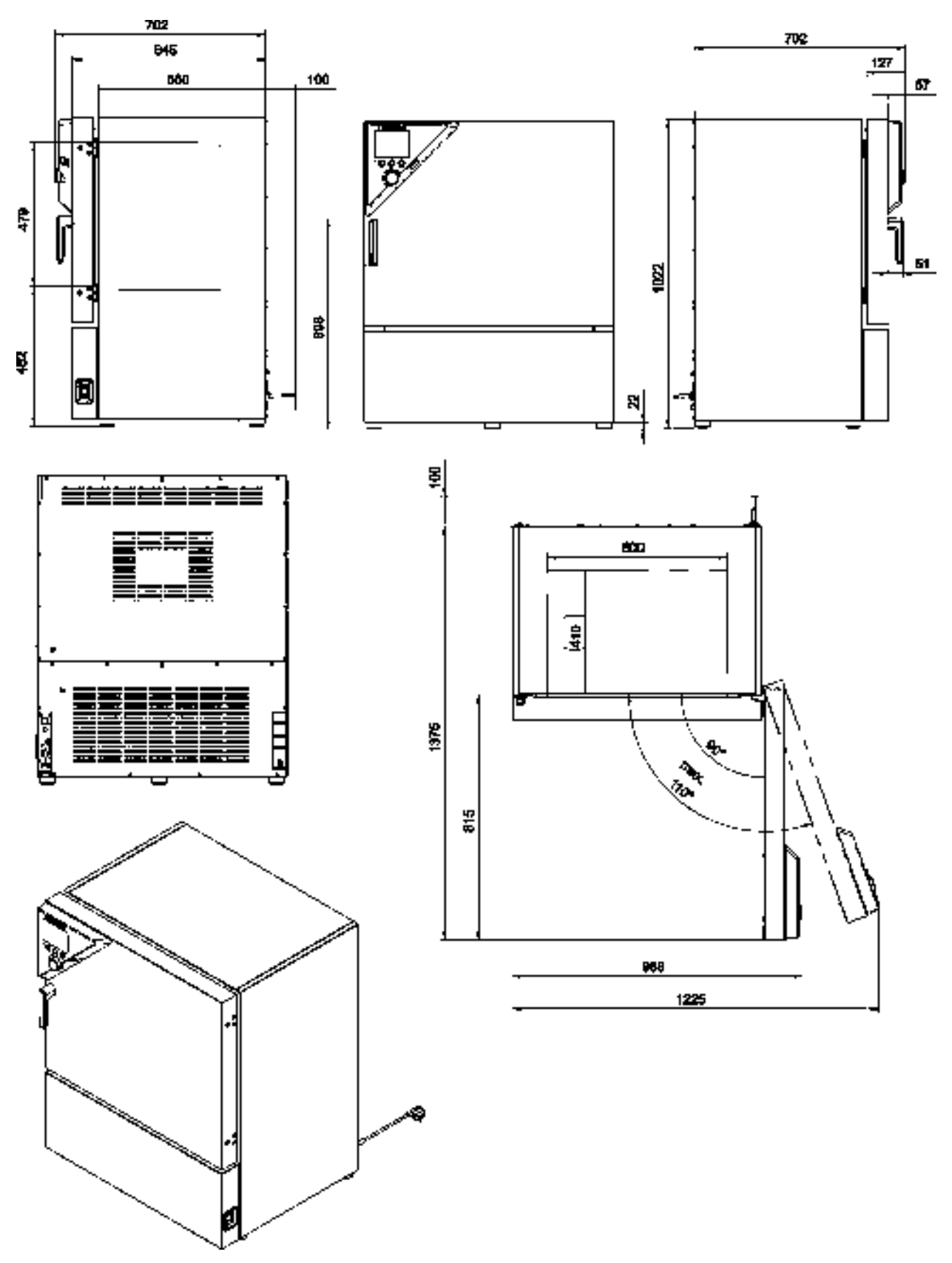

 $[MM]$ 

23.9 Размеры КВ / KB-UL 240

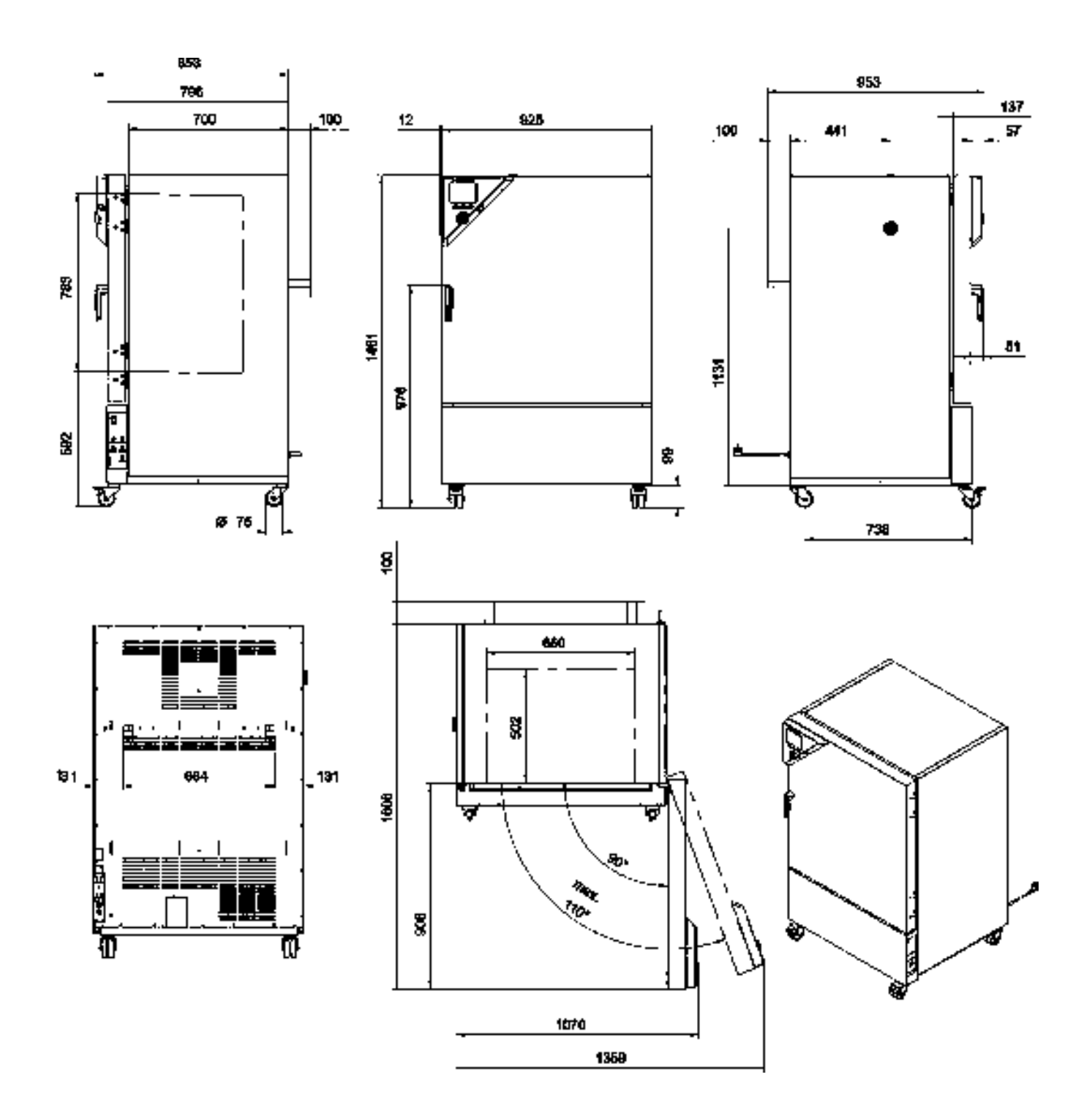

 $[MM]$ 

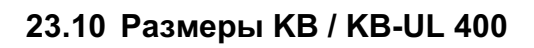

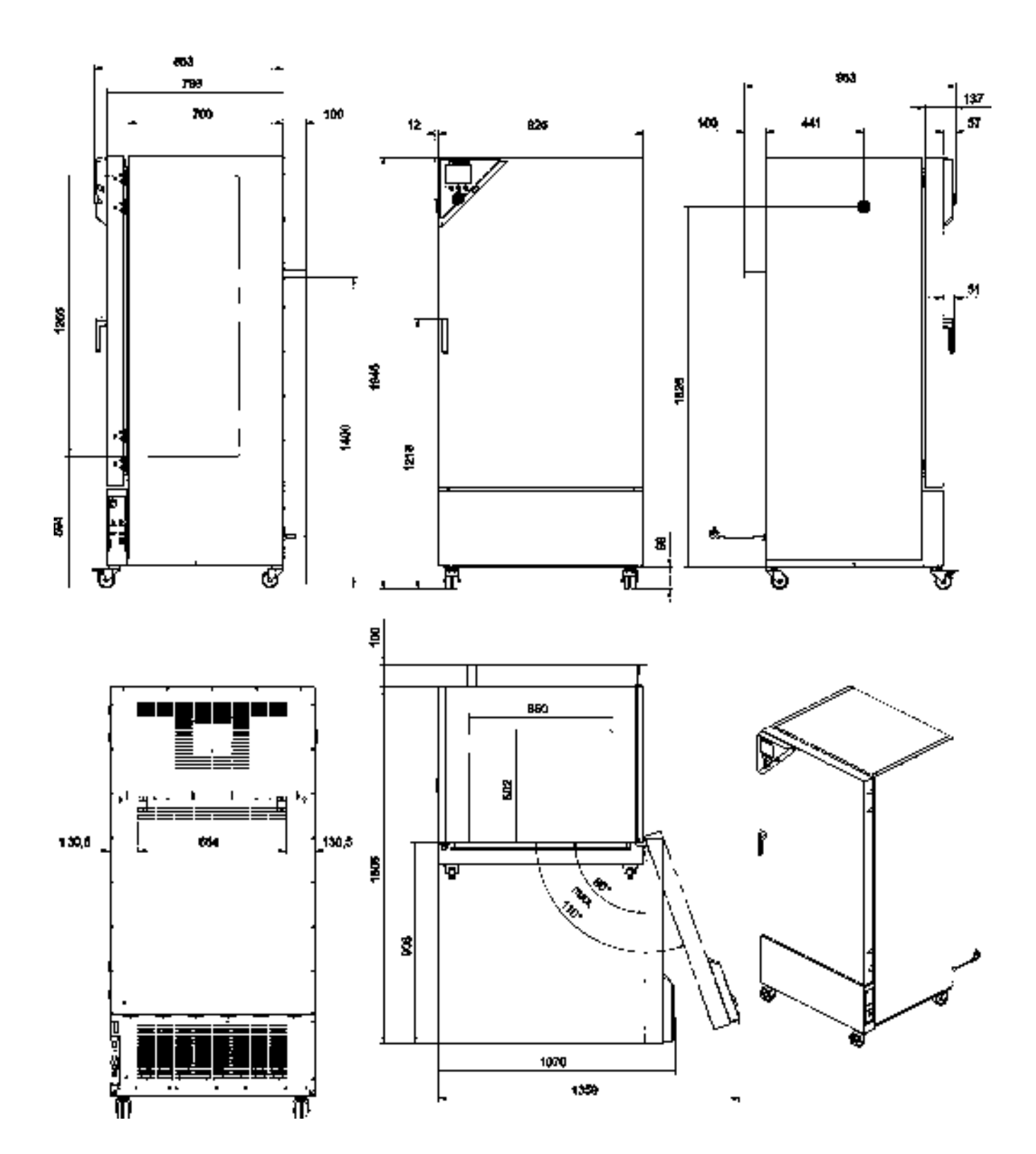

 $[MM]$ 

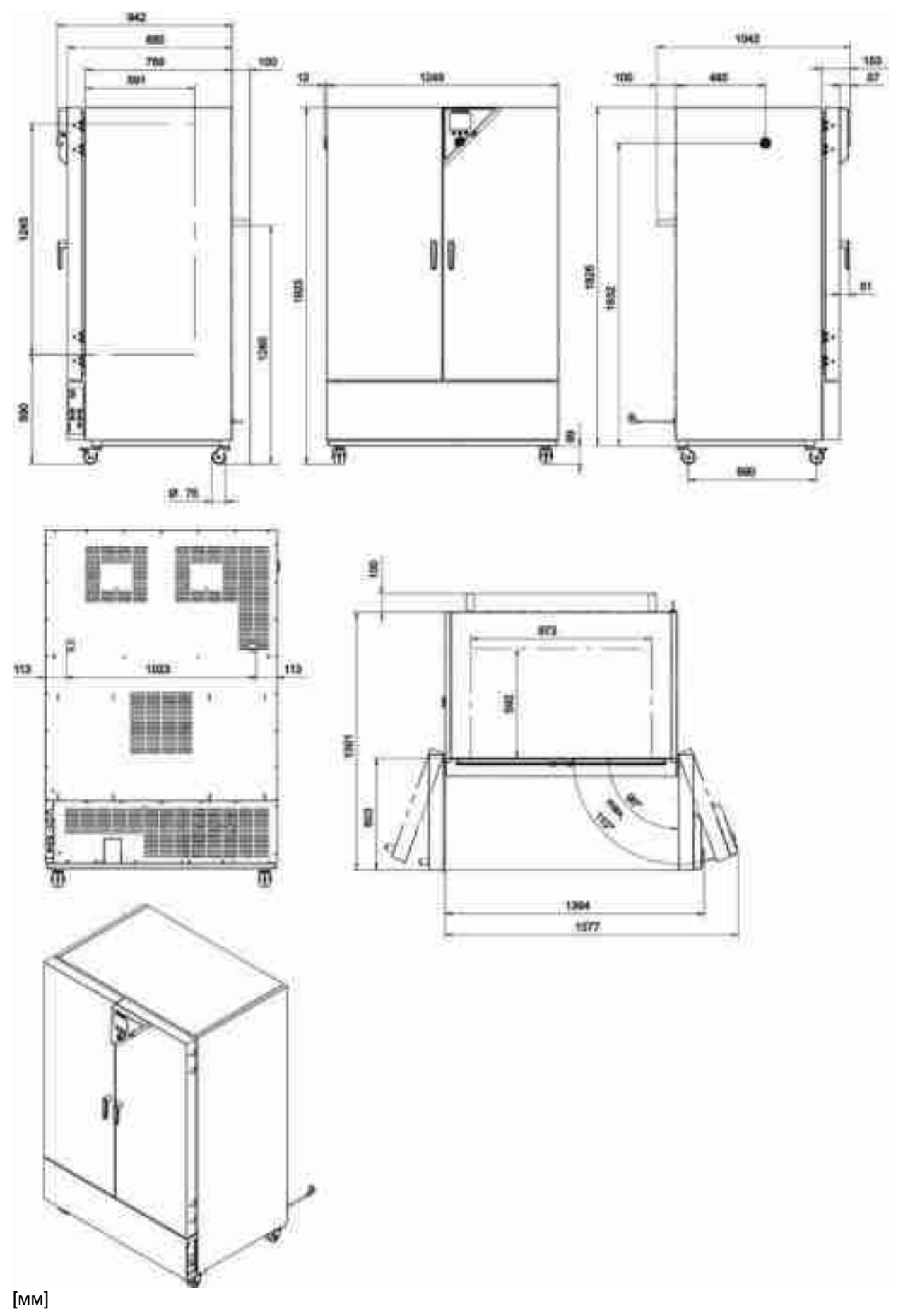

23.11 KB / KB-UL 720 dimensions

# 24. Сертификаты и декларации соответствия

# 24.1 Декларация соответствия EU

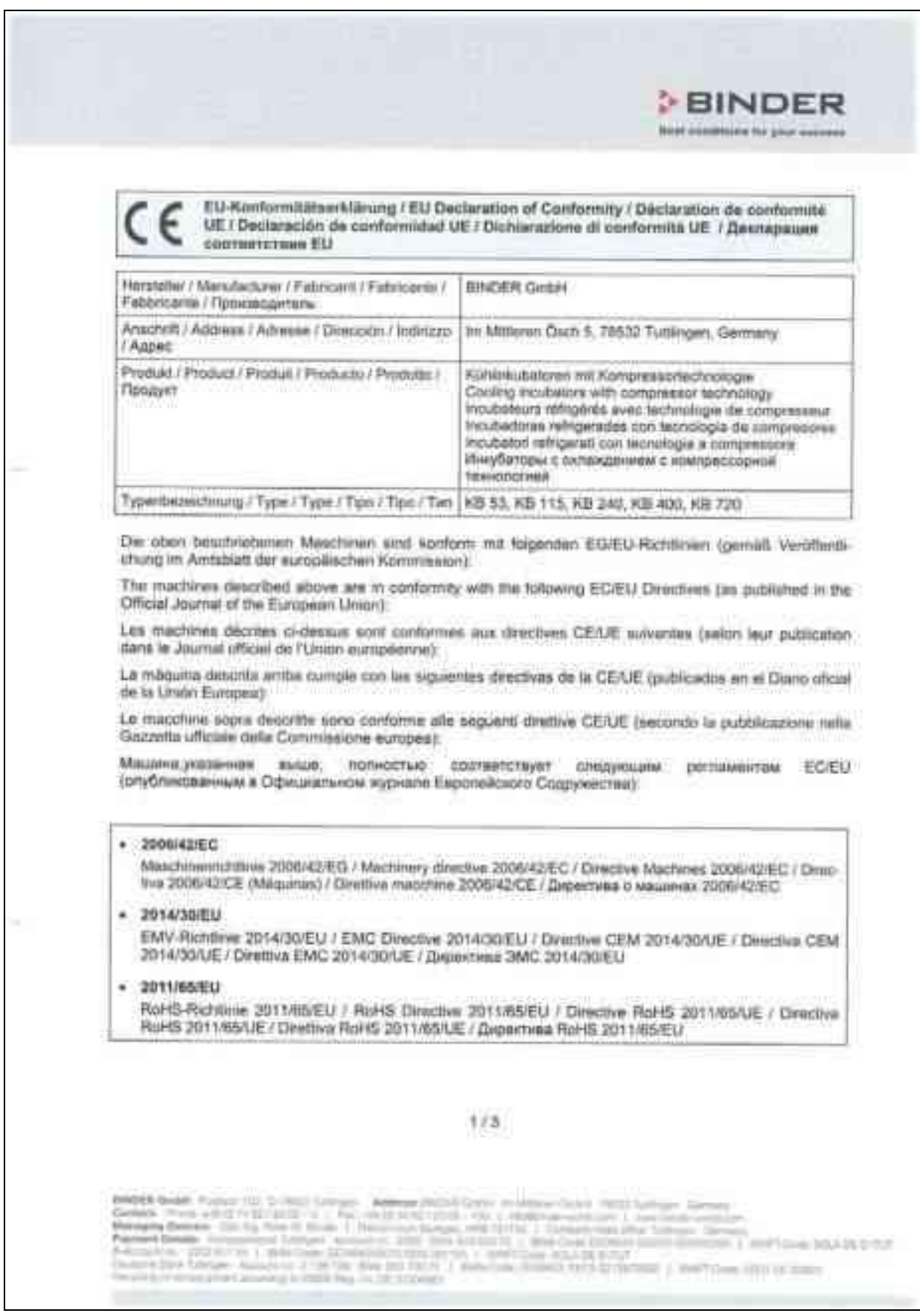

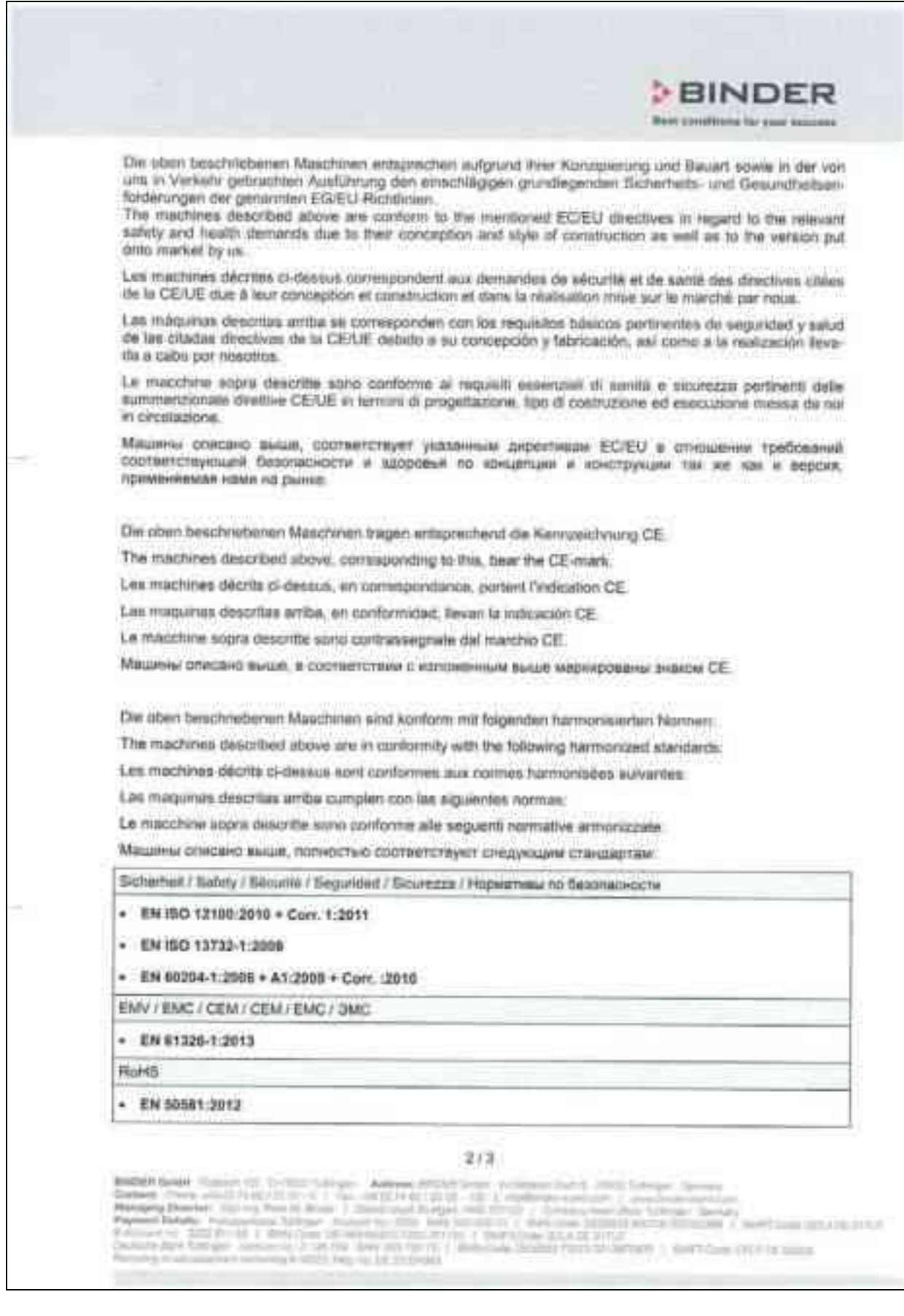

# **BINDER**

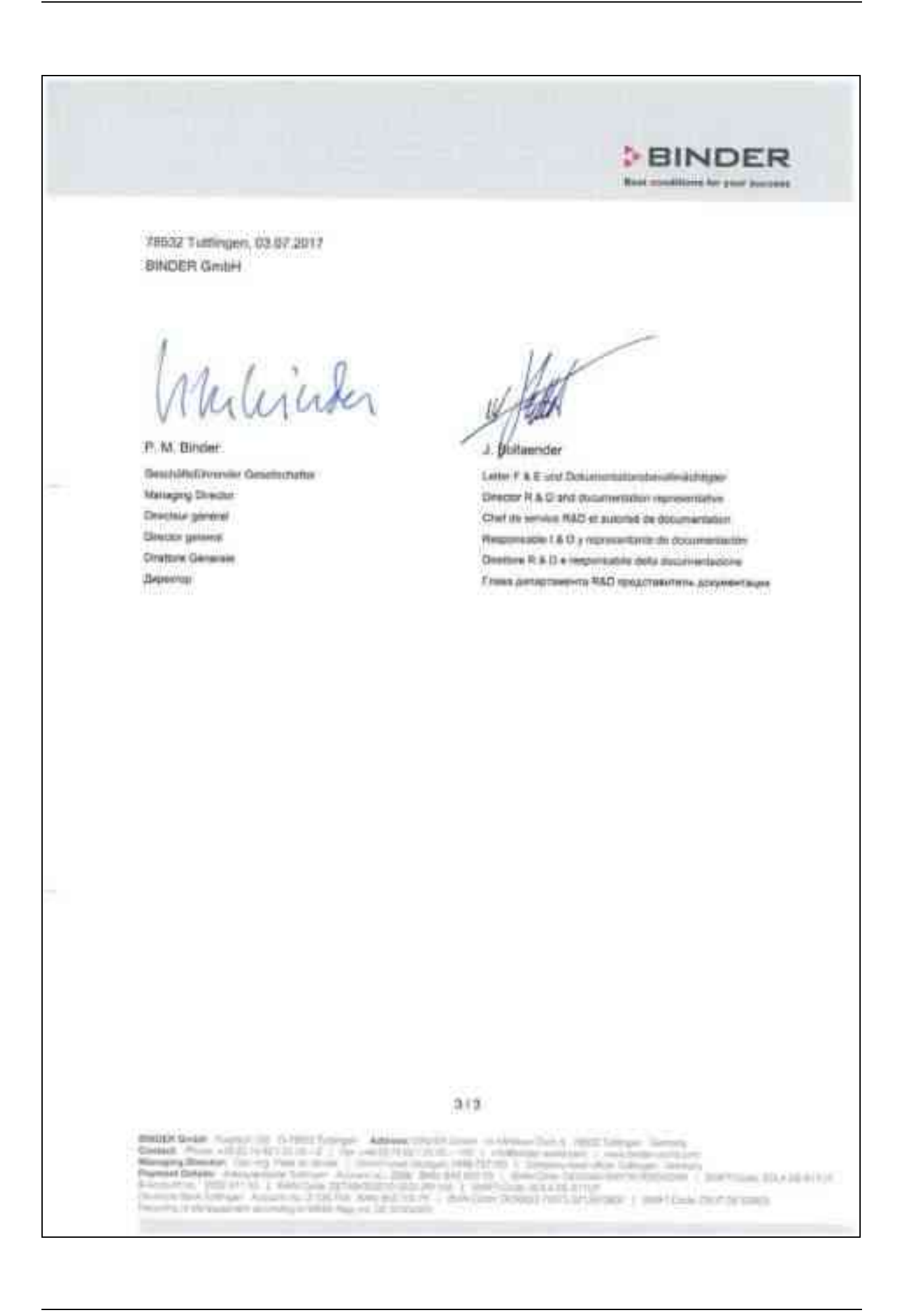

24.2 Сертификат для GS знака соответствия "Deutsche Gesetzliche Unfall-<br>versicherung e.V." (Немецкое Социальное страхование от несчастных случаев (DGUV)

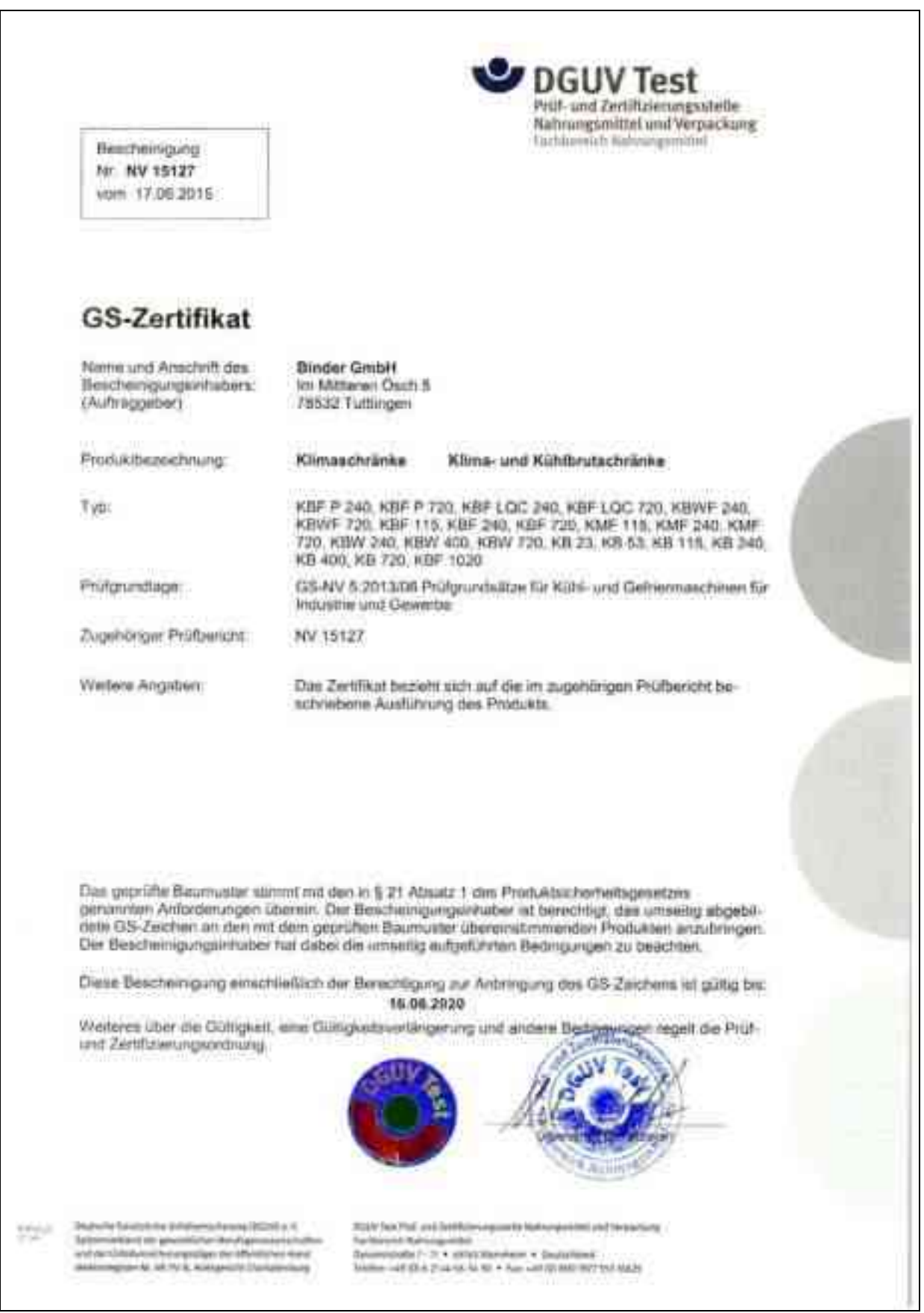

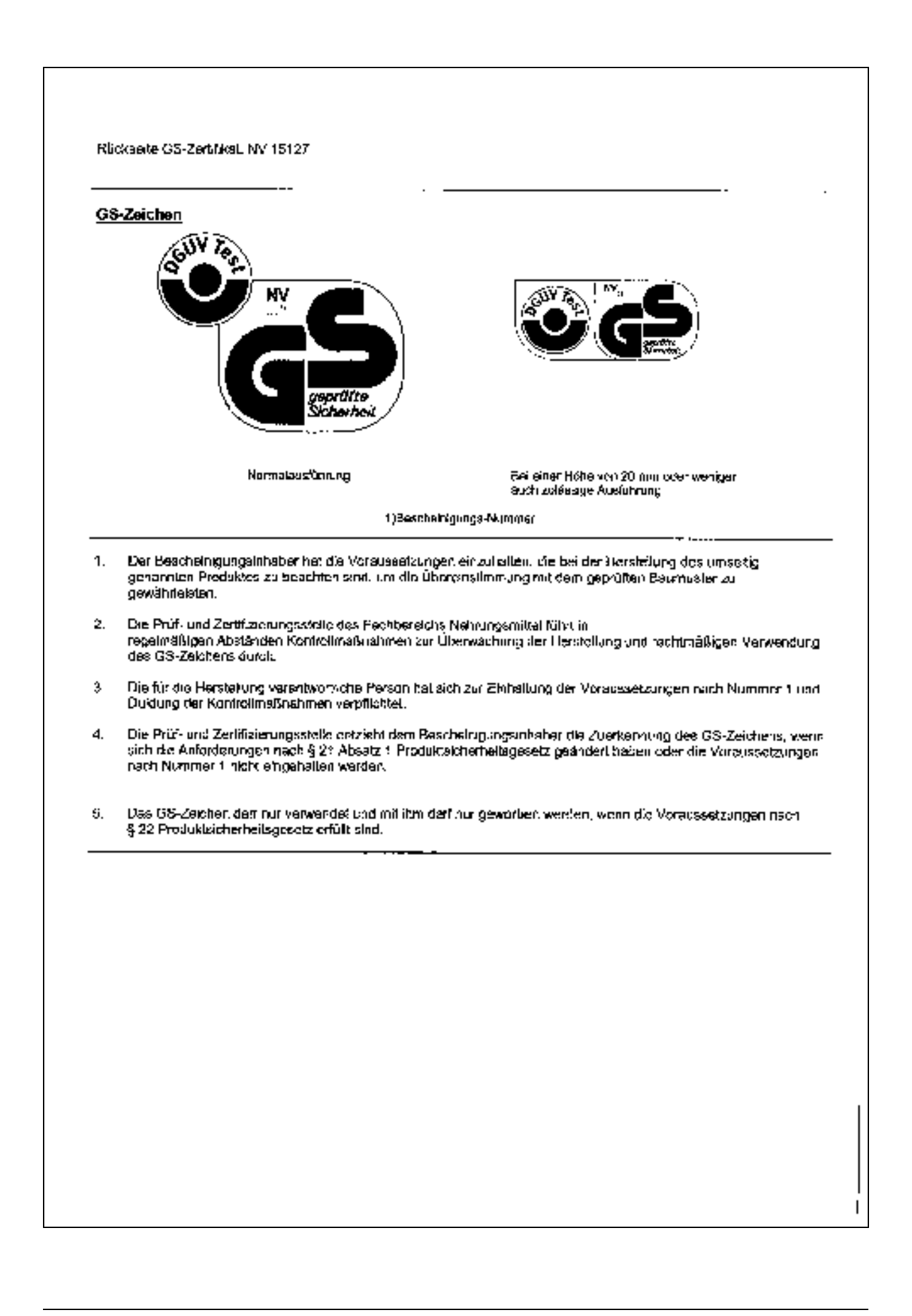

# 25. Регистрация продукта

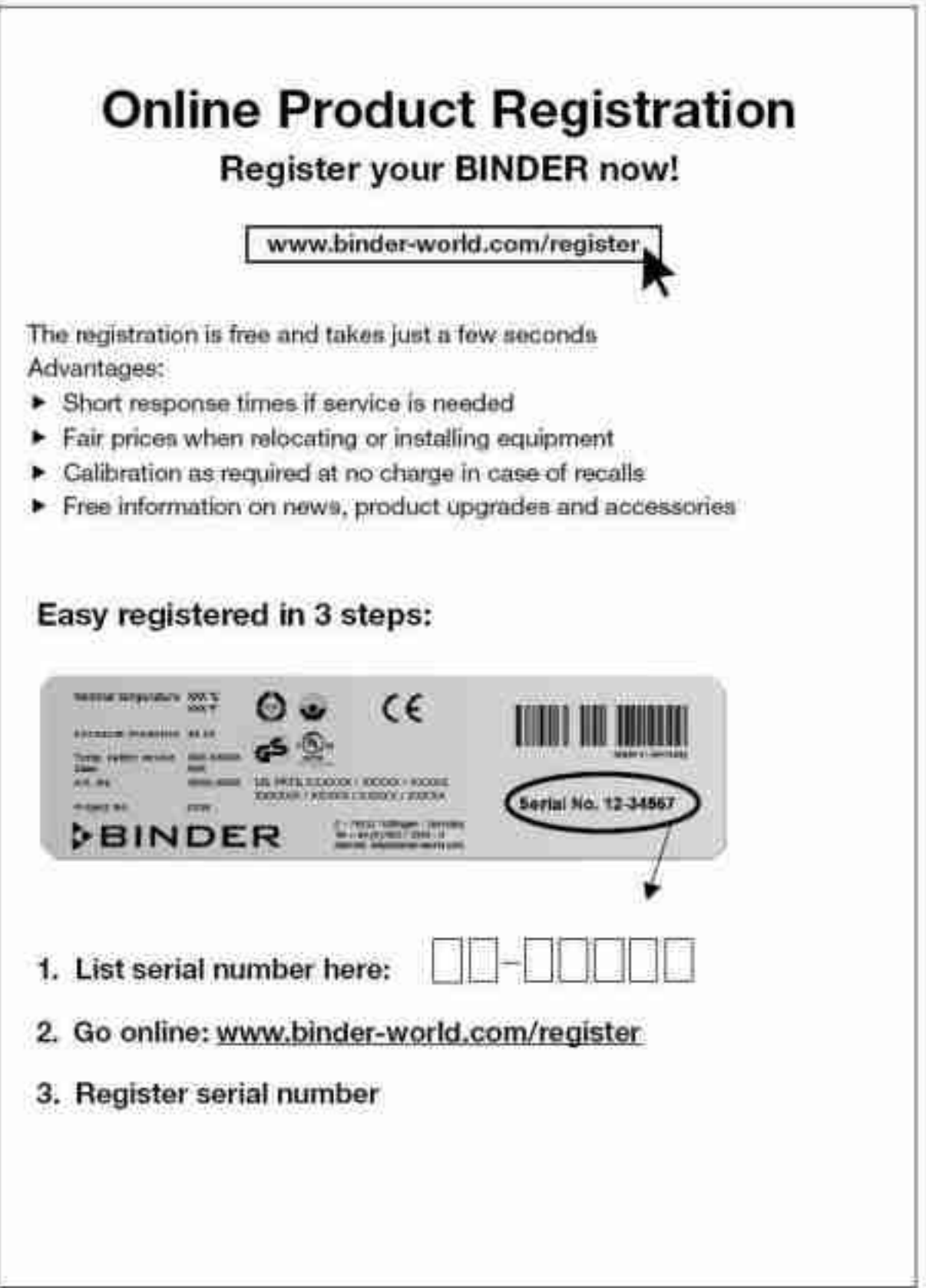

#### 26. Сертификат экологической чистоты

#### 26.1 Для устройств, расположенных за пределами США и Канады

#### Декларация о безвредности с точки зрения безопасности и здоровья

Erklärung zur Sicherheit und gesundheitlichen Unbedenklichkeit

Немецкий нормативный документ, касающийся вредных веществ (GefStofV), и предписания в отношении безопасности на рабочем месте требуют, чтобы эта форма была заполнена для всех продуктов, которые были возвращены нам, чтобы гарантировать безопасность и здоровье наших работников.

Die Sicherheit und Gesundheit unserer Mitarbeiter, die Gefahrstoffverordnung GefStofV und die Vorschriften zur Sicherheit am Arbeitsplatz machen es erforderlich, dass dieses Formblatt für alle Produkte, die an uns zurückgeschickt werden, ausgefüllt wird.

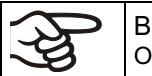

В случае отсутствия полного заполнения этой формы ремонт невозможен. Ohne Vorliegen des vollständig ausgefüllten Formblattes ist eine Reparatur nicht möglich.

Полностью заполненная форма должна быть передана по факсу (+49 (0) 7462 2005 93555) или по почте, чтобы она уже была в наличии до прибытия оборудования. Вторая копия этой формы должна сопровождать оборудование. Перевозчик должен быть проинформирован об этой форме.

Eine vollständig ausgefüllte Kopie dieses Formblattes soll per Fax unter Nr. +49 (0) 7462 2005 93555 oder Brief vorab an uns gesandt werden, so dass die Information vorliegt, bevor das Gerät/Bauteil eintrifft. Eine weitere Kopie soll dem Gerät/Bauteil beigefügt sein. Ggf. ist die Spedition zu informieren.

Неполная информация или несоответствие процедуре неизбежно приведет к существенным задержкам в обработке. Мы надеемся, что вы отнесетесь с пониманием к требованиям, которые мы обязаны выполнять. и что вы поможете нам ускорить эту процедуру.

Unvollständige Angaben oder Nichteinhalten dieses Ablaufs führen zwangsläufig zu beträchtlichen Verzögerungen in der Abwicklung. Bitte haben Sie Verständnis für Maßnahmen, die außerhalb unserer Einflussmöglichkeiten<br>liegen und helfen Sie mit, den Ablauf zu beschleunigen.

#### Пожалуйста, заполните полностью эту форму.

Bitte unbedingt vollständig ausfüllen.

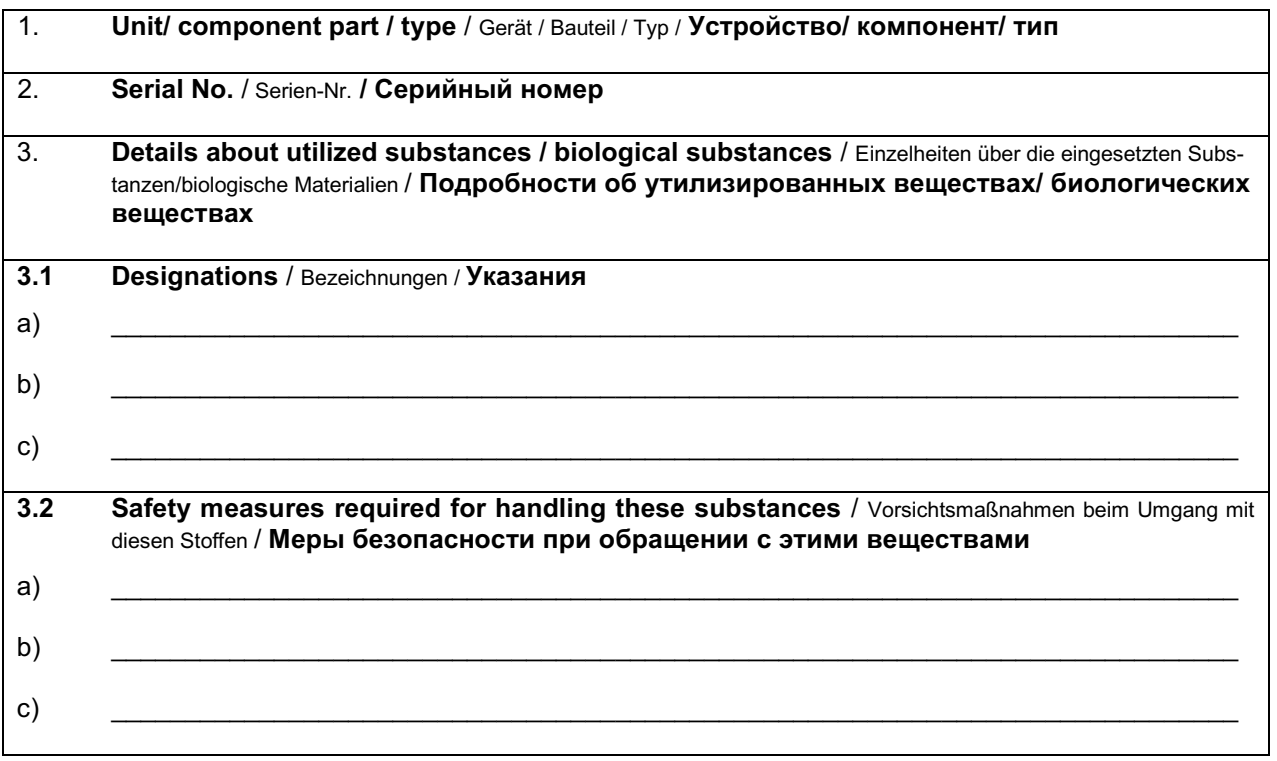
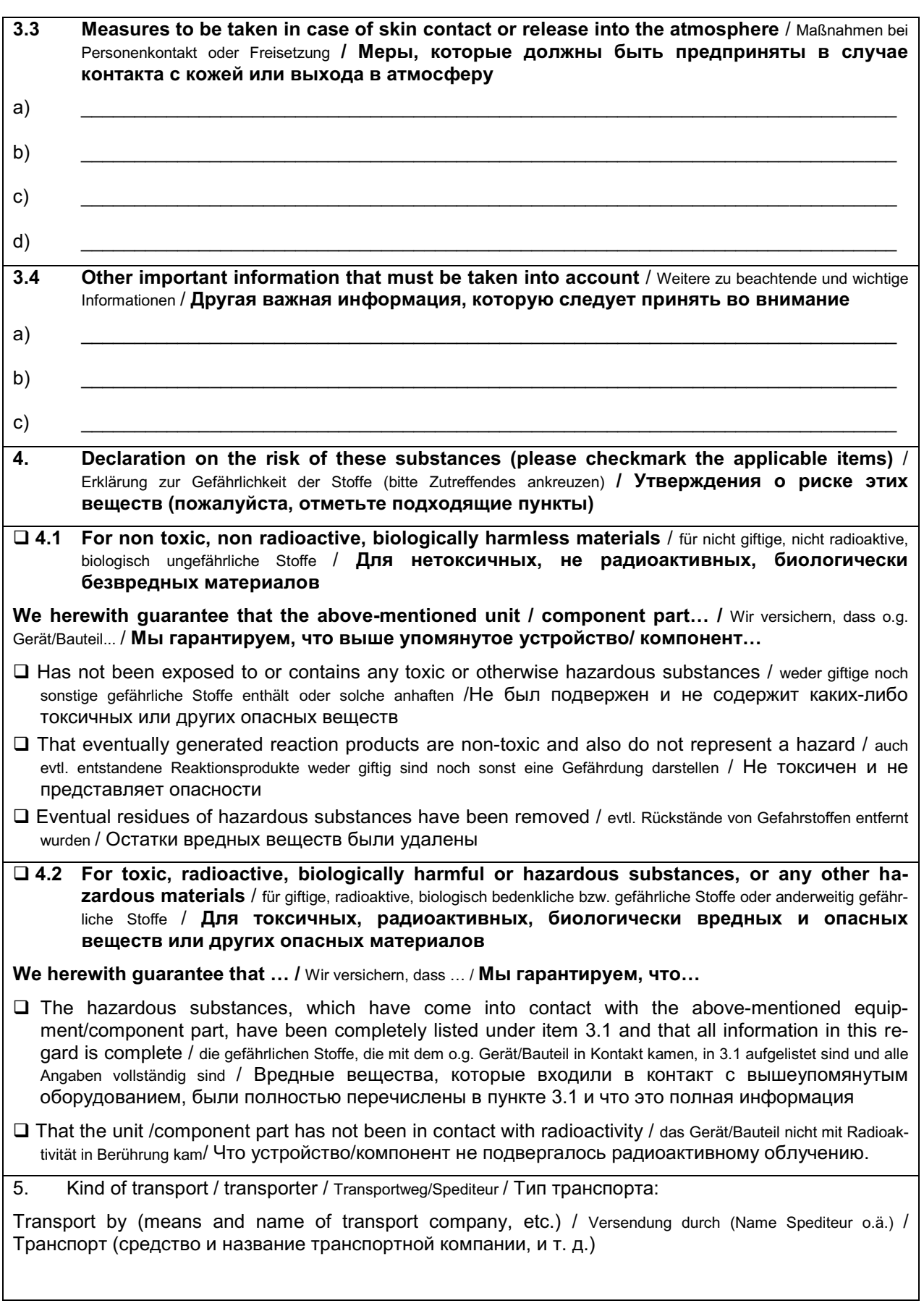

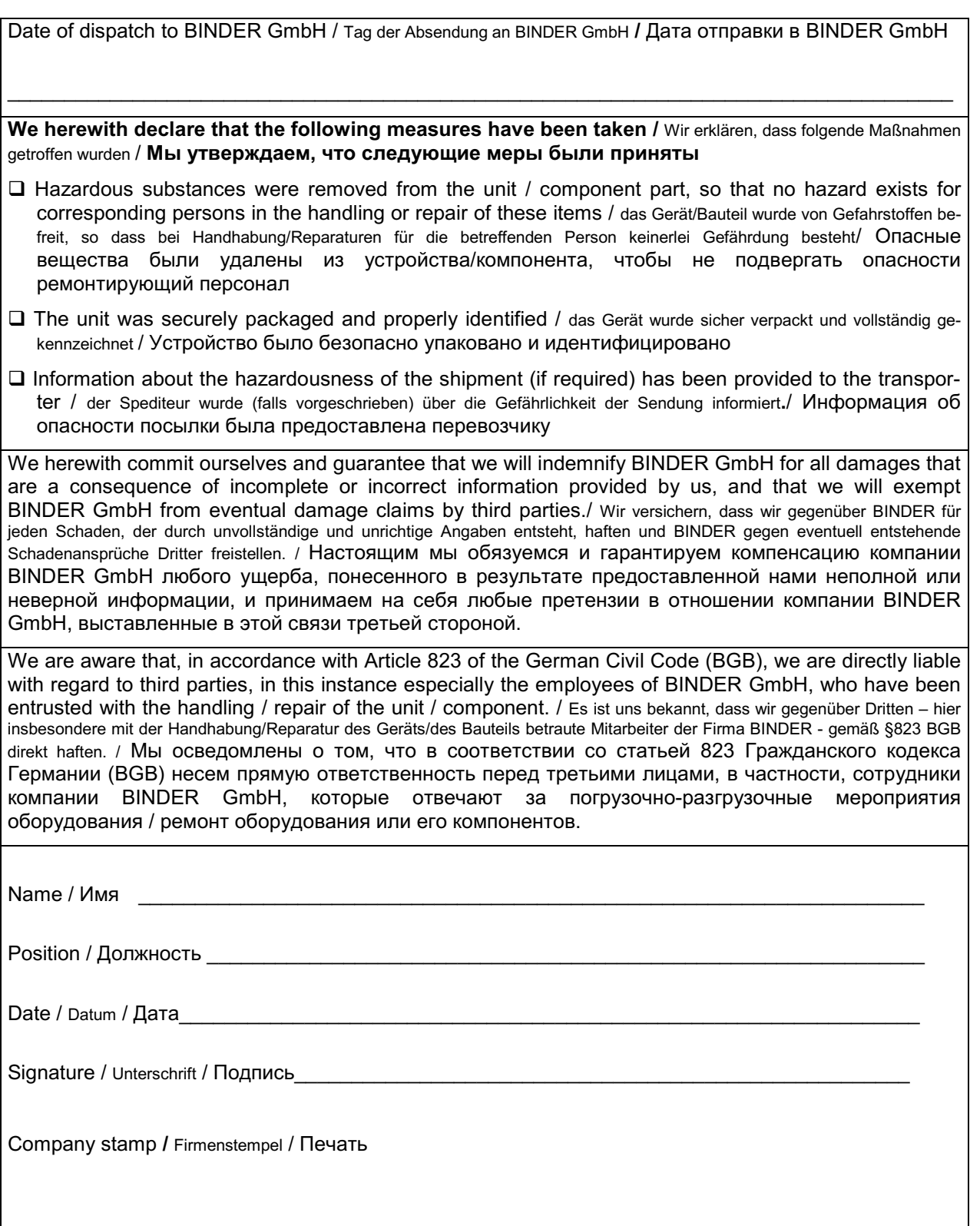

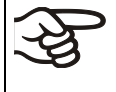

Оборудование, возвращаемое на фабрику для ремонта, должно сопровождаться заполненным Сертификатом экологической чистоты. Для сервиса или технического обслуживания на месте такой сертификат должен быть передан работнику сервиса до начала ремонта. Мероприятия по ремонту или техническому обслуживанию оборудования проводятся только при наличии должным образом заполненного Сертификата экологической чистоты.

## 26.2 Для устройств, расположенных за пределами США и Канады

## **Product Return Authorization Request**

Please complete this form and the Customer Decontamination Declaration (next 2 pages) and attach the required pictures. E-mail to: IDL\_SalesOrderProcessing\_USA@binder-world.com

After we have received and reviewed the complete information we will decide on the issue of a RMA number. Please be aware that size specifications, voltage specifications as well as performance specifications are available on the internet at www.binder-world.us at any time.

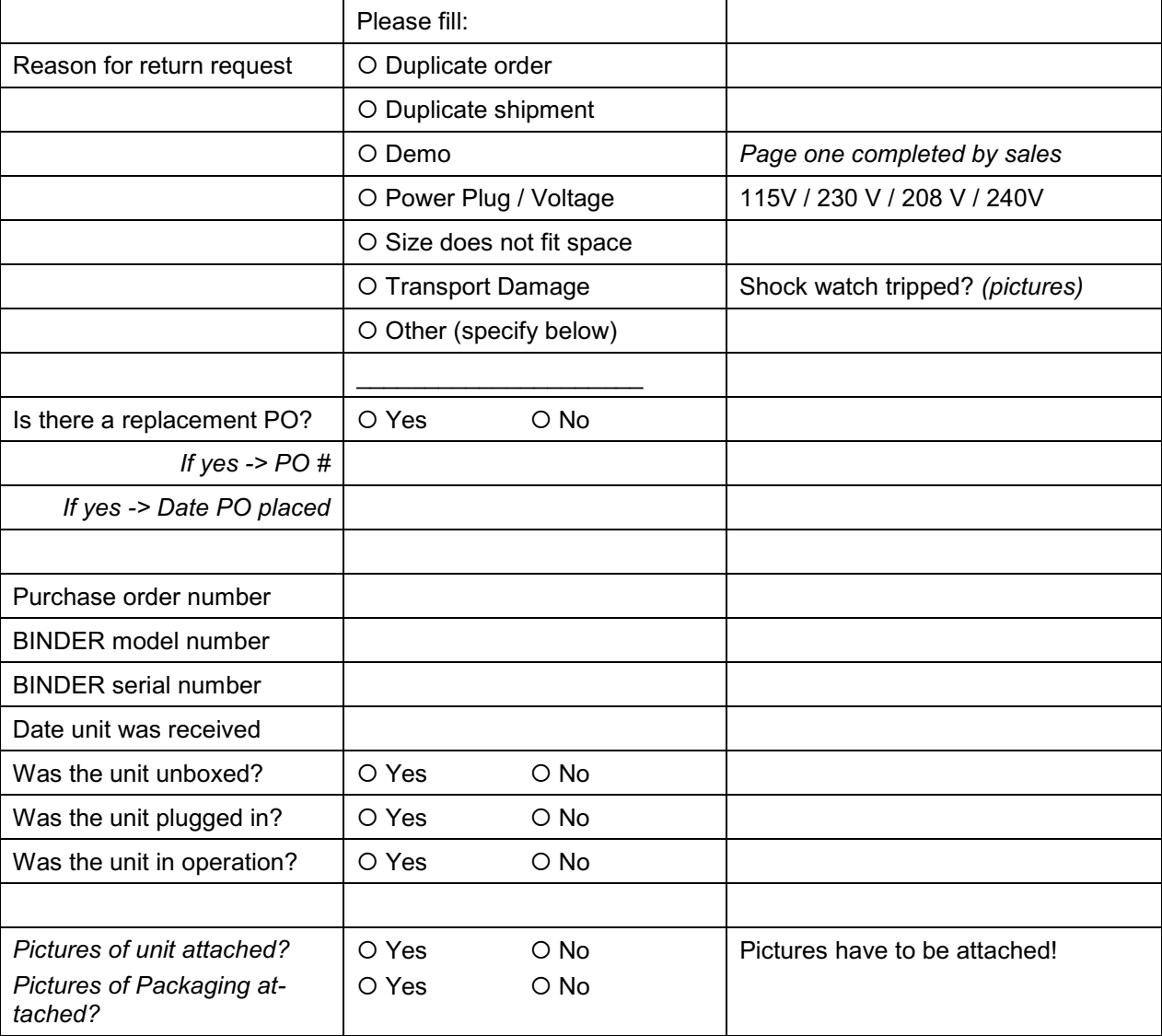

Take notice of shipping laws and regulations.

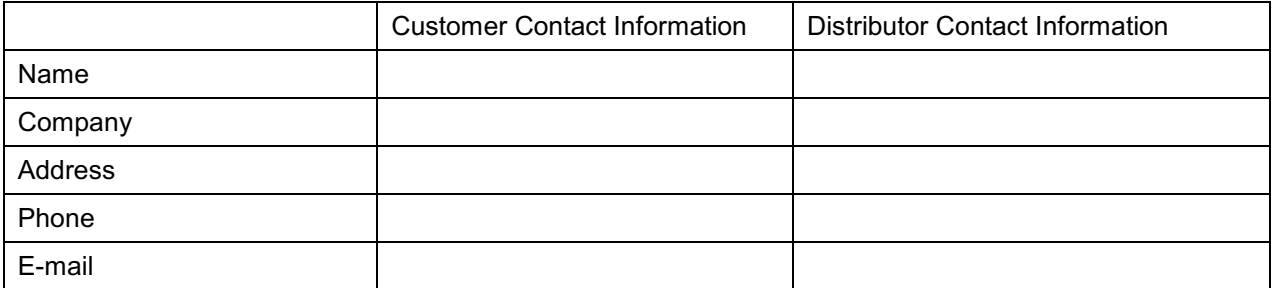

## **Customer (End User) Decontamination Declaration**

## **Health and Hazard Safety declaration**

To protect the health of our employees and the safety at the workplace, we require that this form is completed by the user for all products and parts that are returned to us. (Distributors or Service Organizations cannot sign this form)

NO RMA number will be issued without a completed form. Products or parts returned to our NY warehouse without a RMA number will be refused at the dock.

A second copy of the completed form must be attached to the outside of the shipping box.

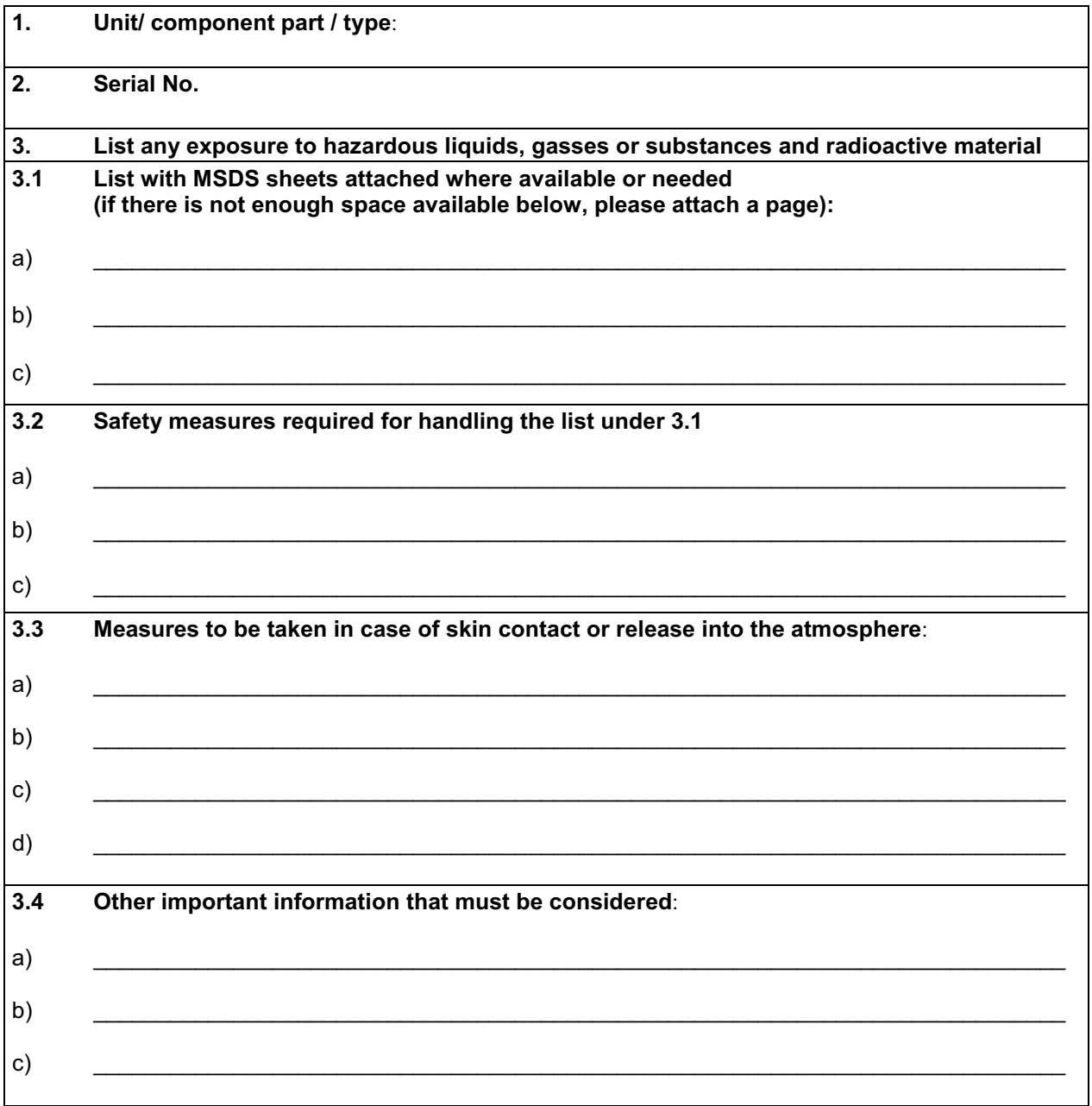

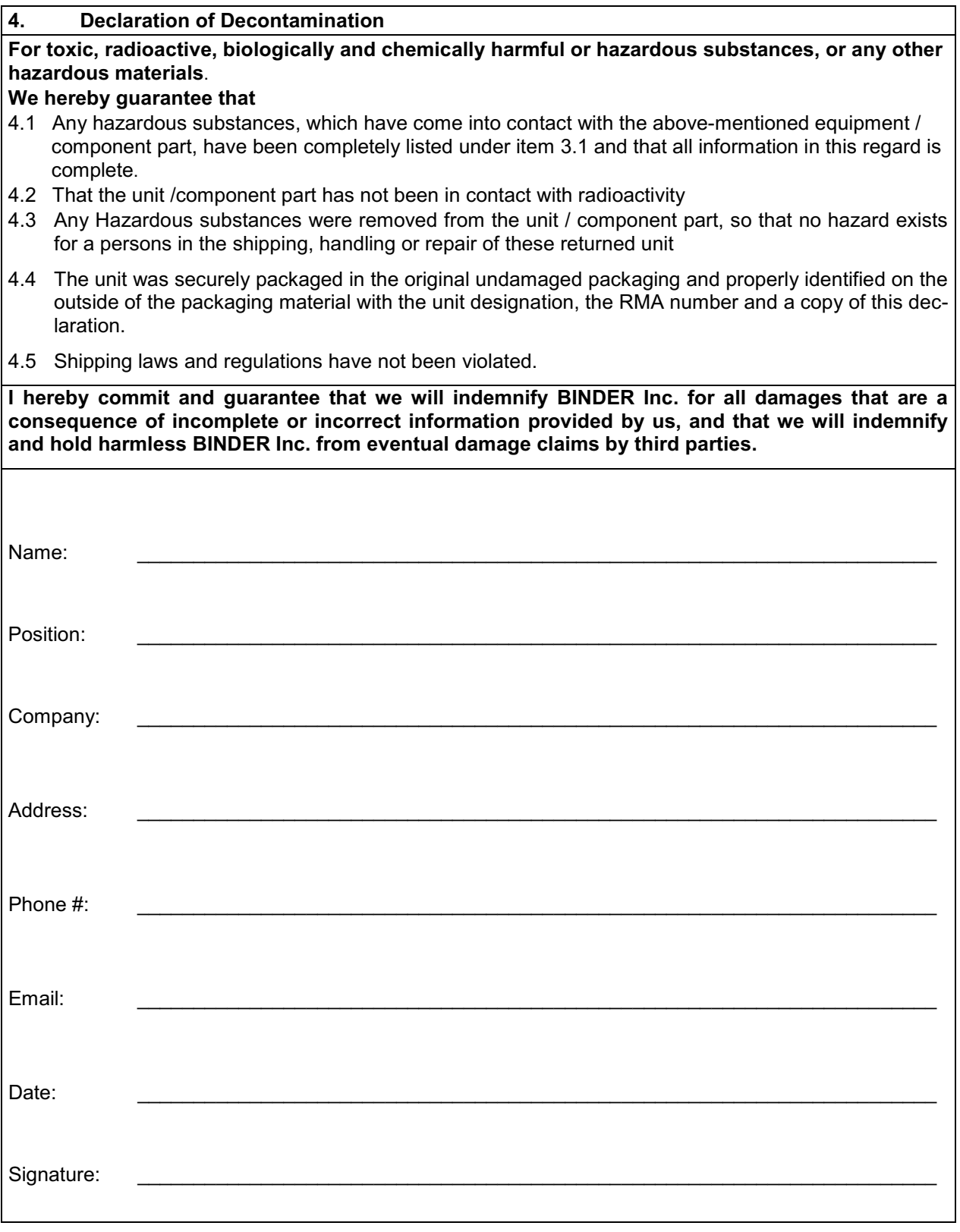

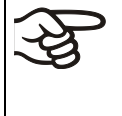

Equipment returned to the NY warehouse for repair must be accompanied by a completed customer decontamination declaration. For service and maintenance works on site, such a customer decontamination declaration must be submitted to the service technician before the start of work. No repair or maintenance of the equipment is possible without a completed form.